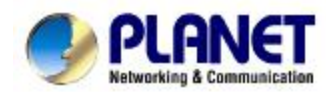

# **Multi-Homing Security Gateway MH-1000**

## **User's Manual**

### **Copyright**

Copyright (C) 2006 PLANET Technology Corp. All rights reserved.

The products and programs described in this User's Manual are licensed products of PLANET Technology, This User's Manual contains proprietary information protected by copyright, and this User's Manual and all accompanying hardware, software, and documentation are copyrighted.

No part of this User's Manual may be copied, photocopied, reproduced, translated, or reduced to any electronic medium or machine-readable form by any means by electronic or mechanical. Including photocopying, recording, or information storage and retrieval systems, for any purpose other than the purchaser's personal use, and without the prior express written permission of PLANET Technology.

#### **Disclaimer**

PLANET Technology does not warrant that the hardware will work properly in all environments and applications, and makes no warranty and representation, either implied or expressed, with respect to the quality, performance, merchantability, or fitness for a particular purpose.

PLANET has made every effort to ensure that this User's Manual is accurate; PLANET disclaims liability for any inaccuracies or omissions that may have occurred.

Information in this User's Manual is subject to change without notice and does not represent a commitment on the part of PLANET. PLANET assumes no responsibility for any inaccuracies that may be contained in this User's Manual. PLANET makes no commitment to update or keep current the information in this User's Manual, and reserves the right to make improvements to this User's Manual and/or to the products described in this User's Manual, at any time without notice. If you find information in this manual that is incorrect, misleading, or incomplete, we would appreciate your comments and suggestions.

#### **CE mark Warning**

This is a class B device, in a domestic environment; this product may cause radio interference, in which case the user may be required to take adequate measures.

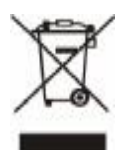

To avoid the potential effects on the environment and human health as a result of the presence of hazardous substances in electrical and electronic equipment, end users of electrical and electronic equipment should understand the meaning of the crossed-out wheeled bin symbol. Do not dispose of WEEE as unsorted municipal waste and have to collect such WEEE separately.

#### **Trademarks**

The PLANET logo is a trademark of PLANET Technology.

This documentation may refer to numerous hardware and software products by their trade names. In most, if not all cases, these designations are claimed as trademarks or registered trademarks by their respective companies.

#### **Customer Service**

For information on customer service and support for the Multi-Homing Security Gateway, please refer to the following Website URL:

#### <http://www.planet.com.tw>

Before contacting customer service, please take a moment to gather the following information:

- ♦ Multi-Homing Security Gateway serial number and MAC address
- Any error messages that displayed when the problem occurred
- Any software running when the problem occurred
- Steps you took to resolve the problem on your own

#### **Revision**

User's Manual for PLANET Multi-Homing Security Gateway

Model: MH-1000

Rev: 1.0 (February, 2006)

## **Table of Contents**

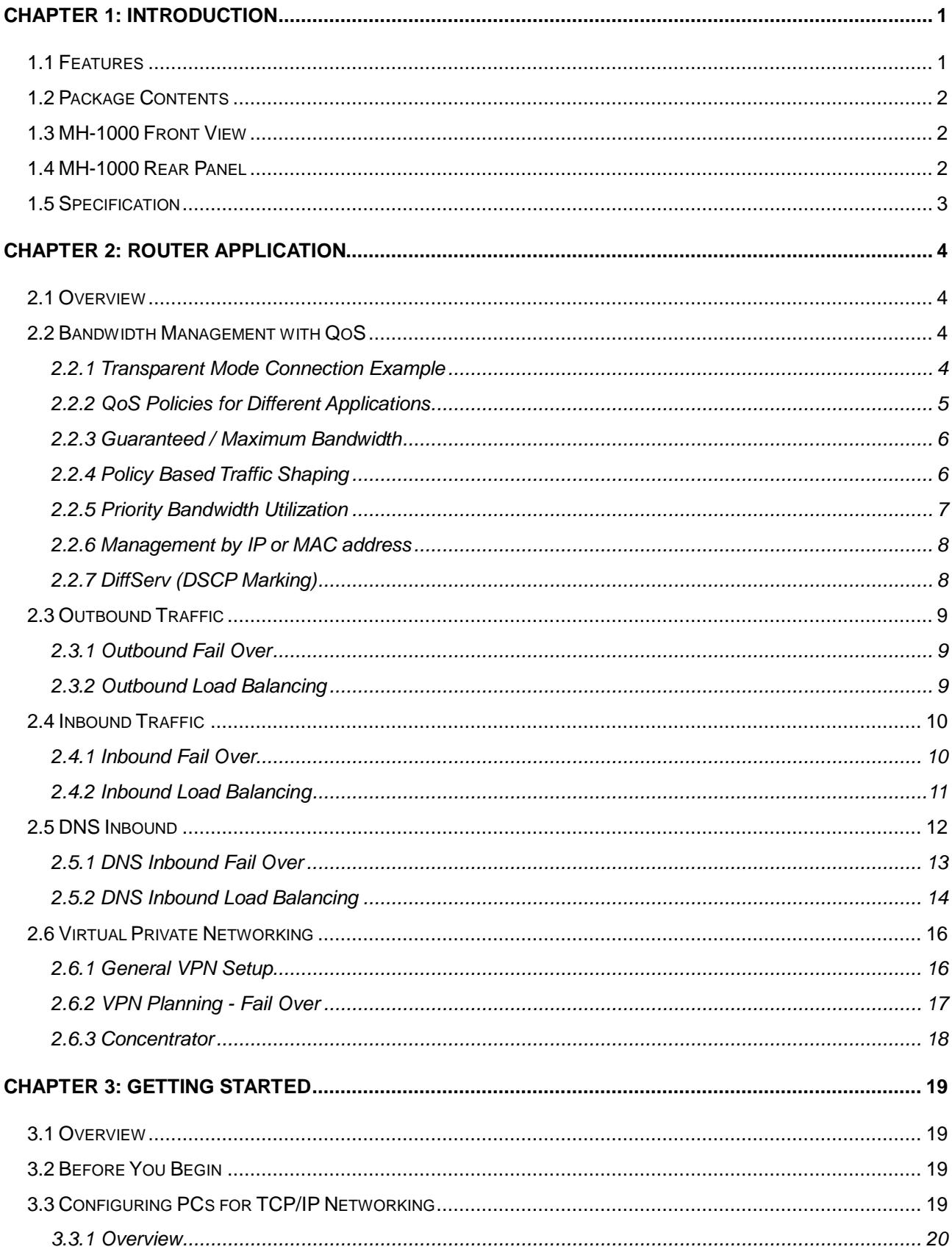

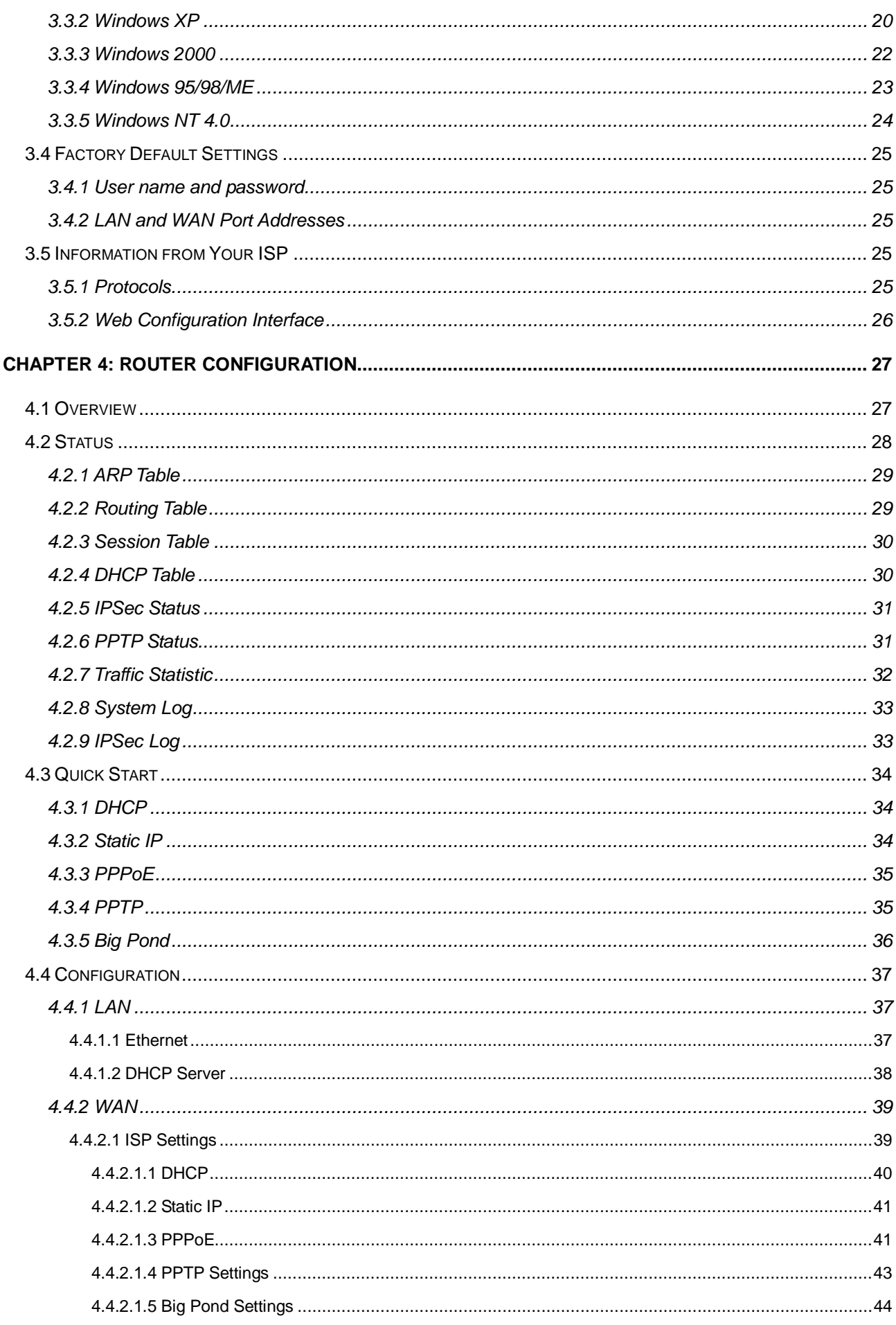

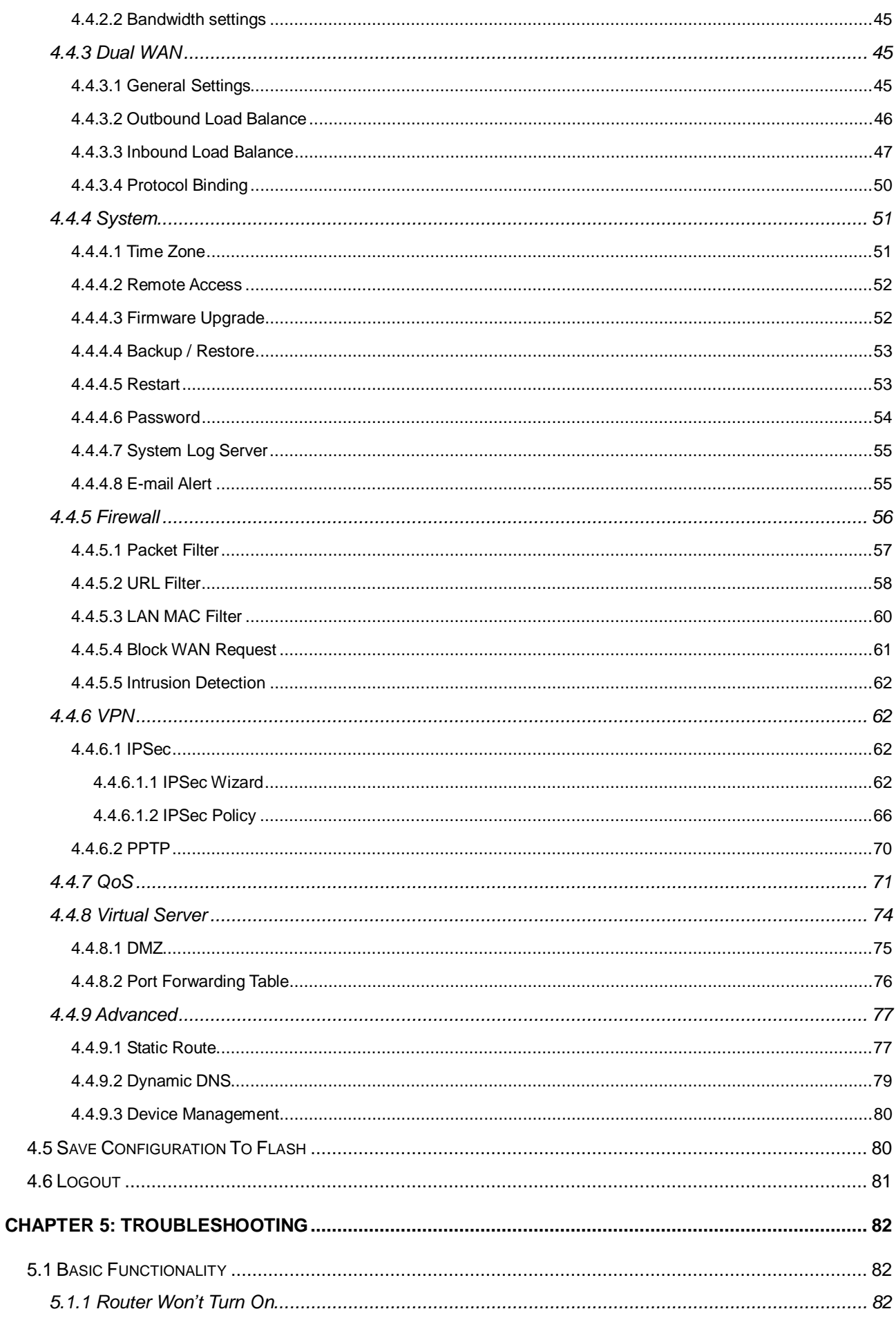

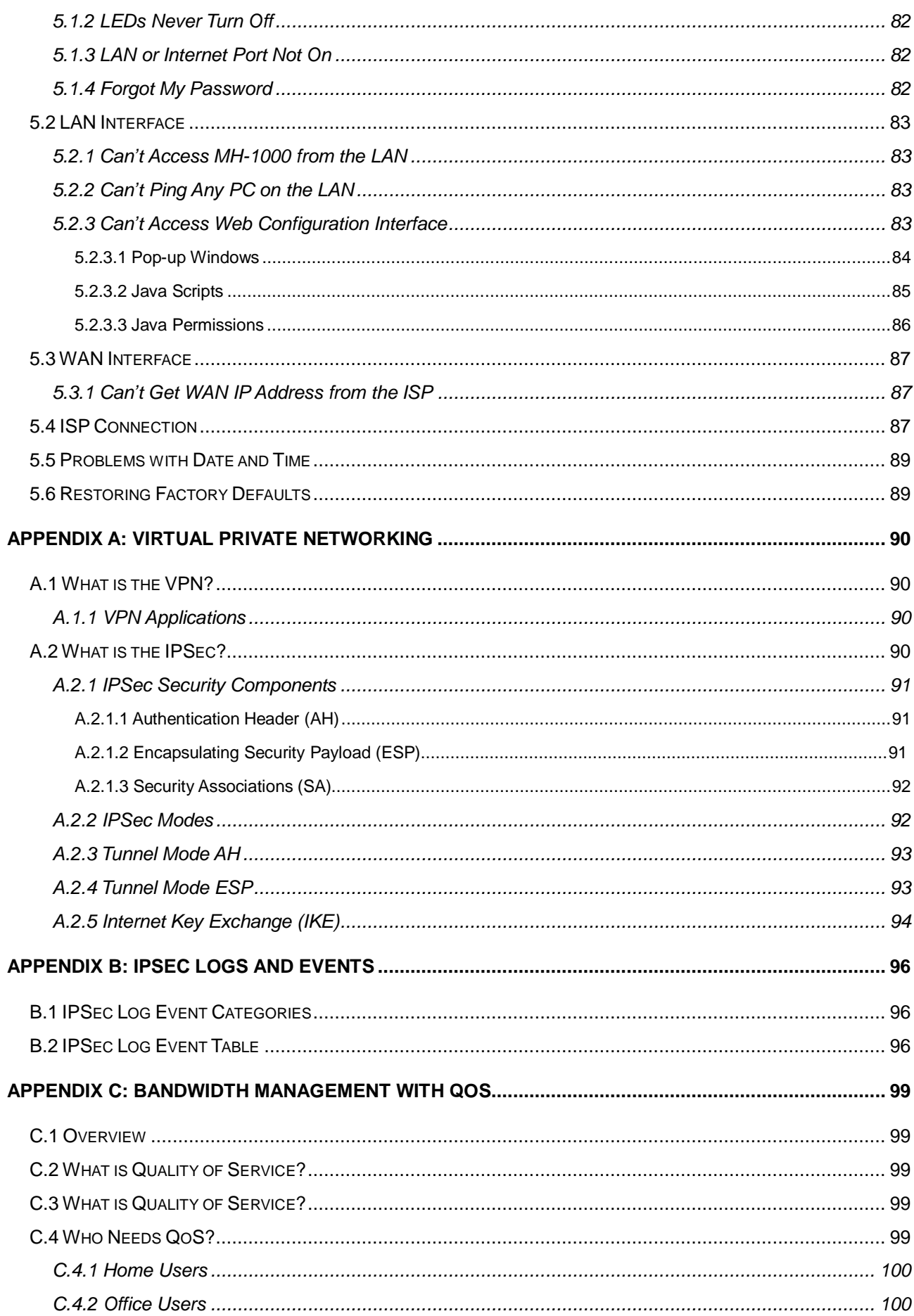

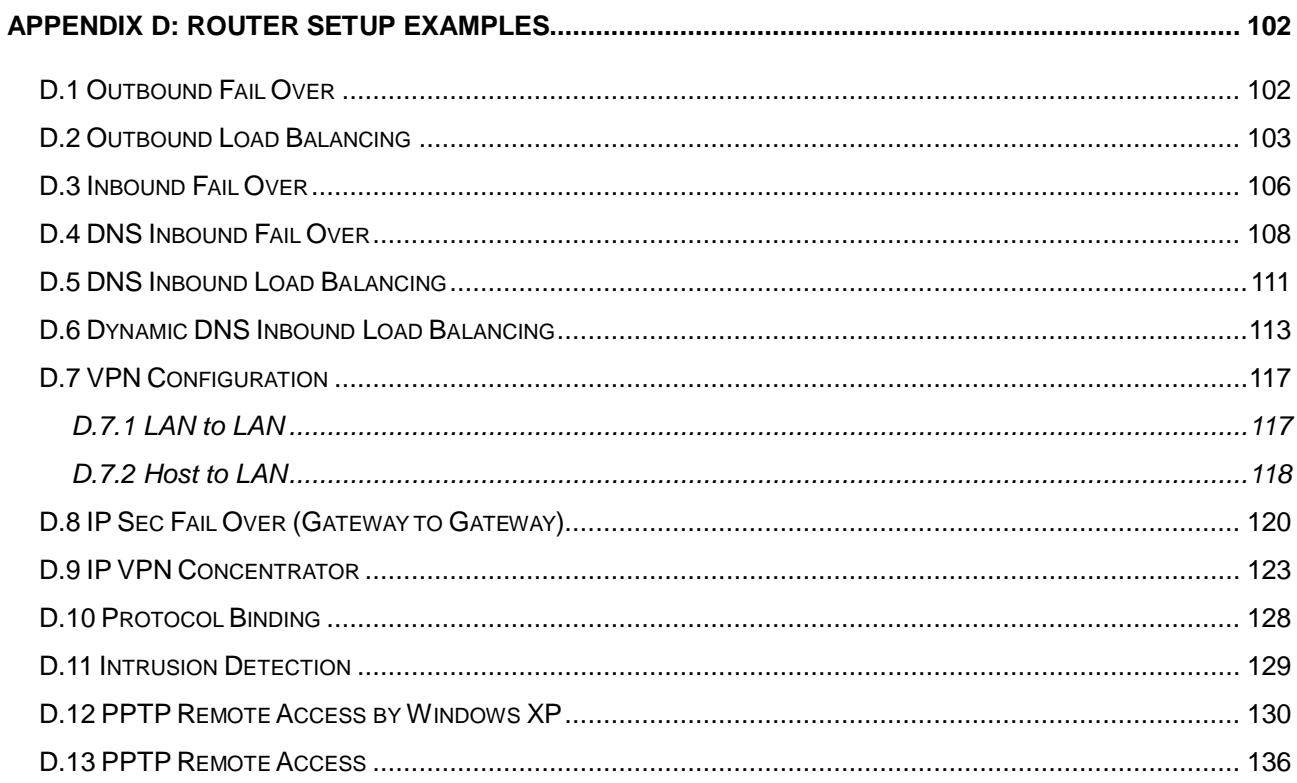

## **Chapter 1: Introduction**

PLANET's Multi-Homing Security Gateway, MH-1000 integrated with cutting-edge technology including Load Balancing, VPN and Firewall for central sites to establish office network and connect with branch offices, remote dial up and tele-workers. It is designed for business requiring application-based network solution at low-capital investment and is perfectly catering to the needs of small and medium sized business.

Built-in multiple WAN interfaces can prevent your Internet connection from failure, and also reduces the risks of potential shutdown if one of the Internet connections fails. Moreover, it allows you to perform load-balancing by distributing the traffic through two WAN connections.

In addition to a multi-homing device, PLANET's Multi-Homing Security Gateway provides a complete security solution in a box. The policy-based firewall, content filtering function and VPN connectivity with 3DES and AES encryption make it a perfect product for your network security. Bandwidth management function is also supported to offers network administrators an easy yet powerful means to allocate network resources based on business priorities, and to shape and control bandwidth usage.

#### **1.1 Features**

- **WAN** Fail-over: Auto failover feature can be configured for a second connection to ensure redundant connectivity when the primary line fails.
- ♦ **Load Balancing:** MH-1000 provides the ability to balance the workload by distributing incoming traffic across the two connections.
- ♦ **DNS inbound load balance:** The MH-1000 can be configured to reply the WAN2 IP address for the DNS domain name request if WAN1 fails.
- ♦ **VPN Connectivity:** The security gateway support PPTP and IPSec VPN. With DES, 3DES and AES encryption and SHA-1 / MD5 authentication, the network traffic over public Internet is secured.
- ♦ **PPTP Server:** The MH-1000 also provides PPTP server feature, the remote user can connect to MH-1000 PPTP server without too many complex setting and to access the LAN resource.
- ♦ **Content Filtering:** The security gateway can block network connection based on URLs, Scripts (The Pop-up, Java Applet, cookies and Active X).
- ♦ **SPI Firewall:** Built-in Stateful Packet Inspection (SPI) can determine if a data packet is allowed through the firewall to the private LAN.
- ♦ **Denial of Service (DoS):** The MH-1000 protects against hackers attack by DoS, it can allow private LAN securely connected to the Internet.
- ♦ **Quality of Service (QoS):** Network packets can be classified based on IP address and TCP/UDP port number and give guarantee and maximum bandwidth with three levels of priority.
- ♦ **Dynamic Domain Name Service (DDNS):** The Dynamic DNS service allows users to alias a dynamic IP address to a static hostname.

#### **1.2 Package Contents**

The following items should be included:

MH-1000

- n Multi-Homing Security Gateway
- n User's Manual CD-ROM
- n This Quick Installation Guide
- n Power Adapter
- n Bracket x 2 (For rack-mounted)
- n Screw x 4 (For rack-mounted)

If any of the contents are missing or damaged, please contact your dealer or distributor immediately.

#### **1.3 MH-1000 Front View**

MH-1000 Front Panel

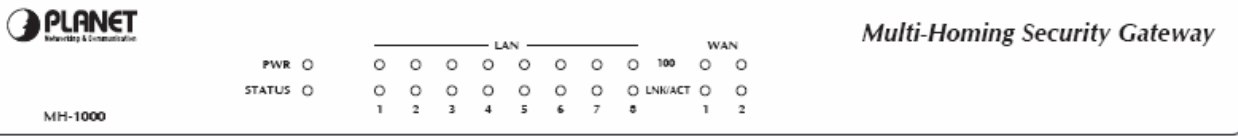

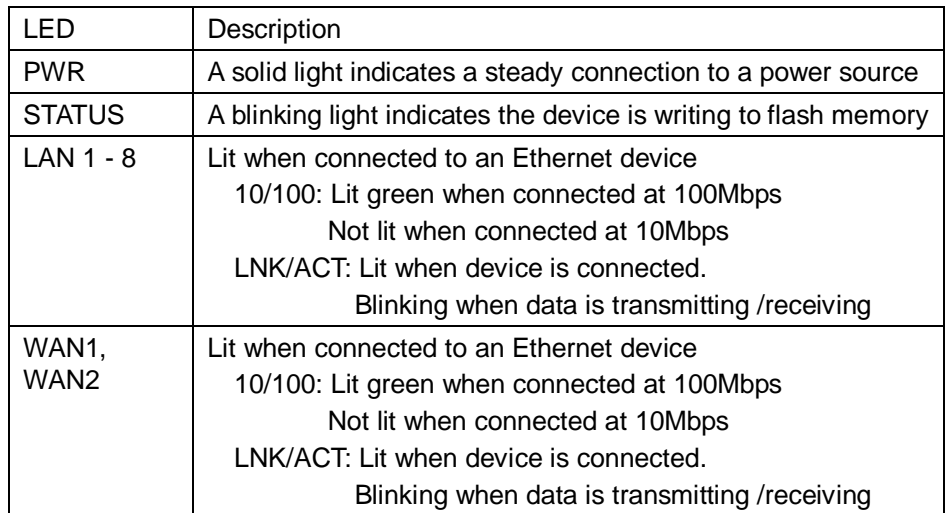

#### **1.4 MH-1000 Rear Panel**

MH-1000 Rear Panel

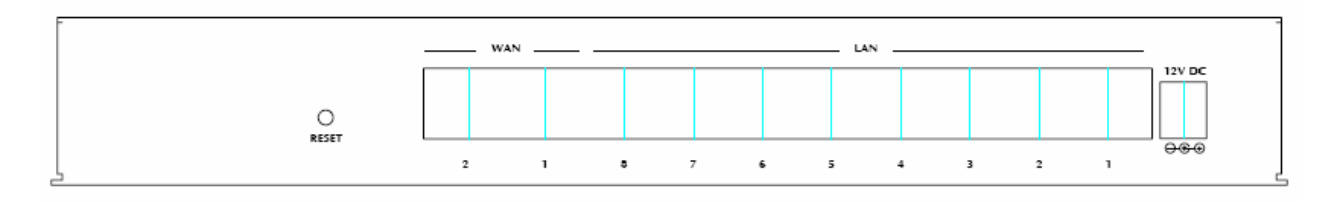

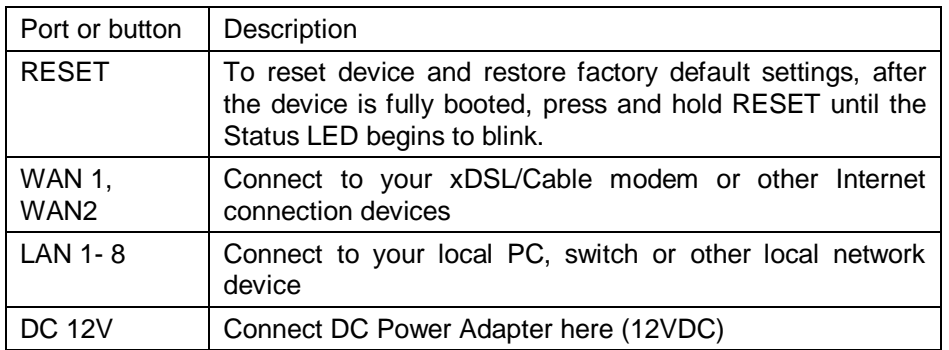

#### **1.5 Specification**

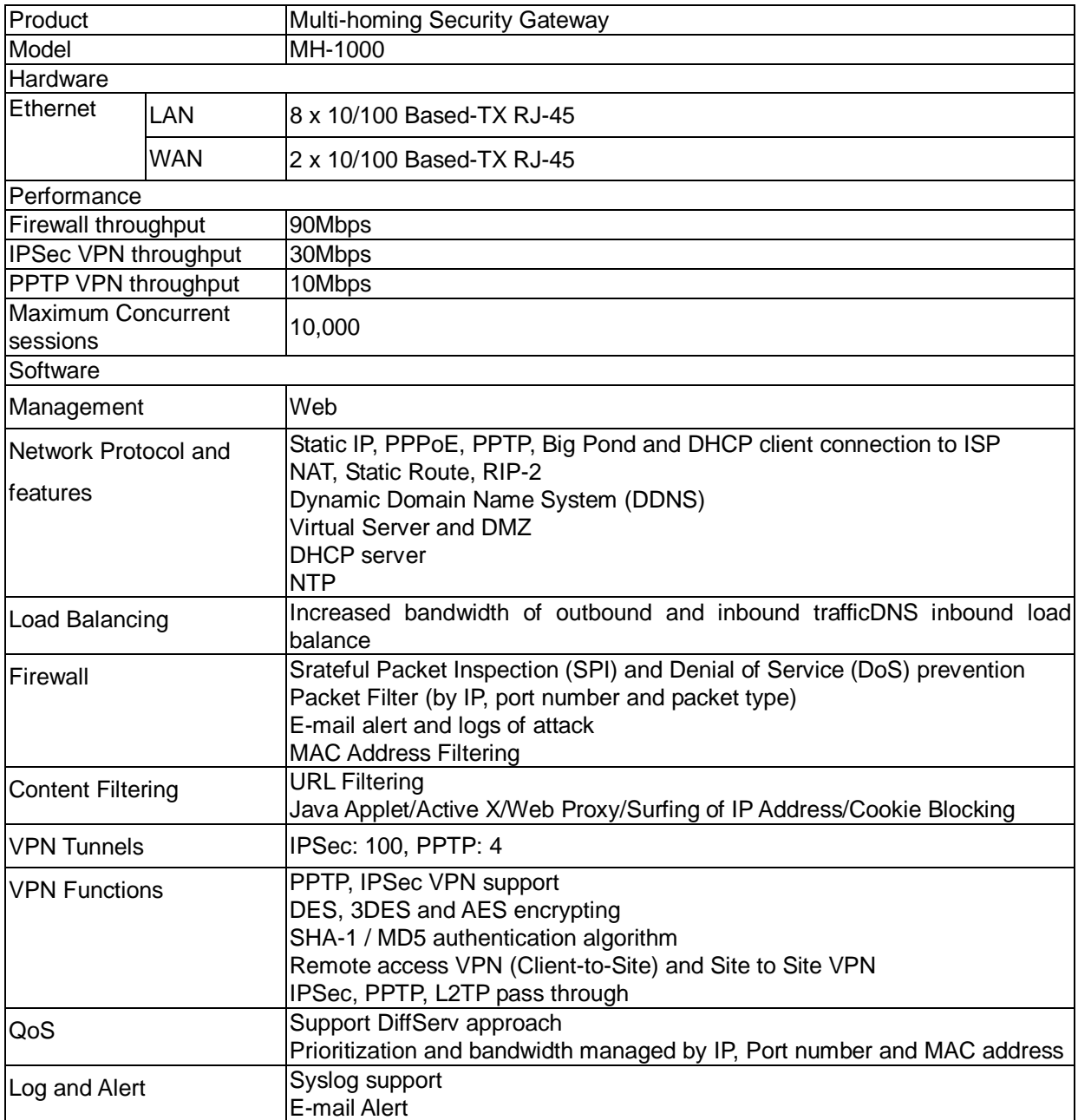

## **Chapter 2: Router Application**

#### **2.1 Overview**

MH-1000 is a versatile device that can be configured to not only protect your network from malicious attackers, but also ensure optimal usage of available bandwidth with Quality of Service (QoS) and both Inbound and Outbound Load Balancing. Alternatively, MH-1000 can also be set to redirect incoming and outgoing network traffic with the Fail Over capability, ensuring minimal downtime and increased reliability.

#### **2.2 Bandwidth Management with QoS**

Quality of Service (QoS) gives you full control over which types of outgoing data traffic should be given priority by the router. By doing so, the router can ensure that latency-sensitive applications like voice, bandwidth-consuming data like gaming packets, or even mission critical files efficiently move through the router even under a heavy load. You can throttle the speed at which different types of outgoing data pass through the router. In addition, you can simply change the priority of different types of upload data and let the router sort out the actual speeds.

#### **2.2.1 Transparent Mode Connection Example**

QoS generally involves the prioritization of network traffic. QoS is comprised of three major components: Classifier, Meter, and Scheduler. Each of these components has a distinct role in ensuring that incoming and outgoing data is managed according to user specifications.

The Classifier analyses incoming packets and marks each one according to configured parameters. The Meter communicates the drop priority to the Scheduler and measures the temporal priorities of the output stream against configured parameters. Finally, the Scheduler schedules each packet for transmission based on information from both the Classifier and the Meter.

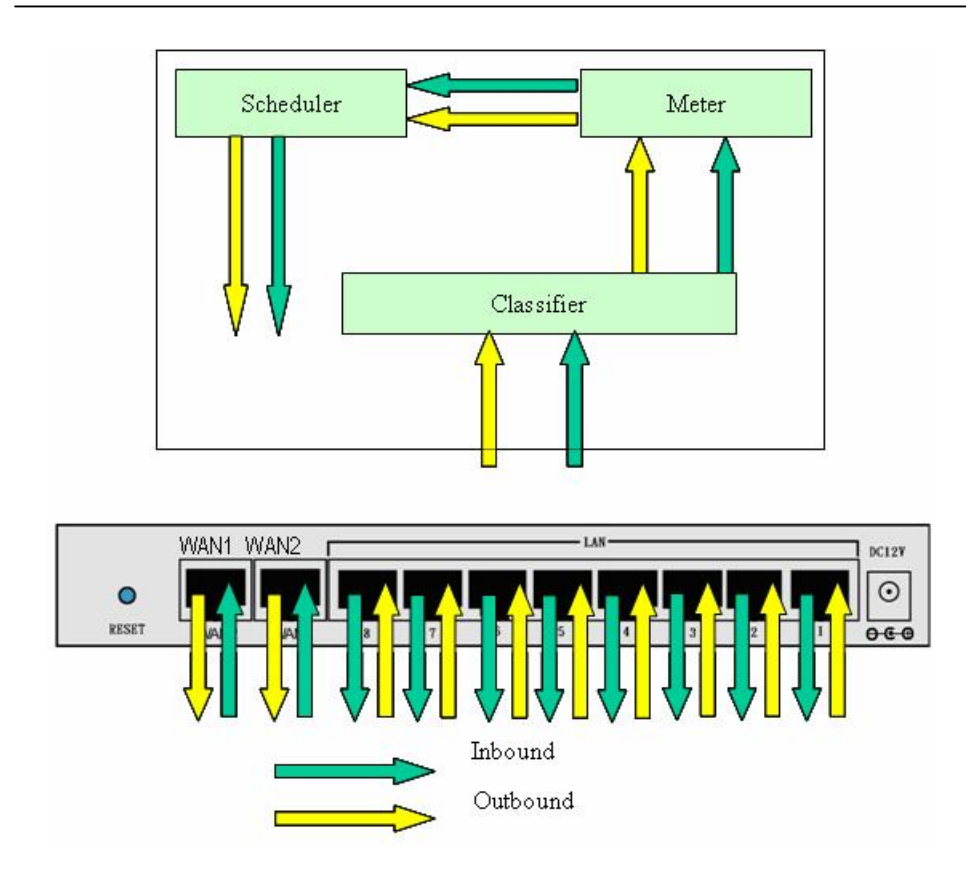

#### **2.2.2 QoS Policies for Different Applications**

By setting different QoS policies according to the applications you are running, you can use MH-1000 to optimize the bandwidth that is being used on your network.

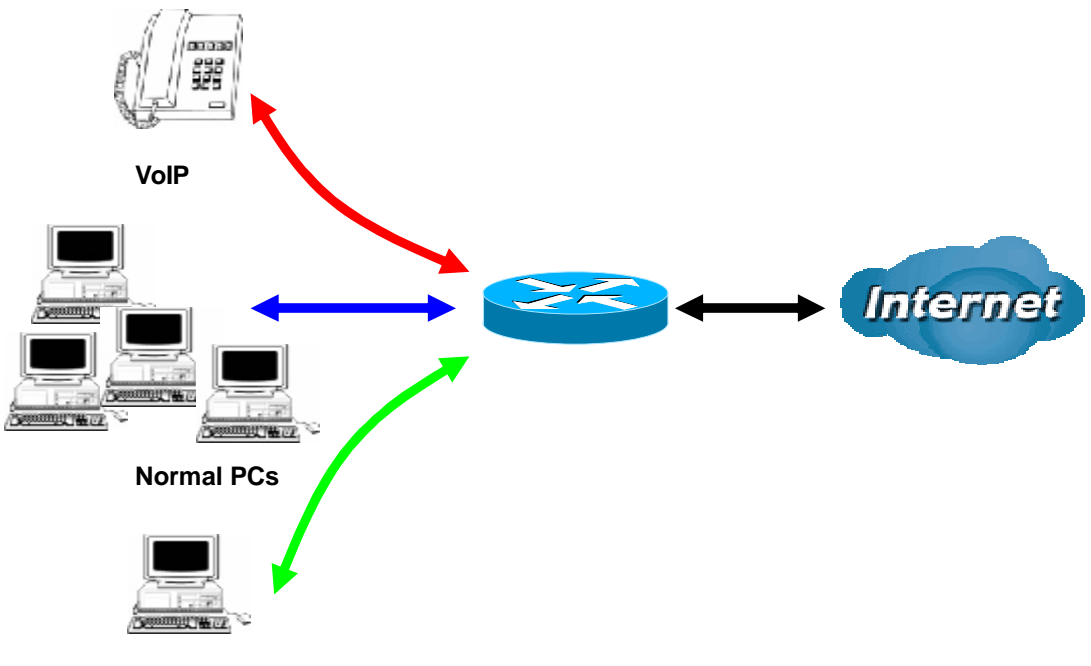

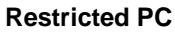

As illustrated in the diagram above, applications such as Voice over IP (VoIP) require low network latencies to function properly. If bandwidth is being used by other applications such as an FTP server, users using VoIP will experience network lag and/or service interruptions during use. To avoid this scenario, this

network has assigned VoIP with a guaranteed bandwidth and higher priority to ensure smooth communications. The FTP server, on the other hand, has been given a maximum bandwidth cap to make sure that regular service to both VoIP and normal Internet applications is uninterrupted.

#### **2.2.3 Guaranteed / Maximum Bandwidth**

Setting a Guaranteed Bandwidth ensures that a particular service receives a minimum percentage of bandwidth. For example, you can configure MH-1000 to reserve 10% of the available bandwidth for a particular computer on the network to transfer files.

Alternatively you can set a Maximum Bandwidth to restrict a particular application to a fixed percentage of the total throughput. Setting a Maximum Bandwidth of 20% for a file sharing program will ensure that no more than 20% of the available bandwidth will be used for file sharing.

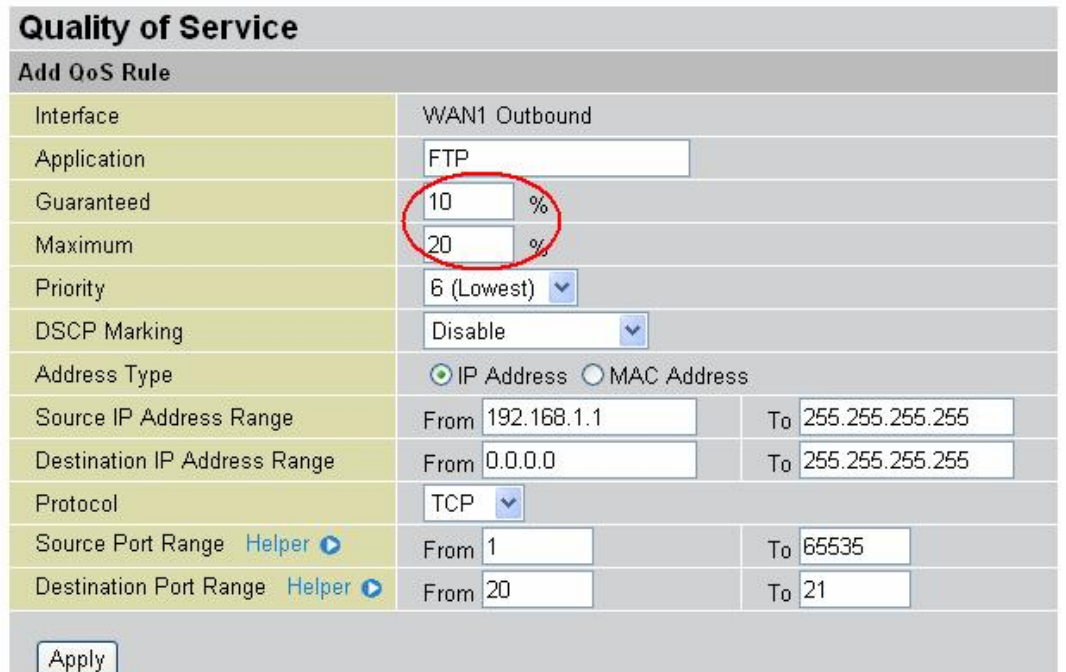

#### **2.2.4 Policy Based Traffic Shaping**

Policy Based Traffic Shaping allows you to apply specific traffic policies across a range of IP addresses or<sup>[D1]</sup> ports. This is particularly useful for assigning different policies for different PCs on the network. Policy based traffic shaping lets you better manage your bandwidth, providing reliable Internet and network service to your organization.

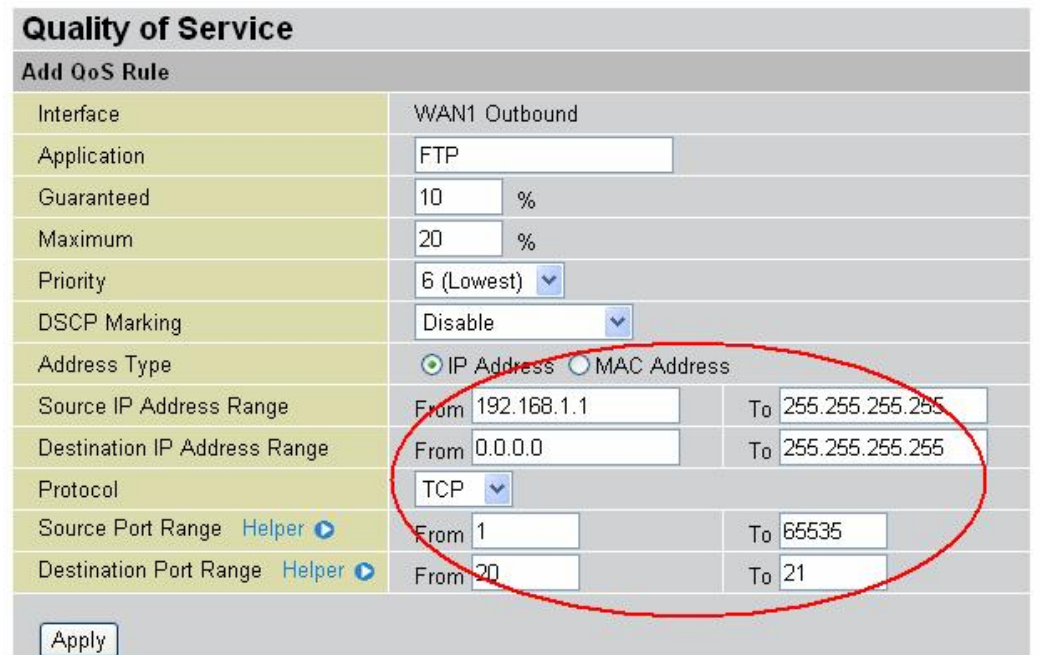

#### **2.2.5 Priority Bandwidth Utilization**

Assigning priority to a certain service allows MH-1000 to give either a higher or lower priority to traffic from this particular service. Assigning a higher priority to an application ensures that it is processed ahead of applications with a lower priority and vice versa.

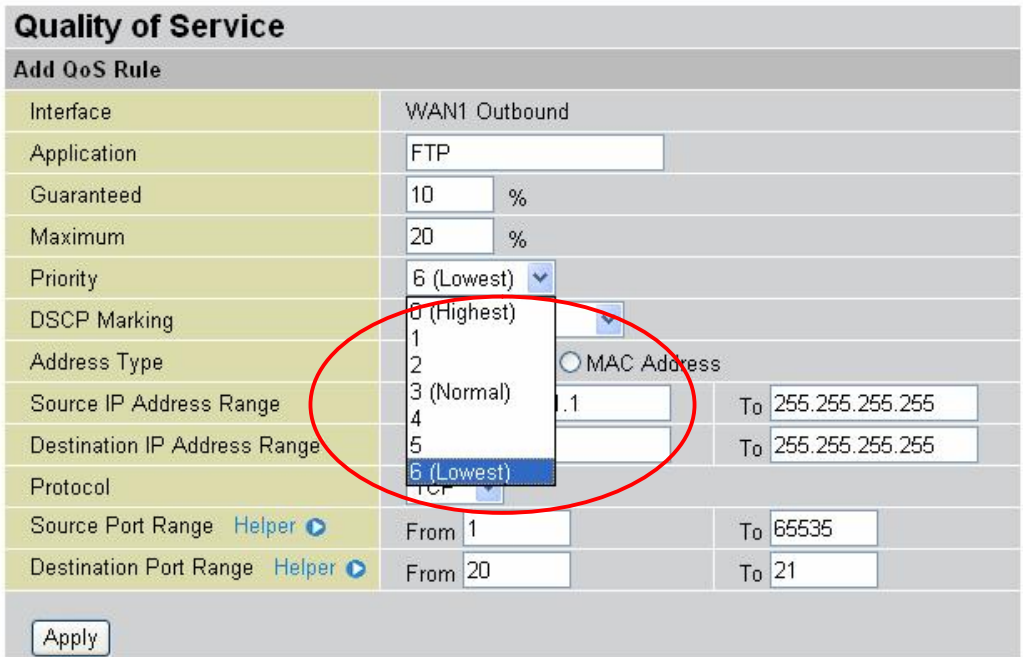

#### **2.2.6 Management by IP or MAC address**

MH-1000 can also be configured to apply traffic policies based on a particular IP or MAC address. This allows you to quickly assign different traffic policies to a specific computer on the network.

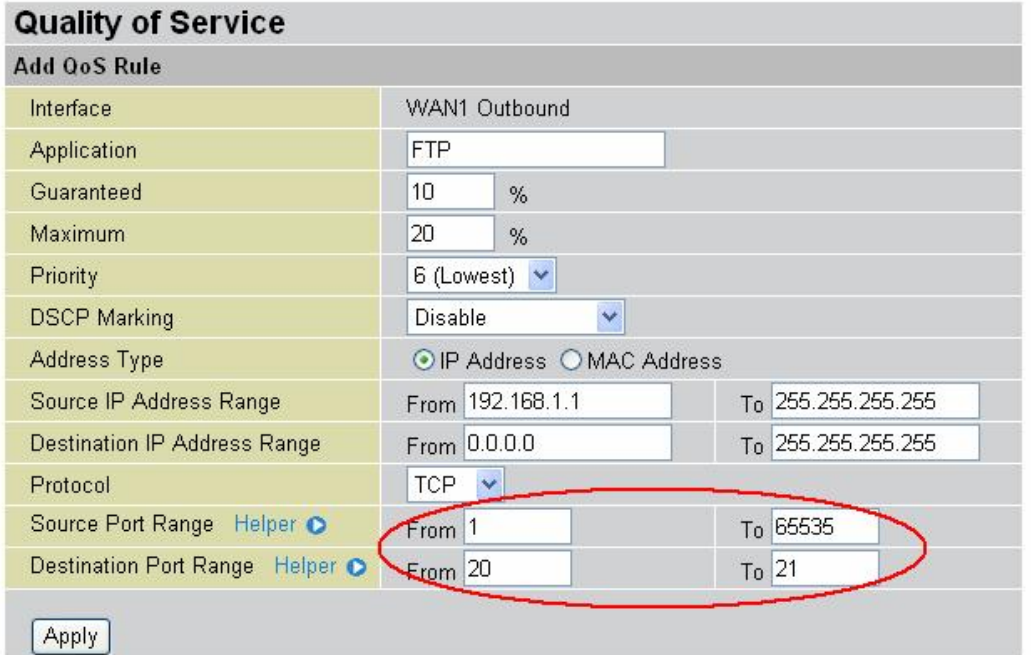

#### **2.2.7 DiffServ (DSCP Marking)**

DiffServ (a.k.a. DSCP Marking) allows you to classify traffic based on IP DSCP values. These markings can be used to identify traffic within the network. Other interfaces can match traffic based on the DSCP markings. DSCP markings are used to decide how packets should be treated, and is a useful tool to give precedence to varying types of data.

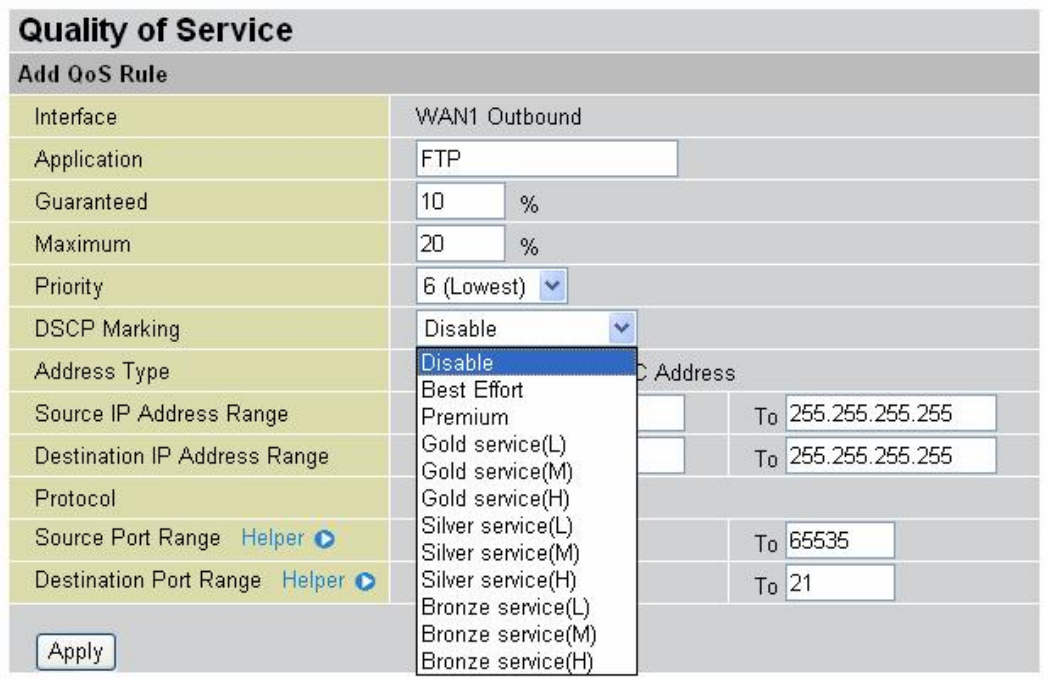

#### **2.3 Outbound Traffic**

This section outlines some of the ways you can use MH-1000 to manage outbound traffic.

#### **2.3.1 Outbound Fail Over**

Configuring MH-1000 for Outbound Fail Over allows you to ensure that outgoing traffic is uninterrupted.

230 100 100 1

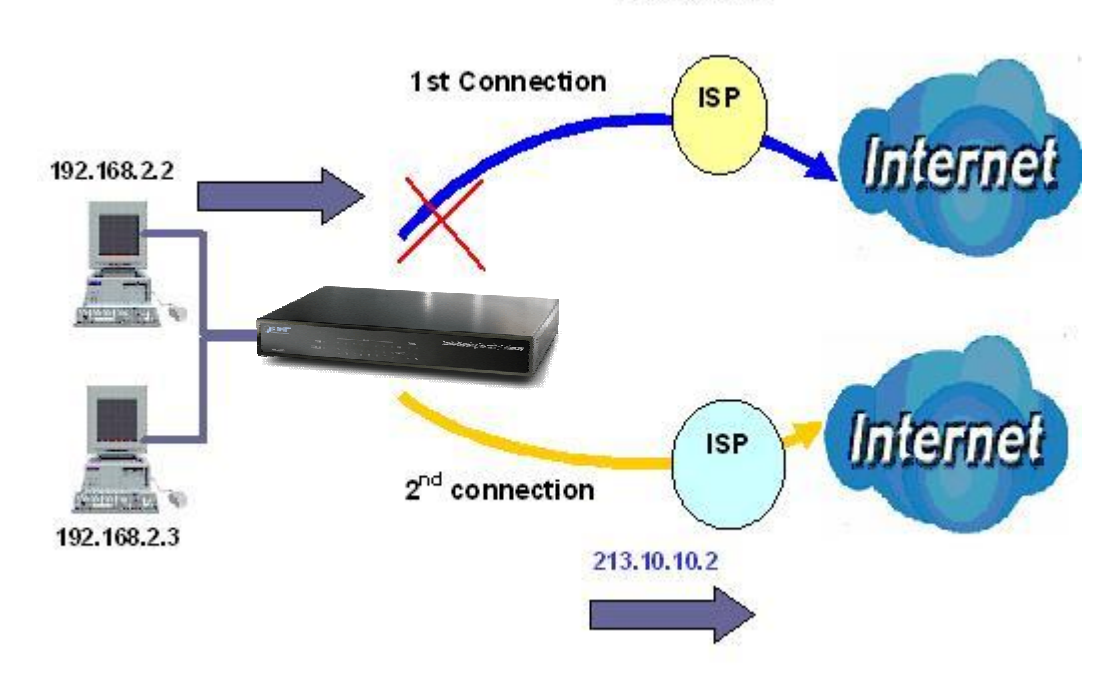

In the above example, PC 1 (IP\_192.168.2.2) and PC 2 (IP\_192.168.2.3) are connected to the Internet via WAN1 (IP\_230.100.100.1) on MH-1000. Should WAN1 fail, Outbound Fail Over tells MH-1000 to reroute outgoing traffic to WAN2 (IP\_213.10.10.2). Configuring your MH-1000 for Outbound Fail Over provides a more reliable connection for your outgoing traffic.

Please refer to appendix D for example settings.

#### **2.3.2 Outbound Load Balancing**

Outbound Load Balancing allows MH-1000 to intelligently manage outbound traffic based on the amount of load of each WAN connection.

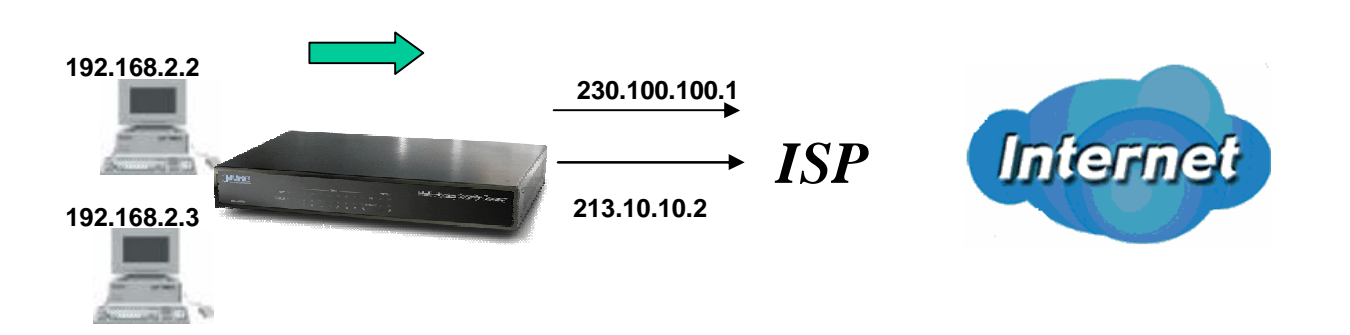

In the above example, PC 1 (IP\_192.168.2.2) and PC 2 (IP\_192.168.2.3) are connected to the Internet via WAN1 (IP\_230.100.100.1) and WAN2 (IP\_213.10.10.2) on MH-1000. You can configure MH-1000 to balance the load of each WAN port with one of two mechanisms:

1. Session (by session/by traffic/weight of link capability)

2. IP Hash (by traffic/weight of link capability)

The IP Hash mechanism will ensure that the traffic from the same source IP address and destination IP address will go through the same WAN port. This is useful for some server applications that need to identify the source IP address of the client.

By balancing the load between WAN1 and WAN2, your MH-1000 can ensure that outbound traffic is efficiently handled by making sure that both ports are equally sharing the load, preventing situations where one port is completely saturated by outbound traffic.

Please refer to appendix D for example settings.

#### **2.4 Inbound Traffic**

Learn how MH-1000 can handle inbound traffic in the following section.

#### **2.4.1 Inbound Fail Over**

Configuring MH-1000 for Inbound Fail Over allows you to ensure that incoming traffic is uninterrupted by having MH-1000 default to WAN2 should WAN1 fail.

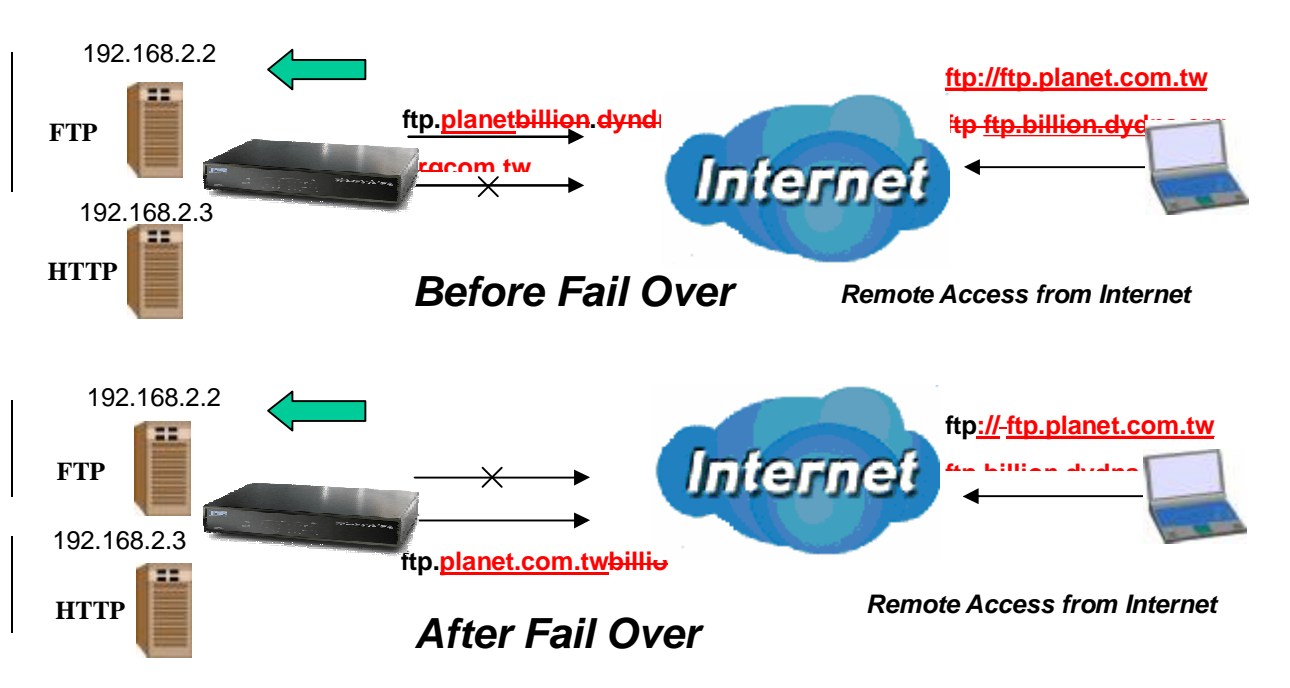

In the above example, an FTP Server (IP\_192.168.2.2) and an HTTP Server (IP\_192.168.2.3) are connected to the Internet via WAN1 [\(ftp.planet.com.tw\)](ftp://ftp.planet.com.tw) on MH-1000. A remote computer is trying to access these servers via the Internet. Under normal circumstances, the remote computer will gain access to the network via WAN1. Should WAN1 fail, Inbound Fail Over tells MH-1000 to reroute incoming traffic to WAN2 by using the Dynamic DNS mechanism. Configuring your MH-1000 for Inbound Fail Over provides a more reliable connection for your incoming traffic.

Please refer to appendix D for example settings.

#### **2.4.2 Inbound Load Balancing**

Inbound Load Balancing allows MH-1000 to intelligently manage inbound traffic based on the amount of load of each WAN connection.

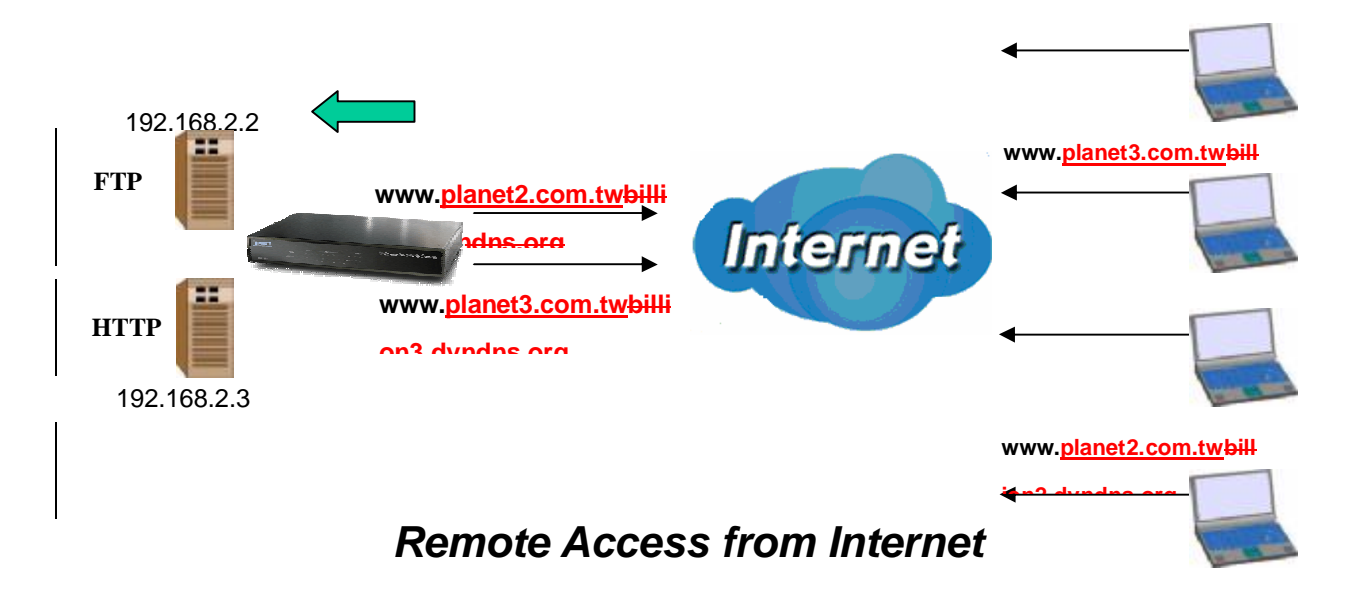

In the above example, an FTP server (IP\_192.168.2.2) and an HTTP server (IP\_192.168.2.3) are connected to the Internet via WAN1 [\(www.planet2.com.tw](http://www.planet2.com.tw)) and WAN2 ([www.planet3.com.tw](http://www.planet3.com.tw)) on MH-1000. Remote PCs are attempting to access the servers via the Internet. Using Inbound Load Balancing, MH-1000 can direct incoming requests to the correct WAN port based on group assignment. For example, a sales force can be directed to [www.planet2.com.tw](http://www.planet2.com.tw) while the R&D group can access [www.planet3.com.tw.](http://www.planet3.com.tw) By balancing the load between WAN1 and WAN2, your MH-1000 can ensure that inbound traffic is efficiently handled with both ports equally sharing the load, preventing situations where service is slow because one port is completely saturated by inbound traffic.

Please refer to appendix D for example settings.

#### **2.5 DNS Inbound**

Using DNS Inbound is a great way to intelligently direct network traffic.

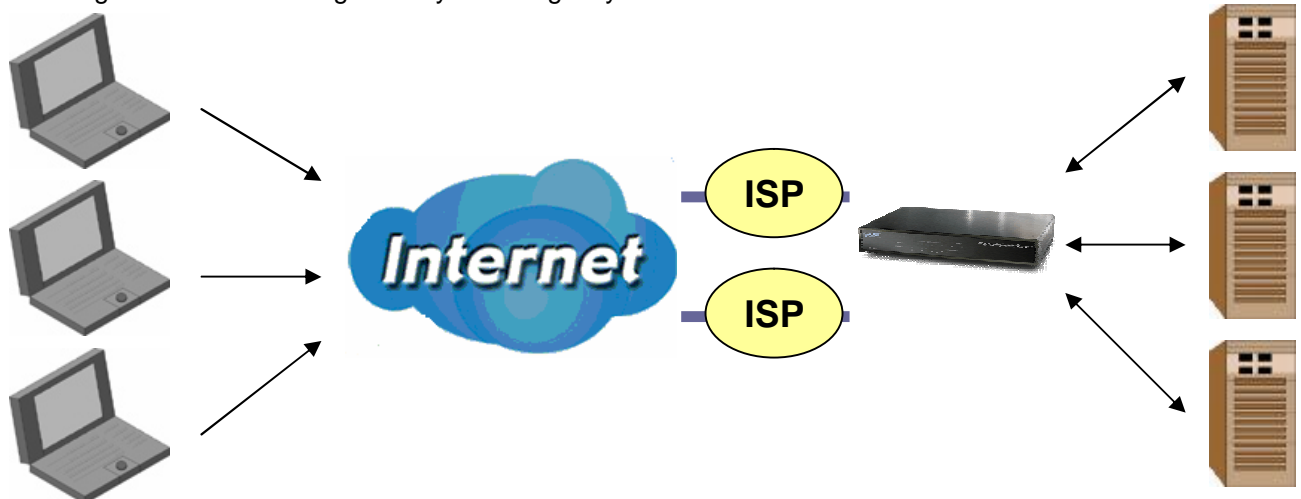

DNS Inbound is a three step process. First, a DNS request is made to the router via a remote PC. MH-1000, based on settings specified by the user, will direct the requesting PC to the correct WAN

port by replying the selected WAN IP address through the built-in DNS server. The remote PC then accesses the network via the specified WAN port. How MH-1000 directs this traffic through the built-in DNS server depends on whether it is configured for Fail Over or Load Balancing.

Learn how to make DNS Inbound on MH-1000 work for you in the following section.

#### **2.5.1 DNS Inbound Fail Over**

MH-1000 can be configured to reply the WAN2 IP address for the DNS domain name request should WAN1 fail.

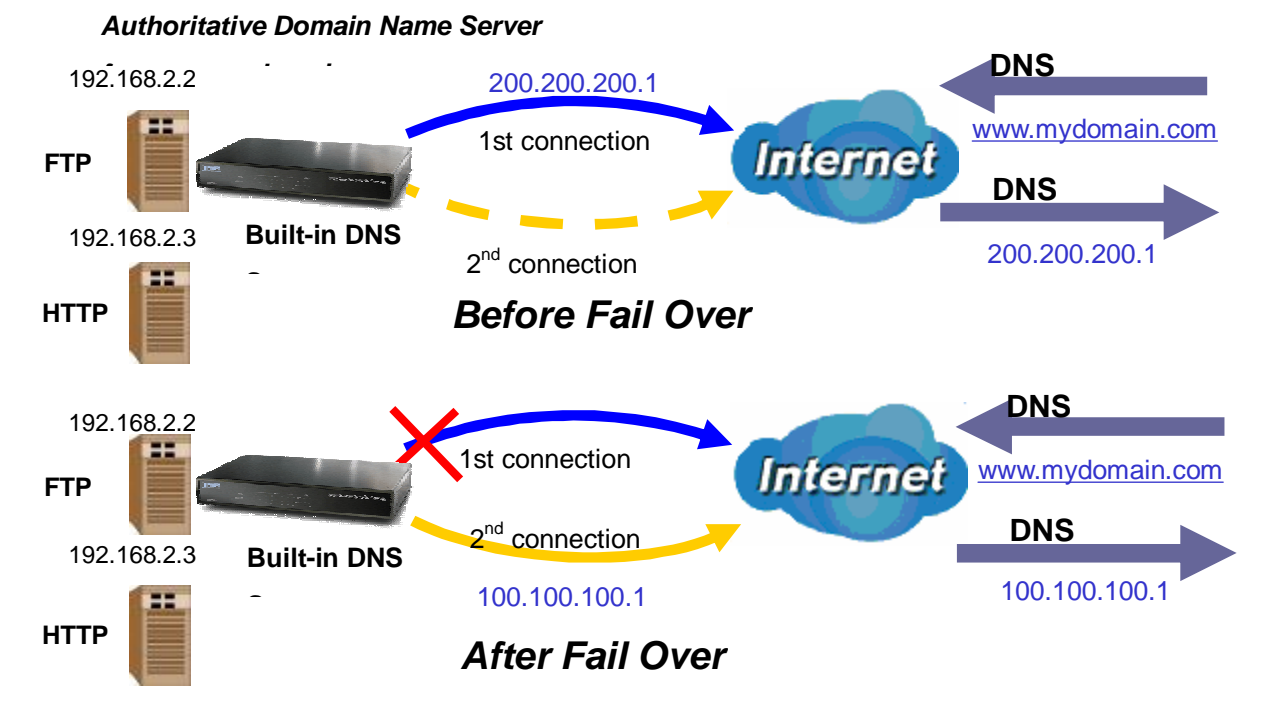

In the above example, an FTP Server (IP\_192.168.2.2) and an HTTP Server (IP\_192.168.2.3) are connected to the Internet via WAN1 (IP\_200.200.200.1) on MH-1000. A remote computer is trying to access these servers via the Internet, and makes a DNS request. The DNS request [\(www.mydomain.com\)](http://www.mydomain.com) will be sent through WAN1 (200.200.200.1) to the built-in DNS server. The DNS server will reply 200.200.200.1 because this is the only active WAN port. Should WAN1 fail, MH-1000 will instead reply with WAN2's IP address (100.100.100.1), and the remote PC will gain access to the network via WAN2. By configuring MH-1000 for DNS Inbound Fail Over, incoming requests will enjoy increased reliability when accessing your network.

Please refer to appendix D for example settings.

#### **2.5.2 DNS Inbound Load Balancing**

DNS Inbound Load Balancing allows MH-1000 to intelligently manage inbound traffic based on the amount of load of each WAN connection by assigning the IP address with the lowest traffic load to incoming requests.

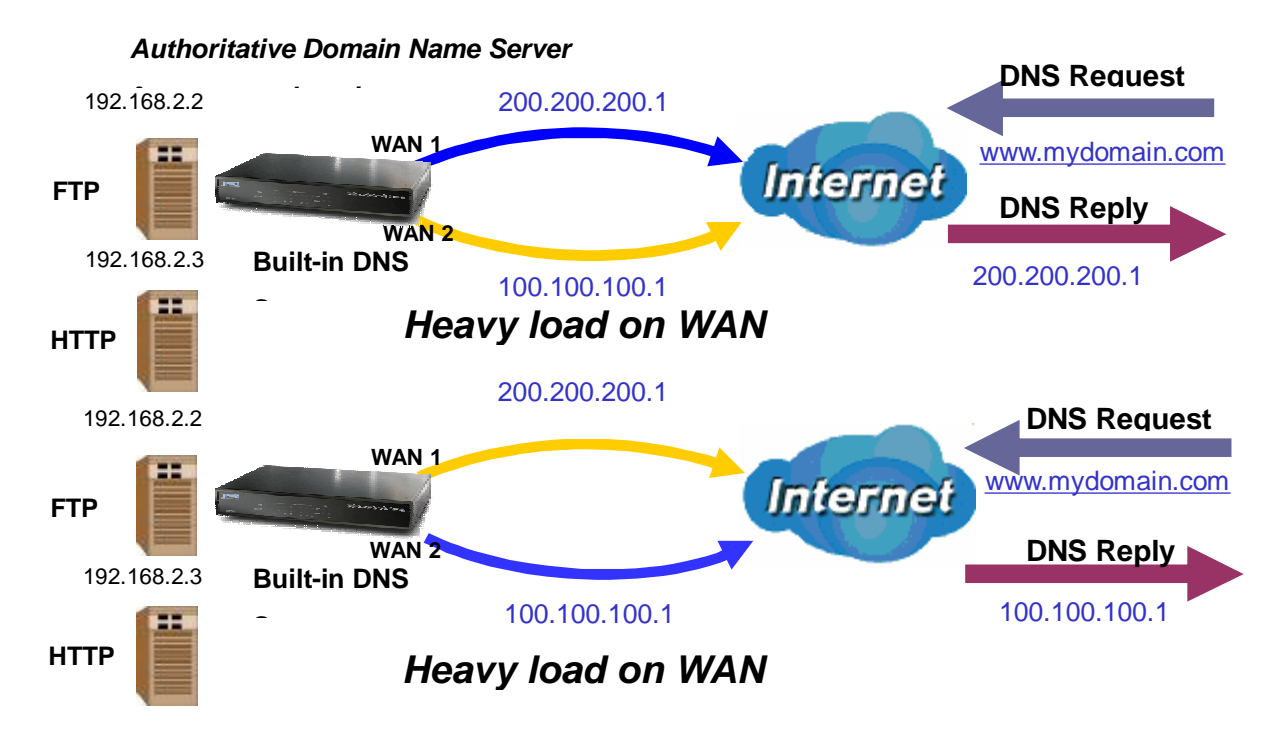

In the above example, an FTP server (IP\_192.168.2.2) and an HTTP server (IP\_192.168.2.3) are connected to the Internet via WAN1 (IP\_200.200.200.1) and WAN2 (IP\_100.100.100.1) on MH-1000. Remote PCs are attempting to access the servers via the Internet by making a DNS request, entering a URL [\(www.mydomain.com](http://www.mydomain.com)).

Using a load balancing algorithm, MH-1000 can direct incoming requests to either WAN port based on the amount of load each WAN port is currently experiencing. If WAN2 is experiencing a heavy load, MH-1000 responds to incoming DNS requests with WAN1.

By balancing the load between WAN1 and WAN2, your MH-1000 can ensure that inbound traffic is efficiently handled, making sure that both ports are equally sharing the load and preventing situations where service is slow because one port is completely saturated by inbound traffic.

Please refer to appendix D for example settings.

A typical scenario of how traffic is directed with DNS Inbound Load Balancing is illustrated below:

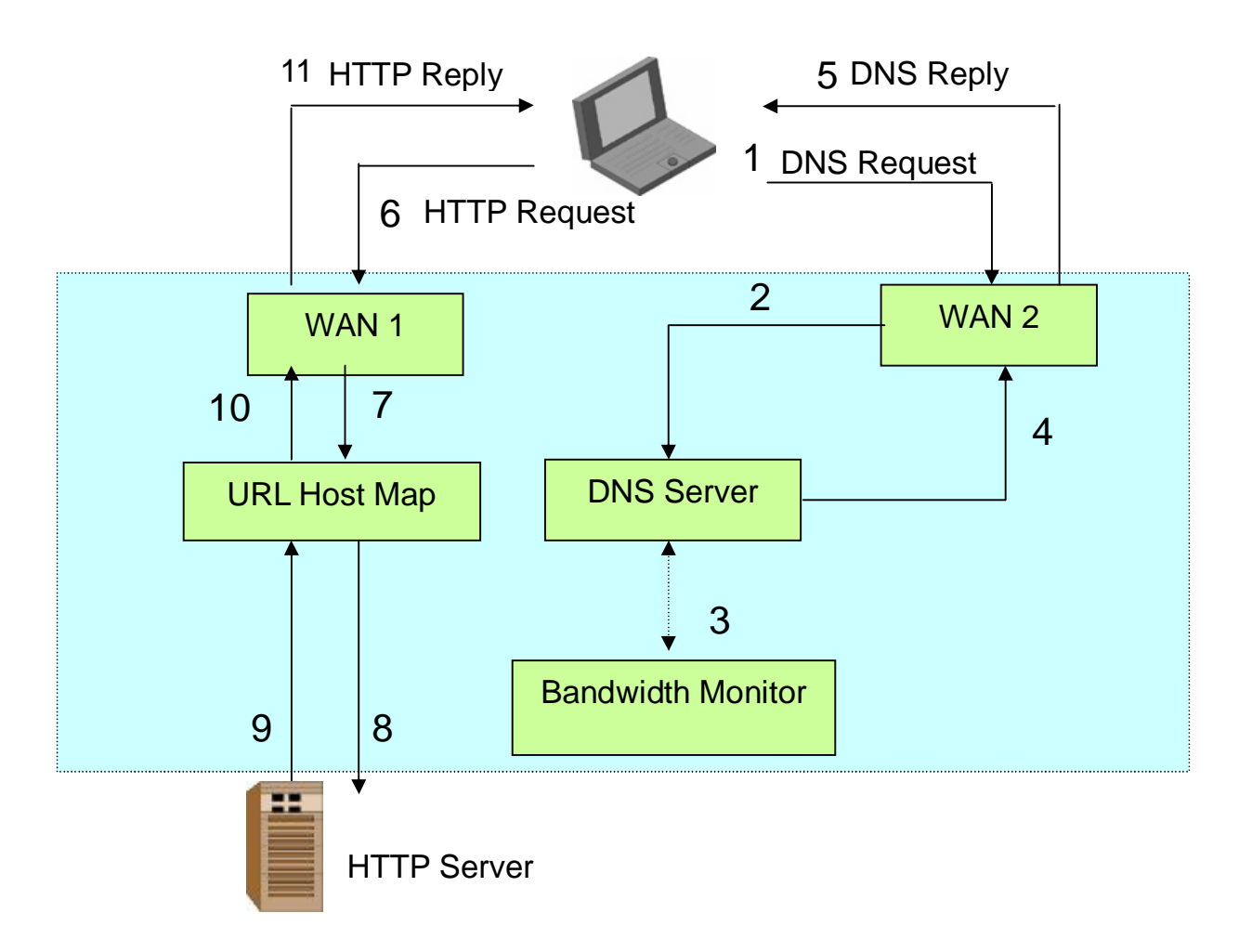

In the example above, the client is making a DNS request.

- (1). The request is sent to the DNS server of MH-1000 through WAN2.
- (2). WAN2 will route this request to the embedded DNS server of MH-1000.
- (3). MH-1000 will analyze the bandwidth of both WAN1 and WAN2 and decide which WAN IP to reply to the request.
- (4). After the decision is made, MH-1000 will route the DNS reply to the user through WAN2.
- (5). The user will receive the DNS reply with the IP address of WAN1.
- (6). The browser will initiate an HTTP request to the WAN1 IP address.
- (7). The HTTP request will be send to MH-1000's URL Host Map.
- (8). The Host Map will then redirect the HTTP request to the HTTP server.
- (9). The HTTP server will reply.
- (10). The URL Host Map will route the packet through WAN1 to the user.
- (11). Finally, the client will receive an HTTP reply packet.

#### **2.6 Virtual Private Networking**

A Virtual Private Network (VPN) enables you to send data between two computers across a shared or public network in a manner that emulates the properties of a point-to-point private link. As such, it is perfect for connecting branch offices to headquarters across the Internet in a secure fashion.

The following section discusses Virtual Private Networking with MH-1000.

#### **2.6.1 General VPN Setup**

There are typically three different VPN scenarios. The first is a **Gateway to Gateway** setup, where two remote gateways communicate over the Internet via a secure tunnel.

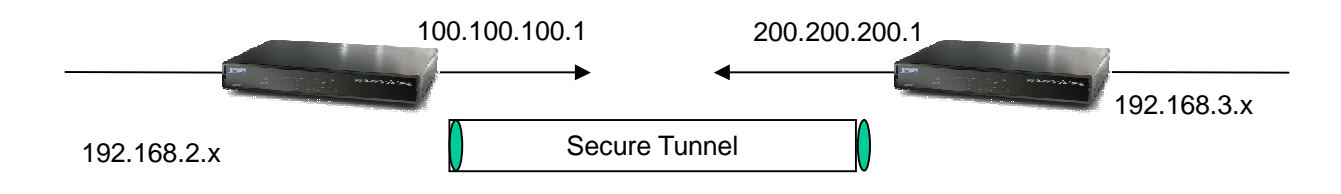

The next type of VPN setup is the **Gateway to Multiple Gateway** setup, where one gateway (Headquarters) is communicating with multiple gateways (Branch Offices) over the Internet. As with all VPNs, data is kept secure with secure tunnels.

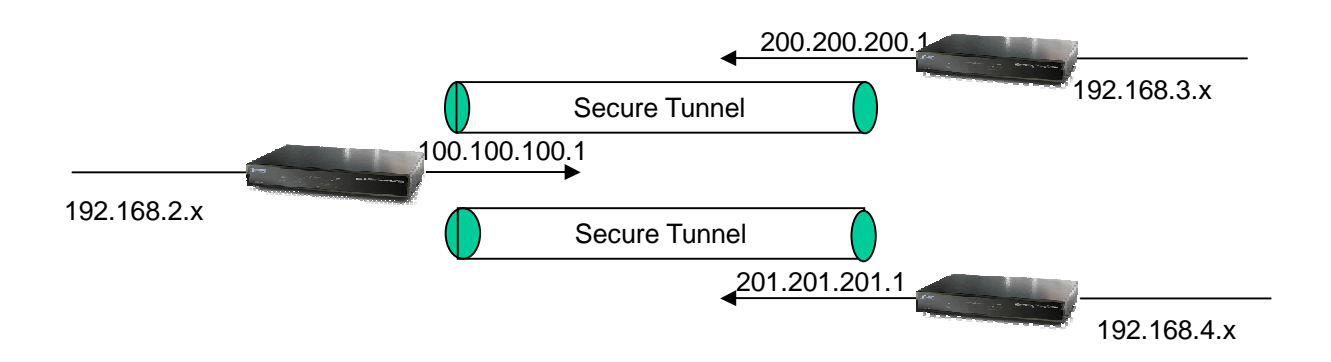

The final type of VPN setup is the **Client to Gateway**. A good example of where this can be applied is when a remote sales person accesses the corporate network over a secure VPN tunnel.

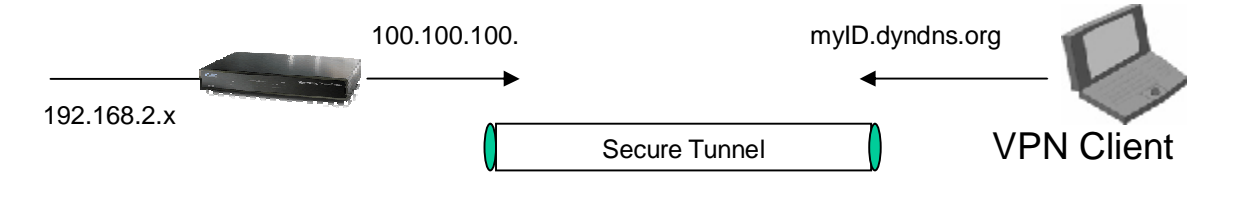

VPN**[D2]** provides a flexible, cost-efficient, and reliable way for companies of all sizes to stay connected. One of the most important steps in setting up a VPN is proper planning. The following sections demonstrate the various ways of using MH-1000 to setup your VPN.

#### **2.6.2 VPN Planning - Fail Over**

Configuring your VPN with Fail Over allows MH-1000 to automatically default to WAN2 should WAN1 fail.

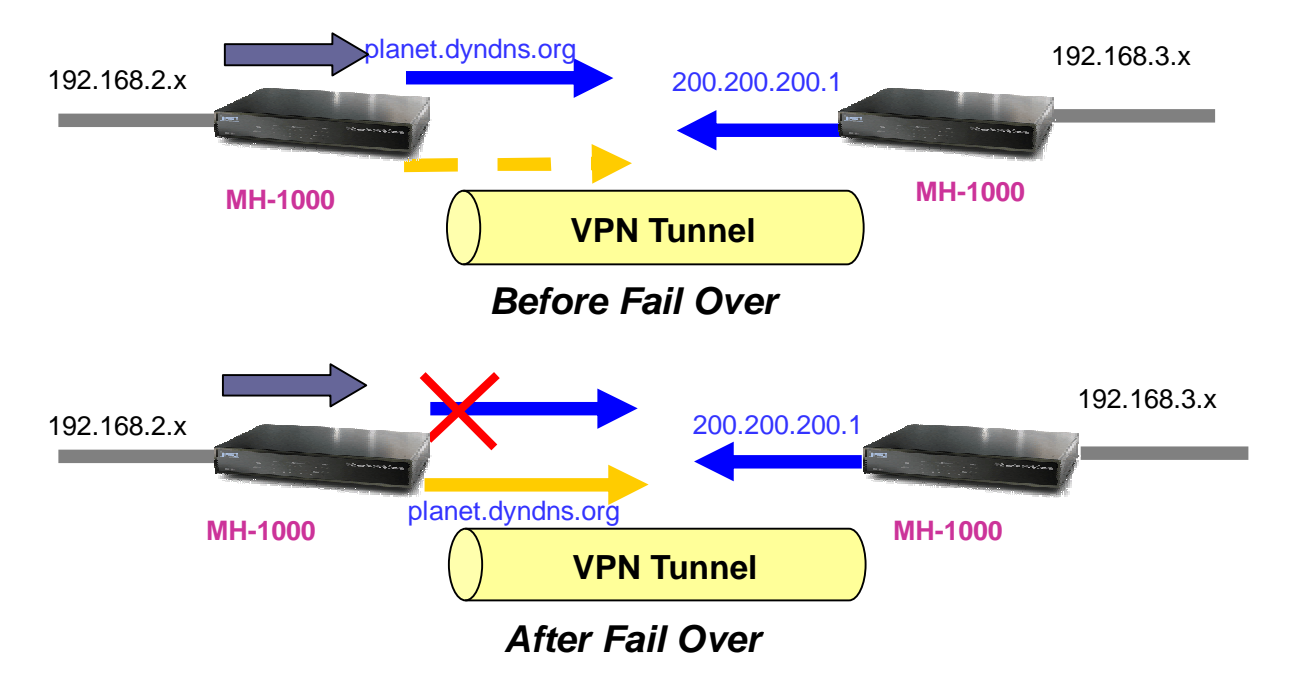

Because the dynamic domain name planet.dyndns.org is configured for both WAN1 and WAN2, the active WAN port will announce the domain name through the WAN IP address. The remote gateway will then be able to connect to the VPN through the domain name.

In this Gateway to Gateway example, MH-1000 is communicating to a remote gateway using WAN1 through a secure VPN tunnel. Should WAN1 fail, outbound traffic from MH-1000 will automatically be redirected to WAN2. This process is completely transparent to the remote gateway, as MH-1000 will automatically update the domain name (planet.dyndns.org) with the WAN2 IP address. Configuring a Gateway to Multiple Gateway setup with Fail Over is similar, as shown below:

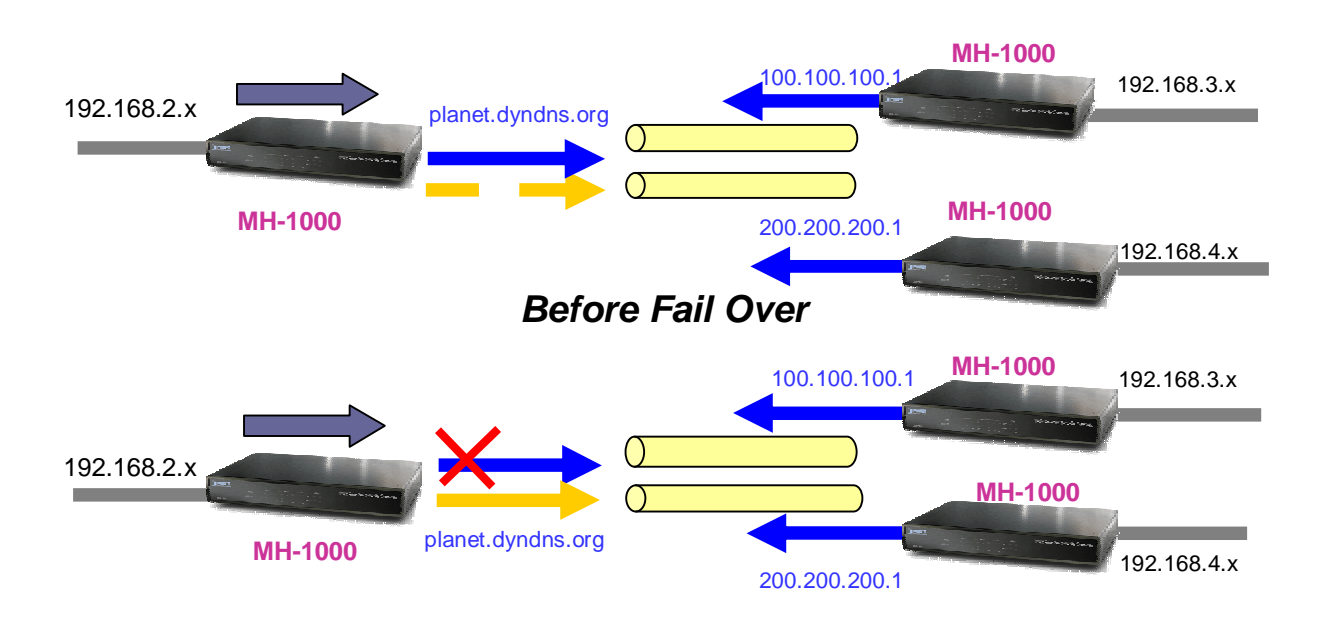

Configuring MH-1000 for Fail Over provides added reliability to your VPN.

#### **2.6.3 Concentrator**

The VPN Concentrator provides an easy way for branch offices to connect to headquarter through a VPN tunnel. All branch office traffic will be redirected to the VPN tunnel to headquarter with the exception of LAN-side traffic. This way, all branch offices can connect to each other through headquarter via the headquarter's firewall management. You can also configure MH-1000 to function as a VPN Concentrator:

Please refer to appendix D for example settings.

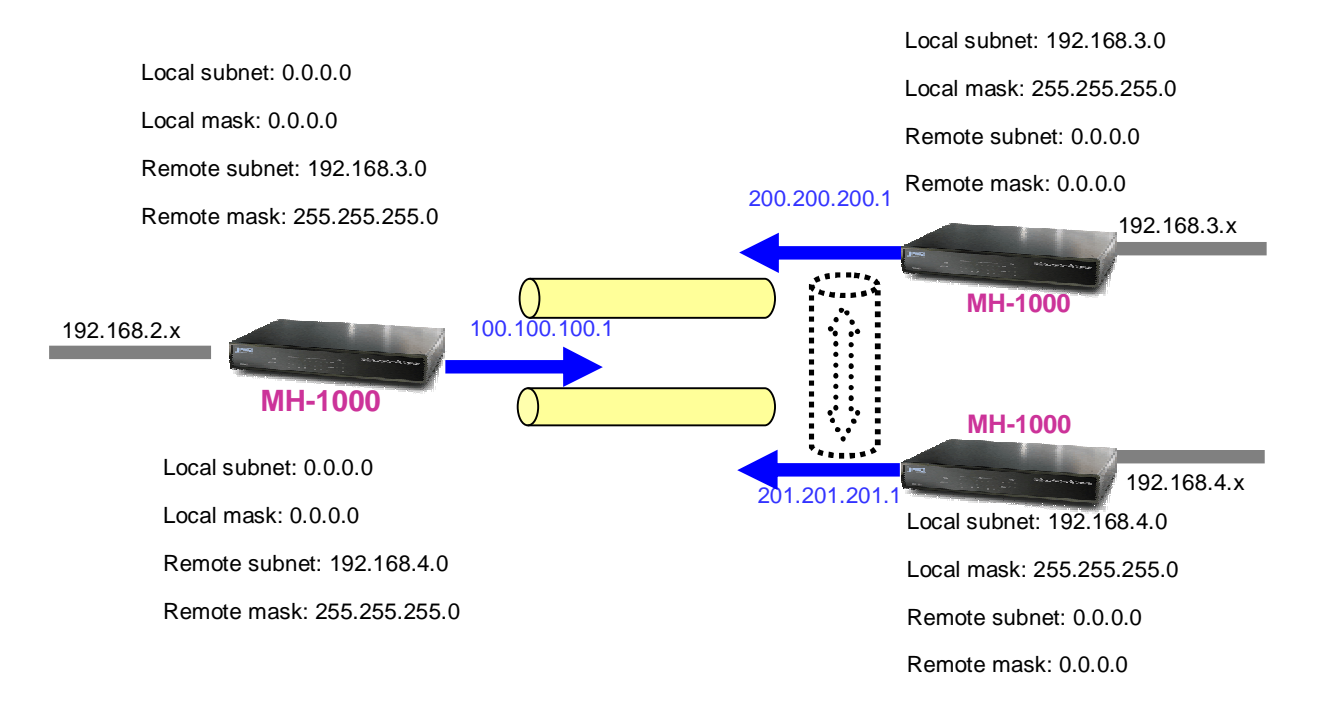

## **Chapter 3: Getting Started**

#### **3.1 Overview**

MH-1000 is designed to be a powerful and flexible network device that is also easy to use. With an intuitive web-based configuration, MH-1000 allows you to administer your network via virtually any Java-enabled web browser and is fully compatible with Linux, Mac OS, and Windows 98/ME/NT/2000/XP operating systems.

The following chapter takes you through the very first steps to configuring your network for MH-1000. Take a look and see how easy it is to get your network up and running.

#### **3.2 Before You Begin**

In order to simplify the configuration process and increase the efficiency of your network, you should consider the following items before setting up your network for the first time:

#### **1. Plan your network**

Decide whether you are going to use one or both WAN ports. For one WAN port, you may need a fully qualified domain name either for convenience or if you have a dynamic IP address. If you are going to use both WAN ports, determine whether you are going to use them in fail over mode for increased network reliability or load balancing mode for maximum bandwidth efficiency. See Chapter 2: Router Applications for more information.

#### **2. Set up your accounts**

Have access to the Internet and locate the Internet Service Provider (ISP) configuration information. Each MH-1000 WAN port must be configured separately, whether you are using a separate ISP for each WAN port or are having the traffic of both WAN ports routed through the same ISP.

#### **3. Determine your network management approach**

MH-1000 is capable of remote management. However, this feature is not active by default. If you reset the device, remote administration must be enabled again. If you decide to manage your network remotely, be sure to change the default password for security reason.

#### **4. Prepare to physically connect MH-1000 to Cable or DSL modems and a computer.**

#### **3.3 Configuring PCs for TCP/IP Networking**

In order for your networked PCs to communicate with your router, they must have the following characteristics:

- 1. Have a properly installed and functioning Ethernet Network Interface Card (NIC).
- 2. Be connected to MH-1000, either directly or through an external repeater hub via an Ethernet cable.

3. Have TCP/IP installed and configured with an IP address.

The IP address for each PC may be a fixed IP address or one that is obtained from a DHCP server. If using a fixed IP address, it is important to remember that it must be in the same subnet as the router. **The default IP address of MH-1000 is 192.168.1.1** with a subnet mask of 255.255.255.0. Using the default configuration, networked PCs must reside in the same subnet, and have an IP address in the range of 192.168.1.2 to 192.168.1.254. However, you'll find that the quickest and easiest way to configure the IP addresses for your PCs is to obtain the IP addresses automatically by using the router as a DHCP server.

If you are unable to access the web configuration interface, check to see if you have any software-based firewalls installed on your PCs, as they can cause problems accessing the 192.168.1.1 IP address of MH-1000.

The following sections outline how to set up your PCs for TCP/IP networking. Refer to the applicable section for your PC's operating system.

#### **3.3.1 Overview**

Before you begin, make sure that the TCP/IP protocol and a functioning Ethernet network adapter is installed on each of your PCs.

The following operating systems already include the necessary software components you need to install TCP/IP on your PCs:

- Windows 95/98/Me/NT/2000/XP
- Mac OS 7 and later

Any TCP/IP capable workstation can be used to communicate with or through MH-1000. To configure other types of workstations, please consult the manufacturer's documentation.

#### **3.3.2 Windows XP**

- 1. Go to Start / Control Panel (in Classic View). In the Control Panel, double-click on Network Connections.
- 2. Double-click Local Area Connection.

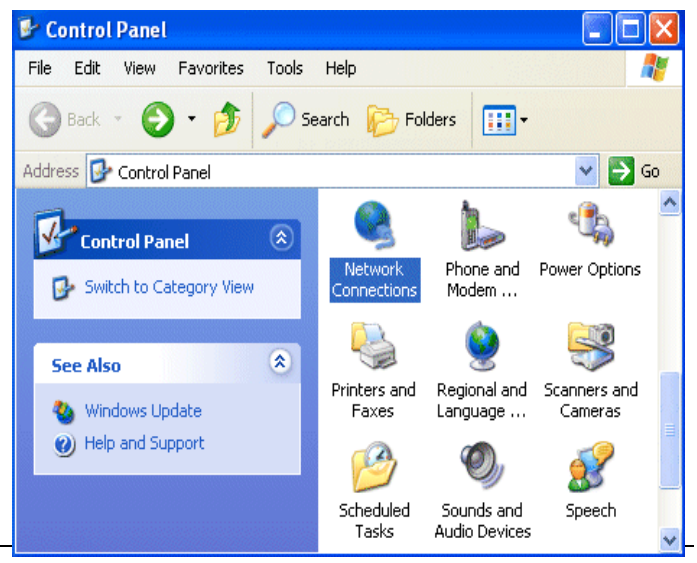

3. In the Local Area Connection Status window, click Properties.

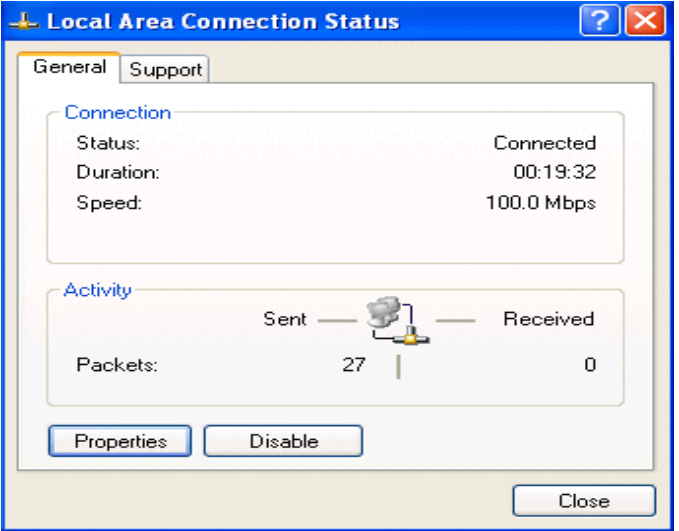

4. Select **Internet Protocol (TCP/IP)** and click **Properties**.

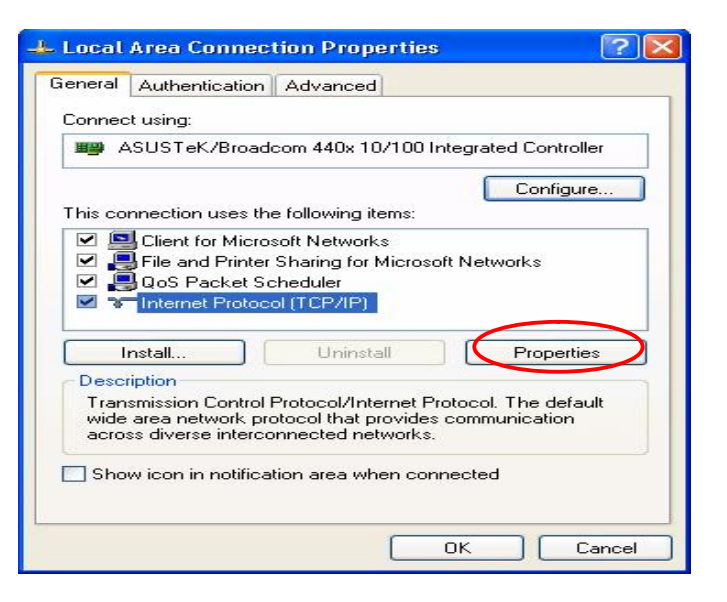

- 5. Select the **Obtain an IP address automatically** and the **Obtain DNS server address automatically** radio buttons.
- 6. Click **OK** to finish the configuration.

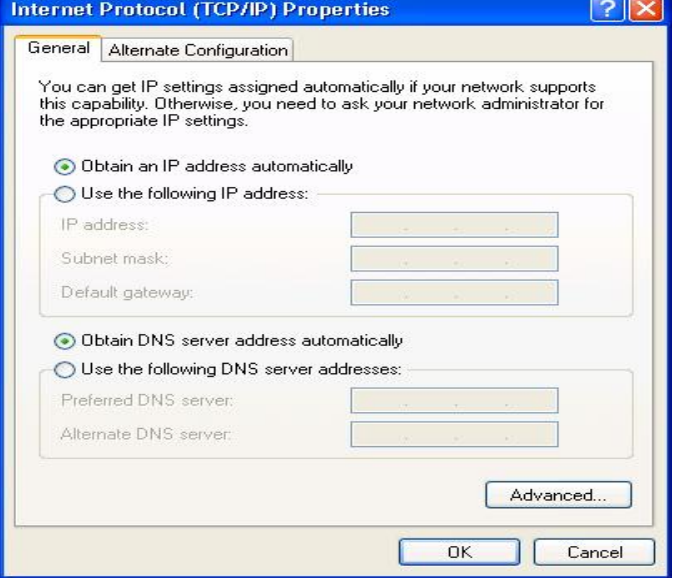

#### **3.3.3 Windows 2000**

- 1. Go to Start / Settings / Control Panel. In the Control Panel, double-click on Network and Dial-up Connections.
- 2. Double-click Local Area Connection.

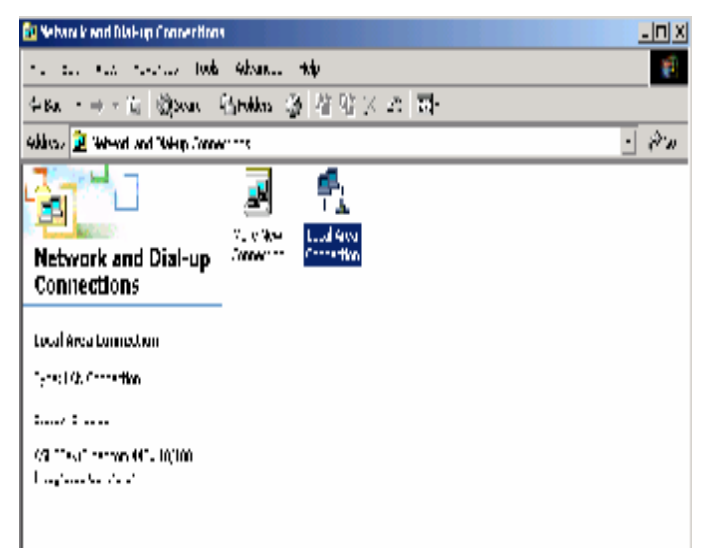

3. In the **Local Area Connection Status** window click **Properties**.

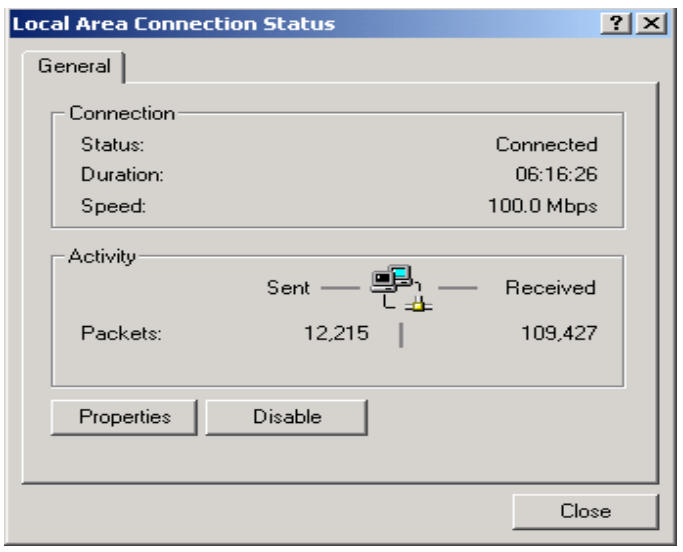

4. Select **Internet Protocol (TCP/IP)** and click **Properties**.

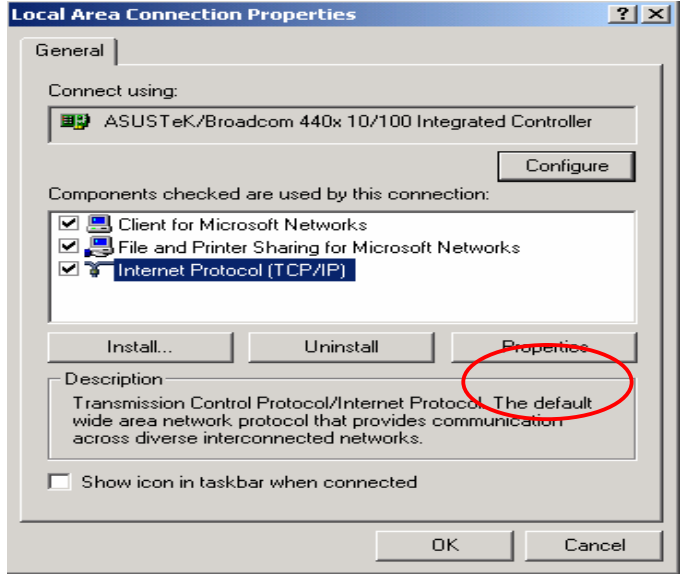

- 5. Select the **Obtain an IP address automatically** and the **Obtain DNS server address automatically** radio buttons.
- 6. Click **OK** to finish the configuration.

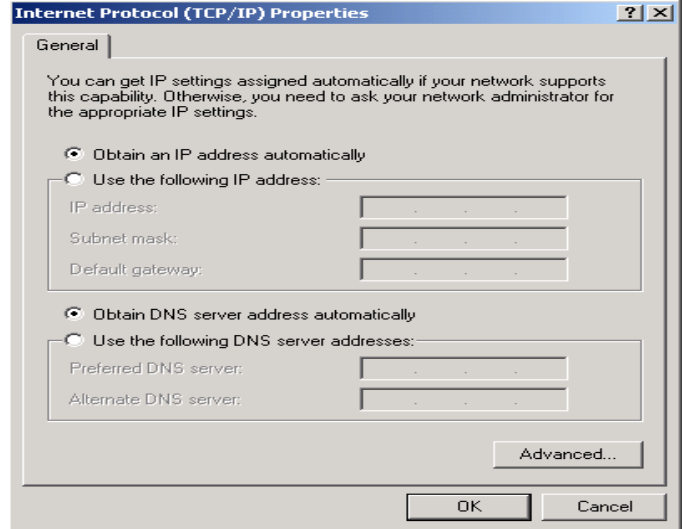

#### **3.3.4 Windows 95/98/ME**

- 1. Go to **Start / Settings / Control Panel**. In the Control Panel, double-click on **Network** and choose the **Configuration** tab.
- 2. Select **TCP/IP ->NE2000 Compatible**, or the name of your Network Interface Card (NIC) in your PC.

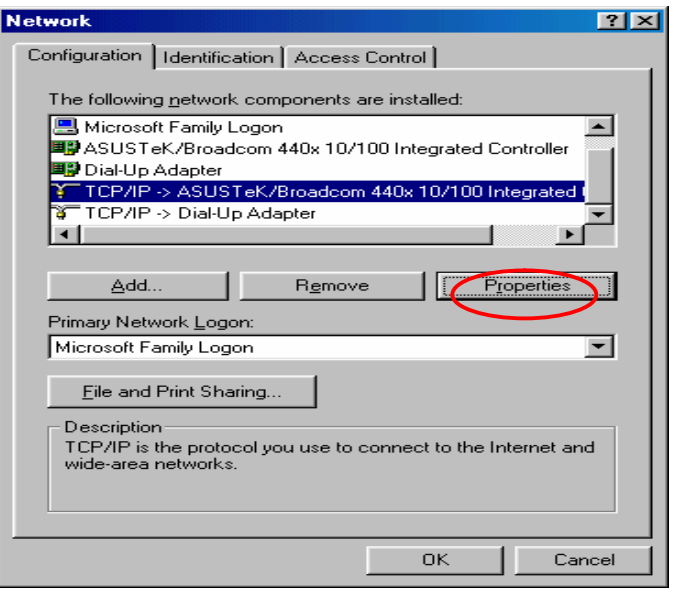

3. Select the **Obtain an IP address automatically** radio button.

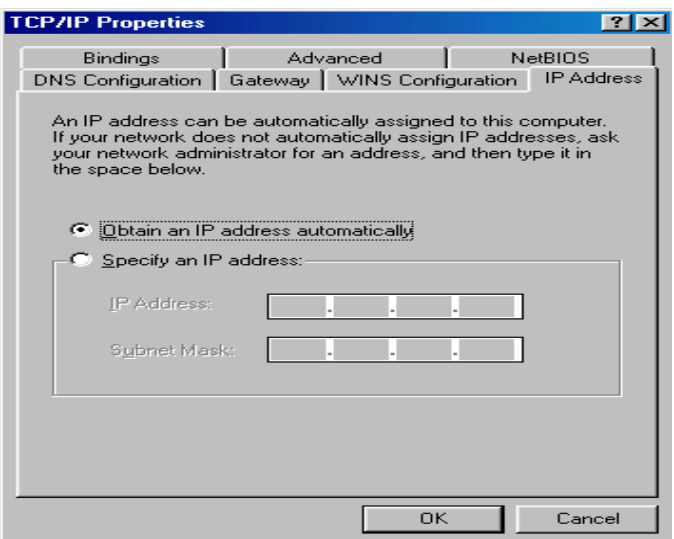

- 4. Then select the **DNS Configuration** tab.
- 5. Select the **Disable DNS** radio button and click **OK** to finish the configuration.

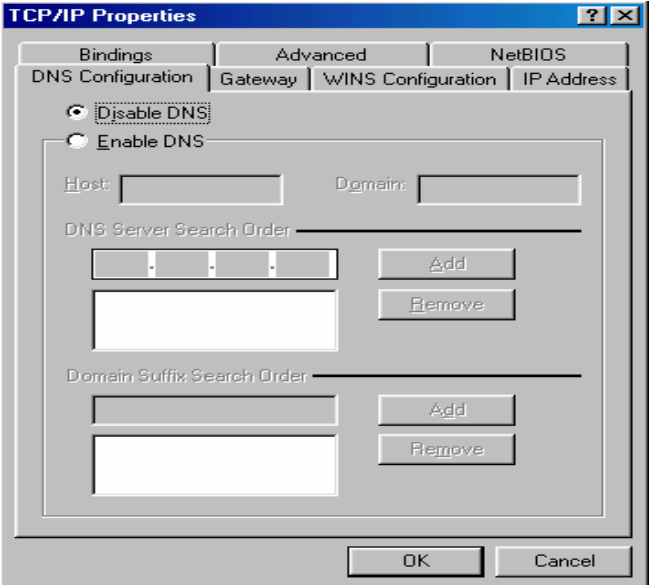

#### **3.3.5 Windows NT 4.0**

- 1. Go to **Start / Settings / Control Panel**. In the Control Panel, double-click on **Network** and choose the **Protocols** tab.
- 2. Select **TCP/IP Protocol** and click **Properties**.

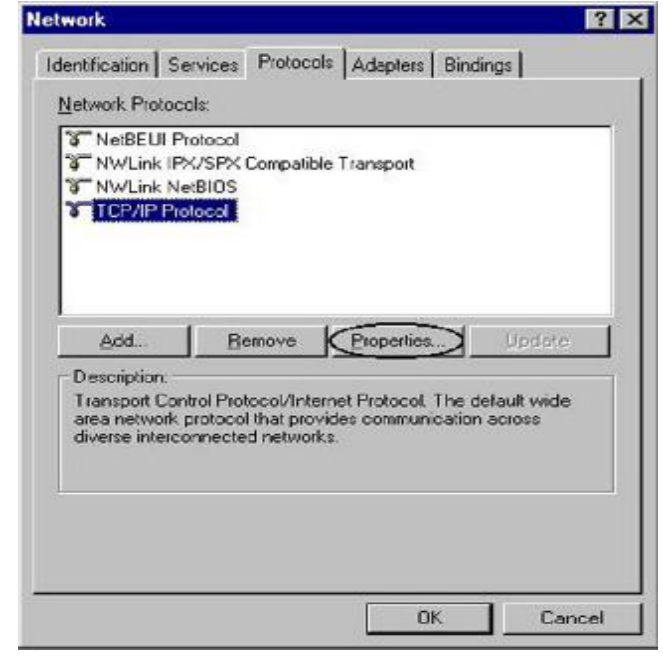

3. Select the **Obtain an IP address from a DHCP server** radio button and click **OK**.

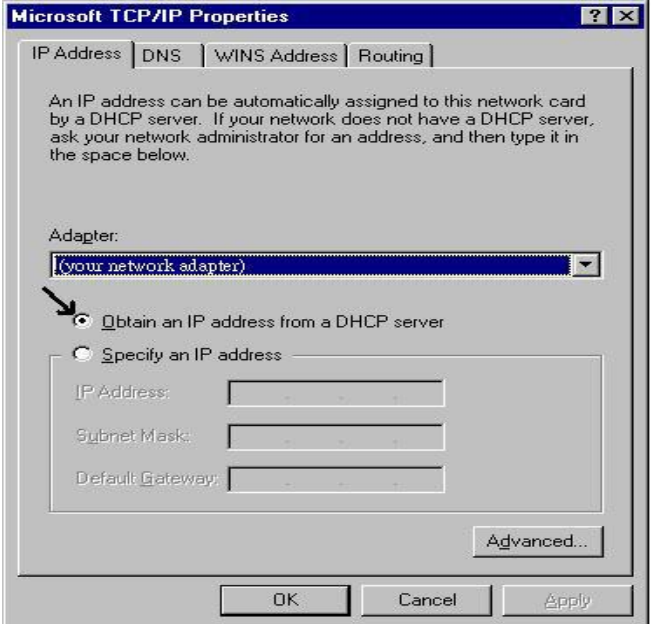

#### **3.4 Factory Default Settings**

#### **3.4.1 User name and password**

The default user name and password are "**admin**" and "**admin**" respectively.

If you ever forget your user name and/or password, you can restore your MH-1000 to its factory settings by holding the Reset button on the back of your router until the Status LED begins to blink. Please note that doing this will also erase any previous router settings that you have made. The Status LED will remain solid as the device boots. Once the boot sequence is complete, the LED will shut off, indicating that MH-1000 is ready.

#### **3.4.2 LAN and WAN Port Addresses**

The default values for LAN and WAN ports are shown below:

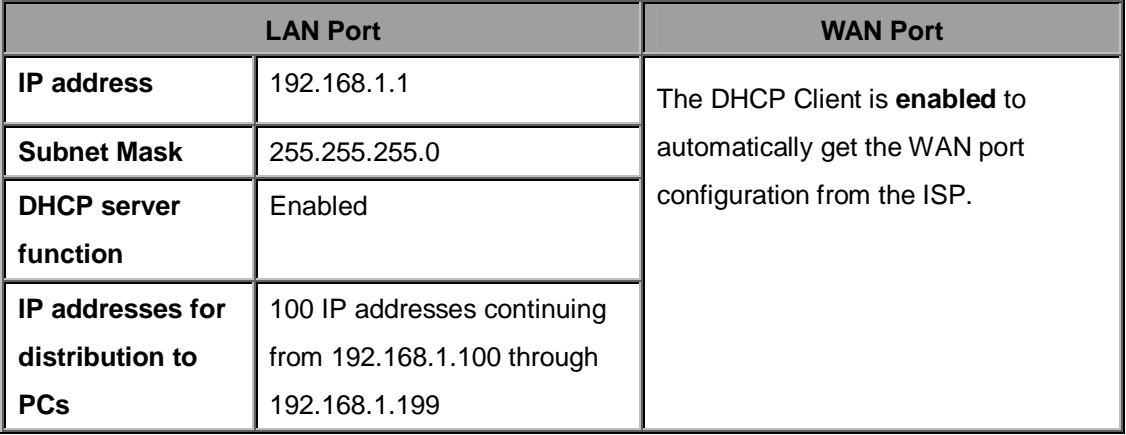

#### **3.5 Information from Your ISP**

#### **3.5.1 Protocols**

Before configuring this device, you have to check with your ISP (Internet Service Provider) to find out what kind of service is provided such as DHCP, Static IP, PPPoE, or PPTP. The following table outlines each of these protocols:

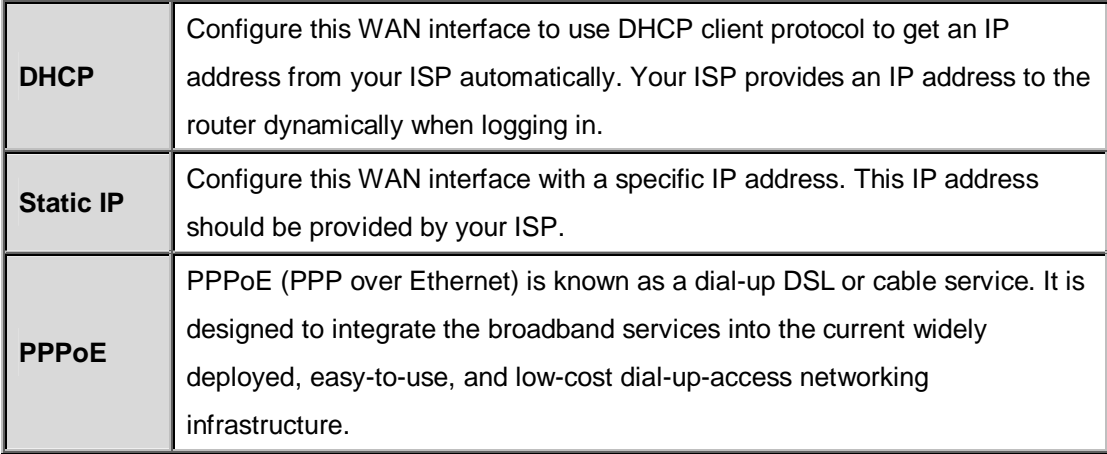

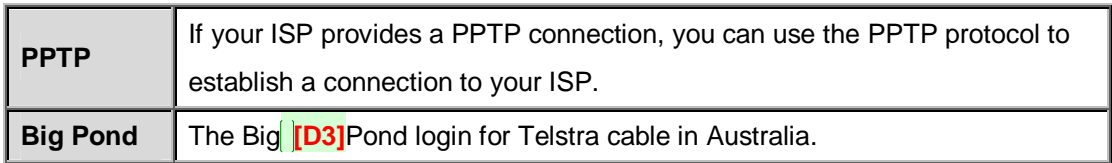

If your account uses PPP over Ethernet (PPPoE), you will need to enter your login name and password when configuring your MH-1000. After the network and firewall are configured, MH-1000 will login automatically, and you will no longer need to run the login program from your PC.

#### **3.5.2 Web Configuration Interface**

MH-1000 includes a Web Configuration Interface for easy administration via virtually any browser on your network. To access this interface, open your web browser, enter the IP address of your router, which by default is **192.168.1.1**, and click **Go**. A user name and password window prompt will appear. Enter your user name and password (the default user name and password are "admin" and "admin") to access the Web Configuration Interface.

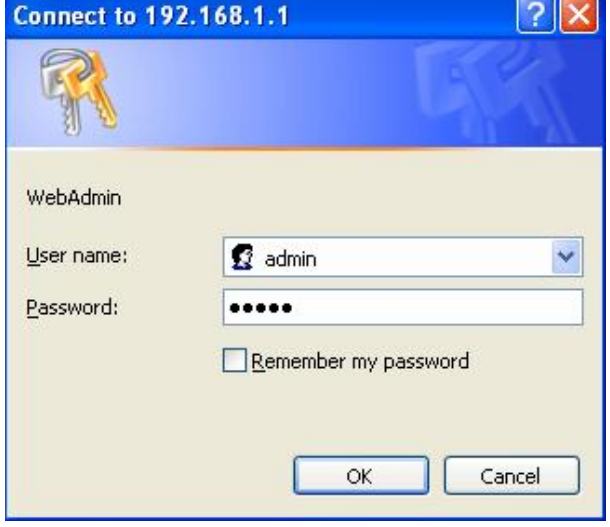

If the Web Configuration Interface appears, congratulations! You are now ready to configure your MH-1000. If you are having trouble accessing the interface, please refer to *Chapter 5: Troubleshooting* for possible resolutions.

## **Chapter 4: Router Configuration**

#### **4.1 Overview**

The Web Configuration Interface makes it easy for you to manage your network via any PC connected to it. On the Web Configuration homepage, you will see the navigation pane located on the left hand side. From it, you will be able to select various options used to configure your router.

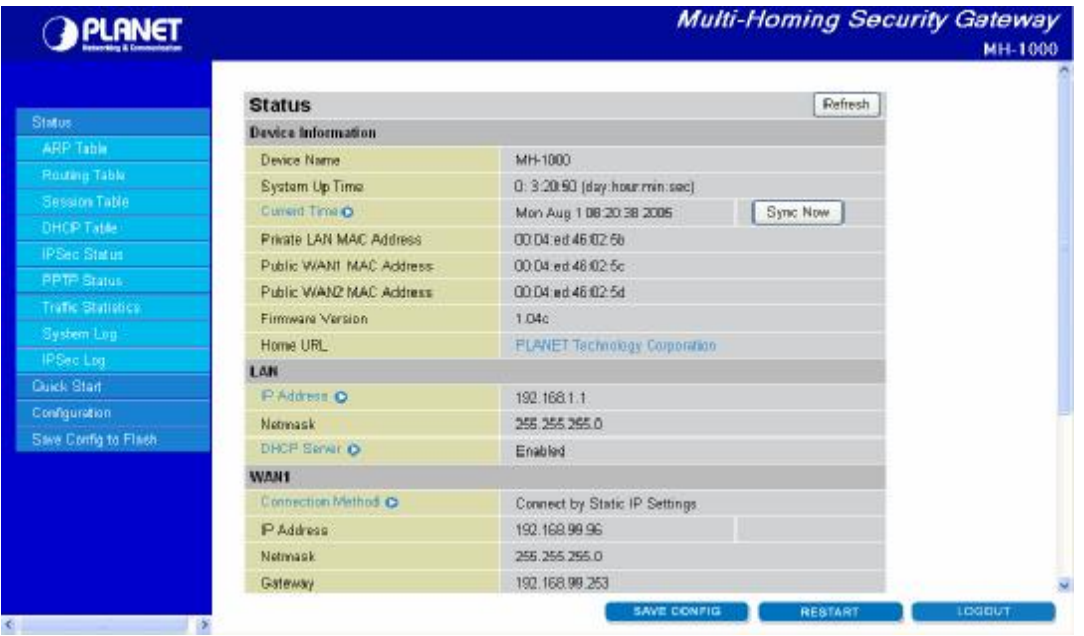

- 1. Click **Apply** if you would like to apply the settings on the current screen to the device. The settings will be effective immediately, however the configuration is not saved yet and the settings will be erased if you power off or restart the device.
- 2. Click **SAVE CONFIG** to save the current settings permanently to the device.
- 3. Click **RESTART** to restart the device. There are two options to restart the device.
	- Select **Current Settings** if would like to restart using the current configuration.
	- Select **Factory Default Settings** if you would like to restart using the factory default configuration.
- 4. To exit the router's web interface, click **LOGOUT**. Please ensure that you have saved your configuration settings before you logout. Be aware that the router is restricted to only one PC accessing the web configuration interface at a time. Once a PC has logged into the web interface, other PCs cannot gain access until the current PC has logged out. If the previous PC forgets to logout, the second PC can access the page after a user-defined period (5 minutes by default).

The following sections will show you how to configure your router using the Web Configuration Interface.

#### **4.2 Status**

The Status menu displays the various options that have been selected and a number of statistics about your MH-1000. In this menu, you will find the following sections:

- ARP Table
- Routing Table
- Session Table
- DHCP Table
- IPSec Status
- PPTP Status
- Traffic Statistics
- System Log
- IPSec Log

#### **OPLANET**

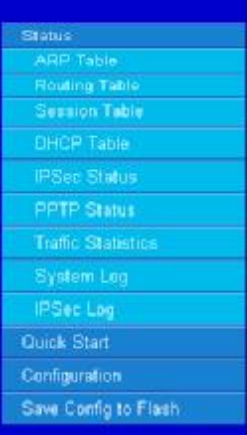

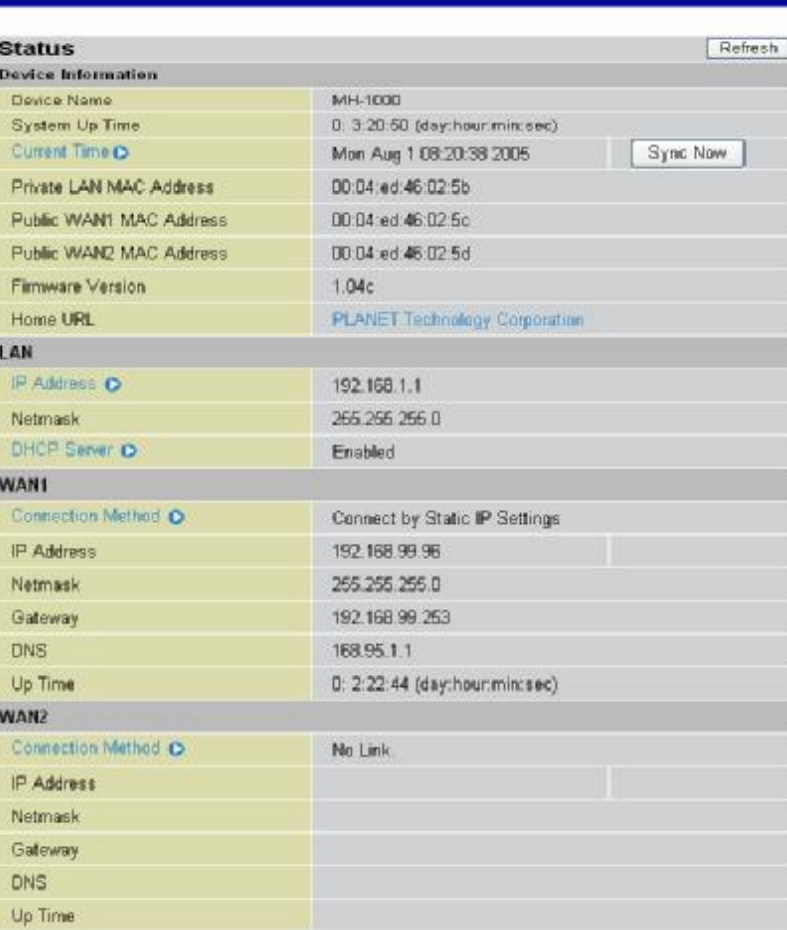

SAVE CONFIG **RESTART** COOUT

**Multi-Homing Security Gateway** 

MH-1000

#### **4.2.1 ARP Table**

The Address Resolution Protocol (ARP) Table shows the mapping of Internet (IP) addresses to Ethernet (MAC) addresses. This is a quick way to determine the MAC address of your PC's network interface to use with the router's Firewall – MAC Address Filter function. See the **Firewall** section of this chapter for more information on this feature.

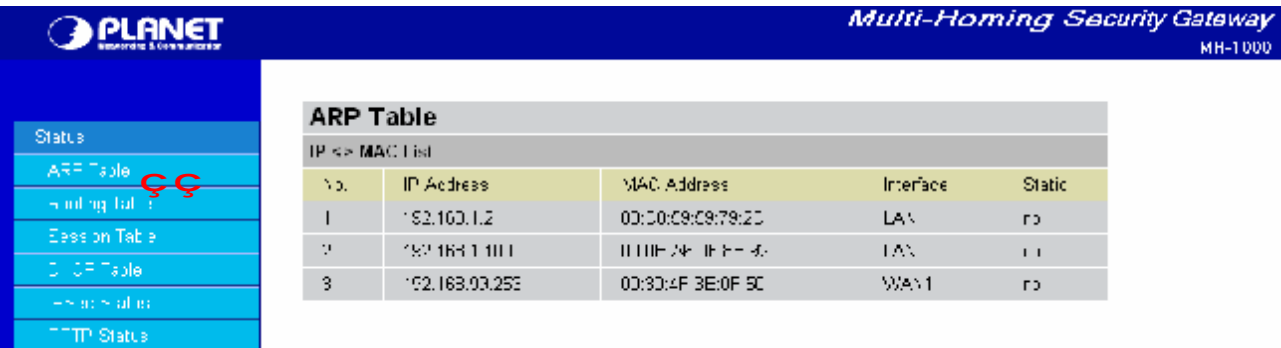

**No.:** Number of the list.

**IP Address:** A list of IP addresses of devices on your LAN.

**MAC Address:** The Media Access Control (MAC) addresses for each device on your LAN.

**Interface:** The interface name (on the router) that this IP address connects to.

**Static:** Static status of the ARP table entry.

- **- NO** indicates dynamically generated ARP table entries.
- **- YES** indicates static ARP table entries added by the user.

#### **4.2.2 Routing Table**

The Routing Table displays the current path for transmitted packets. Both static and dynamic routes are displayed.

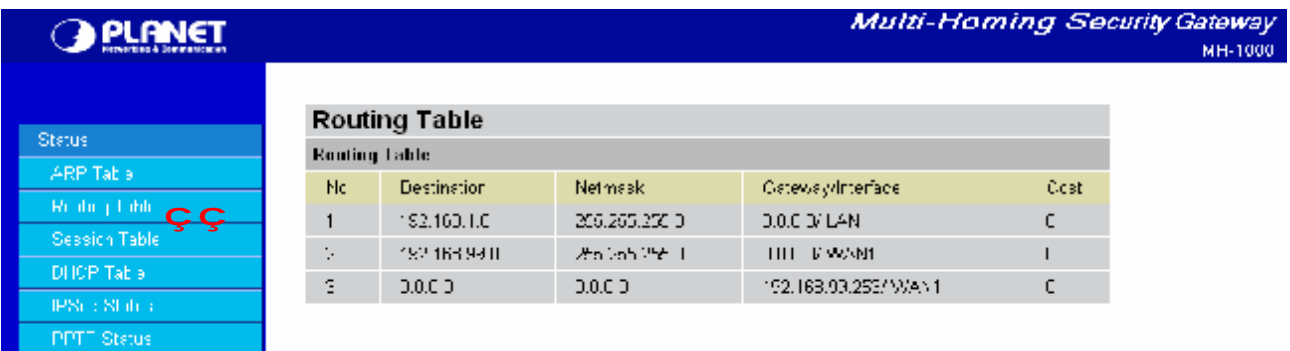

**No.:** Number of the list.

**Destination:** The IP address of the destination network.

**Netmask:** The destination netmask address.

**Gateway/Interface:** The IP address of the gateway or existing interface that this route will use.

**Cost:** The number of hops counted as the cost of the route.
#### **4.2.3 Session Table**

The NAT Session Table displays a list of current sessions for both incoming and outgoing traffic with protocol type, source IP, source port, destination IP and destination port, each page shows 10 sessions.

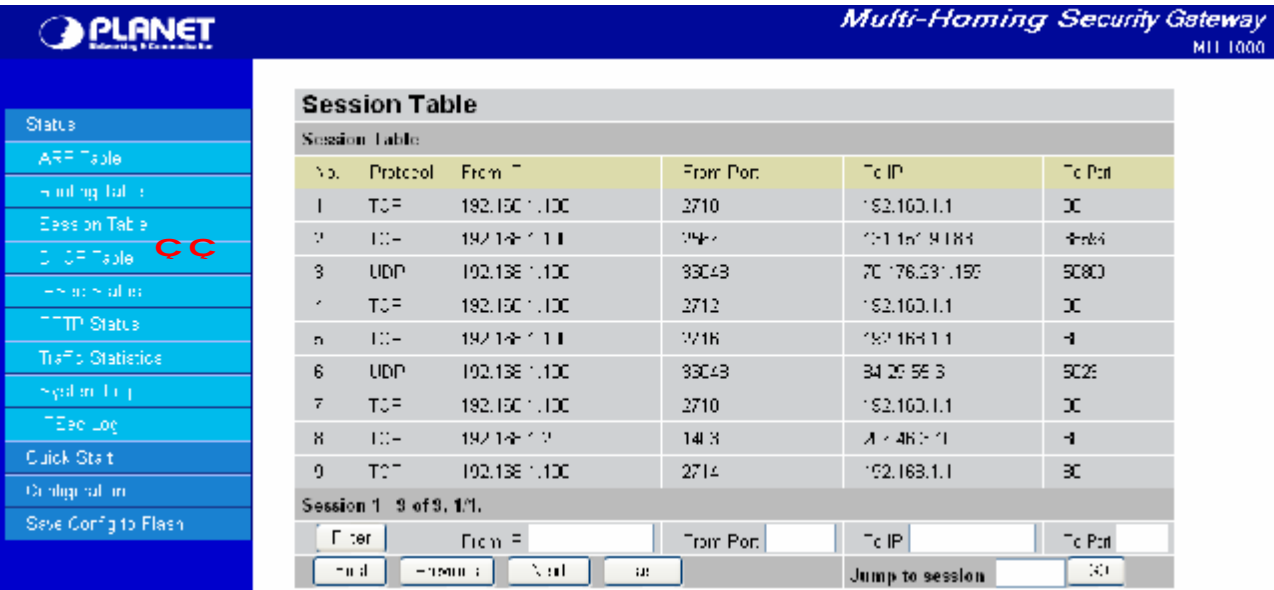

**No.:** Number of the list.

**Protocol:** Protocol type of the Session.

**From IP:** Source IP of the session.

**From port:** source port of the session.

**To IP:** Destination IP of the session.

**To port:** Destination port of the session.

#### **Sessions:**

**Filter:** when the presented field is filled, please click Filter button.

**From IP:** please input the source IP you would like to filter.

**From port:** please input the source port you would like to filter.

**To IP:** please input the destination IP you would like to filter.

**To port:** please input the destination port you would like to filter.

**First:** To the first page.

**Previous:** To the previous page.

**Next:** To the next page.

**Last:** To the last page.

**Jump to the session:** please input the session number you would like to see and press "GO"

## **4.2.4 DHCP Table**

The DHCP Table displays a list of IP addresses that have been assigned to PCs on your network via Dynamic Host Configuration Protocol (DHCP).

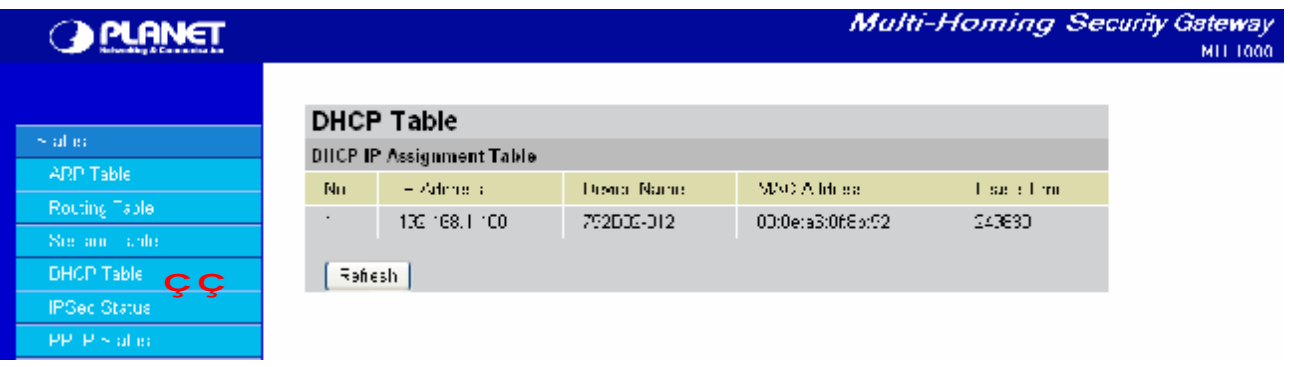

**No.:** Number of the list.

**IP Address:** A list of IP addresses of devices on your LAN.

**Device Name:** The host name (computer name) of the client.

**MAC Address:** The MAC address of client.

**Lease Time:** The expired time for the IP address.

#### **4.2.5 IPSec Status**

The IPSec Status window displays the status of the IPSec Tunnels that are currently configured on your MH-1000.

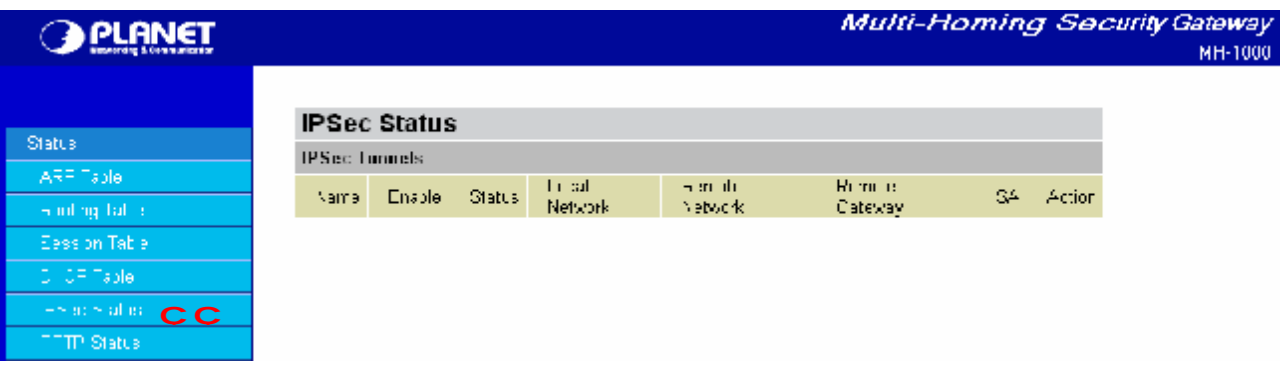

**Name:** The name you assigned to the particular IPSec entry.

**Enable:** Whether the IPSec connection is currently Enable or Disable.

**Status:** Whether the IPSec is Active, Inactive or Disable.

**Local Subnet:** The local IP address or subnet used.

**Remote Subnet:** The subnet of the remote site.

**Remote Gateway:** The remote gateway IP address.

**SA:** The Security Association for this IPSec entry.

**Action:** Manually connect or drop the tunnel.

#### **4.2.6 PPTP Status**

The PPTP Status window displays the status of the PPTP Tunnels that are currently configured on your MH-1000.

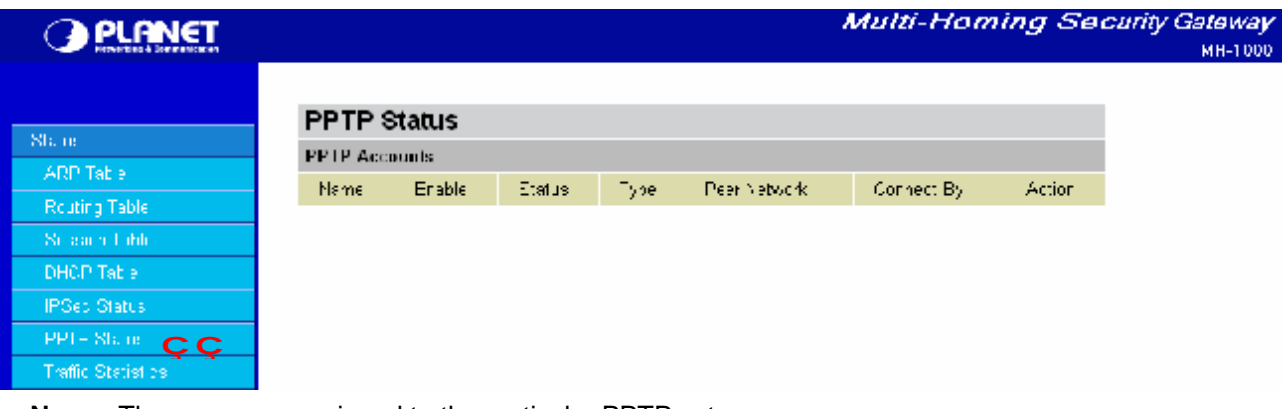

**Name:** The name you assigned to the particular PPTP entry. **Enable:** Whether the PPTP connection is currently Enable or Disable. **Status:** Whether the PPTP is Active, Inactive or Disable. **Type:** Whether the Connection type is Remote Access or LAN to LAN **Peer Network:** The Remote subnet for LAN to LAN as connection type. **Connect by:** The remote address when connected. **Action:** Manually drop the tunnel.

# **4.2.7 Traffic Statistic**

The Traffic Statistics window displays both sent and received sent data (in Bytes/sec) over one hour duration. The line in red represents WAN1, while the line in blue represents WAN2.

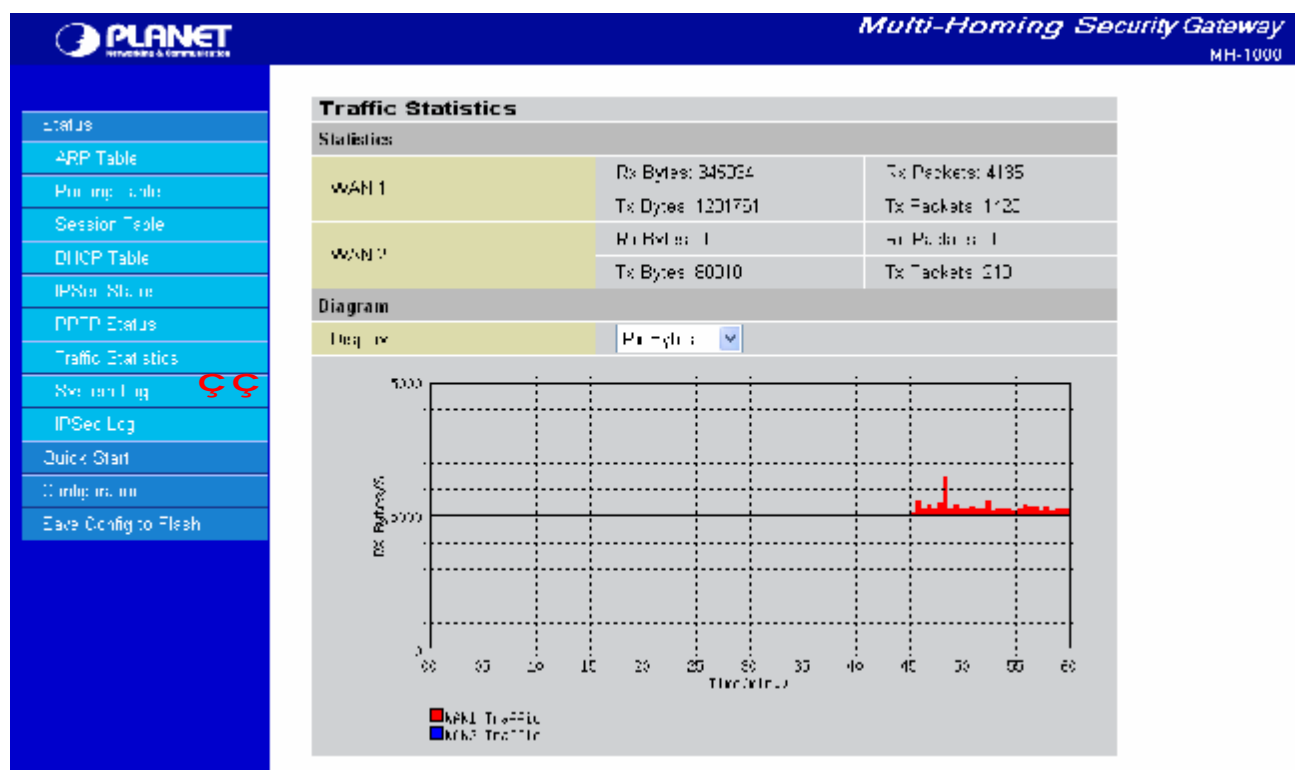

**WAN1:** Transmitted (Tx) and Received (Rx) bytes and packets for WAN1.

**WAN2:** Transmitted (Tx) and Received (Rx) bytes and packets for WAN2.

**Display:** Allows you to change the units of measurement for the traffic graph.

#### **4.2.8 System Log**

This window displays MH-1000's System Log entries. Major events are logged on this window.

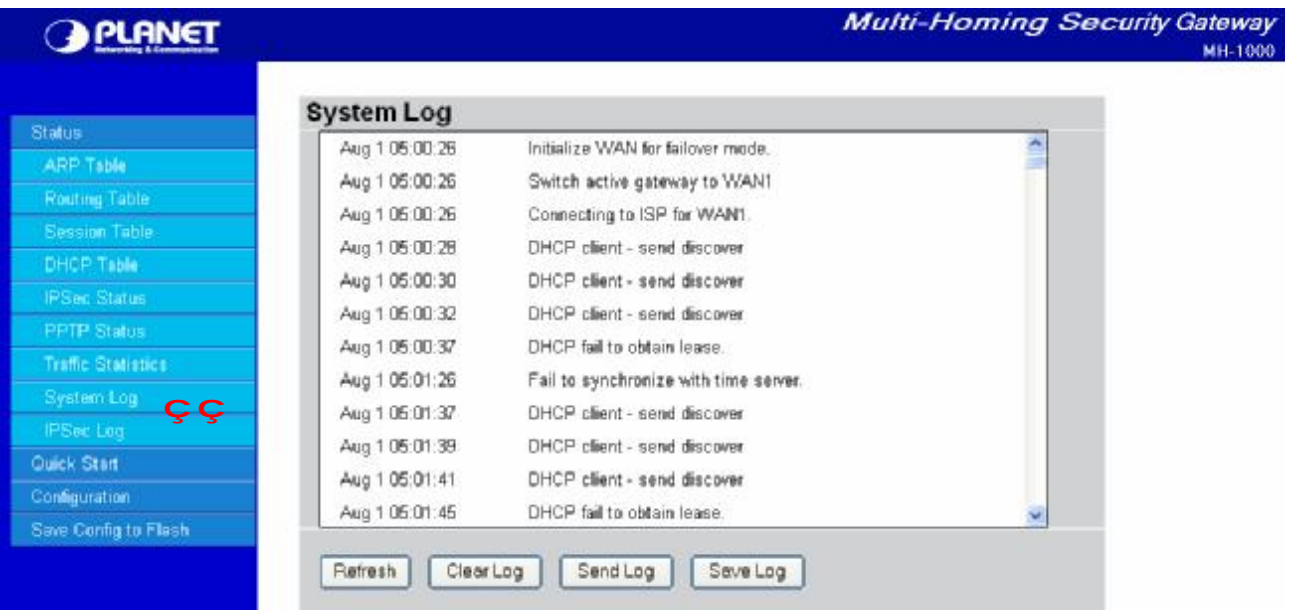

**Refresh:** Refresh the System Log.

**Clear Log:** Clear the System Log.

**Send Log:** Send the System Log to your email account. You can set the email address in **Configuration** > **System** > **Email Alert**. See the **Email Alert** section for more details.

#### **4.2.9 IPSec Log**

This page displays the router's IPSec Log entries. Major events are logged to this window.

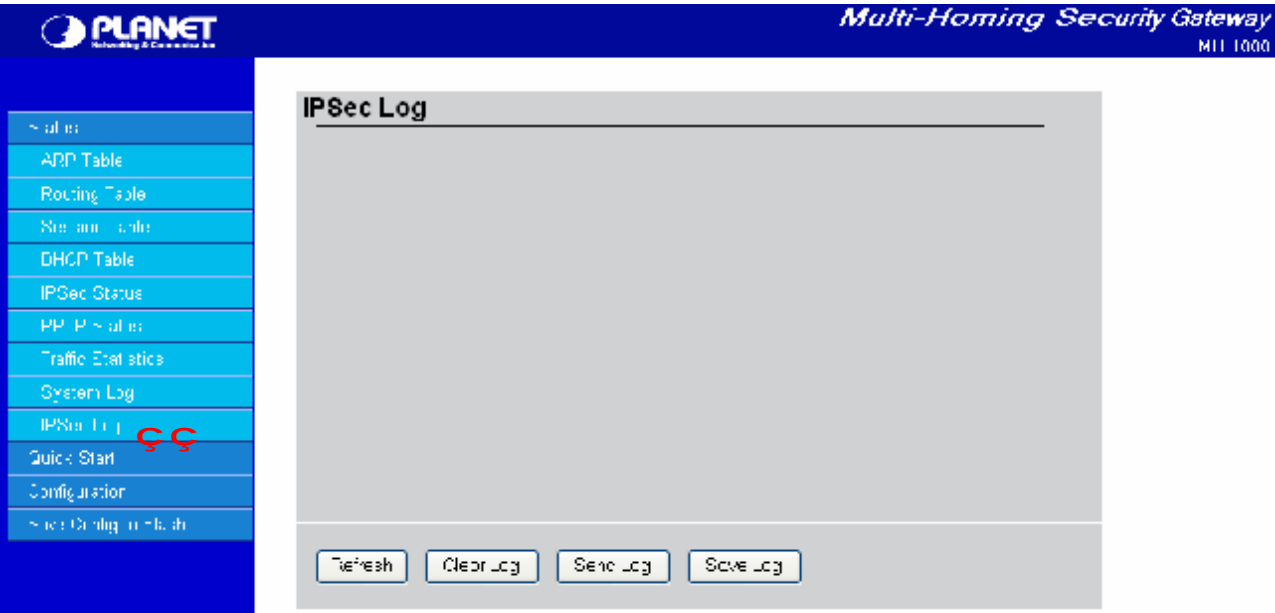

**Refresh:** Refresh the IPSec Log.

**Clear Log:** Clear the IPSec Log.

**Send Log:** Send IPSec Log to your email account. You can set the email address in **Configuration** >

**System** > **Email Alert**. See the **Email Alert** section for more details.

Please refer to *Appendix F: IPSec Log Events* for more information on log events.

#### **4.3 Quick Start**

The Quick Start menu allows you to quickly configure your network for Internet access using the most basic settings.

Connection Method: Select your router's connection to the Internet. Selections include **Obtain an IP Address Automatically**, **Static IP Settings**, **PPPoE Settings**, **PPTP Settings**, and **Big Pond Settings**.

#### **4.3.1 DHCP**

The following is information regarding your ISP that you will need to enter in order to properly configure your Internet connection. If you select to **Obtain an IP Address Automatically**, these will be automatically set for you, provided that your ISP dynamically assigns an IP address.

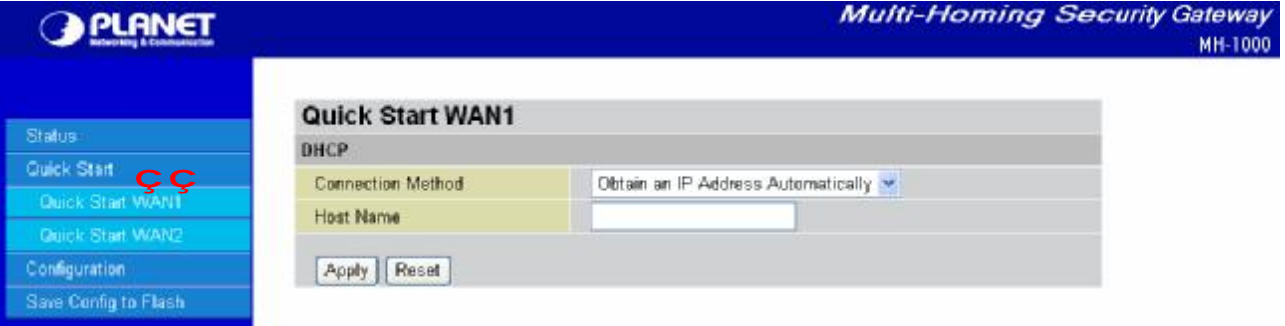

#### **Multi-Homing Security Gateway A PLANET** MH-1000 Quick Start WAN1 **Static IP** Quick Start **Connection Method** Static IP Settings 192 94 IP assigned by your ISP 168 99 Quick Start WAN2 255 IP Subnet Mask 265 256 ia. Configuration **ISP Gateway Address** 192 168 253 99 Save Config to Flash Primary DNS 168 195 т Ŧ Secondary DNS O. O. I٥ o, Apply Reset

**4.3.2 Static IP** 

**IP assigned by your ISP:** Enter the assigned IP address from your IP.

**IP Subnet Mask:** Enter your IP subnet mask.

**ISP Gateway Address:** Enter your ISP gateway address.

**Primary DNS:** Enter your primary DNS.

**Secondary DNS:** Enter your secondary DNS.

Click **Apply** to save your changes. To reset to defaults, click **Reset**.

# **4.3.3 PPPoE**

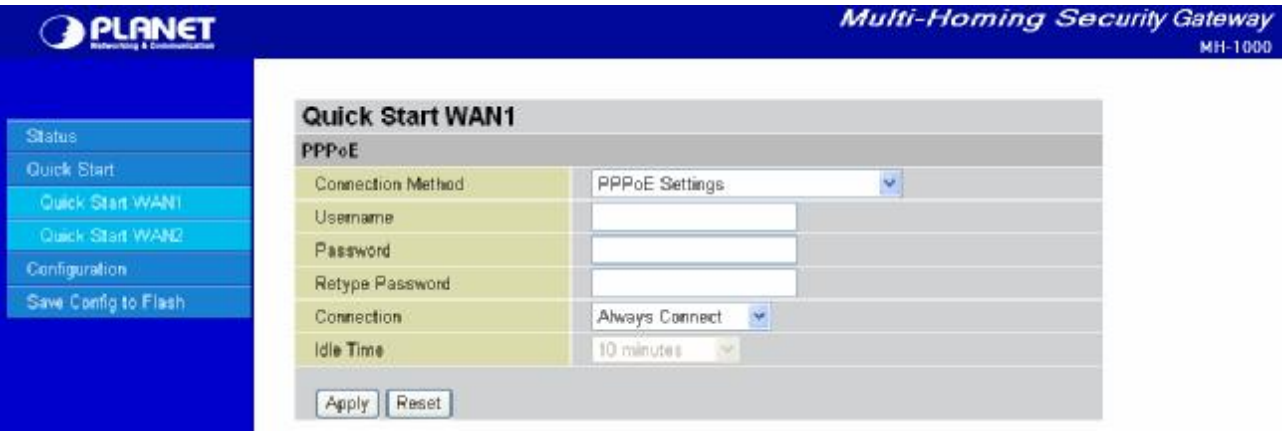

**Username:** Enter your user name.

**Password:** Enter your password.

**Retype Password:** Retype your password.

**Connection:** Select whether the connection should **Always Connect** or **Trigger on Demand**.

**- Always Connect:** If you want the router to establish a PPPoE session when starting up and to automatically re-establish the PPPoE session when disconnected by the ISP.

**- Trigger on Demand:** If you want to establish a PPPoE session only when there is a packet requesting access to the Internet (i.e. when a program on your computer attempts to access the Internet).

**Idle Time:** Auto-disconnect the router when there is no activity on the line for a predetermined period of time. Select the idle time from the drop down menu. Active if **Trigger on Demand** is selected.

Click **Apply** to save your changes. To reset to defaults, click **Reset**.

## **4.3.4 PPTP**

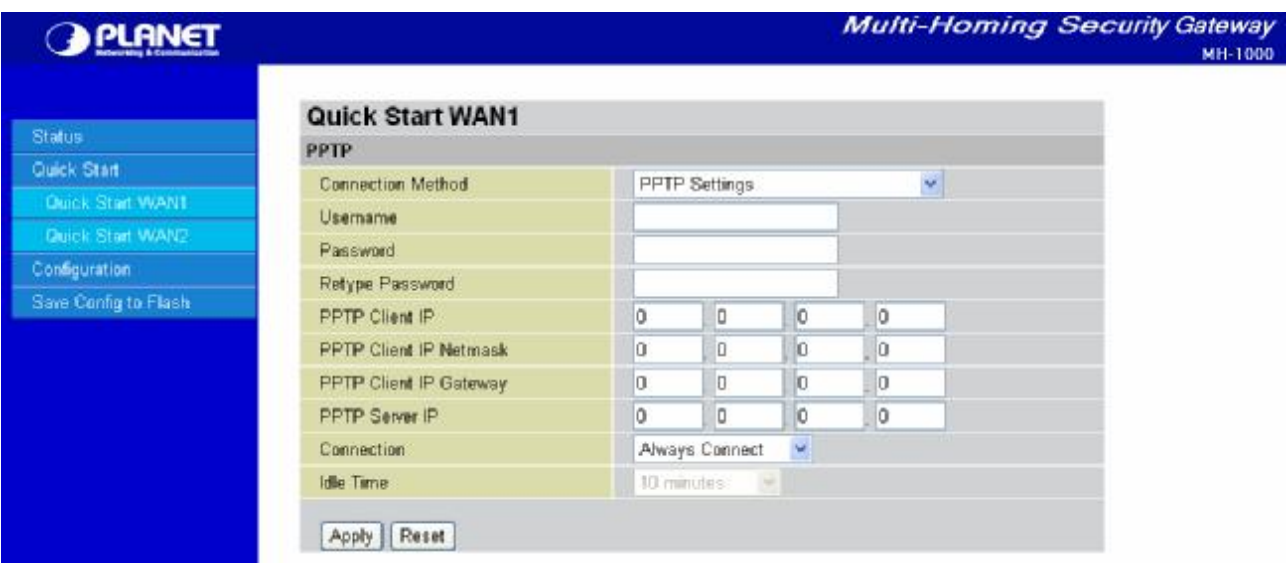

**Username:** Enter your user name.

**Password:** Enter your password.

**Retype Password:** Retype your password.

**PPTP Client IP:** Enter the PPTP Client IP provided by your ISP.

**PPTP Client IP Netmask:** Enter the PPTP Client IP Netmask provided by your ISP.

**PPTP Client IP Gateway:** Enter the PPTP Client IP Gateway provided by your ISP.

**PPTP Server IP:** Enter the PPTP Server IP provided by your ISP.

**Connection:** Select whether the connection should **Always Connect** or **Trigger on Demand**.

**- Always Connect:** If you want the router to establish a PPTP session when starting up and to automatically re-establish the PPTP session when disconnected by the ISP.

**- Trigger on Demand:** If you want to establish a PPTP session only when there is a packet requesting access to the Internet (i.e. when a program on your computer attempts to access the Internet).

**Idle Time:** Auto-disconnect the router when there is no activity on the line for a predetermined period of time. Select the idle time from the drop down menu. Active if **Trigger on Demand** is selected.

Click **Apply** to save your changes. To reset to defaults, click **Reset**.

# **4.3.5 Big Pond**

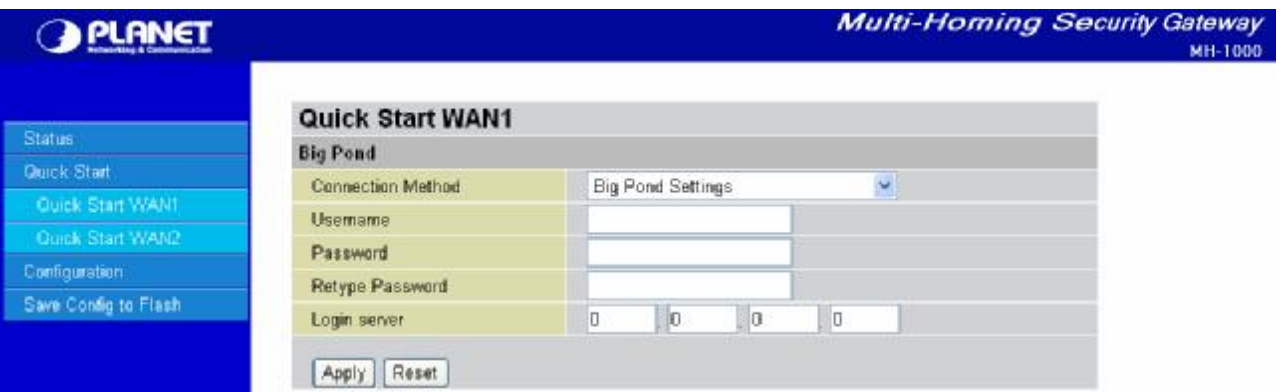

**Username:** Enter your user name.

**Password:** Enter your password.

**Retype Password:** Retype your password.

**Login Server:** Enter the IP of the Login server provided by your ISP.

Click **Apply** to save your changes. To reset to defaults, click **Reset**.

For detailed instructions on configuring WAN settings, please refer to the **WAN** section of this chapter.

# **4.4 Configuration**

The **Configuration** menu allows you to set many of the operating parameters of MH-1000. In this menu, you will find the following sections:

- LAN
- WAN
- Dual WAN
- System
- Firewall
- VPN
- QoS
- Virtual Server
- Advanced

These items are described below in the following sections.

#### **4.4.1 LAN**

There are two items within this section: **Ethernet** and **DHCP Server**.

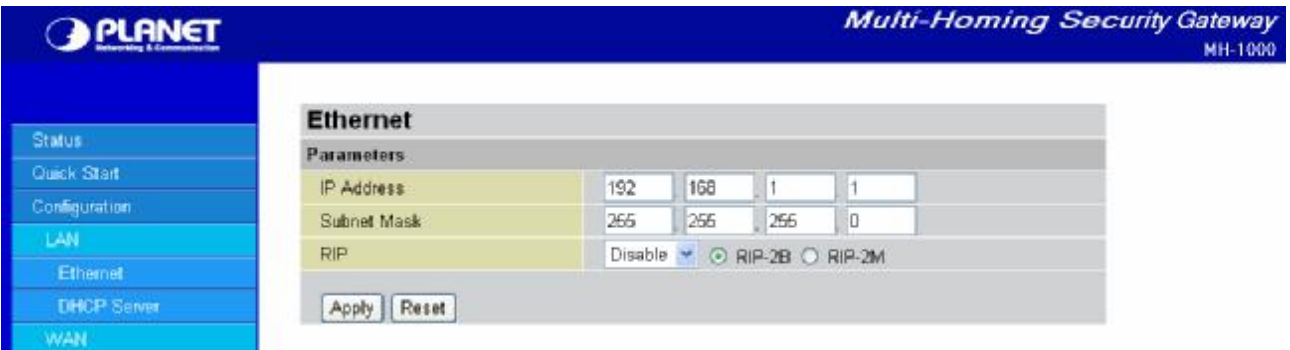

# **4.4.1.1 Ethernet**

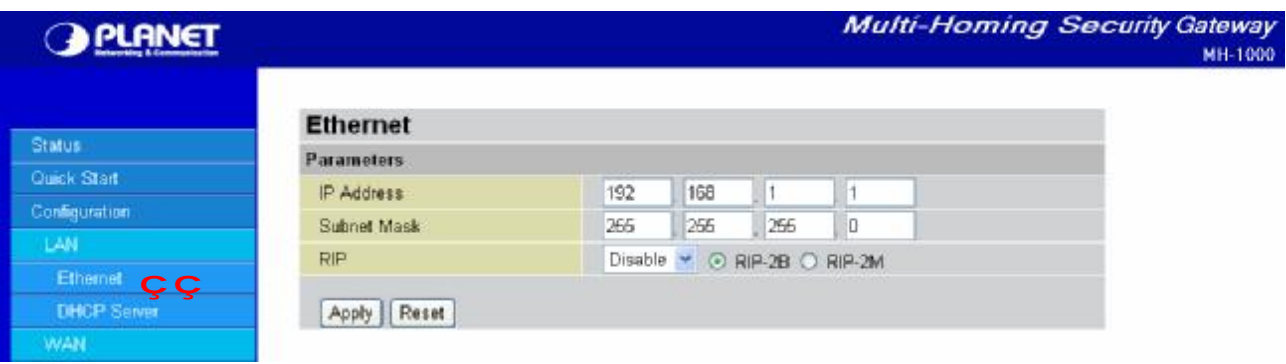

**IP Address:** Enter the internal LAN IP address for MH-1000 (192.168.1.1 by default).

**Subnet Mask:** Enter the subnet mask (255.255.255.0 by default).

**RIP:** RIP v2 Broadcast and RIP v2 Multicast. Check to enable RIP.

# **4.4.1.2 DHCP Server**

In this menu, you can disable or enable the Dynamic Host Configuration Protocol (DHCP) server. The DHCP protocol allows your MH-1000 to dynamically assign IP addresses to PCs on your network if they are configured to automatically obtain IP addresses.

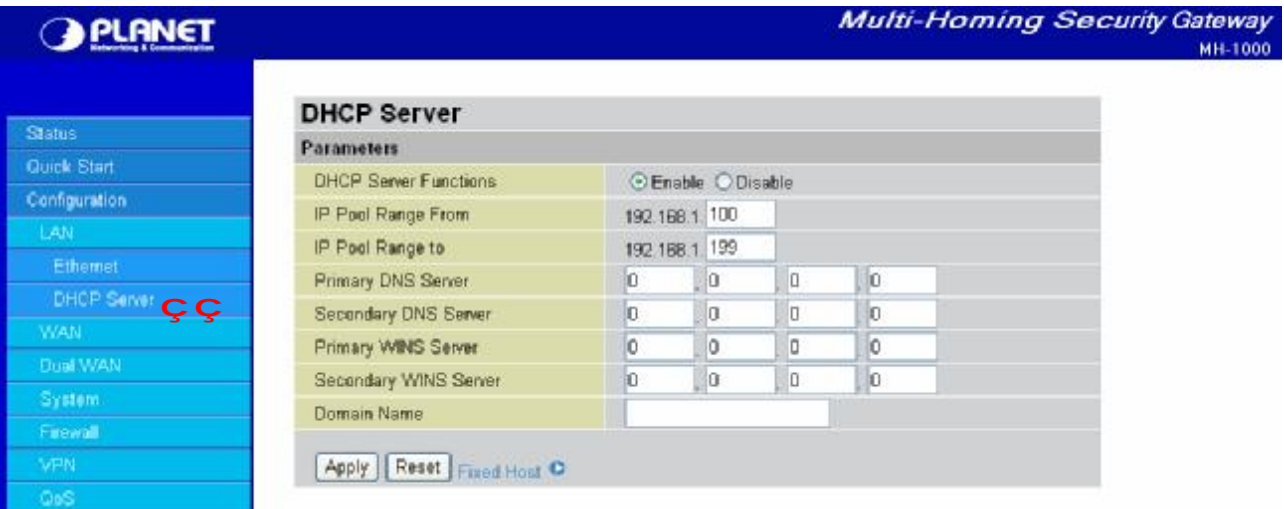

To disable the router's DHCP Server, select the **Disable** radio button, and then click **Apply**. When the DHCP Server is disabled, you will need to manually assign a fixed IP address to each PC on your network, and set the default gateway for each PC to the IP address of the router (192.168.1.1 by default).

To configure the router's DHCP Server, select the **Enable** radio button, and then configure parameters of the DHCP Server including the IP Pool (starting IP address and ending IP address to be allocated to the PCs on your network), DNS Server, WINS Server, and Domain Name. These details are sent to each DHCP client when they request an IP address from the DHCP server. Click **Apply** to enable this function.

Fixed Host allows specific computer/network clients to have a reserved IP address.

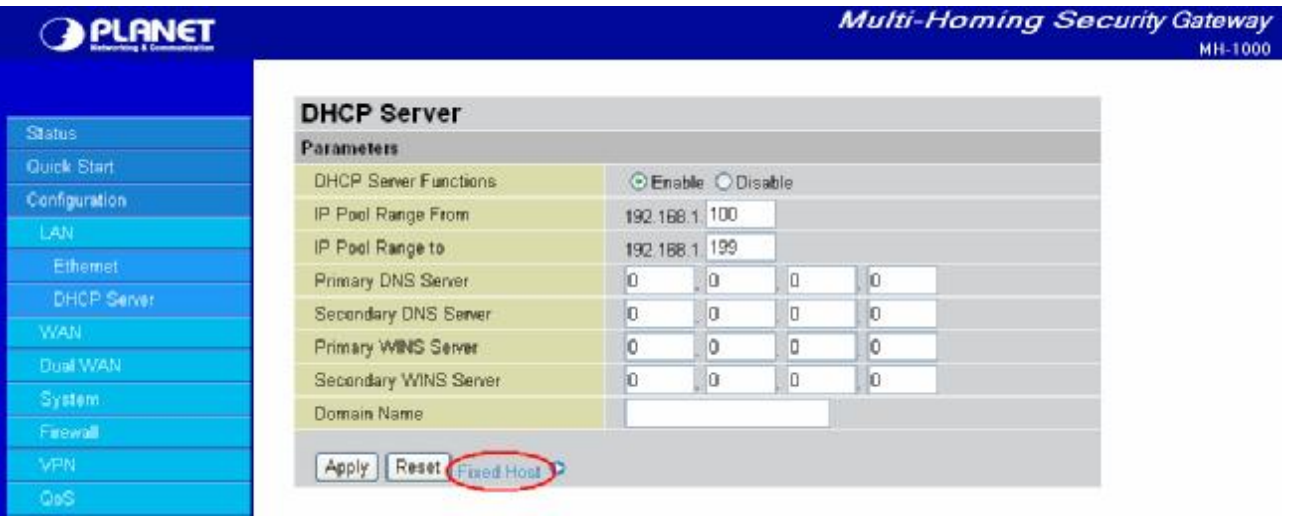

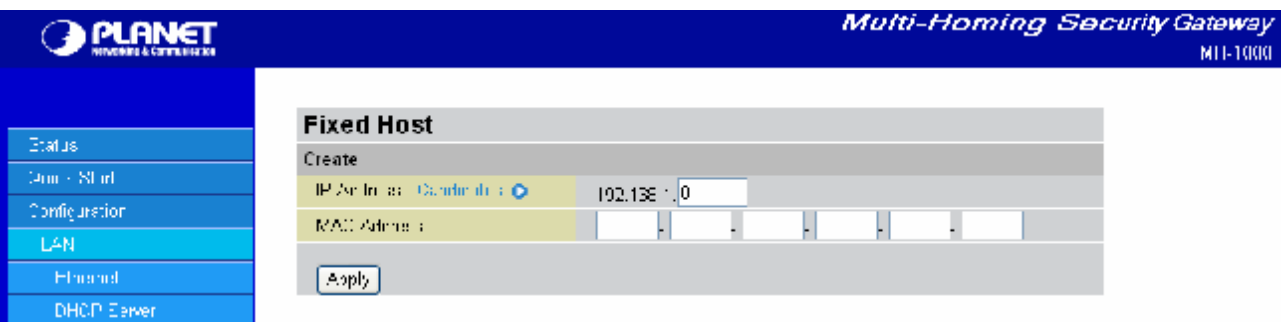

**IP Address:** Enter the IP address that you want to reserve for the above MAC address.

**MAC Address:** Enter the MAC address of the PC or server you wish to be assigned a reserved IP.

**Candidates:** You can also select the Candidates which are referred from the ARP table for automatic input.

Click the **Apply** button to add the configuration into the Host Table. Press the **Delete** button to delete a configuration from the Host Table.

#### **4.4.2 WAN**

WAN refers to your Wide Area Network connection. In most cases, this means your router's connection to the Internet through your ISP. MH-1000 features Dual WAN capability.

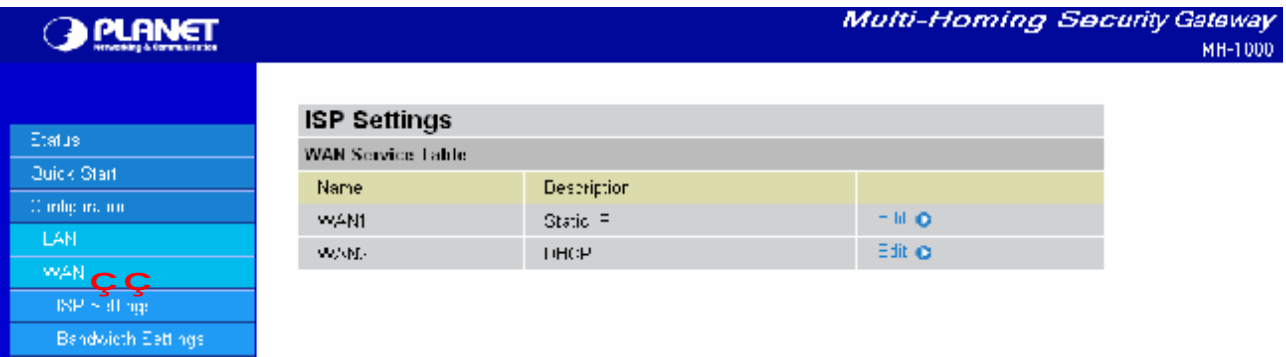

The WAN menu contains two items: ISP Settings and Bandwidth Settings.

## **4.4.2.1 ISP Settings**

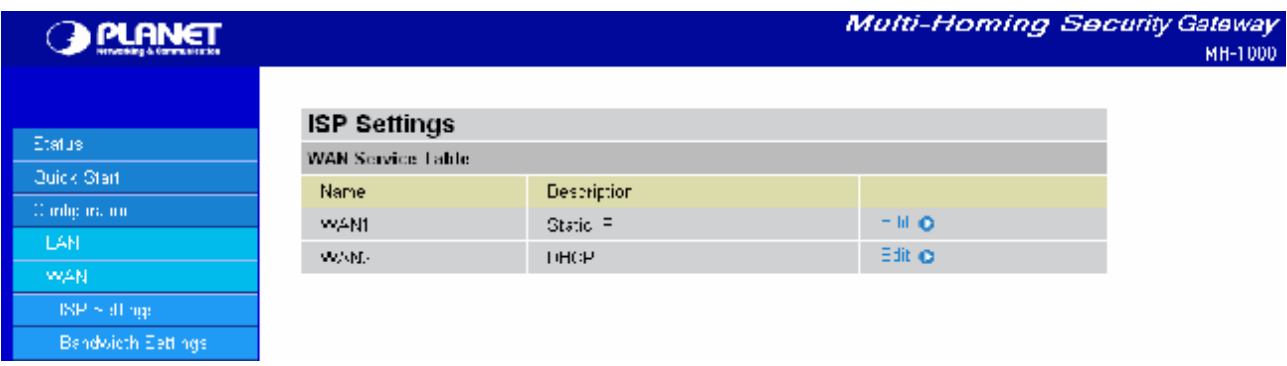

This WAN Service Table displays the different WAN connections that are configured on MH-1000. To edit any of these connections, click **Edit**. You will be taken to the following menu.

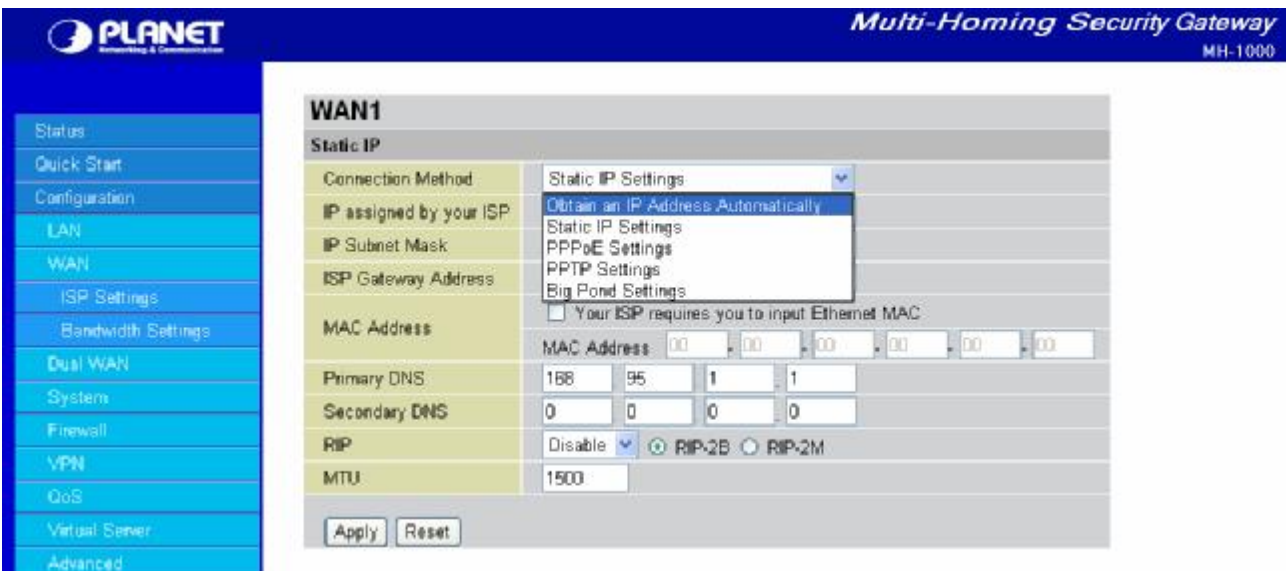

**Connection Method:** Select how your router will connect to the Internet. Selections include **Obtain an IP Address Automatically**, **Static IP Settings**, **PPPoE Settings**, **PPTP Settings**, and **Big Pond Settings**. For each WAN port, the factory default is DHCP. If your ISP does not use DHCP, select the correct connection method and configure the connection accordingly. Configurable items will vary depending on the connection method selected.

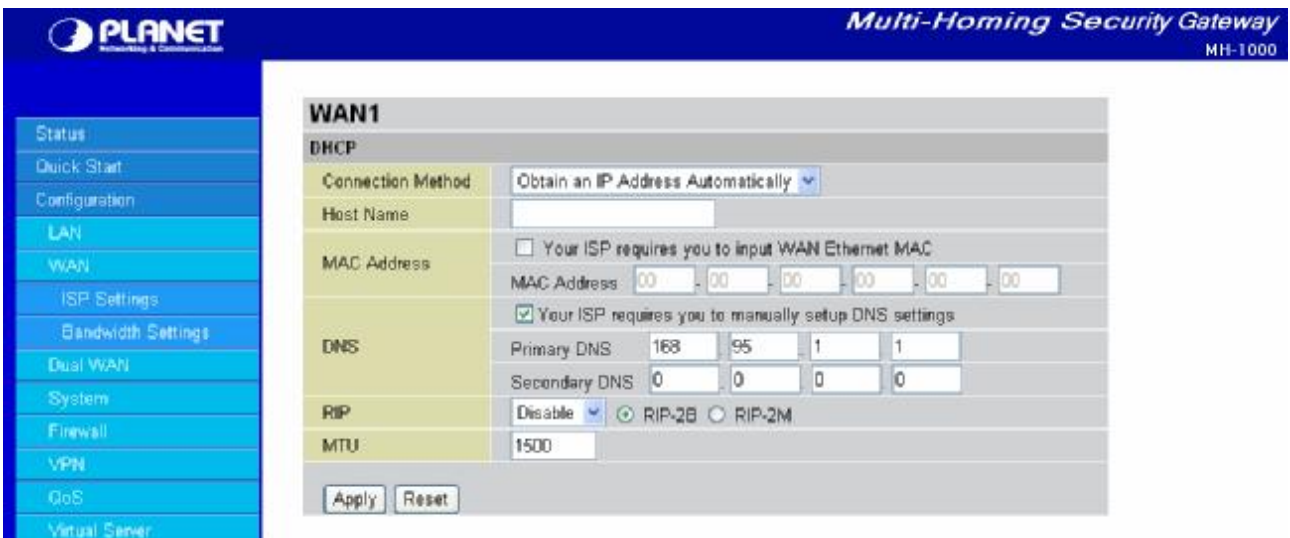

# **4.4.2.1.1 DHCP**

**Host Name:** Some ISPs authenticate logins using this field.

**MAC Address:** If your ISP requires you to input a WAN Ethernet MAC, check the checkbox and enter your MAC address in the blanks below.

**DNS:** If your ISP requires you to manually setup DNS settings, check the checkbox and enter your primary and secondary DNS.

**RIP:** To activate RIP, select **Send**, **Receive**, or **Both** from the drop down menu. To disable RIP, select **Disable** from the drop down menu.

**MTU:** Enter the Maximum Transmission Unit (MTU) for your network.

Click **Apply** to save your changes. To reset to defaults, click **Reset**.

# **4.4.2.1.2 Static IP**

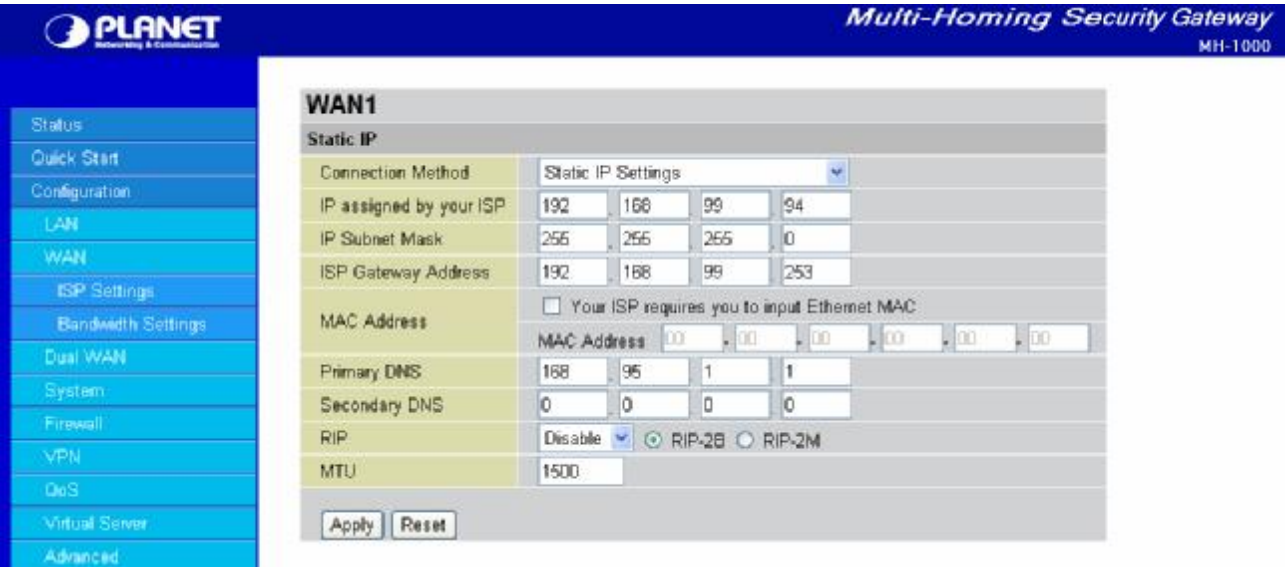

**IP assigned by your ISP:** Enter the static IP assigned by your ISP.

**IP Subnet Mask:** Enter the IP subnet mask provided by your ISP.

**ISP Gateway Address:** Enter the ISP gateway address provided by your ISP.

**MAC Address:** If your ISP requires you to input a WAN Ethernet MAC, check the checkbox and enter your MAC address in the blanks below.

**Primary DNS:** Enter the primary DNS provided by your ISP.

**Secondary DNS:** Enter the secondary DNS provided by your ISP.

**RIP:** To activate RIP, select **Send**, **Receive**, or **Both** from the drop down menu. To disable RIP, select **Disable** from the drop down menu.

**MTU:** Enter the Maximum Transmission Unit (MTU) for your network.

Click **Apply** to save your changes. To reset to defaults, click **Reset**.

# **4.4.2.1.3 PPPoE**

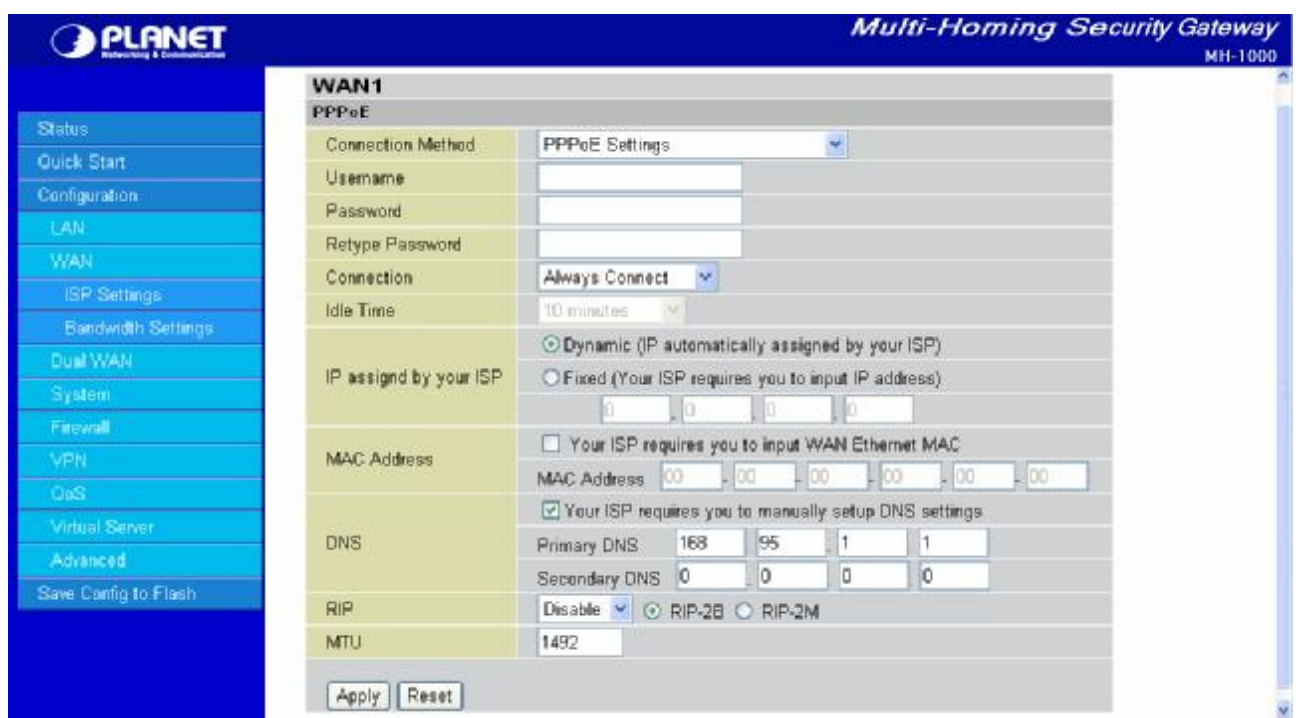

**Username:** Enter your user name.

**Password:** Enter your password.

**Retype Password:** Retype your password.

**Connection:** Select whether the connection should **Always Connect** or **Trigger on Demand**.

- **- Always Connect:** If you want the router to establish a PPPoE session when starting up and to automatically re-establish the PPPoE session when disconnected by the ISP.
- **- Trigger on Demand:** If you want to establish a PPPoE session only when there is a packet requesting access to the Internet (i.e. when a program on your computer attempts to access the Internet).

**Idle Time:** Auto-disconnect the router when there is no activity on the line for a predetermined period of time. Select the idle time from the drop down menu. Active if **Trigger on Demand** is selected.

**IP Assigned by your ISP:** If your IP is dynamically assigned by your ISP, select the **Dynamic** radio button. If your IP assigns a static IP address, select the **Static** radio button, and input your IP address in the blank provided.

**MAC Address:** If your ISP requires you to input a WAN Ethernet MAC, check the checkbox and enter your MAC address in the blanks below.

**DNS:** If your ISP requires you to manually setup DNS settings, check the checkbox and enter your primary and secondary DNS.

**RIP:** To activate RIP, select **Send**, **Receive**, or **Both** from the drop down menu. To disable RIP, select **Disable** from the drop down menu.

**MTU:** Enter the Maximum Transmission Unit (MTU) for your network.

Click **Apply** to save your changes. To reset to defaults, click **Reset**.

# **4.4.2.1.4 PPTP Settings**

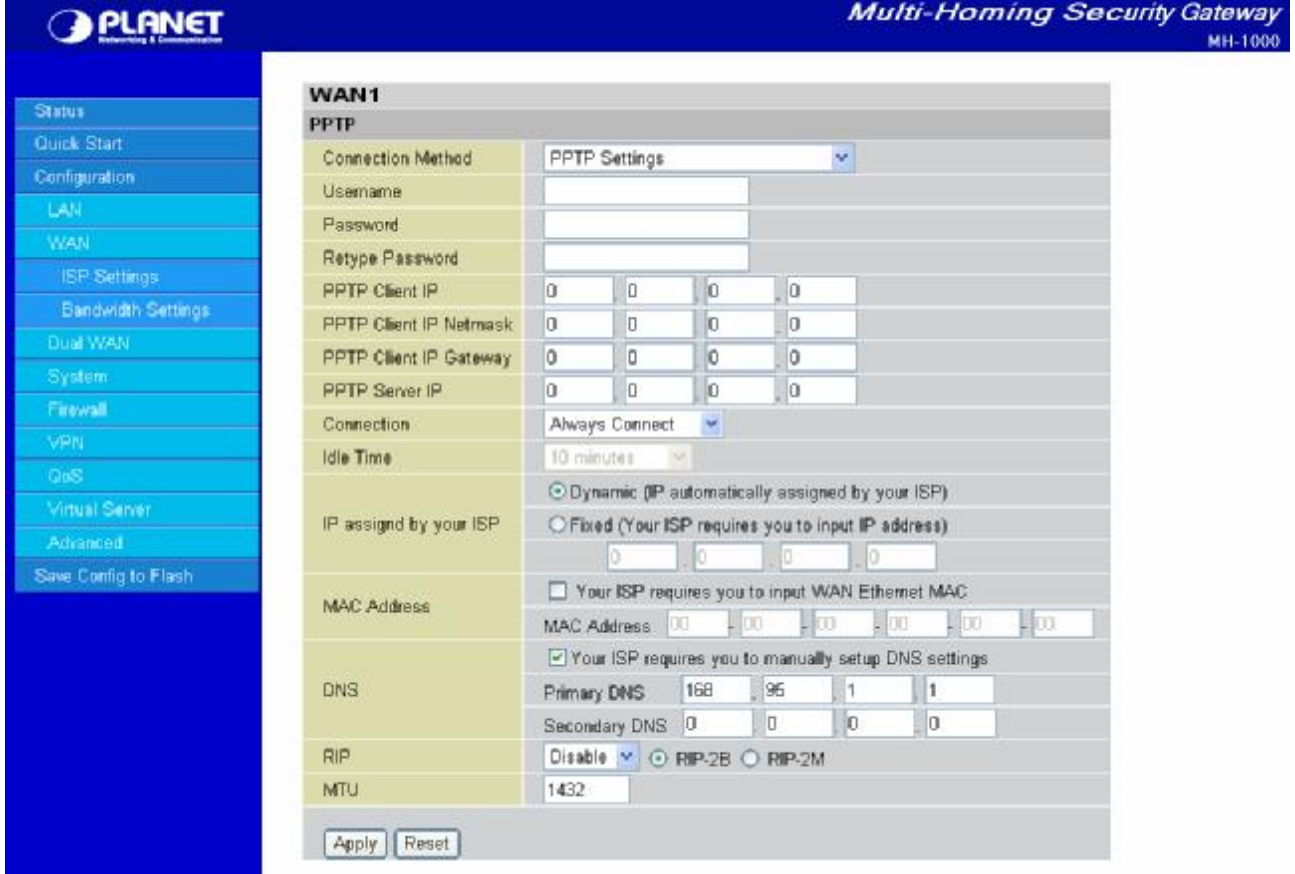

**Username:** Enter your user name.

**Password:** Enter your password.

**Retype Password:** Retype your password.

**PPTP Client IP:** Enter the PPTP Client IP provided by your ISP.

**PPTP Client IP Netmask:** Enter the PPTP Client IP Netmask provided by your ISP.

**PPTP Client IP Gateway:** Enter the PPTP Client IP Gateway provided by your ISP.

**PPTP Server IP:** Enter the PPTP Server IP provided by your ISP.

**Connection:** Select whether the connection should **Always Connect** or **Trigger on Demand**.

- **- Always Connect:** If you want the router to establish a PPTP session when starting up and to automatically re-establish the PPTP session when disconnected by the ISP.
- **- Trigger on Demand:** If you want to establish a PPTP session only when there is a packet requesting access to the Internet (i.e. when a program on your computer attempts to access the Internet).

**Idle Time:** Auto-disconnect the router when there is no activity on the line for a predetermined period of time. Select the idle time from the drop down menu. Active if **Trigger on Demand** is selected.

**IP Assigned by your ISP:** If your IP is dynamically assigned by your ISP, select the **Dynamic** radio button. If your IP assigns a static IP address, select the **Static** radio button. This will take you to another page for inputting the IP address information.

**MAC Address:** If your ISP requires you to input a WAN Ethernet MAC, check the checkbox and enter your

MAC address in the blanks below.

**DNS:** If your ISP requires you to manually setup DNS settings, check the checkbox and enter your primary and secondary DNS.

**RIP:** To activate RIP, select **Send**, **Receive**, or **Both** from the drop down menu. To disable RIP, select **Disable** from the drop down menu.

**MTU:** Enter the Maximum Transmission Unit (MTU) for your network.

Click **Apply** to save your changes. To reset to defaults, click **Reset**.

# **4.4.2.1.5 Big Pond Settings**

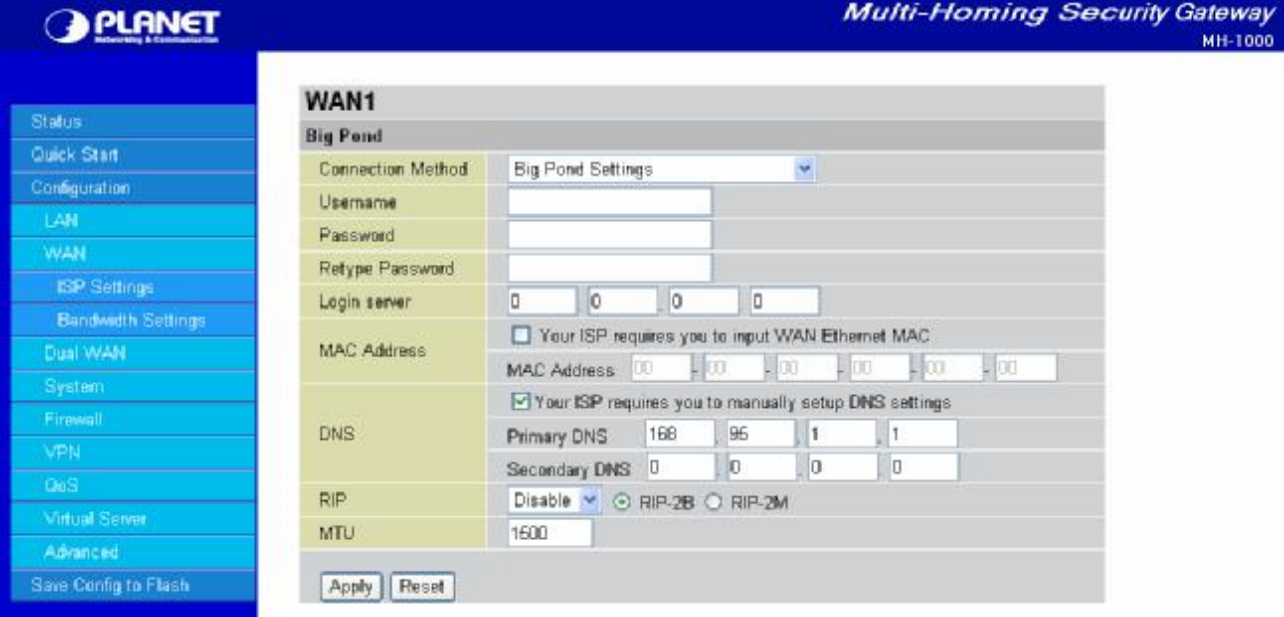

**Username:** Enter your user name.

**Password:** Enter your password.

**Retype Password:** Retype your password.

**Login Server:** Enter the IP of the Login server provided by your ISP.

**MAC Address:** If your ISP requires you to input a WAN Ethernet MAC, check the checkbox and enter your MAC address in the blanks below.

**DNS:** If your ISP requires you to manually setup DNS settings, check the checkbox and enter your primary and secondary DNS.

**RIP:** To activate RIP, select **Send**, **Receive**, or **Both** from the drop down menu. To disable RIP, select **Disable** from the drop down menu.

**MTU:** Enter the Maximum Transmission Unit (MTU) for your network.

Click **Apply** to save your changes. To reset to defaults, click **Reset**.

A simpler alternative is to select **Quick Start** from the main menu. Please see the **Quick Start** section of this chapter for more information.

### **4.4.2.2 Bandwidth settings**

Under Bandwidth Settings, you can easily configure both inbound and outbound bandwidth for each WAN port.

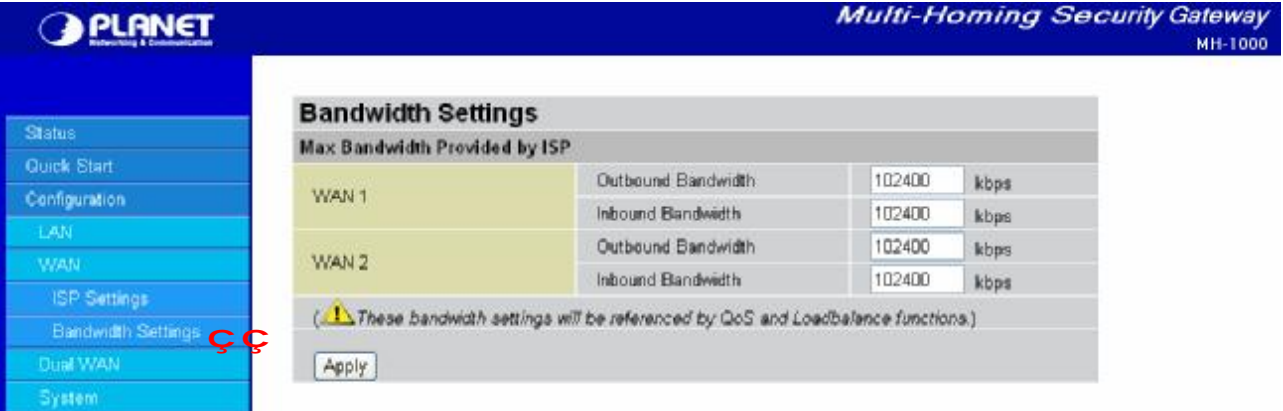

**WAN1:** Enter your ISP inbound and outbound bandwidth for WAN1. **WAN2:** Enter your ISP inbound and outbound bandwidth for WAN2.

**NOTE:** These values entered here are referenced by both QoS and Load Balancing functions.

### **4.4.3 Dual WAN**

In this section, you can setup the fail over or load balance function, outbound load balance or inbound load balance function, or setup specific protocol to bind with specific WAN port. In this menu are the following sections: **General Settings**, **Outbound Load Balance**, **Inbound Load Balance**, and **Protocol Binding**.

### **4.4.3.1 General Settings**

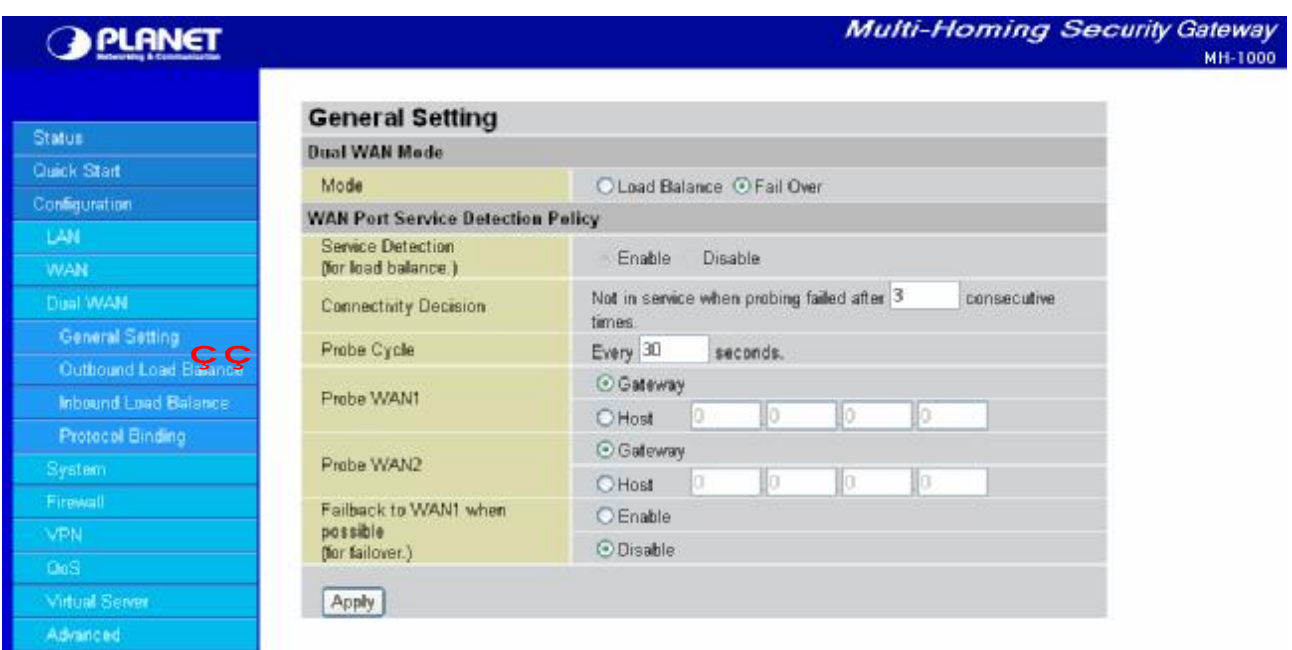

**Mode:** You can select Load Balance or Fail Over.

**Service Detection:** Enables or disables the service detection feature. For fail over, the service detection function is enabled. For load balance, user is able to enable or disable it.

**Connectivity Decision:** Establishes the number of times probing the connection has to fail before the connection is judged as failed.

**Probe Cycle:** The number of seconds between each probe.

**Probe WAN1:** Determines if WAN1 is a gateway or host. If host is selected, please enter the IP address. **Probe WAN2:** Determines if WAN2 is a gateway or host. If host is selected, please enter the IP address. **Fail back to WAN1 when possible:** Enables or disables fail back to WAN1. This function only applies to fail over.

Click **Apply** to save your changes.

#### **4.4.3.2 Outbound Load Balance**

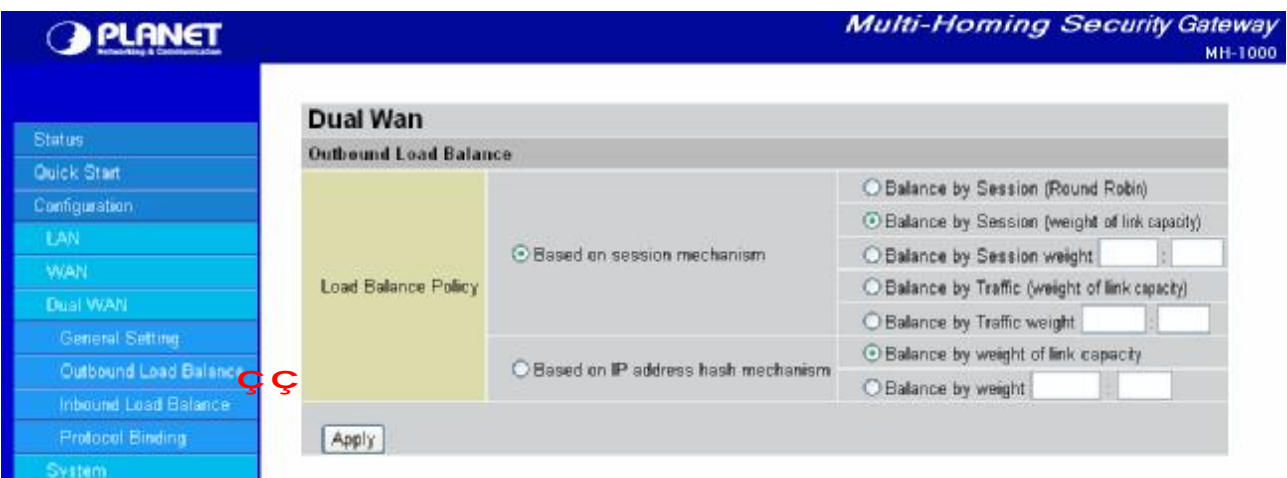

Outbound Load Balancing on MH-1000 can be based on one of two methods:

- 1. Based on session mechanism
- 2. Based on IP address hash mechanism

Choose one by clicking the corresponding radio button.

**Based on session mechanism:** The source IP address and destination IP address might go through WAN1 or WAN2 according to policy settings in this mechanism. You can choose this mechanism if the applications the users use will not tell the difference of the WAN IP addresses. (some applications in the Internet need to identify the source IP address, e.g. Back, Forum, …)

- **Balance by Session (Round Robin):** Balances session traffic based on a round robin method.

- **Balance by Session (weight of length capacity):** Balances session traffic based on weight of length capacity.

- **Balance by Session weight:** Balances session traffic based on a weight ratio. Enter the desired ratio in the blanks provided.

- **Balance by Traffic (weight of length capacity):** Balances traffic based on weight of link capacity.

- **Balance by Traffic weight:** Balances traffic based on a traffic weight ratio. Enter the desired ratio into the blanks provided.

**Based on IP hash mechanism:** The source IP address and destination IP address will go through specific WAN port (WAN1 or WAN2) according to policy settings in this mechanism. This will assure that some applications will work when it would like to authenticate the source IP address.

- **Balance by weight of link capacity:** Uses an IP hash to balance traffic based on weight of link bandwidth capacity.

- **Balance by weight:** Uses an IP hash to balance traffic based on a ratio. Enter the desired ratio into the blanks provided.

Click **Apply** to save your changes.

# **4.4.3.3 Inbound Load Balance**

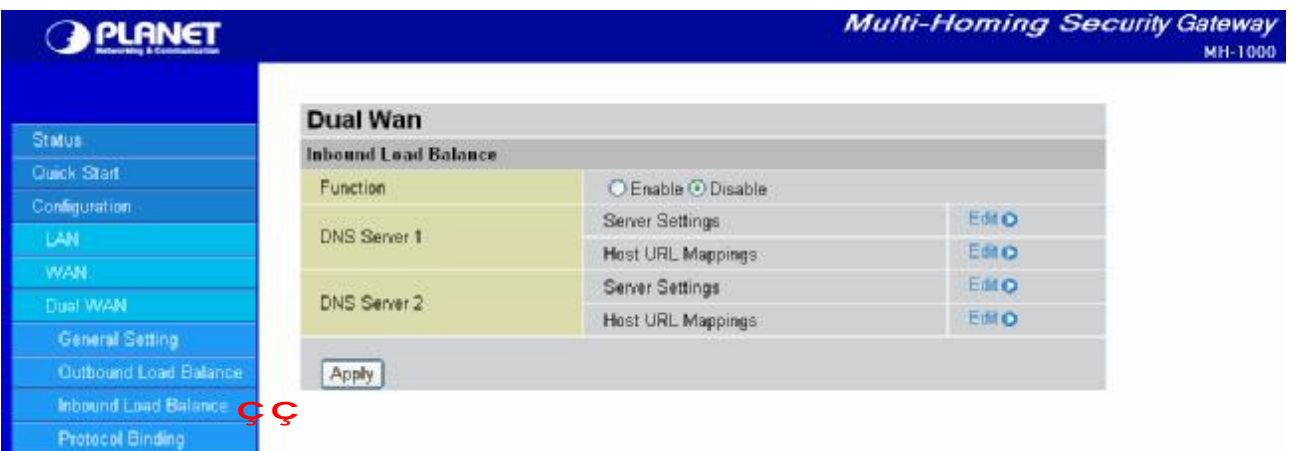

**Function:** Used to enable or disable inbound load balancing.

**DNS Server 1:** DNS Server 1 settings including Host URL mappings.

**DNS Server 2:** DNS Server 2 settings including Host URL mappings.

To edit server settings, click Edit. The following example illustrates DNS Server 1 settings. DNS Server 2 settings follow a similar procedure.

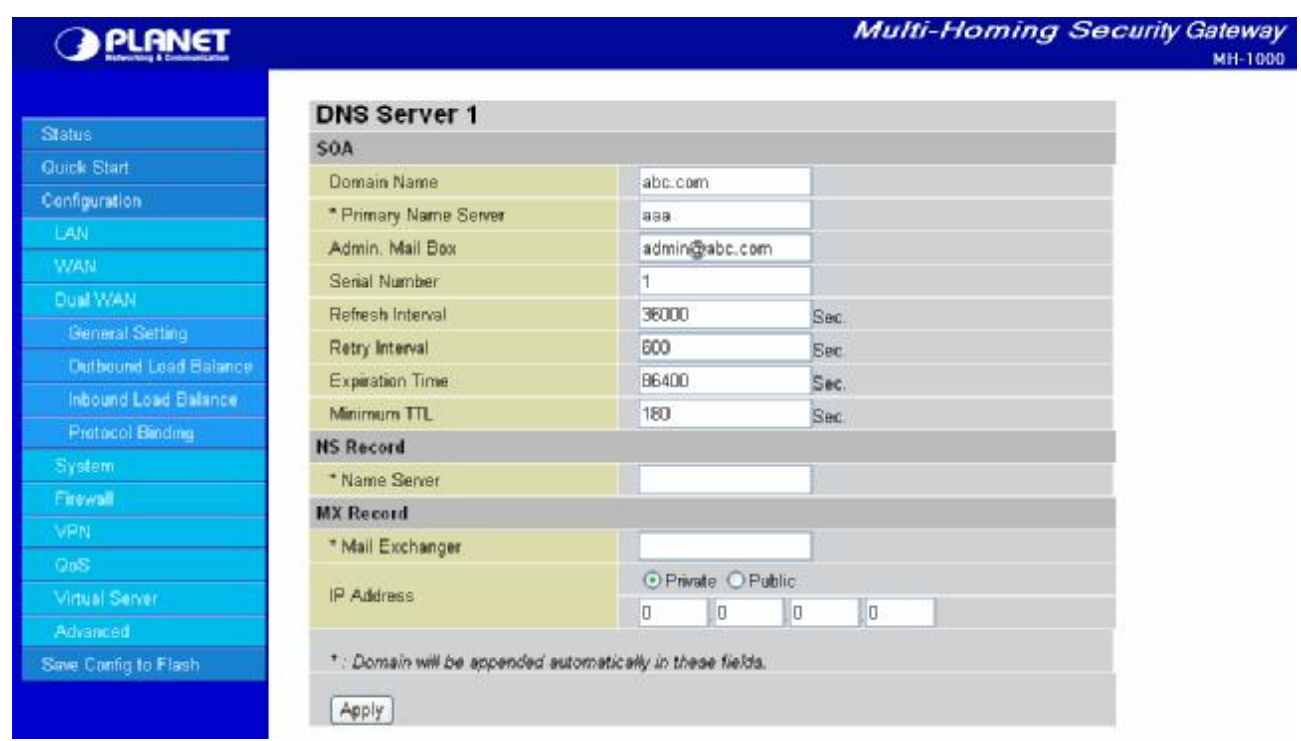

#### **SOA:**

**Domain Name:** The domain name of DNS Server 1. It is the name that you register on DNS organization. You have to fill-out the Fully Qualified Domain Name (FQDN) with an ending character (a dot) for this text field (ex:abc.com.). When you enter the following domain name, you can only input different chars without an ending dot, its name is then added with domain name, and it becomes FQDN.

**Primary Name Server:** The name assigned to the primary Name Server. (e.g: aaa, its FQDN is aaa.abc.com.).

**Admin. Mail Box:** The administrator's email account [\(e.g:admin@abc.com](mailto:e.g:admin@abc.com).)

**Serial Number:** It is the version number that keeps in the SOA record.

**Refresh Interval:** The interval refreshes are done. Denoted in seconds.

**Retry Interval:** The interval retries are done. Denoted in seconds.

**Expiration Time:** The length of time that can elapse before the zone is no longer authoritative. Denoted in seconds.

**Minimum TTL:** The minimum time to live. Denoted in seconds.

#### **NS Record:**

**Name Server:** The name of the Primary Name Server.

#### **MX Record:**

**Mail Exchanger:** The name of the mail server.

**IP Address:** The mail server IP address.

Click **Apply** to save your changes.

To edit the Host Mapping URL list, click **Edit**. This will open the Host Mapping URL table, which lists the current Host Mapping URLs.

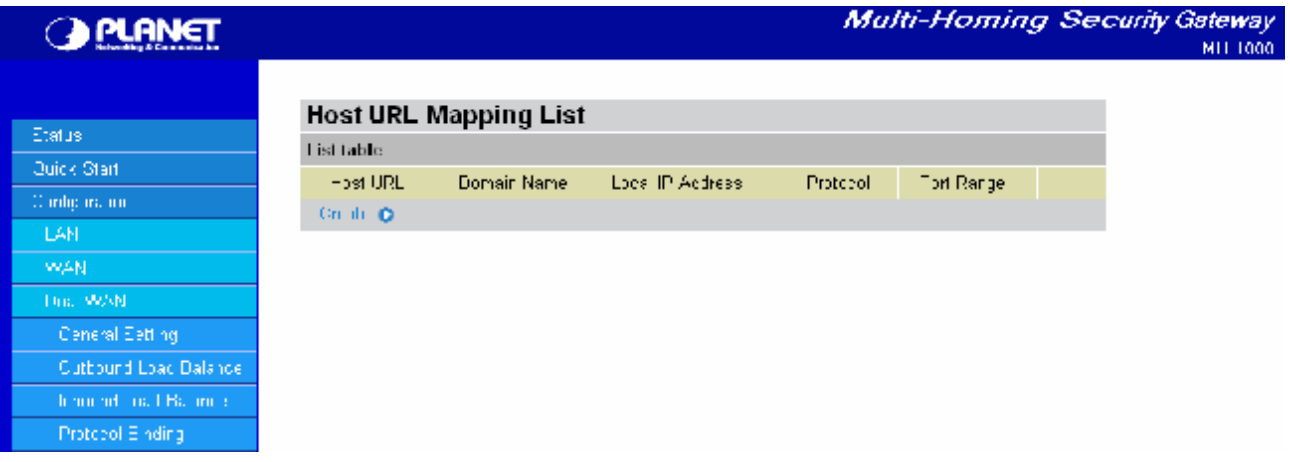

To add a host mapping URL to the list, click **Create**.

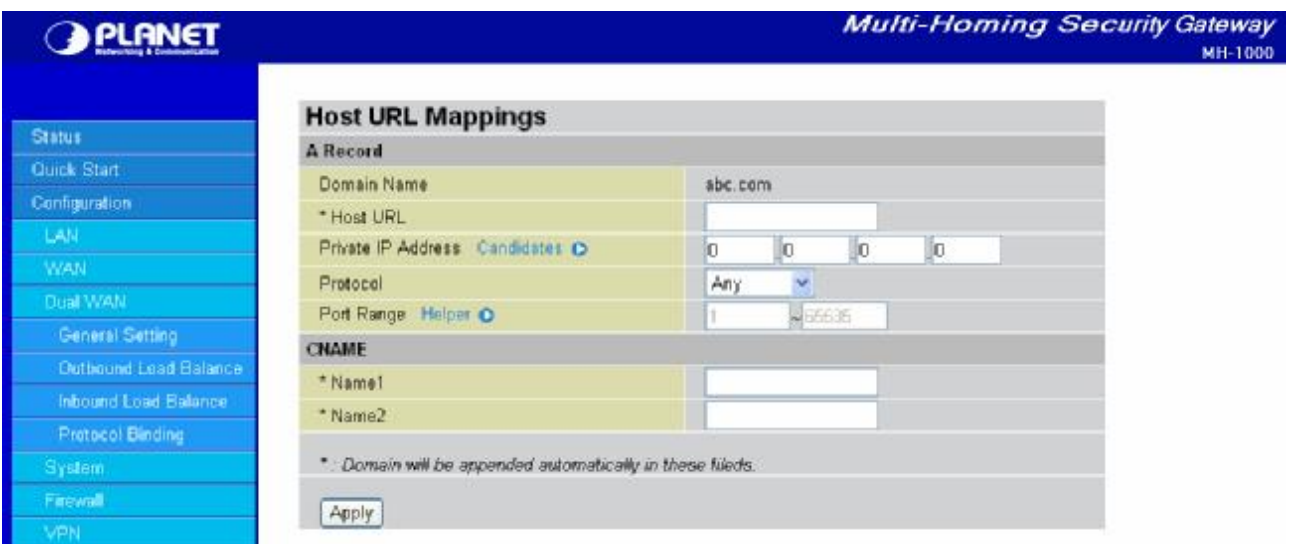

**Domain Name:** The domain name of the local host.

**Host URL:** The URL to be mapped.

**Private IP Address:** The IP address of the local host.

**Protocol:** You could also select the application type you would like to apply for automatic input.

**Port Range:** The port range of all incoming packets are accepted and processed by a local host with the specified private IP address.

**- Candidates:** You can also select the Candidates which are referred from the ARP table for automatic input.

**- Helper:** You could also select the application type you would like to apply for automatic input.

**Name1:** The Alias Host URL

**Name2:** The Alias Host URL

Click **Apply** to save your changes.

#### **4.4.3.4 Protocol Binding**

Protocol Binding lets you direct specific traffic to go out from a specific WAN port. Click the **Create** button to create a new policy entry. Policies entered would tell specific types of Internet traffic from a particular range of IPs to go to a particular range of IPs with ONE WAN port, rather than using both of the WAN ports with load balancing.

(**NOTE:** If any policies are added in the Protocol Binding section, please note that it would take precedence over the settings that are already configured in the Load Balance Setting section.)

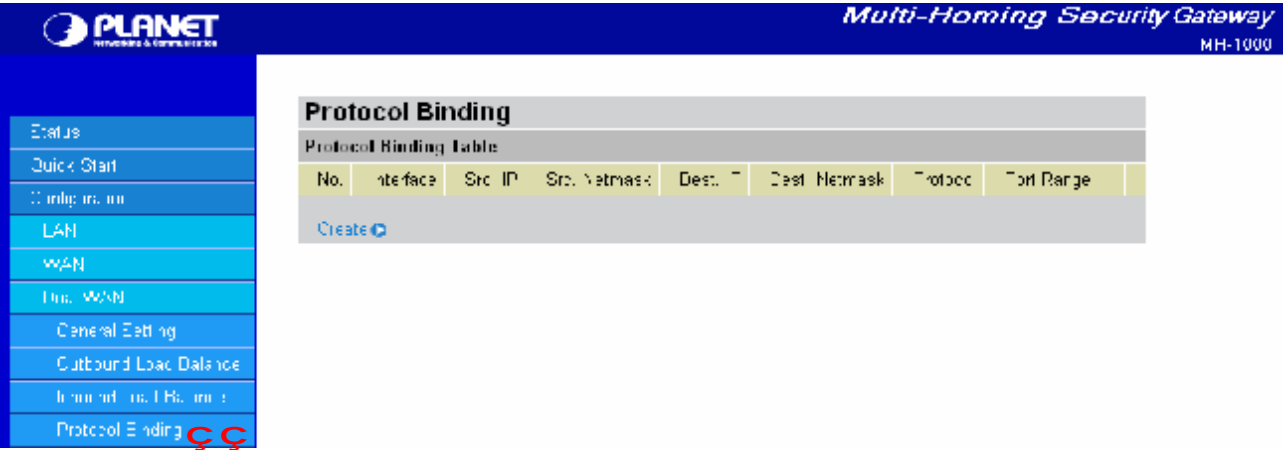

The Protocol Binding Table lists any protocol binding that has been configured. To add a new binding, click **Create**.

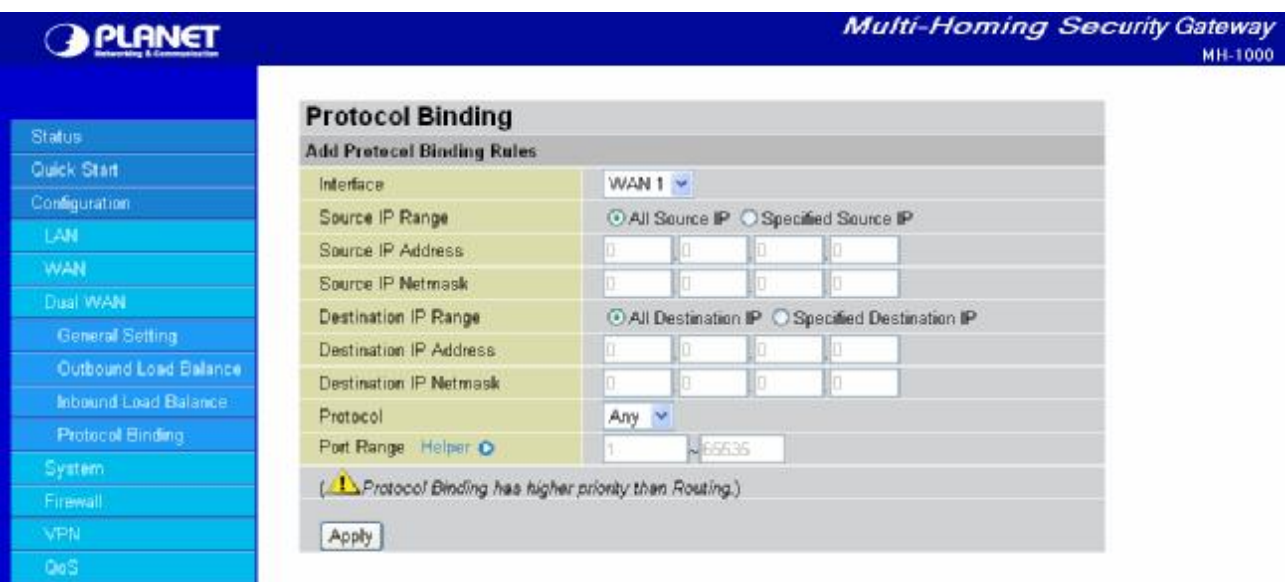

**Interface:** Choose which WAN port to use: WAN1, WAN2

**Source IP Range:** 

**- All Source IP:** Click it to specify all source IPs.

**- Specified Source IP:** Click to specify a specific source IP address and source IP netmask.

**Source IP Address:** If Specified Source IP was chosen, here's where the IP can be entered.

**Source IP Netmask:** If Specified Source IP was chosen, here's where the subnet mask can be entered. **Destination IP Range:** 

**- All Destination IP:** Click it to specify all source IPs.

**- Specified Destination IP:** Click to specify a specific destination IP address and Destination IP Netmask.

**Destination IP Address:** If Specified Destination IP was chosen, here's where the IP can be entered. **Destination IP Netmask:** If Specified Destination IP was chosen, here's where the subnet mask can be entered.

**Protocol:** The particular protocol of Internet traffic for the specified policy. Choose from **TCP**, **UDP**, or **Any**. **Port Range:** The range of ports for the specified policy (if you only want to use one port, enter the same value in both boxes).

Click **Apply** to save your changes.

#### **4.4.4 System**

The System menu allows you to adjust a variety of basic router settings, upgrade firmware, set up remote access, and more. In this menu are the following sections: **Time Zone**, **Remote Access**, **Firmware Upgrade**, **Backup/Restore**, **Restart**, **Password**, **System Log** and **Email Alert**.

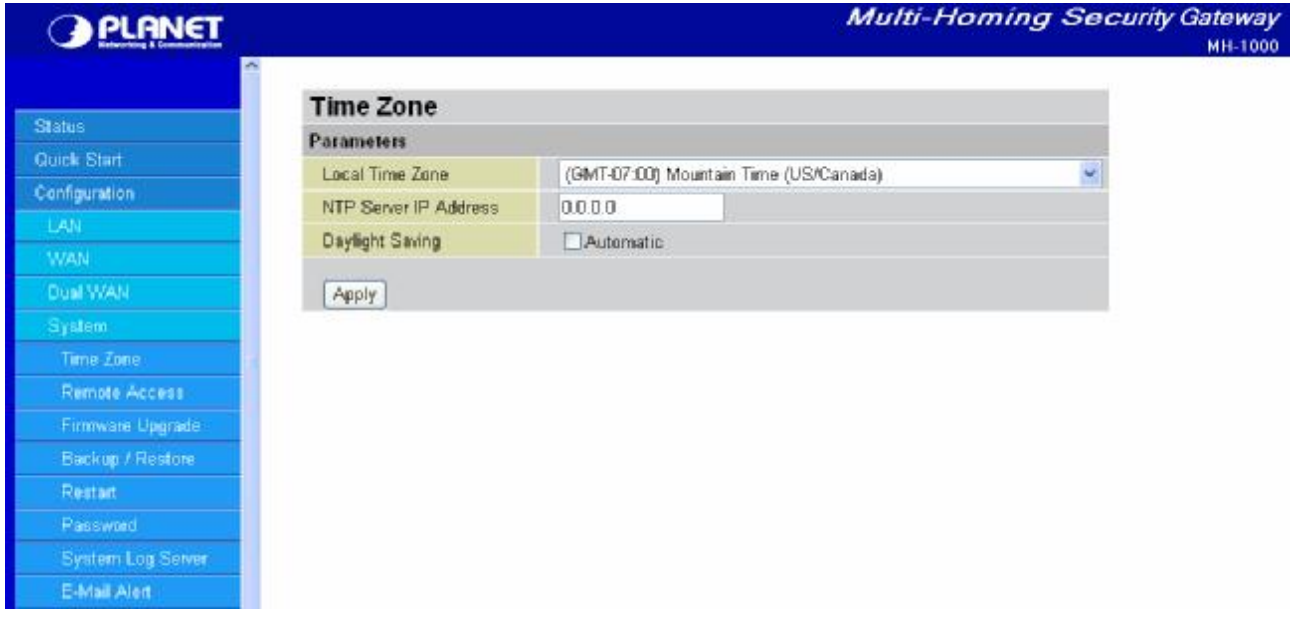

# **4.4.4.1 Time Zone**

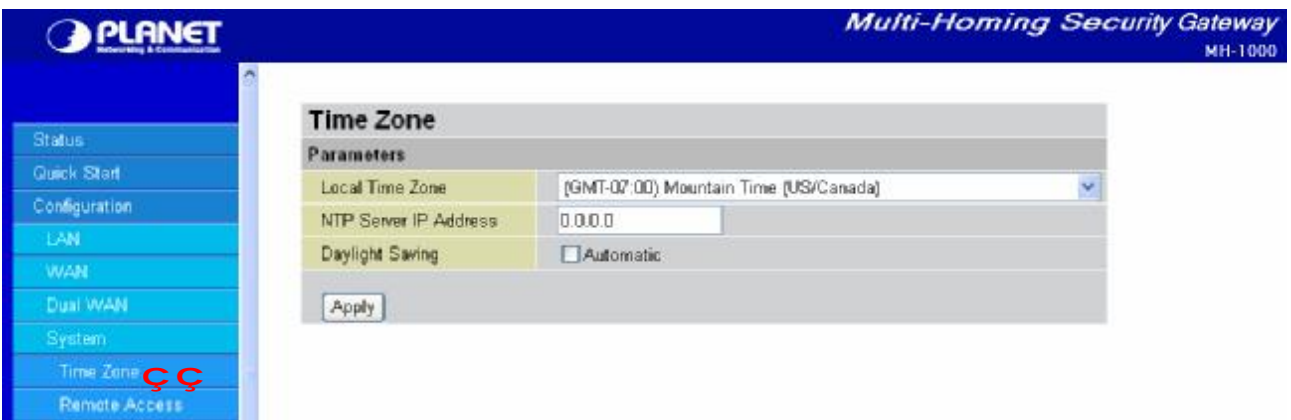

MH-1000 does not use an onboard real time clock; instead, it uses the Network Time Protocol (NTP) to

acquire the current time from an NTP server outside your network. Simply choose your local time zone, enter NTP Server IP Address, and click **Apply**. After connecting to the Internet, MH-1000 will retrieve the correct local time from the NTP server you have specified. Your ISP may provide an NTP server for you to use.

To have MH-1000 automatically adjust for Daylight Savings Time, check the **Automatic** checkbox.

## **4.4.4.2 Remote Access**

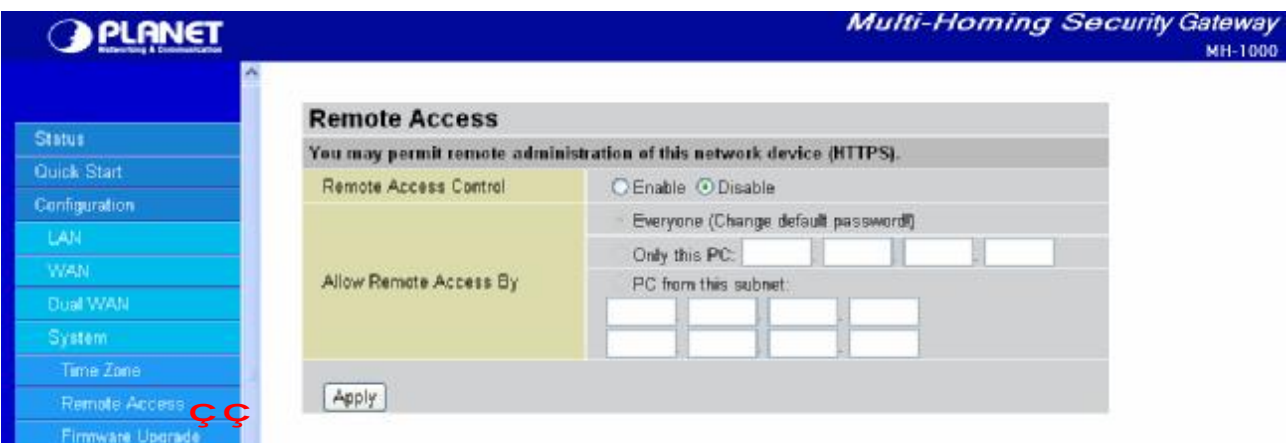

To allow remote users to configure and manage MH-1000 through the Internet, select the **Enable** radio button. To deactivate remote access, select the **Disable** radio button. This function also enables you grant access from any PC or from a specific IP address. Click **Apply** to save your settings.

**NOTE:** When enabling remote access, be sure to change the default administration password for security reason.

# **4.4.4.3 Firmware Upgrade**

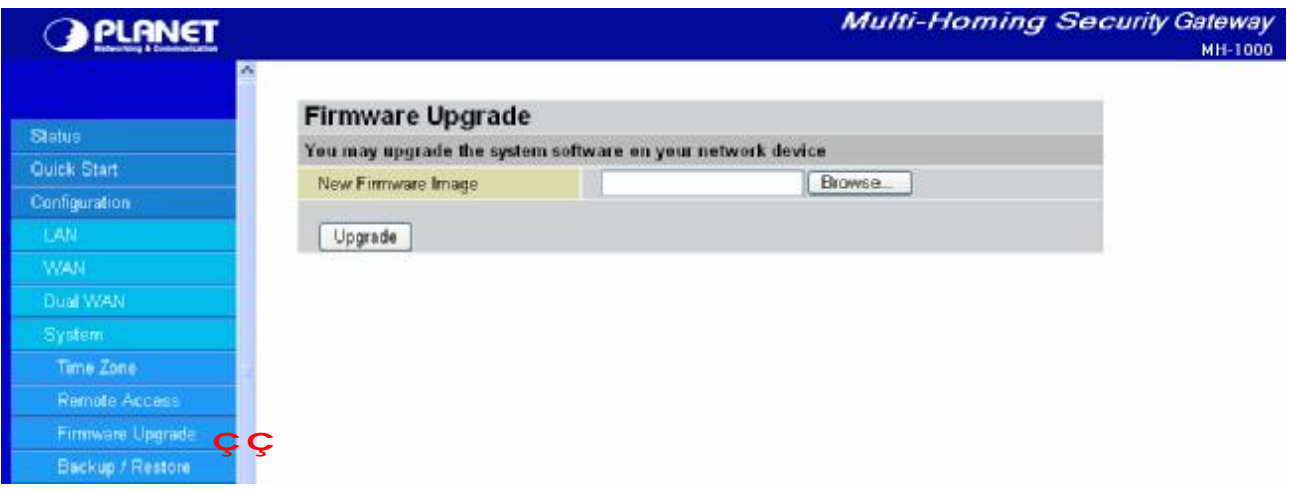

Upgrading your MH-1000's firmware is a quick and easy way to enjoy increased functionality, better reliability, and ensure trouble-free operation. To upgrade your firmware, simply visit PLANET's website ([http://www.planet.com.tw\)](http://www.planet.com.tw) and download the latest firmware image file for MH-1000. Next, click **Browse** and select the newly downloaded firmware file. Click **Upgrade** to complete the update.

**NOTE:** DO NOT power down the router or interrupt the firmware upgrade while it is still in process.

Interrupting the firmware upgrade process could damage the router.

# **4.4.4.4 Backup / Restore**

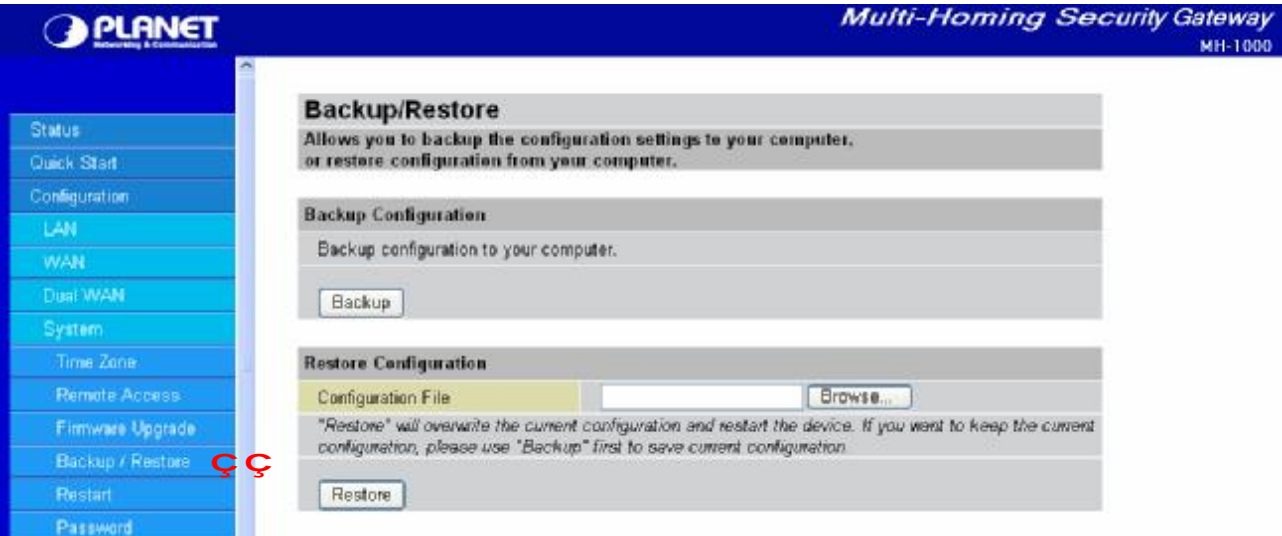

This feature allows you to save and backup your router's current settings, or restore a previously saved backup. This is useful if you wish to experiment with different settings, knowing that you have a backup handy. It is advisable to backup your router's settings before making any significant changes to your router's configuration.

To backup your router's settings, click **Backup** and select where to save the settings backup file. You may also change the name of the file when saving if you wish to keep multiple backups. Click **OK** to save the file.

To restore a previously saved backup file, click **Browse**. You will be prompted to select a file from your PC to restore. Be sure to only restore setting files that have been generated by the Backup function, and that were created when using the same firmware version. Settings files saved to your PC should not be manually edited in any way. After selecting the settings file you wish to use, clicking **Restore** will load those settings into the router.

# **4.4.4.5 Restart**

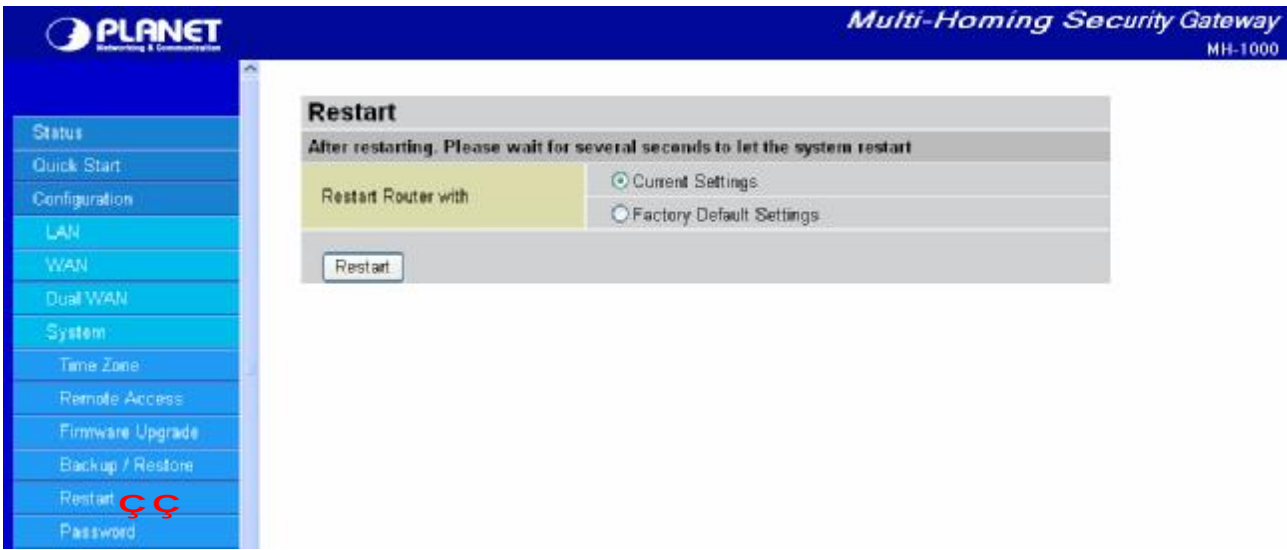

The Restart feature allows you to easily restart MH-1000. To restart with your last saved configuration, select the **Current Settings** radio button and click **Restart**.

If you wish to restart the router using the factory default settings, select **Factory Default Settings** and click **Restart** to reboot MH-1000 with factory default settings.

You may also reset your router to factory default settings by holding the Reset button on the router until the Status LED begins to blink. Once MH-1000 completes the boot sequence, the Status LED will stop blinking.

**4.4.4.6 Password** 

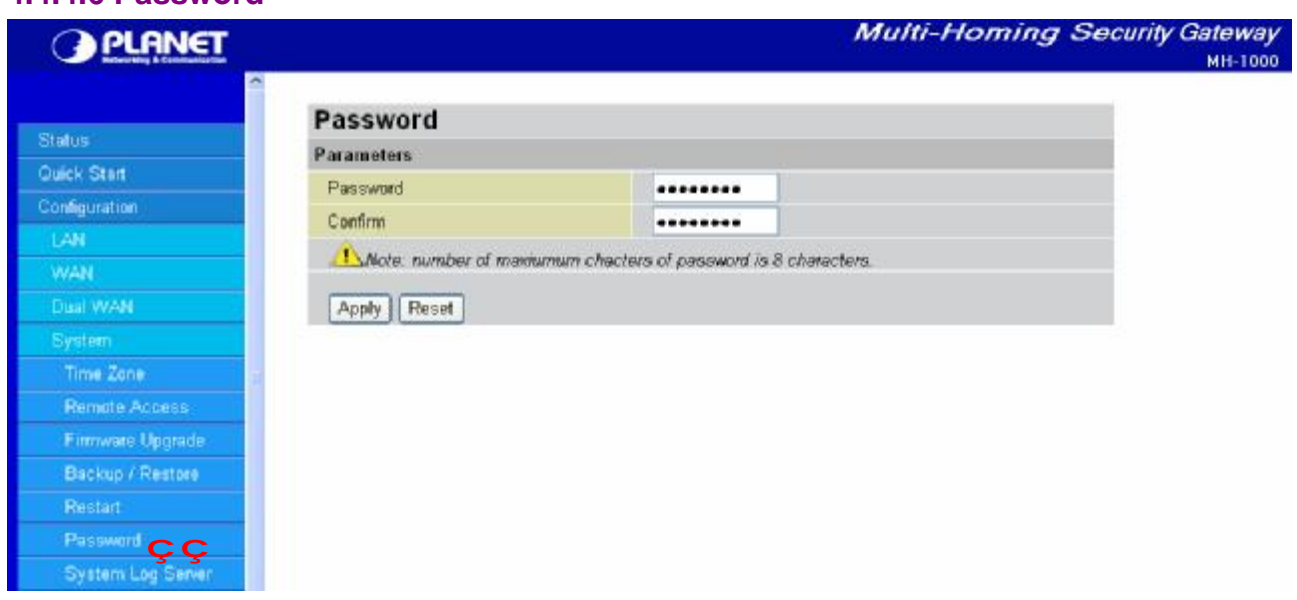

In order to prevent unauthorized access to your router's configuration interface, it requires the administrator to login with a password. You can change your password by entering your new password in both fields. Click **Apply** to save your changes. Click **Reset** to reset to the default administration password (admin).

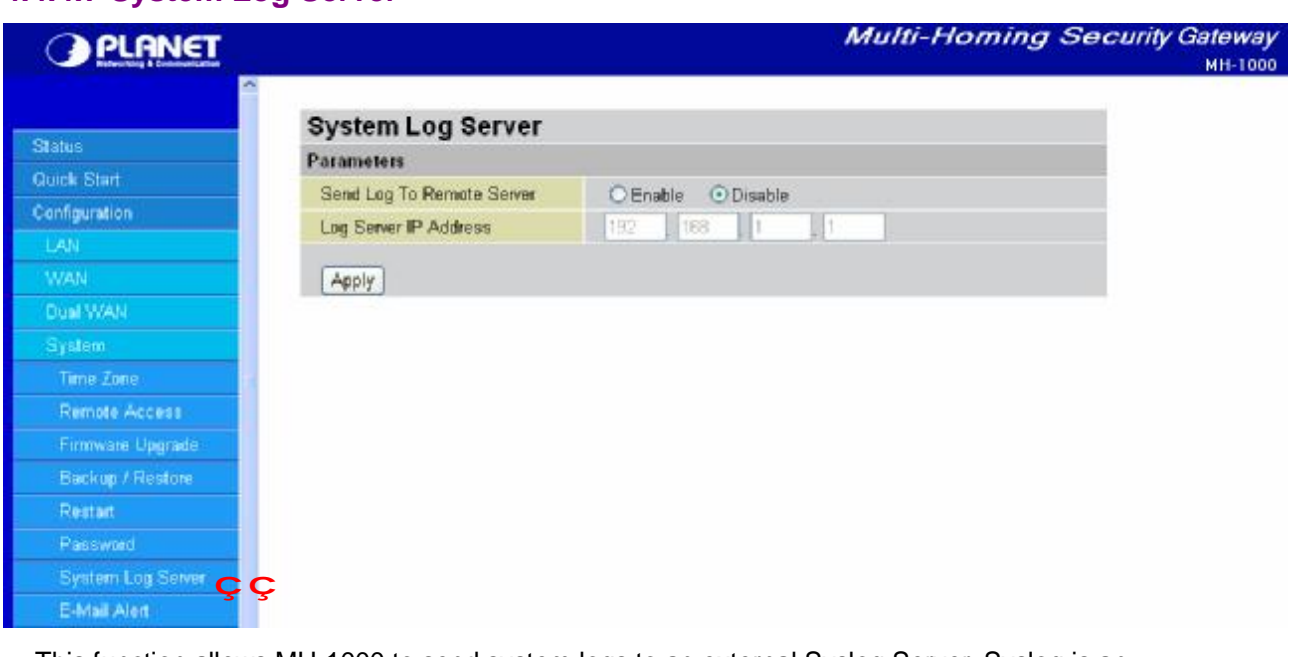

# **4.4.4.7 System Log Server**

This function allows MH-1000 to send system logs to an external Syslog Server. Syslog is an industry-standard protocol used to capture information about network activity. To enable this function, select the **Enable** radio button and enter your Syslog server IP address in the **Log Server IP Address** field. Click **Apply** to save your changes.

To disable this feature, simply select the **Disable** radio button and click **Apply**.

### **4.4.4.8 E-mail Alert**

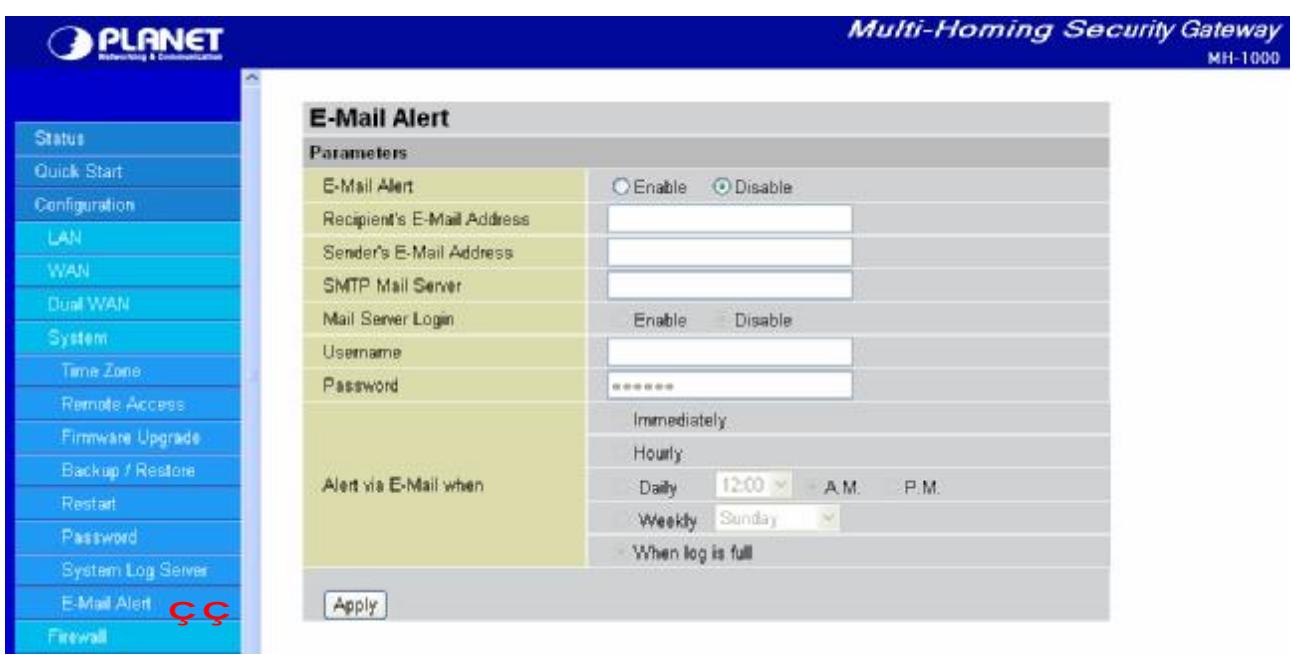

The Email Alert function allows a log of security-related events (such as System Log and IPSec Log) to be sent to a specified email address.

**Email Alert:** You may enable or disable this function by selecting the appropriate radio button.

**Recipient's Email Address:** Enter the email address where you wish the alert logs to be sent.

**Sender's Email Address:** Enter the email address where you wish the alert logs to be sent by which address.

**SMTP Mail Server:** Enter your email account's outgoing mail server. It may be an IP address or a domain name.

**Mail Server Login:** Some SMTP servers may request users to login before serving. Select **Enable** to activate SMTP server login function, **Disable** to deactivate.

**Username:** Input the SMTP server's username.

**Password:** Input the SMTP server's password.

**Alert via Email when:** Select the frequency of each email update. Choose one of the five options:

- **Immediately:** The router will send an alert immediately.
- **- Hourly:** The router will send an alert once every hour.
- **- Daily:** The router will send an alert once a day. The exact time can be specified using the pull down menu.
- **- Weekly:** The router will send an alert once a week.
- **- When log is full:** The router will send an alert only when the log is full.

#### **4.4.5 Firewall**

MH-1000 includes a full Stateful Packet Inspection (SPI) firewall for controlling Internet access from your LAN, and preventing attacks from hackers. Your router also acts as a "natural" Internet firewall when using Network Address Translation (NAT), as all PCs on your LAN will use private IP addresses that cannot be directly accessed from the Internet. Please see the WAN configuration section for more details.

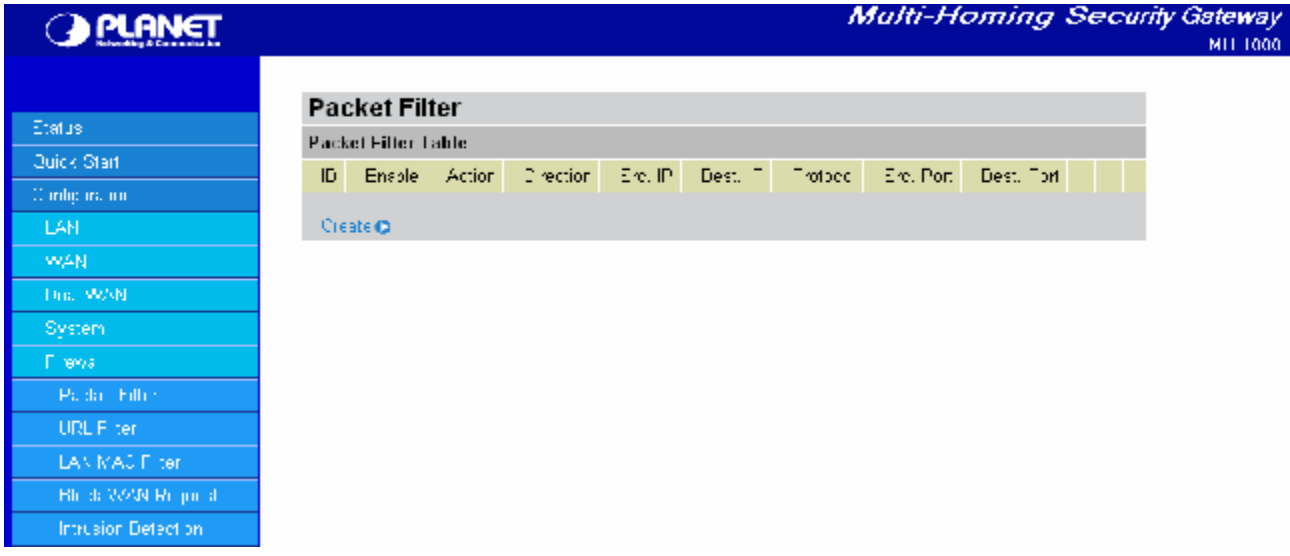

You can find three items under the Firewall section: **Packet Filter**, **URL Filter**, and **Block WAN Request**.

# **4.4.5.1 Packet Filter**

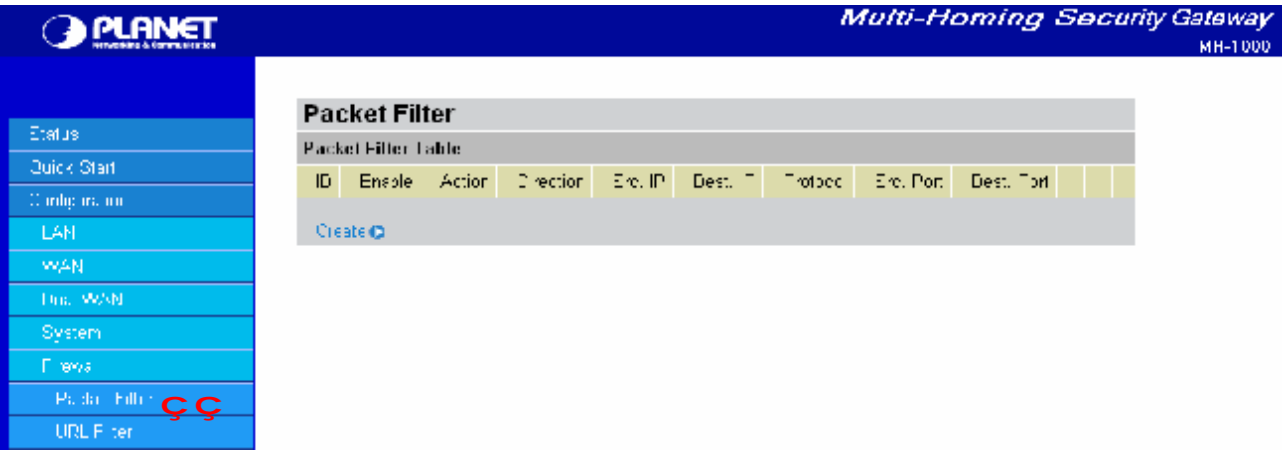

The Packet Filter function is used to limit user access to certain sites on the Internet or LAN. The Filter Table displays all current filter rules. If there is an entry in the Filter Table, you can click **Edit** to modify the setting of this entry, click **Delete** to remove this entry, or click **Move** to change this entry's priority. When the entry is upper, the priority is higher.

To create a new filter rule, click **Create**.

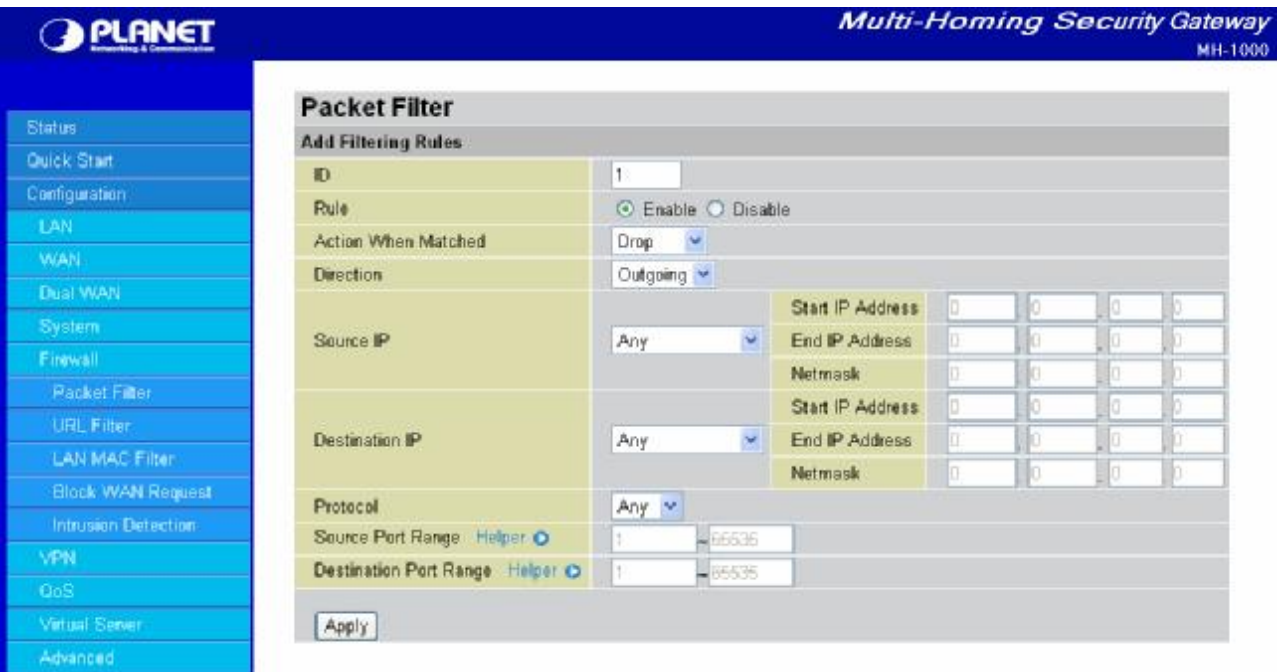

**ID:** This is an identify that allows you to move the rule by before or after an ID.

**Rule:** Enable or Disable this entry.

**Action When Matched:** Select to **Drop** or **Forward** the packet specified in this filter entry.

**Direction:** Incoming Packet Filter rules prevent unauthorized computers or applications accessing your local network from the Internet. Outgoing Packet Filter rules prevent unauthorized computers or applications accessing the Internet. Select if the new filter rule is incoming or outgoing.

**Source IP:** Select **Any**, **Subnet**, **IP Range** or **Single Address**.

**- Starting IP Address:** Enter the source IP or starting source IP address this filter rule is to be applied.

- **- End IP Address:** Enter the End source IP Address this filter rule is to be applied. (for IP Range only)
- **- Netmask:** Enter the subnet mask of the above IP address.

**Destination IP:** Select **Any**, **Subnet**, **IP Range** or **Single Address**.

**- Starting IP Address:** Enter the destination IP or starting destination IP address this filter rule is to be applied.

**- End IP Address:** Enter the End destination IP Address this filter rule is to be applied. (for IP Range only)

**- Netmask:** Enter the subnet mask of the above IP address.

**Protocol:** Select the Transport protocol type (Any, TCP, UDP).

**Source Port Range:** Enter the source port number range. If you only want to specify one service port, then enter the same port number in both boxes.

**Destination Port Range:** Enter the destination port number range. If you only want to specify one service port, then enter the same port number in both boxes.

**Helper:** You could also select the application type you would like to apply for automatic input.

### **4.4.5.2 URL Filter**

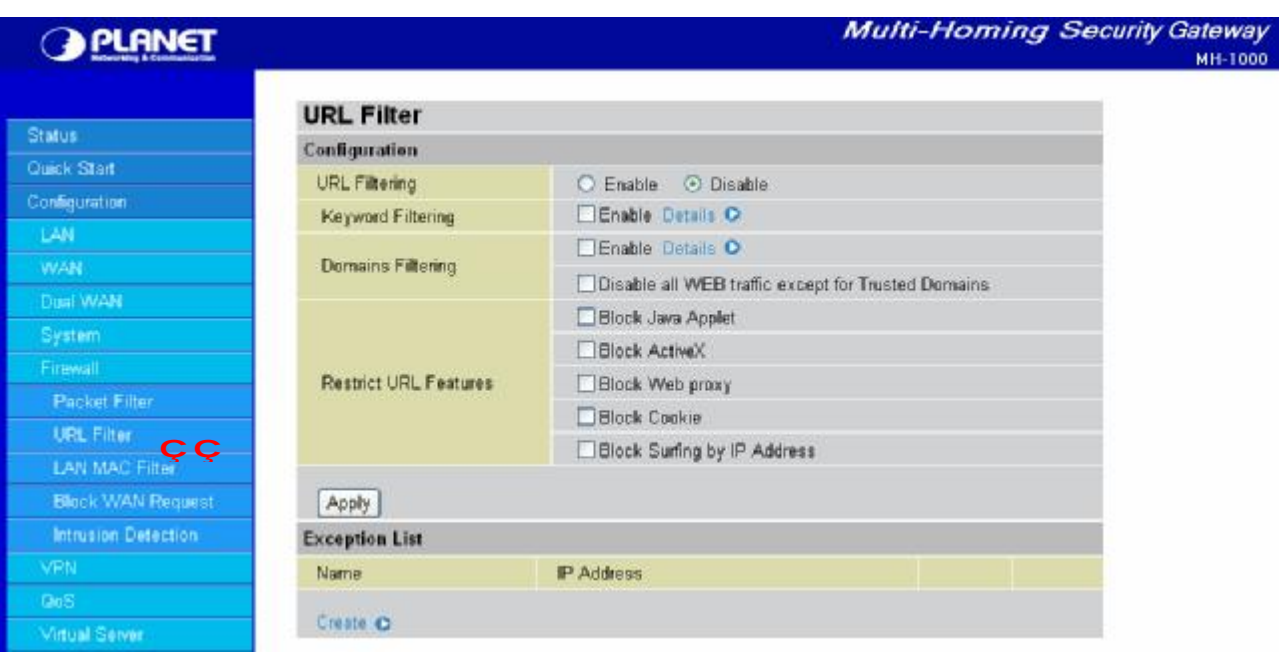

The URL Filter is a powerful tool that can be used to limit access to certain URLs on the Internet. You can block web sites based on keywords or even block out an entire domain. Certain web features can also be blocked to grant added security to your network.

**URL Filtering:** You can choose to Enable or Disable this feature.

**Keyword Filtering:** Click the checkbox to enable this feature. To edit the list of filtered keywords, click Details.

**Domain Filtering:** Click the "enable" checkbox to enable filtering by Domain Name. Click the "Disable all WEB traffic except for trusted domains" check box to allow web access only for trusted domains.

**Restrict URL Features:** Click **Block Java Applet** to filter web access with Java Applet components. Click

**Block ActiveX** to filter web access with ActiveX components. Click **Block Web proxy** to filter web proxy access. Click **Block Cookie** to filter web access with Cookie components. Click **Block Surfing by IP Address** to filter web access with an IP address as the domain name.

**Exception List:** You can input a list of IP addresses as the exception list for URL filtering.

**Keyword Filtering:** Click the top checkbox to enable this feature. You can also choose to disable all web traffic except for trusted sites by clicking the bottom checkbox. To edit the list of filtered domains, click **Details**.

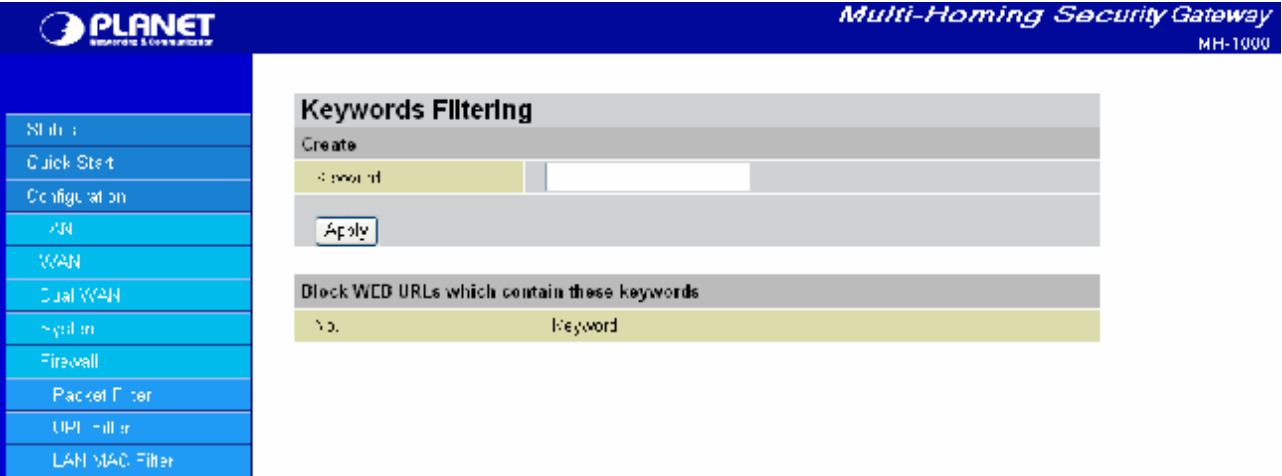

Enter a keyword to be filtered and click **Apply**. Your new keyword will be added to the filtered keyword listing.

**Domains Filtering:** Click the top checkbox to enable this feature. You can also choose to disable all web traffic except for trusted sites by clicking the bottom checkbox. To edit the list of filtered domains, click **Details**.

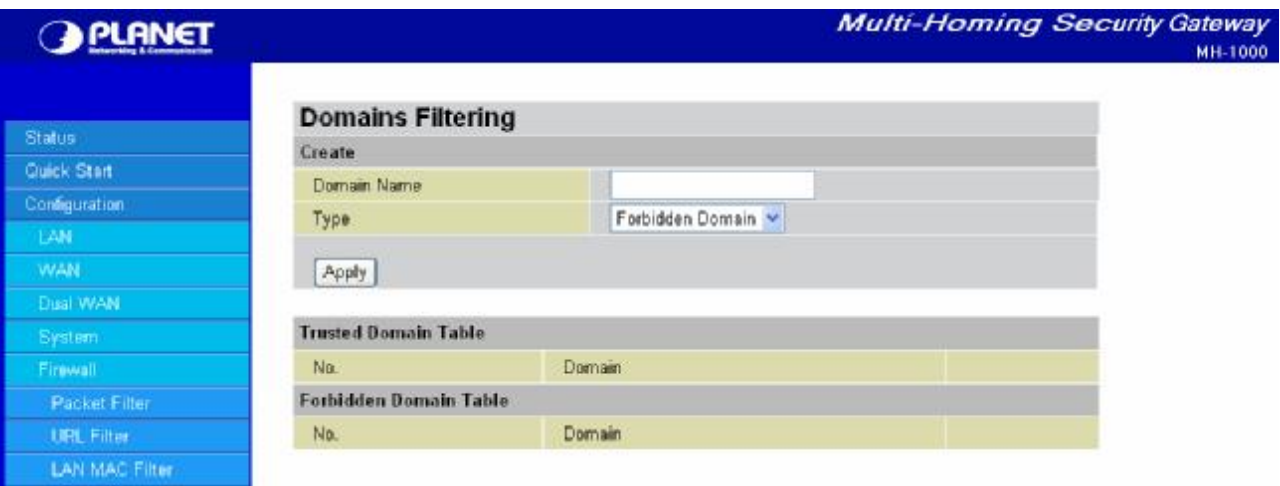

Enter a domain and select whether this domain is trusted or forbidden with the pull-down menu. Next, click **Apply**. Your new domain will be added to either the Trusted Domain or Forbidden Domain listing, depending on which you selected previously.

**Restrict URL Features:** Use this to disable certain web features. Select the options you want (Block Java

Applet, Block ActiveX, Block Web proxy, Block Cookie, Block Surfing by IP Address) and click **Apply** to save your changes.

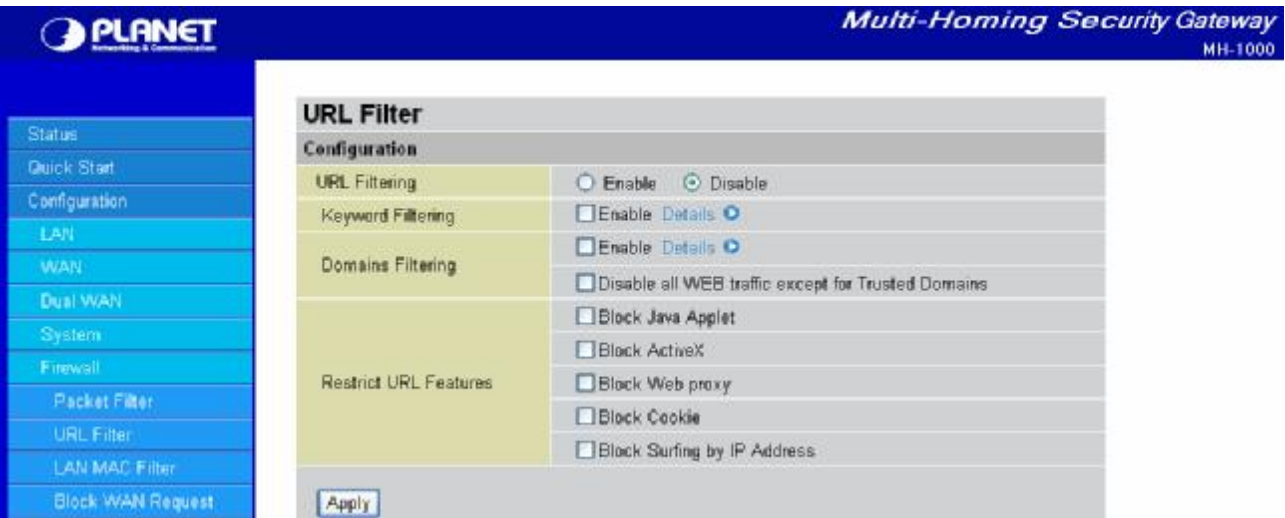

You may also designate which IP addresses are to be excluded from these filters by adding them to the Exception List. To do so, click **Add**.

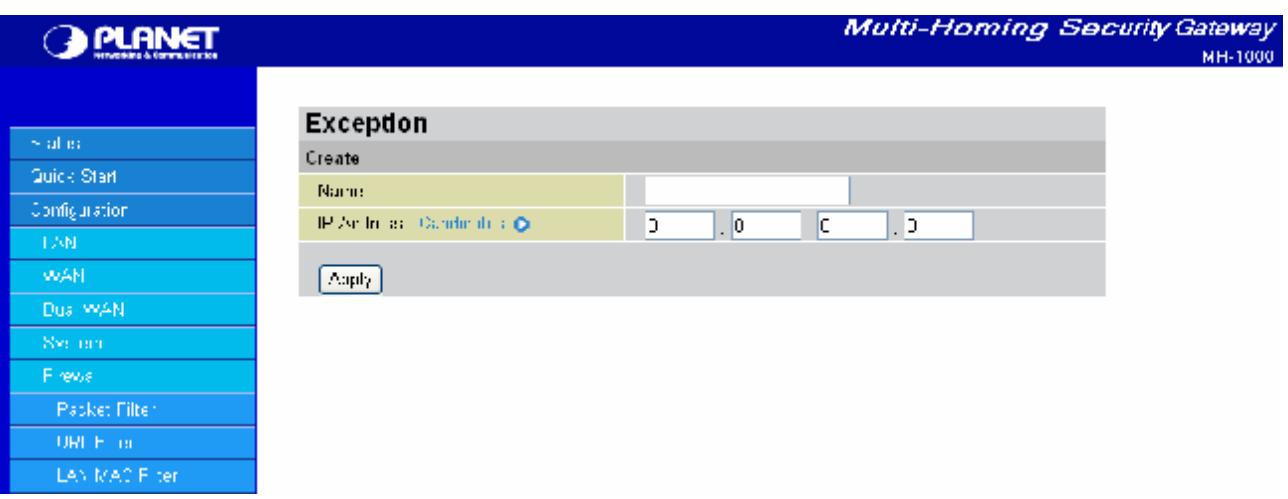

Enter a name for the IP Address and then enter the IP address itself. Click **Apply** to save your changes. The IP address will be entered into the Exception List, and excluded from the URL filtering rules in effect.

#### **4.4.5.3 LAN MAC Filter**

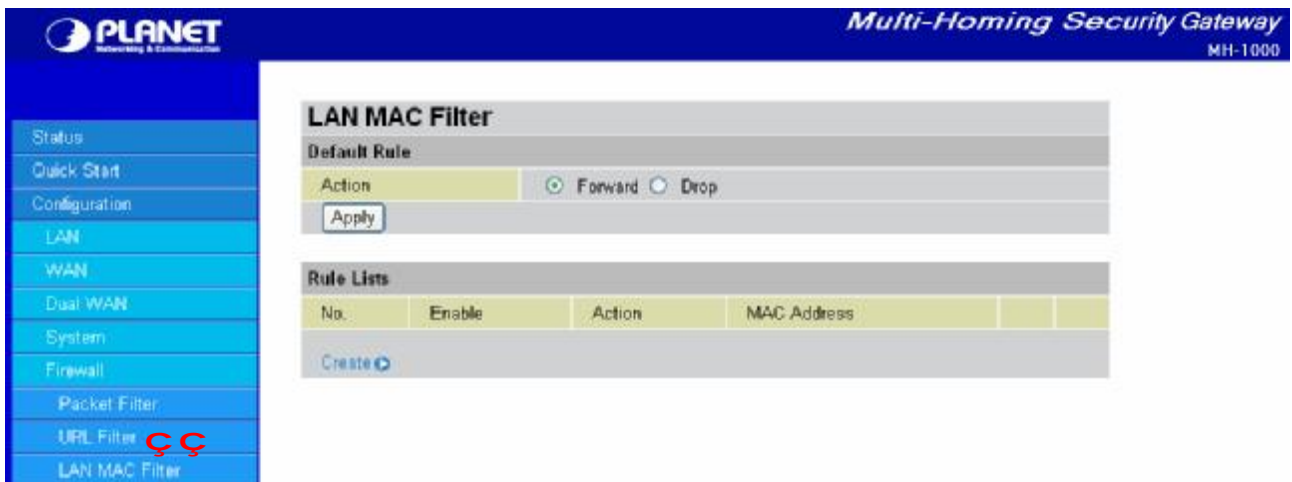

**LAN MAC Filter** can decide that MH-1000 will serve those devices at LAN side or not by MAC Address.

**Default Rule:** Forward or Drop all LAN request. (Forward by default)

**Create:** You can also input a specified MAC Address to be dropped or Forward without depending on the default rule.

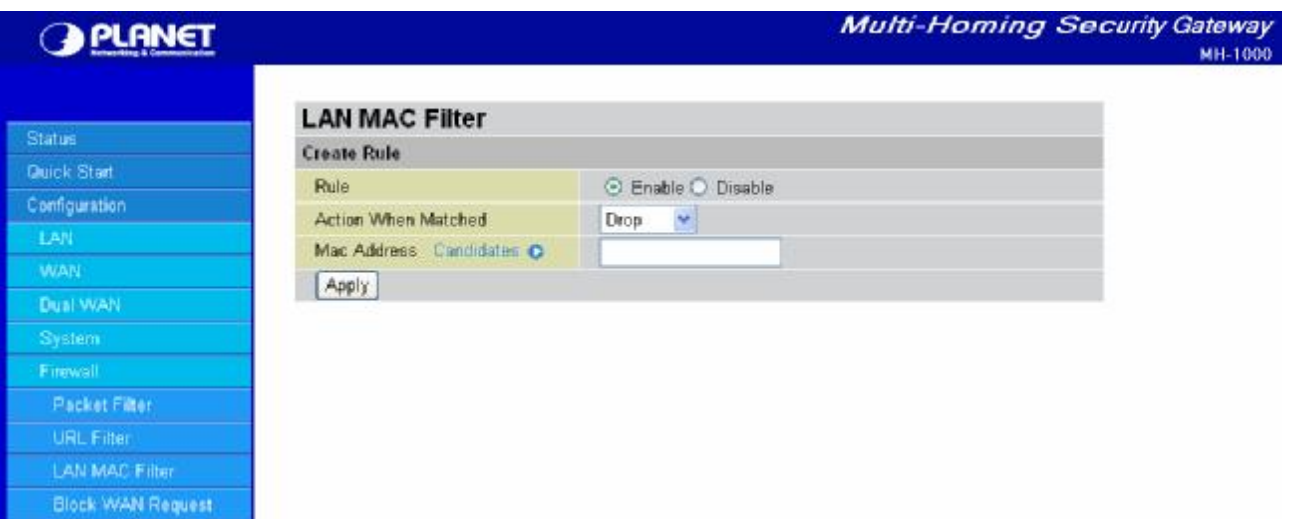

**Rule:** Enable or disable this entry.

**Action When Matched:** Select to **Drop** or **Forward** the packet specified in this filter entry.

**MAC Address:** The MAC Address you would like to apply.

**Candidates:** You can also select the **Candidates** which are referred from the ARP table for automatic input.

### **4.4.5.4 Block WAN Request**

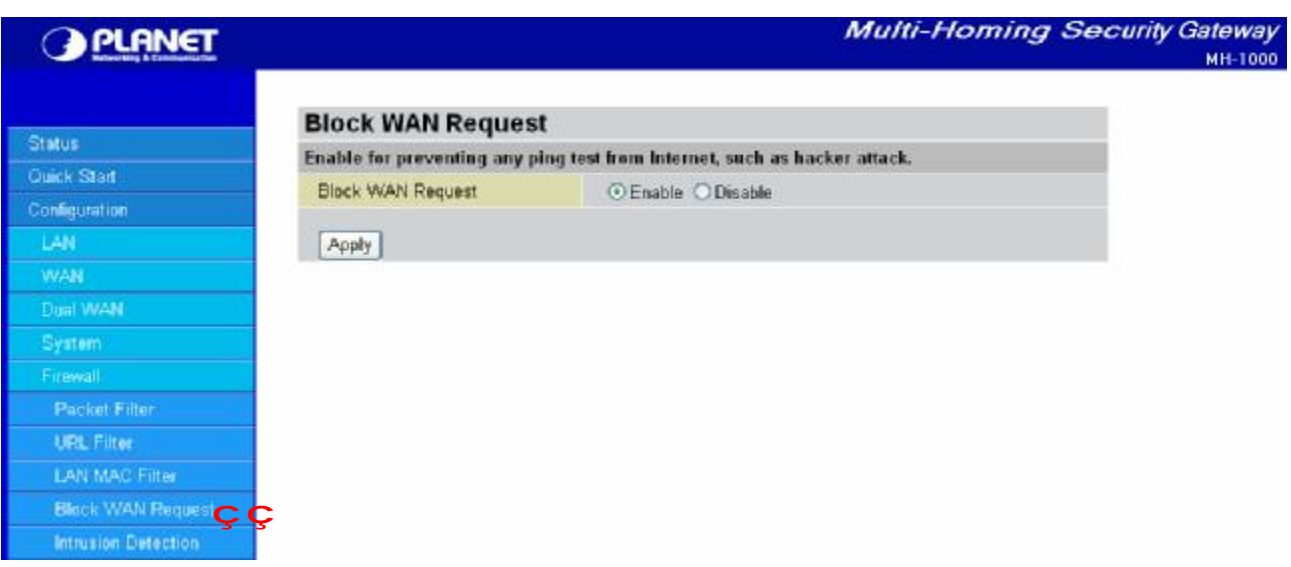

Blocking WAN requests is one way to prevent DDOS attacks by preventing ping requests from the Internet. Use this menu to enable or disable function.

# **4.4.5.5 Intrusion Detection**

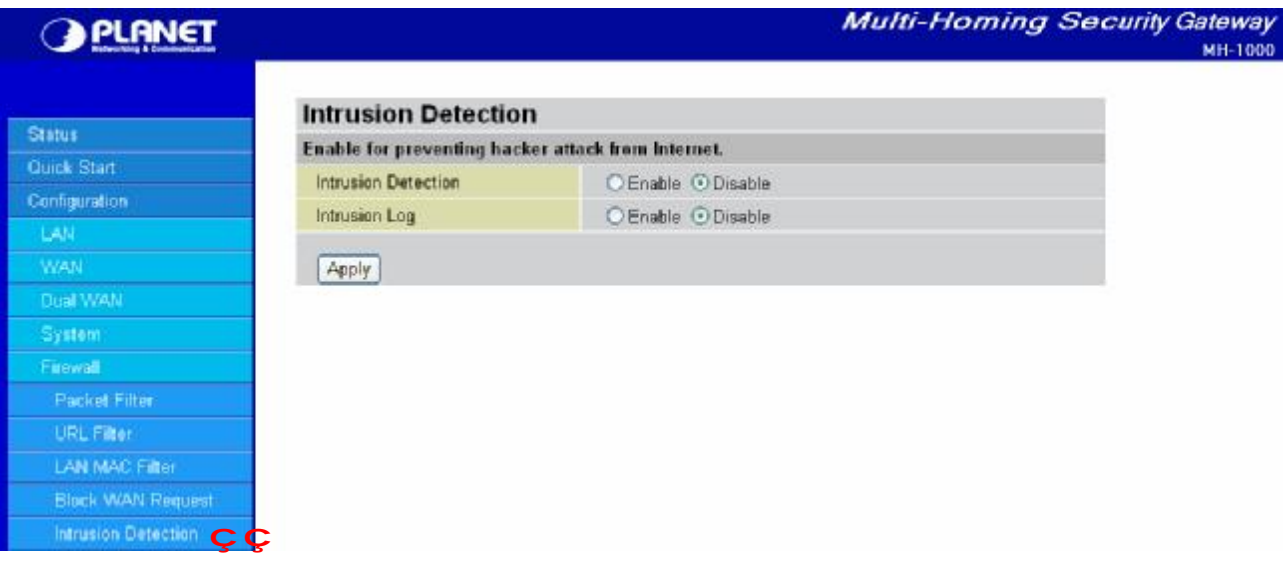

Intrusion Detection can prevent most common DoS attacks from the Internet or from LAN users.

**Intrusion Detection**: Enable or disable this function.

**Intrusion Log**: All the detected and dropped attacks will be shown in the system log.

# **4.4.6 VPN**

#### **4.4.6.1 IPSec**

IPSec is a set of protocols that enable Virtual Private Networks (VPN). VPN is a way to establish secured communication tunnels to an organization's network via the Internet.

### **4.4.6.1.1 IPSec Wizard**

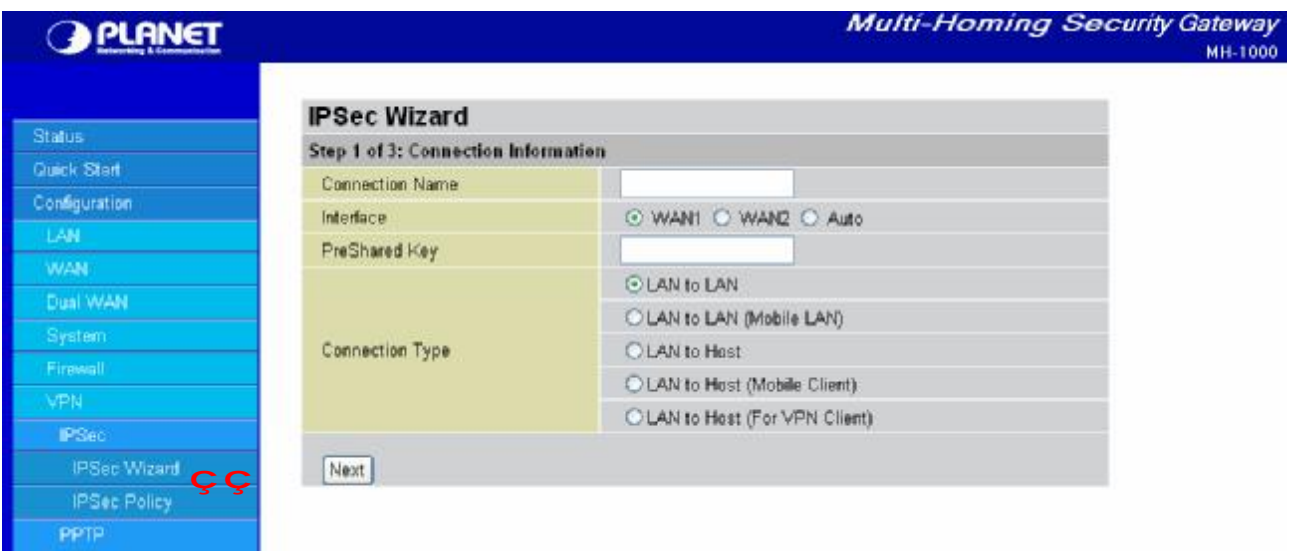

**Connection Name:** A user-defined name for the connection.

**Interface:** Select the interface the IPSec tunnel will apply to.

- **WAN1:** Select interface WAN1
- **WAN2:** Select interface WAN2

**Auto:** The device will automatically apply the tunnel to WAN1 or WAN2 depending on which WAN interface is active when the IPSec tunnel is being established. (**Note:** Auto only applies to Fail Over mode. For Load Balance mode, please do not select "Auto". In Load Balance mode, Auto will be forced to WAN1 interface if Auto is selected.)

**Pre-shared Key:** This is for the Internet Key Exchange (IKE) protocol. IKE is used to establish a shared security policy and authenticated keys for services (such as IPSec) that require a key. Before any IPSec traffic can be passed, each router must be able to verify the identity of its peer. This can be done by manually entering the pre-shared key into both sides (router or hosts).

#### **Connection Type:**

There are 5 connection types:

**(1)LAN to LAN:** MH-1000 would like to establish an IPSec VPN tunnel with remote router using Fixed Internet IP or domain name by using main mode.

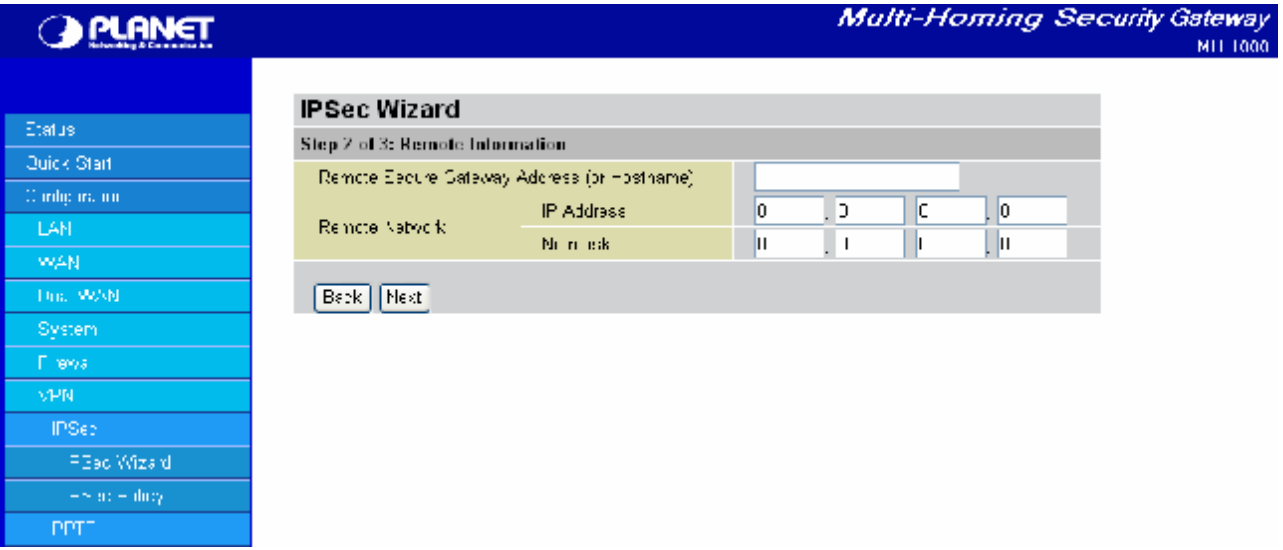

**Secure Gateway Address (or Domain Name):** The IP address or hostname of the remote VPN gateway. **Remote Network:** The subnet of the remote network. Allow you to enter an IP address and netmask. **Back:** Back to the Previous page.

**Next:** Go to the next page.

**(2)LAN to Mobile LAN:** MH-1000 would like to establish an IPSec VPN tunnel with remote router using Dynamic Internet IP by using aggressive mode.

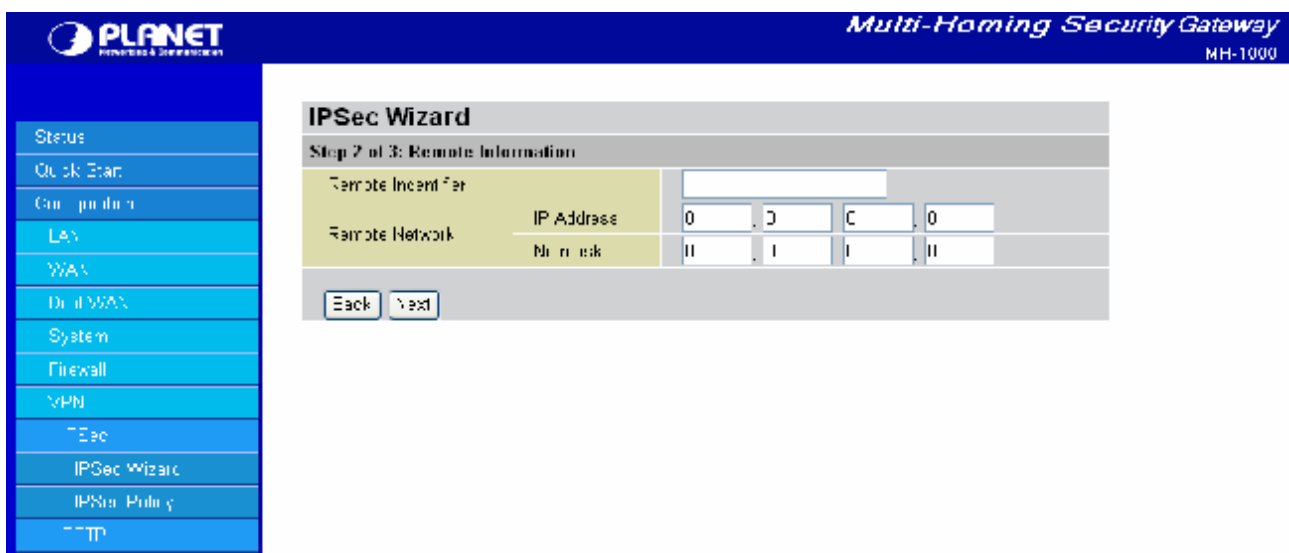

**Remote Identifier:** The Identifier of the remote gateway. According to the input value, the ID type will be auto-defined as IP Address, FQDN (DNS) or FQUN (E-mail).

**Remote Network:** The subnet of the remote network. Allow you to enter an IP address and netmask.

**Back:** Back to the Previous page.

**Next:** Go to the next page.

**(3)LAN to Host:** MH-1000 would like to establish an IPSec VPN tunnel with remote client software using Fixed Internet IP or domain name by using main mode.

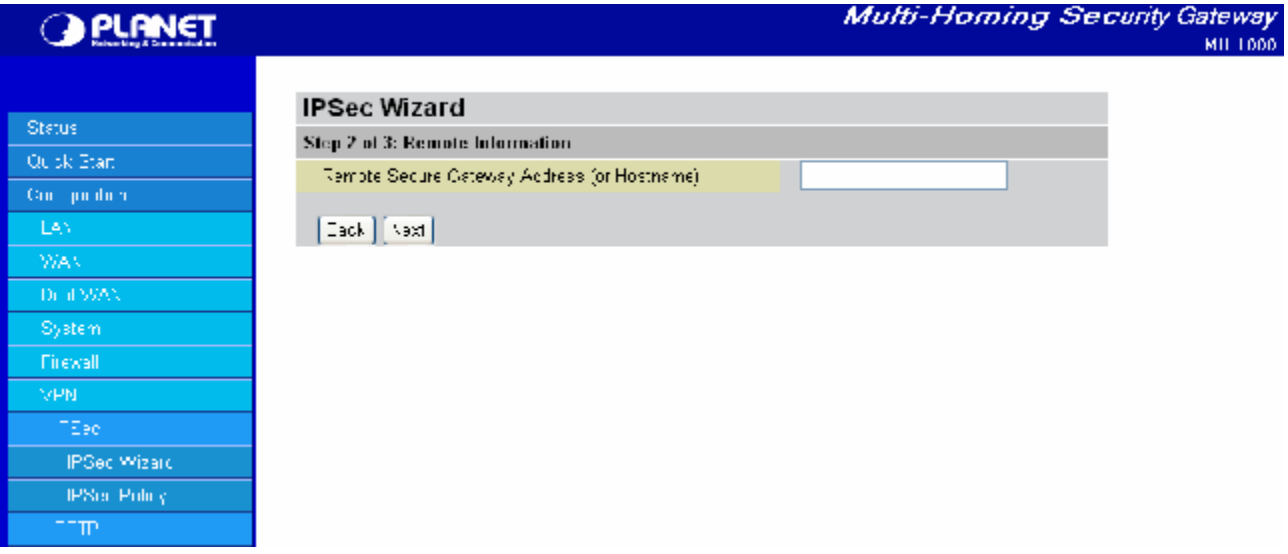

**Secure Gateway Address (or Domain Name):** The IP address or hostname of the remote VPN device that is connected and establishes a VPN tunnel.

**Back:** Back to the Previous page.

**Next:** Go to the next page.

**(4)LAN to Mobile Host:** MH-1000 would like to establish an IPSec VPN tunnel with remote client software using Dynamic Internet IP by using aggressive mode.

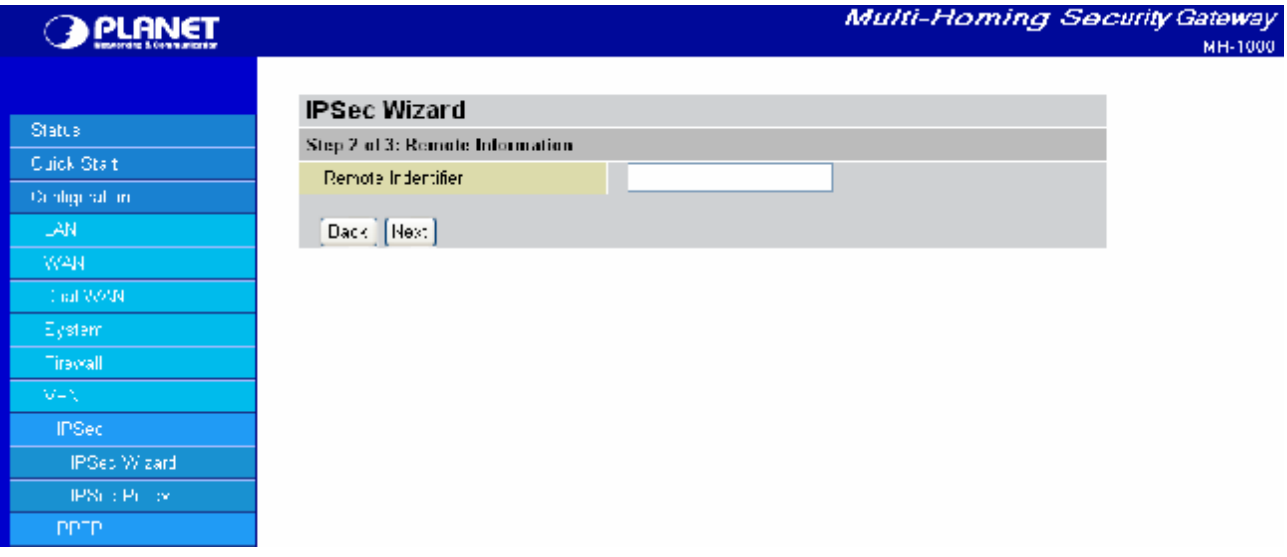

**Remote Identifier:** The Identifier of the remote gateway. According to the input value, the ID type will be auto-defined as IP Address, FQDN (DNS) or FQUN (E-mail).

**Back:** Back to the Previous page.

**Next:** Go to the next page.

**(5)LAN to Host (for VPN Client only):** MH-1000 would like to establish an IPSec VPN tunnel with MH-1000 VPN Client by using aggressive mode.

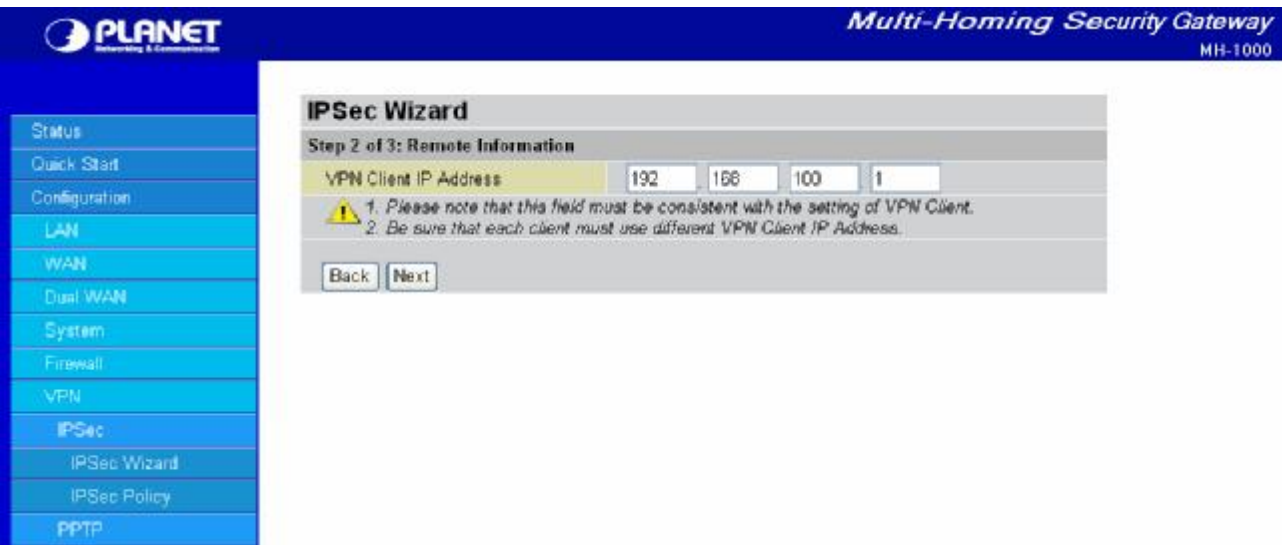

**VPN Client IP Address:** The VPN Client Address for MH-1000 VPN Client, this value will be applied on both **remote ID** and **Remote Network** as single address.

**Back:** Back to the Previous page.

**Next:** Go to the next page.
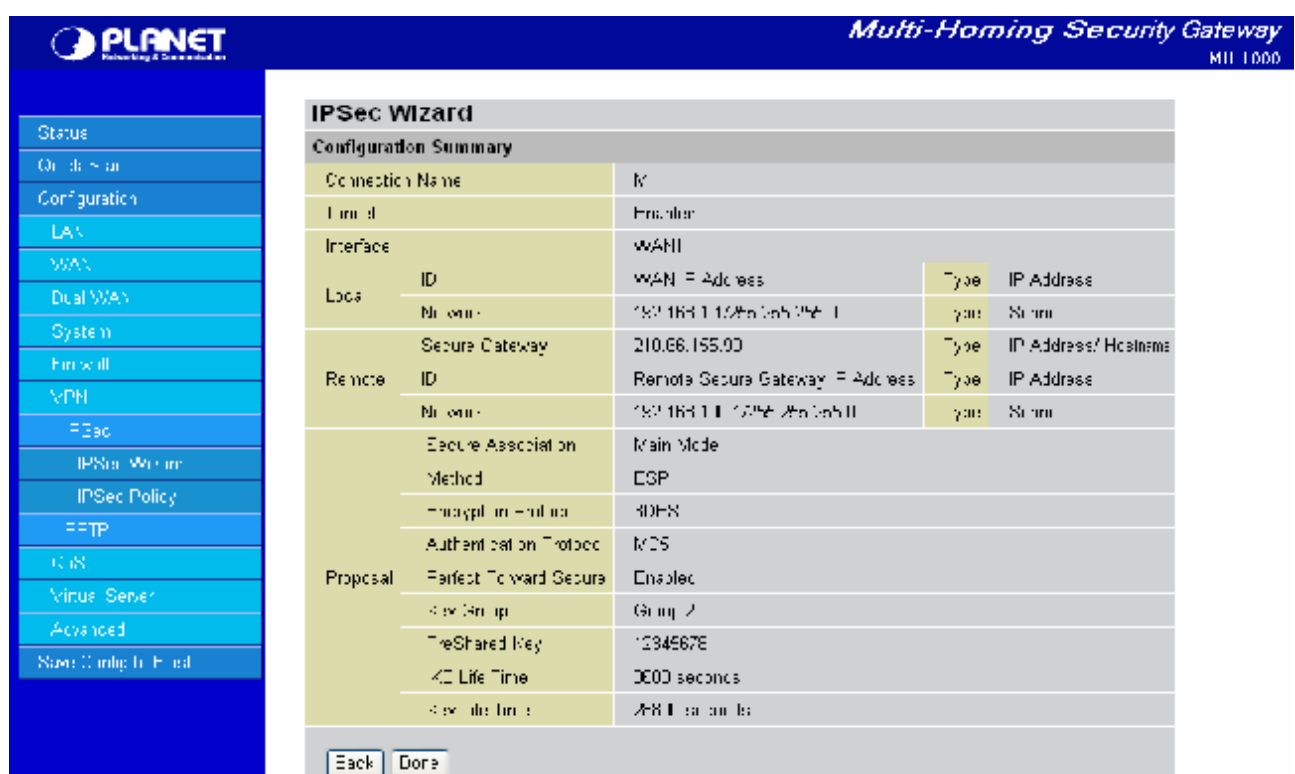

After your configuration is done, you will see a **Configuration Summary**.

**Back:** Back to the Previous page.

**Done:** Click **Done** to apply the rule.

# **4.4.6.1.2 IPSec Policy**

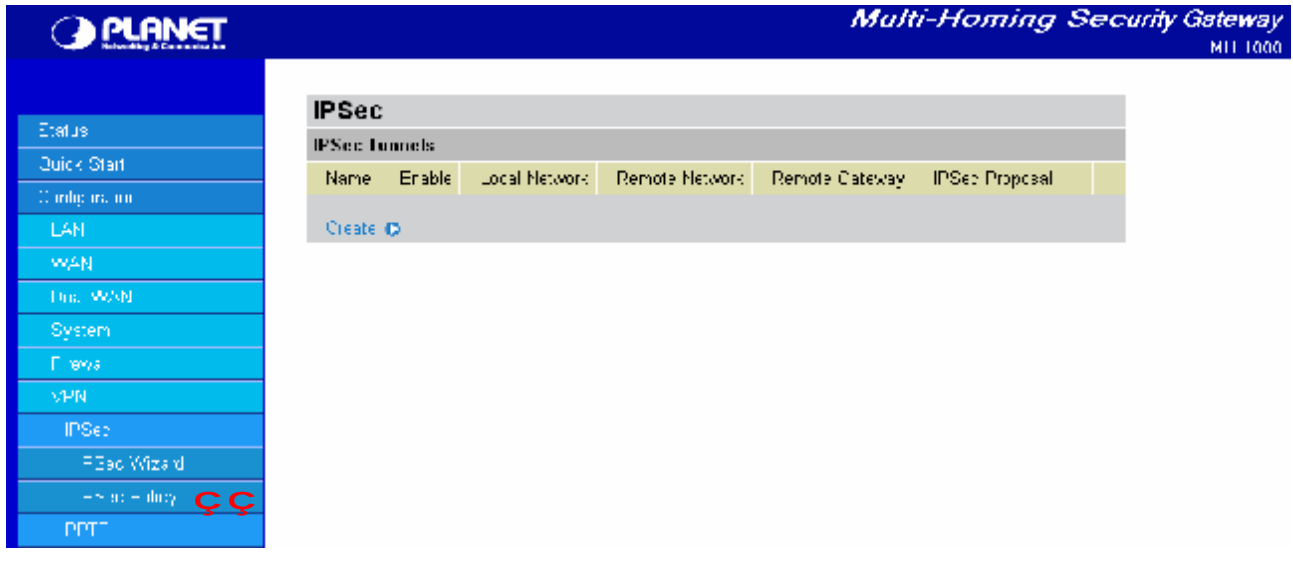

Click **Create** to create a new IPSec VPN connection account.

#### **Configuring a New VPN Connection**

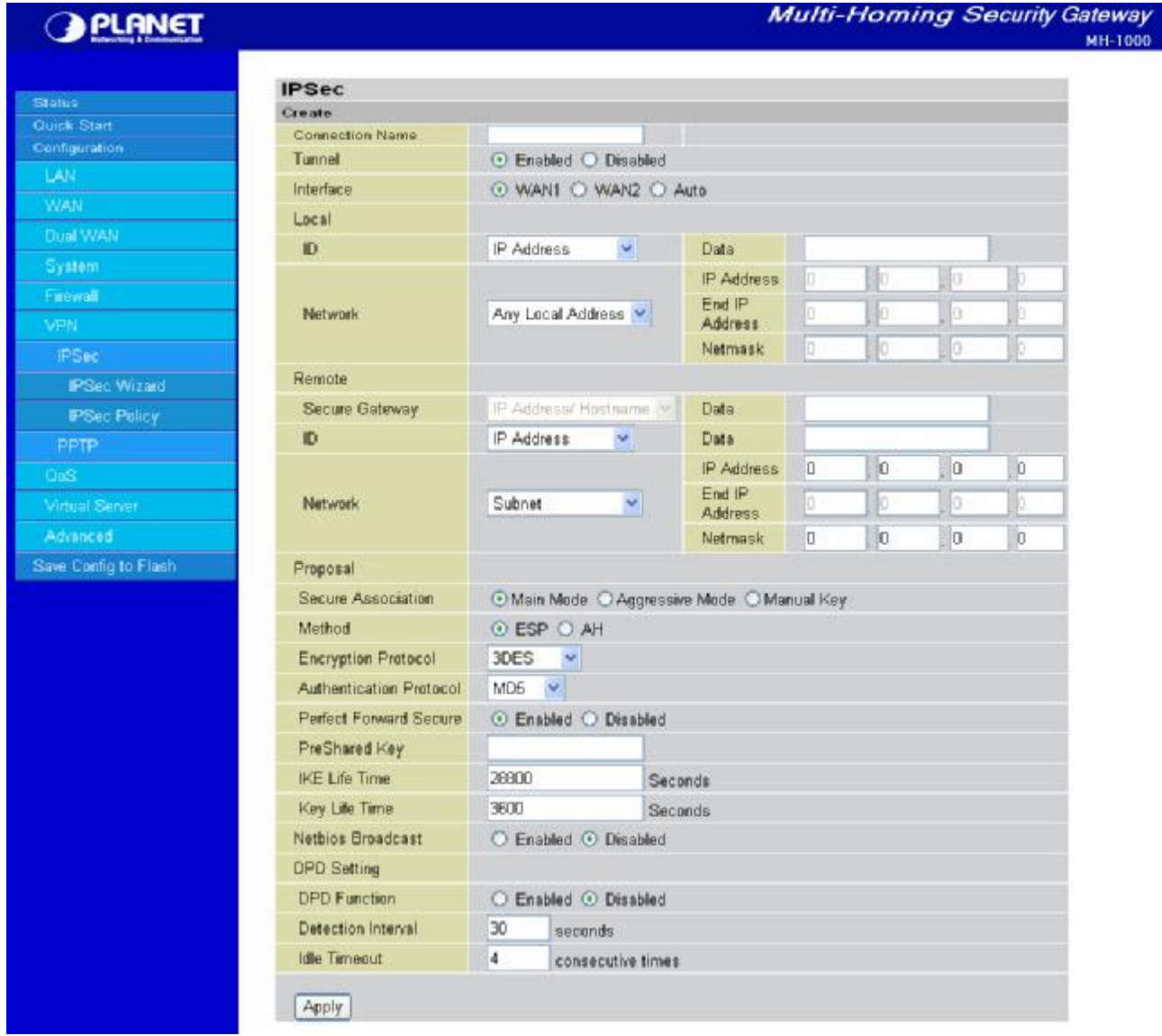

**Connection Name:** A user-defined name for the connection.

**Tunnel:** Select **Enable** to activate this tunnel. Select **Disable** to deactivate this tunnel.

**Interface:** Select the interface the IPSec tunnel will apply to.

**WAN1:** Select interface WAN1

**WAN2:** Select interface WAN2

**Auto:** The device will automatically apply the tunnel to WAN1 or WAN2 depending on which WAN interface is active when the IPSec tunnel is being established. (**Note:** Auto only applies to Fail Over mode. For Load Balance mode, please do not select "Auto". In Load Balance mode, Auto will be forced to WAN1 interface if Auto is selected.)

**Local:** This section configures the local host.

**ID:** This is the identity type of the local router or host. Choose from the following four options:

- **WAN IP Address:** Automatically use the current WAN Address as ID.
- **IP Address:** Use an IP address format.

- **FQDN DNS (Fully Qualified Domain Name):** Consists of a hostname and domain name. For

example, [WWW.VPN.COM](http://www.VPN.COM) is a FQDN. WWW is the host name, VPN.COM is the domain name. When you enter the FQDN of the local host, the router will automatically seek the IP address of the FQDN.

- **FQUN E-Mail (Fully Qualified User Name):** Consists of a username and its domain name. For example, [user@vpn.com](mailto:user@vpn.com) is a FQUN. "user" is the username and "vpn.com" is the domain name.

- **Data:** Enter the ID data using the specific ID type.

**Network:** Set the IP address, IP range, subnet, or address range of the local network.

- **Any Local Address:** Will enable any local address on the network.

- **Subnet:** The subnet of the local network. Selecting this option enables you to enter an IP address and netmask.

- **IP Range:** The IP Range of the local network.

- **Single Address:** The IP address of the local host.

**Remote:** This section configures the remote host.

**Secure Gateway Address (or Domain Name):** The IP address or hostname of the remote VPN device that is connected and establishes a VPN tunnel.

**ID:** The identity type of the local host. Choose from the following three options:

- **Remote IP Address:** Automatically use the remote gateway Address as ID.

- **IP Address:** Use an IP address format.

- **FQDN DNS (Fully Qualified Domain Name):** Consists of a hostname and domain name. For example, [WWW.VPN.COM](http://www.VPN.COM) is a FQDN. WWW is the host name, VPN.COM is the domain name. When you enter the FQDN of the local host, the router will automatically seek the IP address of the FQDN.

- **FQUN E-Mail (Fully Qualified User Name):** Consists of a username and its domain name. For example, [user@vpn.com](mailto:user@vpn.com) is a FQUN. "user" is the username and "vpn.com" is the domain name.

- **Data:** Enter the ID data using the specific ID type.

**Network:** Set the subnet, IP Range, single address, or gateway address of the remote network.

**- Any Local Address:** Will enable any local address on the network.

- **Subnet:** The subnet of the remote network. Selecting this option allows you to enter an IP address and netmask.

- **IP Range:** The IP Range of the remote network.

- **Single Address:** The IP address of the remote host.

- **Gateway Address**: The gateway address of the remote host.

#### **Proposal:**

**Secure Association (SA):** SA is a method of establishing a security policy between two points. There are three methods of creating SA, each varying in degrees of security and speed of negotiation:

- **Main Mode:** Uses the automated Internet Key Exchange (IKE) setup; most secure method with the highest level of security.

- **Aggressive Mode:** Uses the automated Internet Key Exchange (IKE) setup; mid-level security. Speed is faster than Main mode.

- **Manual Key:** Standard level of security. It is the fastest of the three methods.

**Method:** There are two methods of checking the authentication information, AH (Authentication Header) and ESP (Encapsulating Security Payload). Use ESP for greater security so that data will be encrypted and authenticated. AH data will be authenticated but not encrypted.

**Encryption Protocol:** Select the encryption method from the pull-down menu. There are several options: DES, 3DES, and AES (128, 192 and 256). 3DES and AES are more powerful but increase latency.

- **DES:** Stands for Data Encryption Standard. It uses a 56-bit encryption method.

- **3DES:** Stands for Triple Data Encryption Standard. It uses a 168-bit encryption method.

- **AES:** Stands for Advanced Encryption Standard. You can use 128, 192 or 256 bits as encryption method.

**Authentication Protocol:** Authentication establishes data integrity and ensures it is not tampered with while in transit. There are two options: Message Digest 5 (MD5), and Secure Hash Algorithm (SHA1). While slower, SHA1 is more resistant to brute-force attacks than MD5.

- **MD5:** A one-way hashing algorithm that produces a 128−bit hash.

- **SHA1:** A one-way hashing algorithm that produces a 160−bit hash.

**Perfect Forward Secure:** Choose whether to enable PFS using Diffie-Hellman public-key cryptography to change encryption keys during the second phase of VPN negotiation. This function will provide better security, but extends the VPN negotiation time. Diffie-Hellman is a public-key cryptography protocol that allows two parties to establish a shared secret over the Internet.

**Pre-shared Key:** This is for the Internet Key Exchange (IKE) protocol. IKE is used to establish a shared security policy and authenticated keys for services (such as IPSec) that require a key. Before any IPSec traffic can be passed, each router must be able to verify the identity of its peer. This can be done by manually entering the pre-shared key into both sides (router or hosts).

**IKE Life Time:** Allows you to specify the timer interval for renegotiation of the IKE security association. The value is in seconds, eg. 28800 seconds = 8 hours.

**Key Life Time:** Allows you to specify the timer interval for renegotiation of another key. The value is in seconds eg. 3600 seconds = 1 hour.

**Netbios Broadcast:** Allows MH-1000 to send local Netbios Broadcast packet through the IPSec Tunnel, please select **Enable** or **Disable**.

#### **DPD Setting:**

**DPD function:** Select **Enable**, MH-1000 will send out informational packet to see if remote VPN device responds the packets, the function is used to detect the tunnel is alive or not. Check **Disable** to stop the feature.

**Detection Interval:** The interval time to check the remote IPSec device. By default is 30 seconds.

**Idle Timeout:** If the remote VPN device does not respond, MH-1000 will retry to send out the packets. When the frequency reaches to the **Idle Timeout** setting, MH-1000 will disconnect the VPN connection automatically. The range of **Idle Timeout** can be set within 1 to 10.

Click the **Apply** button to save your changes.

After you have created the IPSec connection, the account information will be displayed.

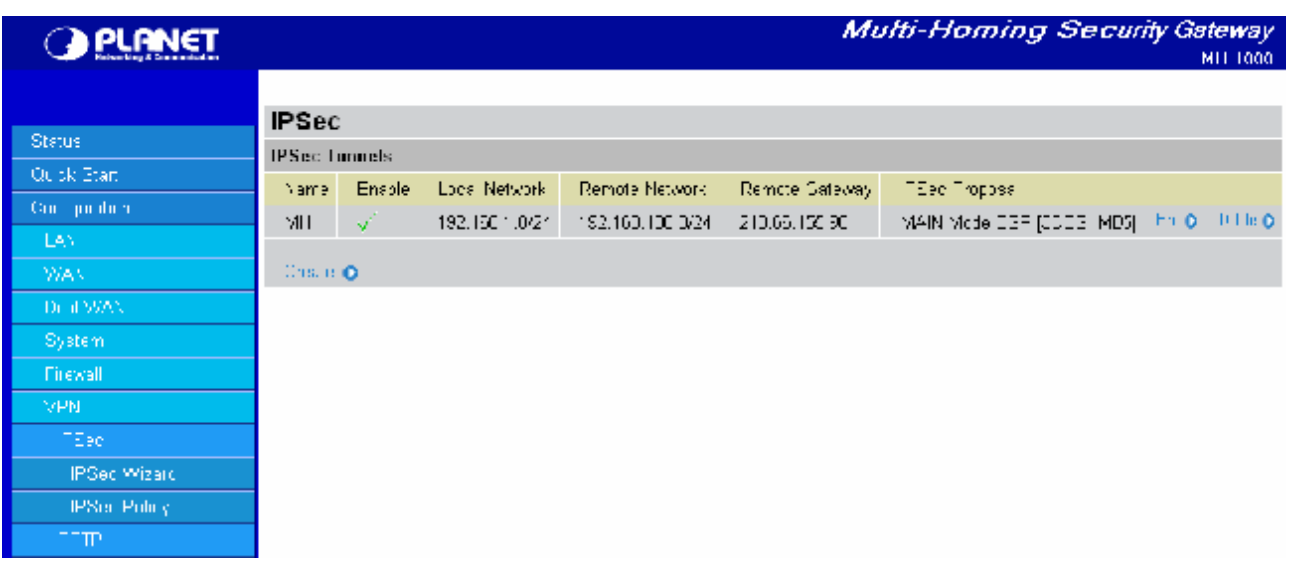

**Name:** This is the user-defined name of the connection.

**Enable:** This function activates or deactivates the IPSec connection.

**Local Subnet:** Displays IP address and subnet of the local network.

**Remote Subnet:** Displays IP address and subnet of the remote network.

**Remote Gateway:** This is the IP address or Domain Name of the remote VPN device that is connected and has an established IPSec tunnel.

**IPSec Proposal:** This is the selected IPSec security method.

#### **4.4.6.2 PPTP**

PPTP is a set of protocols that enable Virtual Private Networks (VPN). VPN is a way to establish secured communication tunnels to an organization's network via the Internet.

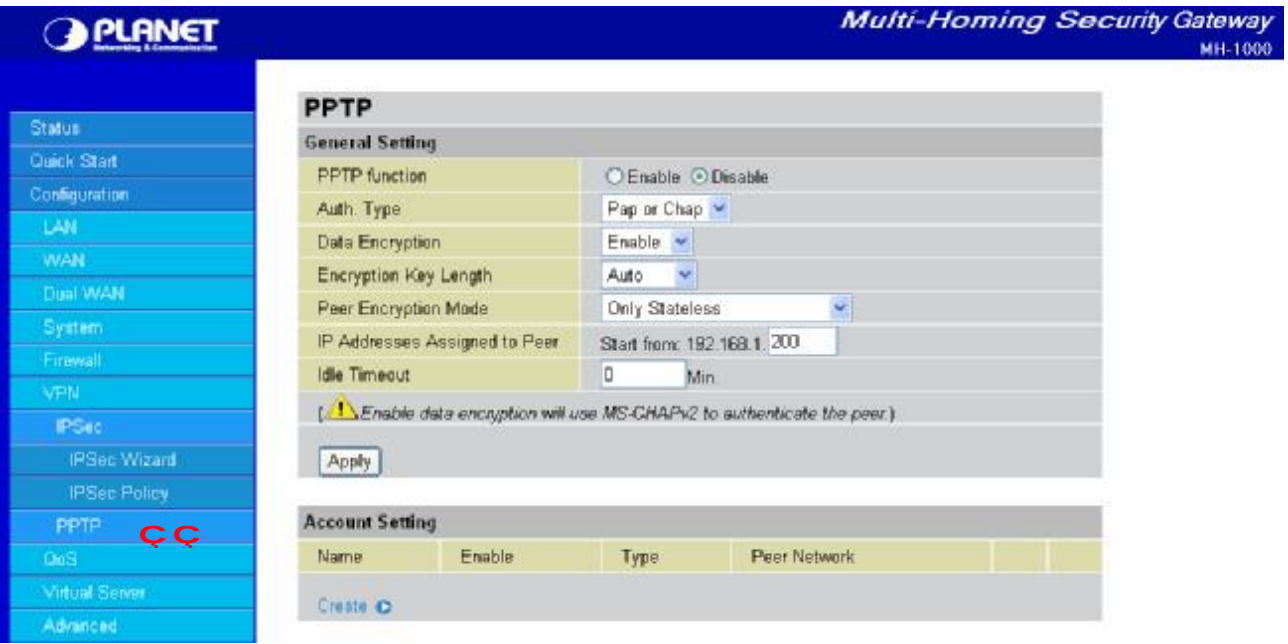

**PPTP function:** Select **Enable** to activate PPTP Server. **Disable** to deactivate PPTP Server function.

**Auth. Type:** The authentication type, **Pap or Chap, PaP, Chap.** 

**Data Encryption:** Select **Enable** or **Disable** the Data Encryption.

**Encryption Key Length: Auto**, **40 bits** or **128 bits**.

**Peer Encryption Mode: Only Stateless** or **Allow Stateless and Stateful**.

**IP Addresses Assigned to Peer Start from:** 192.168.1.x: please input the IP assigned range from **1 ~ 254** (except MH-1000's LAN IP address with **192.168.1.1** as MH-1000's default LAN IP address and IP pool range of DHCP server settings with **100**~**199** as MH-1000's default DHCP IP pool range.) **Idle Timeout " " Min:** Specify the time for remote peer to be disconnected without any activities, from **0**~**120**.

Click **Create** to create a new PPTP VPN connection account.

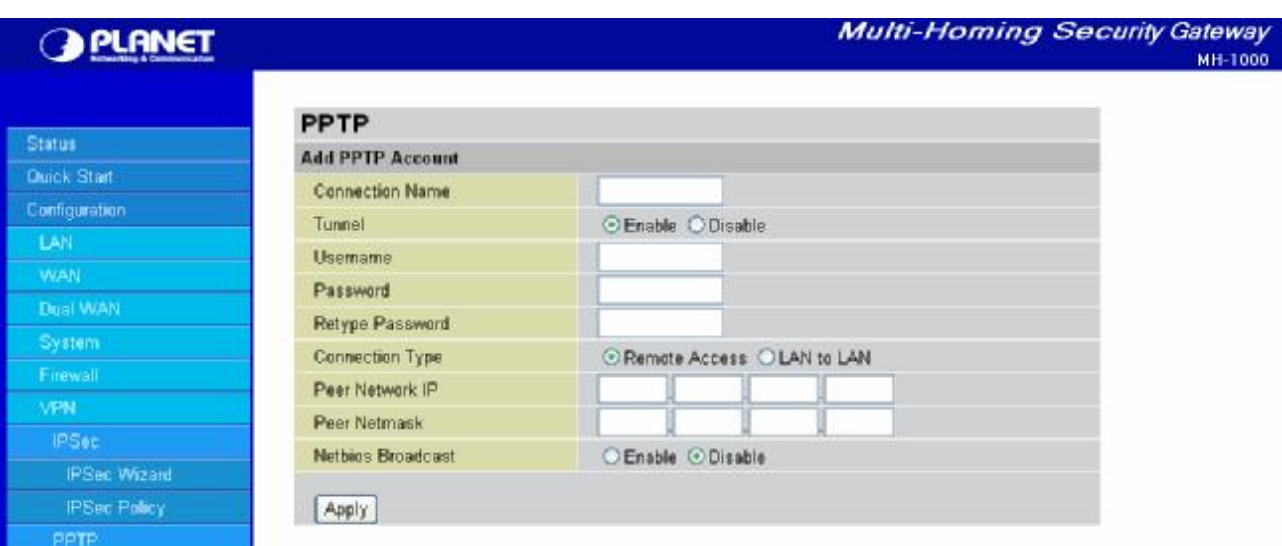

**Connection Name:** A user-defined name for the connection.

**Tunnel:** Select **Enable** to activate this tunnel. Select **Disable** to deactivate this tunnel.

**Username:** Please input the username for this account.

**Password:** Please input the password for this account.

**Retype Password:** Please repeat the same password as previous field.

**Connection Type:** Select **Remote Access** for single user, Select **LAN to LAN** for remote gateway.

**Peer Network IP:** Please input the IP for remote network.

**Peer Netmask:** Please input the Netmask for remote network.

**Netbios Broadcast:** Allows MH-1000 to send local Netbios Broadcast packets through the PPTP Tunnel, please select **Enable** or **Disable**.

## **4.4.7 QoS**

MH-1000 can optimize your bandwidth by assigning priority to both inbound and outbound data with QoS. This menu allows you to configure QoS for both inbound and outbound traffic.

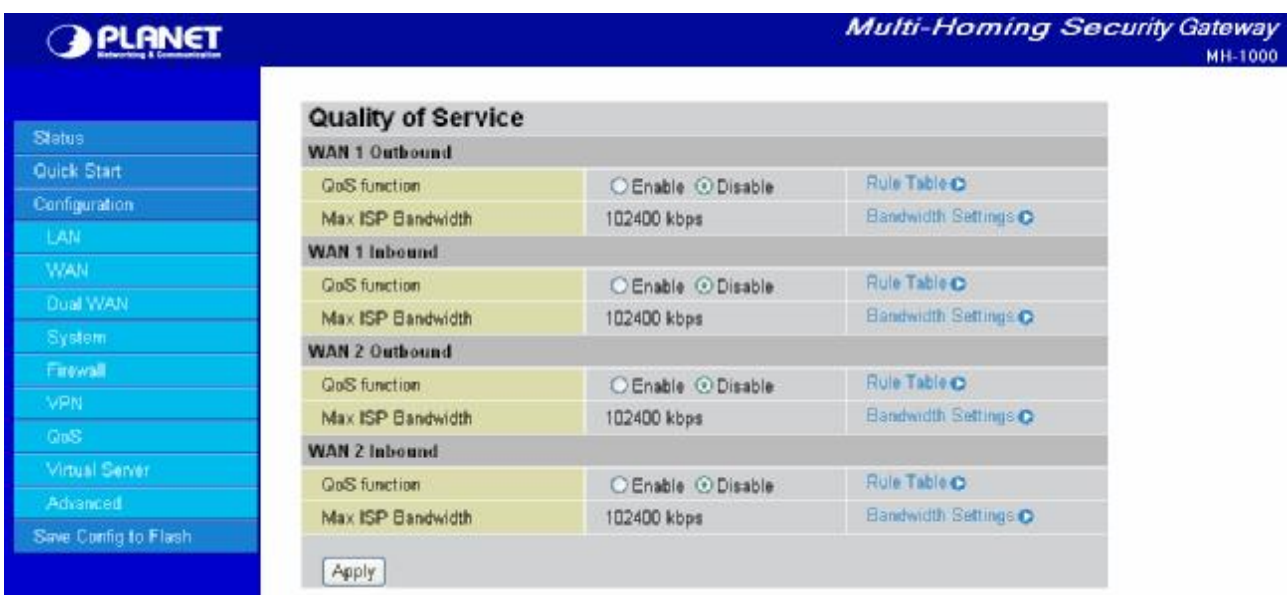

The first menu screen gives you an overview of which WAN ports currently have QoS active, and the bandwidth settings for each.

#### **WAN1 Outbound:**

**- QoS Function:** QoS status for WAN1 outbound. Select **Enable** to activate QoS for WAN1's outgoing traffic. Select **Disable** to deactivate.

**- Max ISP Bandwidth:** The maximum bandwidth afforded by the ISP for WAN1's outbound traffic.

#### **WAN1 Inbound:**

**- QoS Function:** QoS status for WAN1 inbound. Select **Enable** to activate QoS for WAN1's incoming traffic. Select **Disable** to deactivate.

**- Max ISP Bandwidth:** The maximum bandwidth afforded by the ISP for WAN1's inbound traffic.

#### **WAN2 Outbound:**

**- QoS Function:** QoS Status for WAN2 outbound. Select **Enable** to activate QoS for WAN2's outgoing traffic. Select **Disable** to deactivate.

**- Max ISP Bandwidth:** The maximum bandwidth afforded by the ISP for WAN2's outbound traffic.

#### **WAN2 Inbound:**

**- QoS Function:** QoS Status for WAN2 inbound. Select **Enable** to activate QoS for WAN2's incoming traffic. Select **Disable** to deactivate.

**- Max ISP Bandwidth:** The maximum bandwidth afforded by the ISP for WAN2's inbound traffic.

#### **Creating a New QoS Rule**

To get started using QoS, you will need to establish QoS rules. These rules tell MH-1000 how to handle both incoming and outgoing traffic. The following example shows you how to configure WAN1 Outbound QoS. Configuring the other traffic types follows the same process.

To make a new rule, click Rule Table. This will bring you to the Rule Table which displays the rules currently in effect.

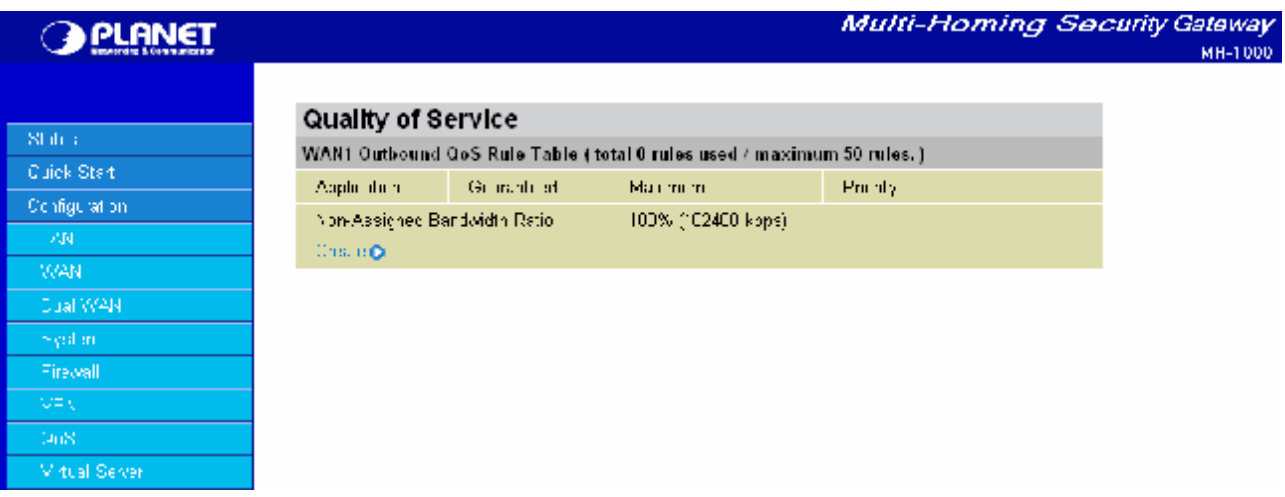

Next, click **Create** to open the QoS Rule Configuration window.

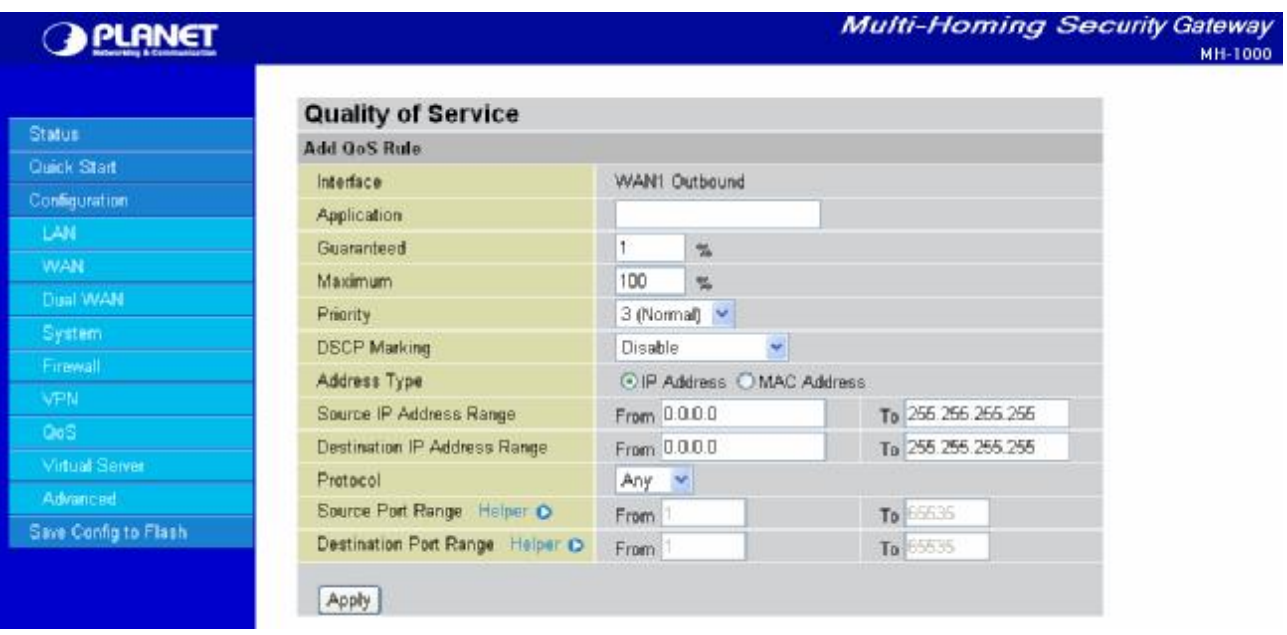

**Interface:** The current traffic type. This can be WAN1 (outbound, inbound) and WAN2 (outbound, inbound).

**Application:** User defined application name for the current rule.

**Guaranteed:** The guaranteed amount of bandwidth for this rule as a percentage.

**Maximum:** The maximum amount of bandwidth for this rule as a percentage.

**Priority:** The priority assigned to this service. Select a value from 0 to 6, 0 being highest.

**DSCP Marking:** Used to classify traffic. Select from **Best Effort**, **Premium**, **Gold Service (High Medium, Low)**, **Silver (H,M,L)**, and **Bronze (H,M,L)**.

**Address Type:** The type of address this rule applies to. Select **IP Address** or **MAC Address**.

**For IP Address:**

- **- Source IP Address Range:** The range of source IP Addresses this rule applies to.
- **- Destination IP Address Range:** The range of destination IP Addresses this rule applies to.
- **- Protocol:** The type of packet this rule applies to. Choose from **Any**, **TCP**, **UDP**, or **ICMP**.
- **- Source Port Range:** The range of source ports this rule applies to.
- **- Destination Port Range:** The range of destination ports this rule applies to.
- **- Helper:** You could also select the application type you would like to apply for automatic input.

Click **Apply** to save your changes.

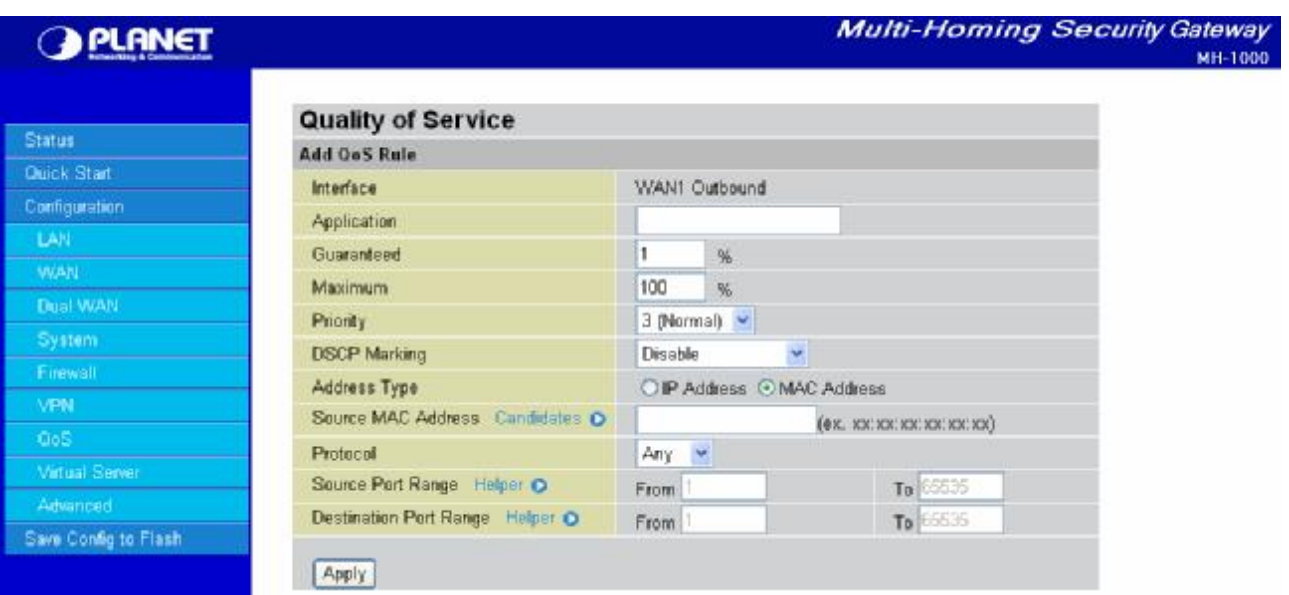

#### **For MAC Address:**

- **- Source MAC Address:** The source MAC Address of the device this rule applies to.
- **- Candidates:** You can also select the Candidates which are referred from the ARP table for automatic input.
- **- Protocol:** The type of packet this rule applies to. Choose from **Any**, **TCP**, **UDP**, or **ICMP**.
- **- Source Port Range:** The range of source ports this rule applies to.
- **- Destination Port Range:** The range of destination ports this rule applies to.
- **- Helper:** You could also select the application type you would like to apply for automatic input.

## **4.4.8 Virtual Server**

In TCP/IP and UDP networks, a port is a 16-bit number used to identify which application program (usually a server) incoming connections should be delivered to. Some ports have numbers that are pre-assigned to them by the Internet Assigned Numbers Authority (IANA), and these are referred to as "well-known ports". Servers follow the well-known port assignments so clients can locate them.

If you wish to run a server on your network that can be accessed from the WAN (i.e. from other machines

on the Internet that are outside your local network), or any application that can accept incoming connections (e.g. peer-to-peer applications) and are using NAT (Network Address Translation), then you will usually need to configure your router to forward these incoming connection attempts using specific ports to the PC on your network running the application. You will also need to use port forwarding if you want to host an online game server. The reason for this is that when using NAT, your publicly accessible IP address will be used by and point to your router, which then needs to deliver all traffic to the private IP addresses used by your PCs. Please see the *WAN Configuration* section of this manual for more information on NAT.

MH-1000 can also be configured as a virtual server so that remote users accessing services such as Web or FTP services via the public (WAN) IP address can be automatically redirected to local servers in the LAN network. Depending on the requested service (TCP/UDP port number), the device redirects the external service request to the appropriate server within the LAN network.

#### **4.4.8.1 DMZ**

The DMZ Host is a local computer exposed to the Internet. When setting a particular internal IP address as the DMZ Host, all incoming packets will be checked by the Firewall and NAT algorithms then passed to the DMZ host, when a packet received does not use a port number used by any other Virtual Server entries.

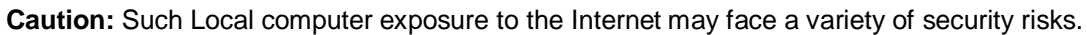

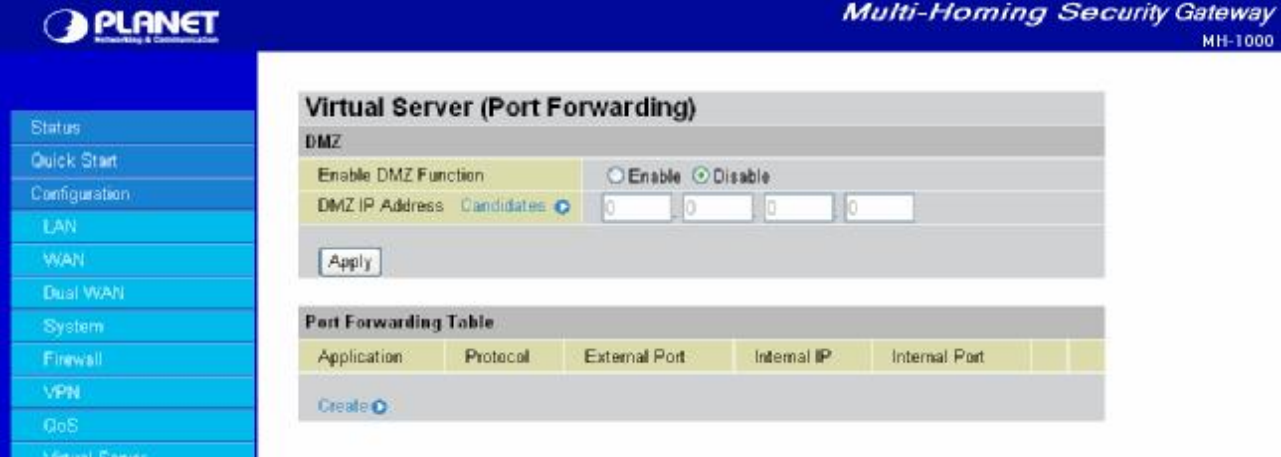

#### **Enable DMZ function:**

- **Enable:** Activates your router's DMZ function.
- **Disable:** Default setting. Disables the DMZ function.

**DMZ IP Address:** Give a static IP address to the DMZ Host when the **Enable** radio button is selected. Be aware this IP will be exposed to the WAN/Internet.

**Candidates:** You can also select the Candidates which are referred from the ARP table for automatic input.

Select the **Apply** button to apply your changes.

#### **4.4.8.2 Port Forwarding Table**

Because NAT can act as a "natural" Internet firewall, your router protects your network from being accessed by outside users, as all incoming connection attempts will point to your router unless you specifically create Virtual Server entries to forward those ports to a PC on your network.

When your router needs to allow outside users to access internal servers, e.g. a web server, FTP server, Email server or game server, the router can act as a "virtual server". You can set up a local server with a specific port number for the service to use, e.g. web/HTTP (port 80), FTP (port 21), Telnet (port 23), SMTP (port 25), or POP3 (port 110). When an incoming access request is received, it will be forwarded to the corresponding internal server.

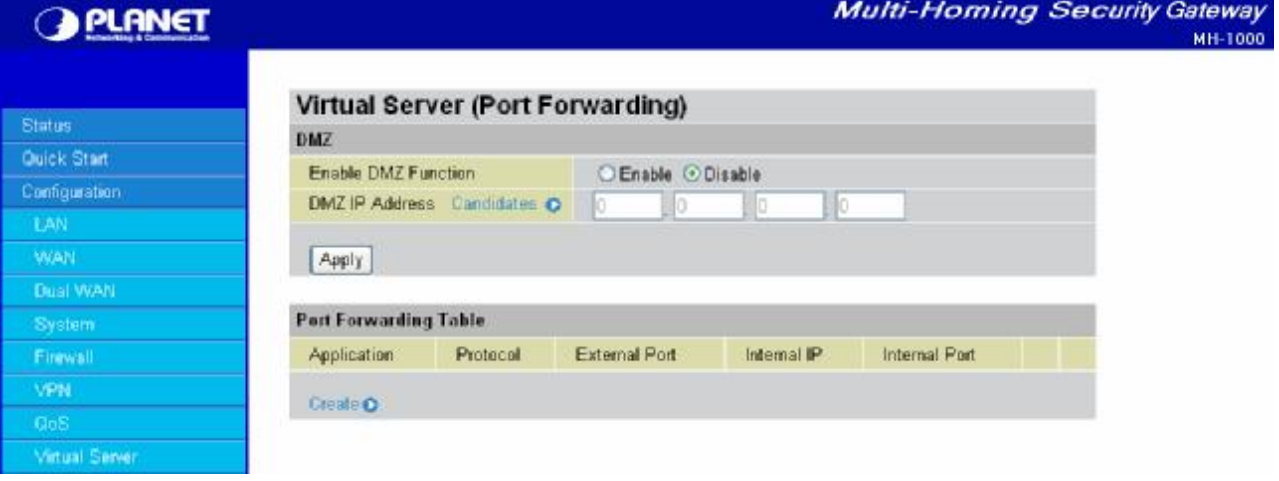

Click *Create* to add a new port forwarding rule.

This function allows any incoming data addressed to a range of service port numbers (from the Internet/WAN Port) to be re-directed to a particular LAN private/internal IP address. This option gives you the ability to handle applications that use more than one port such as games and audio/video conferencing.

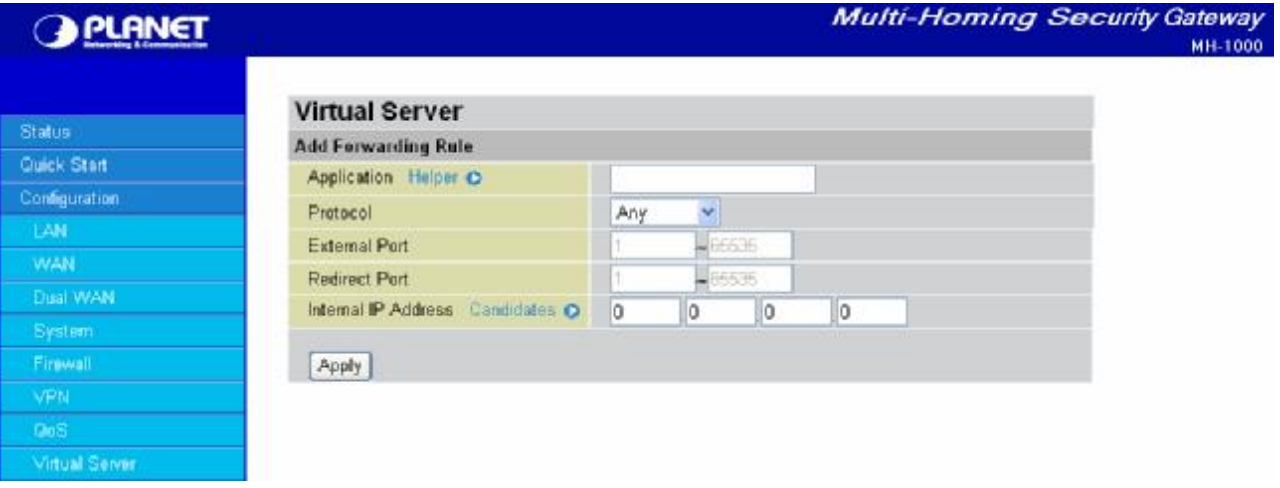

**Application:** User defined application name for the current rule.

**Helper:** You could also select the application type you would like to apply for automatic input.

**Protocol:** please select protocol type

**External Port:** Enter the port number of the service that will be sent to the Internal IP address.

**Redirect Port:** Enter a new port number for the service that will be sent to the Internal IP address.

**Internal IP Address:** Enter the LAN server/host IP address that the service request from the Internet will be sent to.

**Candidates:** You can also select the Candidates which are referred from the ARP table for automatic input.

**NOTE:** You need to give your LAN server/host a static IP address for the Virtual Server to work properly.

Click **Apply** to save your changes.

Using port forwarding does have security implications, as outside users will be able to connect to PCs on your network. For this reason, using specific Virtual Server entries just for the ports your application requires, instead of using DMZ is recommended.

## **4.4.9 Advanced**

Configuration options within the Advanced section are for users who wish to take advantage of the more advanced features of MH-1000. Users who do not understand the features should not attempt to reconfigure their router, unless advised to do so by support staff.

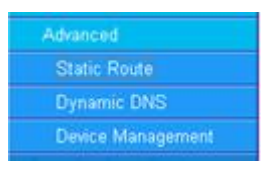

There are three items within the Advanced section: **Static Route**, **Dynamic DNS** and **Device Management**.

#### **4.4.9.1 Static Route**

The static route settings enable the router to route IP packets to another network (subnet). The routing table stores the routing information so the router knows where to redirect the IP packets.

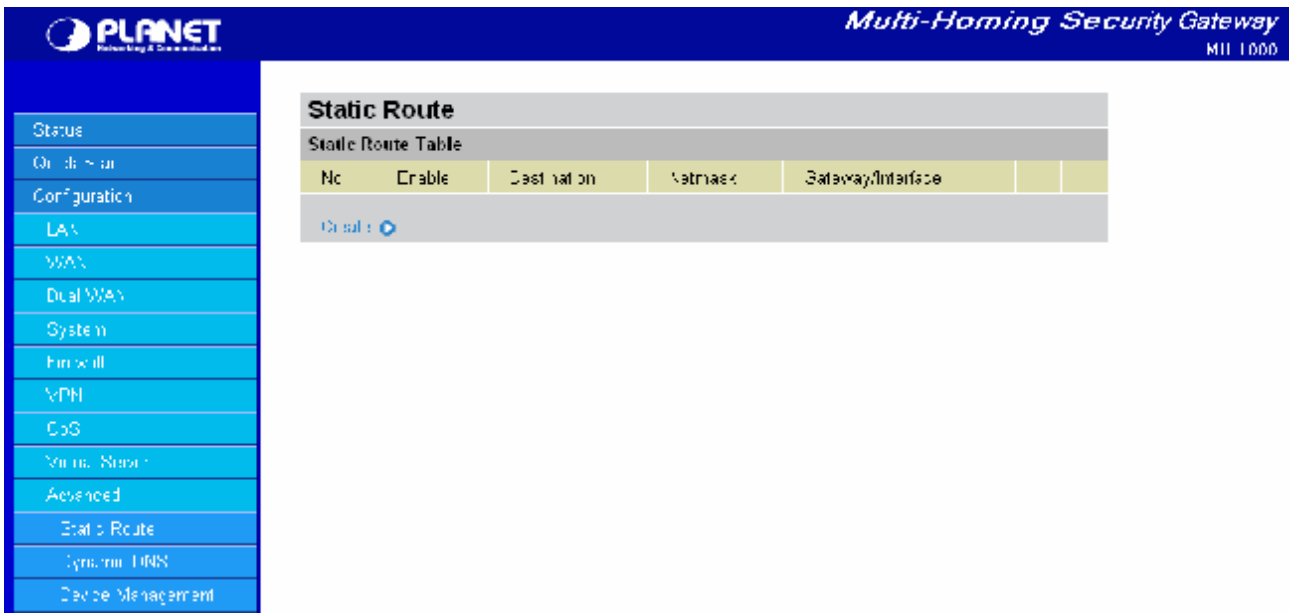

Click on **Static Route** and then click **Create** to add a routing table.

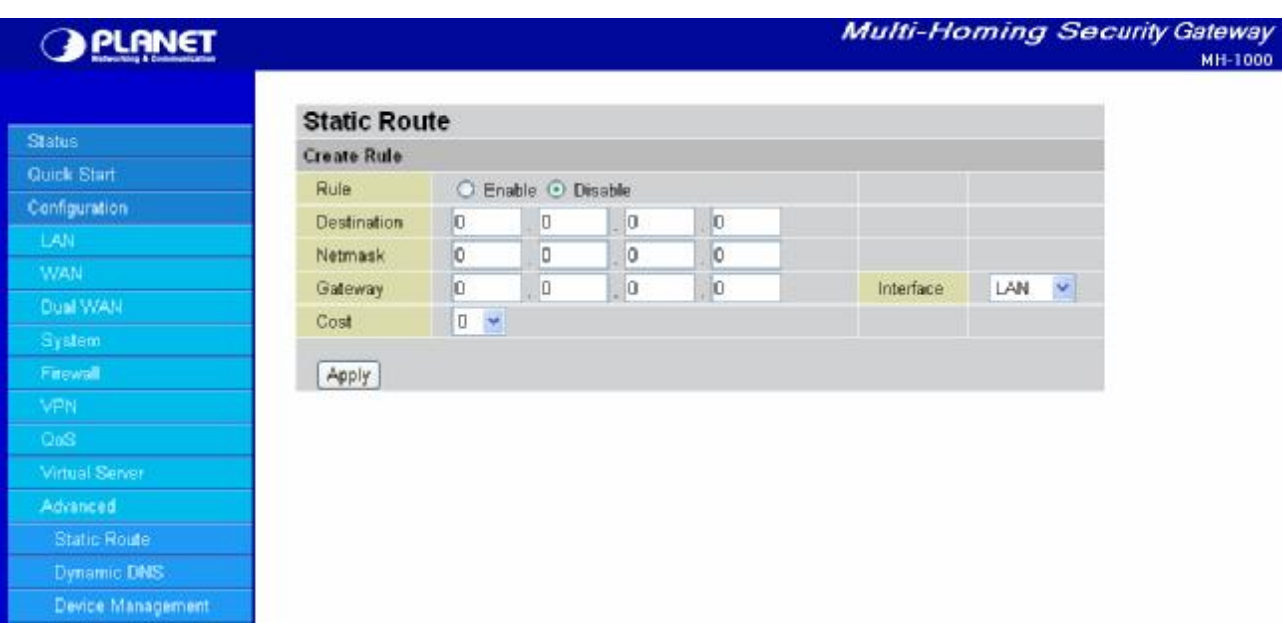

**Rule:** Select **Enable** to activate this rule, **Disable** to deactivate this rule.

**Destination:** This is the destination subnet IP address.

**Netmask:** This is the subnet mask of the destination IP addresses based on above destination subnet IP.

**Gateway:** This is the gateway IP address to which packets are to be forwarded.

**Interface:** Select the interface through which packets are to be forwarded.

**Cost:** This is the same meaning as Hop.

Click **Apply** to save your changes.

#### **4.4.9.2 Dynamic DNS**

The Dynamic DNS function allows you to alias a dynamic IP address to a static hostname, allowing users whose ISP does not assign them a static IP address to use a domain name. This is especially useful when hosting servers via your WAN connection, so that anyone wishing to connect to you may use your domain name, rather than having to use a dynamic IP address that changes periodically. This dynamic IP address is the WAN1/WAN2 IP address of the router, which is assigned to you by your ISP. Click **Edit** in the Dynamic DNS Settings Table to set related parameters for a specific interface.

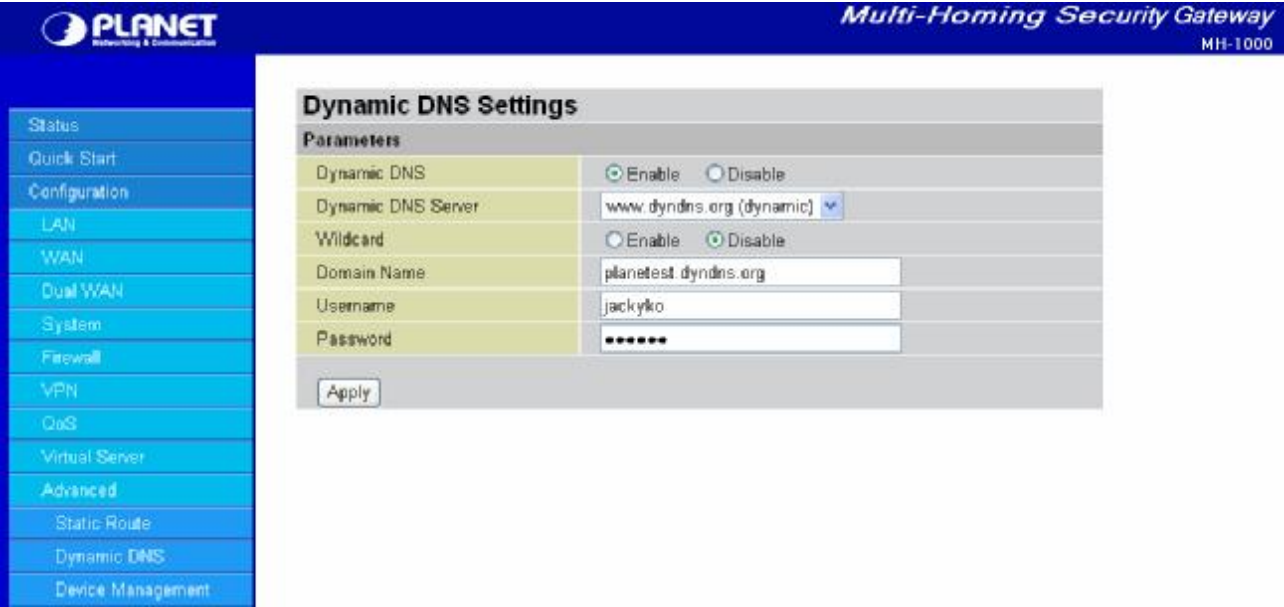

You will first need to register and establish an account with the Dynamic DNS provider using their website, Example: DYNDNS <http://www.dyndns.org/>

(MH-1000 supports several Dynamic DNS providers , such as [www.dyndns.org](http://www.dyndns.org) , [www.orgdns.org](http://www.orgdns.org) , [www.dhs.org,](http://www.dhs.org) [www.dyns.cx](http://www.dyns.cx), [www.3domain.hk](http://www.3domain.hk), [www.zoneedit.com,](http://www.zoneedit.com) [www.3322.org,](http://www.3322.org) [www.no-ip.com](http://www.no-ip.com) )**[D4]**

#### **Dynamic DNS:**

**- Disable:** Check to disable the Dynamic DNS function.

**- Enable:** Check to enable the Dynamic DNS function. The following fields will be activated and required: **Dynamic DNS Server:** Select the DDNS service you have established an account with.

**Wildcard:** Select this check box to enable the DYNDNS Wildcard.

**Domain Name:** Enter your registered domain name for this service.

**Username:** Enter your registered user name for this service.

**Password:** Enter your registered password for this service.

Click **Apply** to save your changes.

# **4.4.9.3 Device Management**

The Device Management Advanced Configuration settings allow you to control your router's security options and device monitoring features.

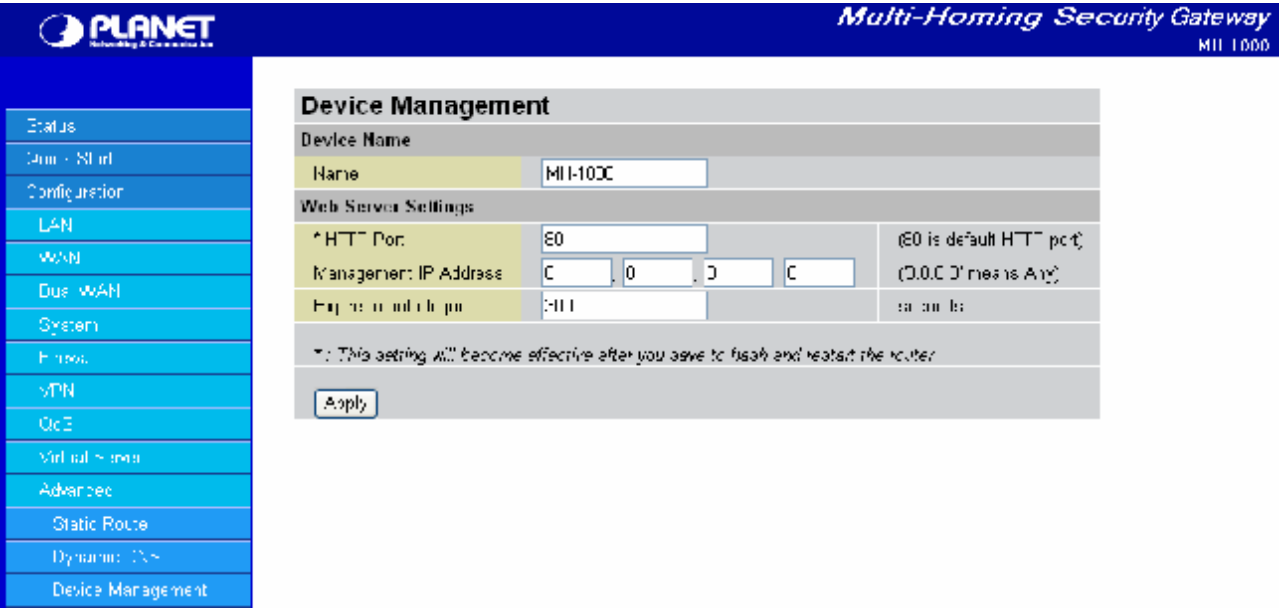

#### **Device Name**

Name: Enter a name for this device.

#### **Web Server Settings**

**HTTP Port:** This is the port number the router's embedded web server (for web-based configuration) will use. The default value is the standard HTTP port, 80. Users may specify an alternative if, for example, they are running a web server on a PC within their LAN.

**Management IP Address:** You may specify an IP address allowed to logon and access the router's web server. Setting the IP address to 0.0.0.0 will disable IP address restrictions, allowing users to login from any IP address.

**Expire to auto-logout:** Specify a time frame for the system to auto-logout the user's configuration session.

**Example:** User A changes HTTP port number to 100, specifies their own IP address of 192.168.1.100 and sets the logout time to be 100 seconds. The router will only allow User A access from the IP address 192.168.1.100 to logon to the Web GUI by typing:<http://192.168.1.1:100> in their web browser. After 100 seconds, the device will automatically logout User A.

## **4.5 Save Configuration To Flash**

After changing the router's configuration settings, you must save all of the configuration parameters to flash memory to avoid them being lost after turning off or resetting your router. Click **Apply** to write your new configuration to flash memory.

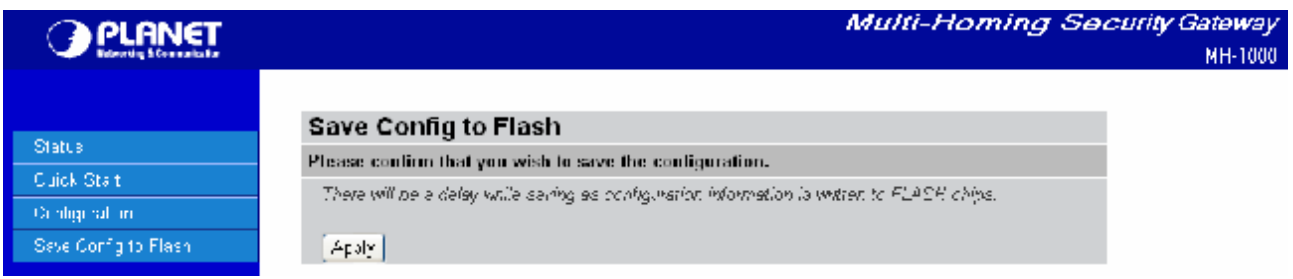

# **4.6 Logout**

To exit the router's web interface, click **Logout**. Please ensure that you have saved your configuration settings before you logout.

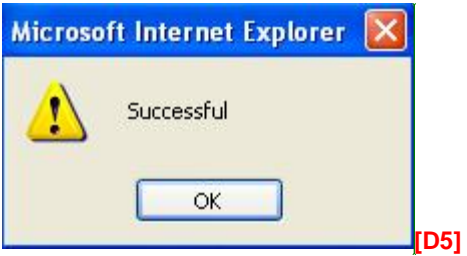

Be aware that the router is restricted to only one PC accessing the web configuration interface at a time. Once a PC has logged into the web interface, other PCs cannot gain access until the current PC has logged out. If the previous PC forgets to logout, the second PC can access the page after a user-defined period (5 minutes by default). You can modify this value using the **Advanced** > **Device Management** section of the Web Configuration Interface. Please see the *Advanced* section of this manual for more information.

# **Chapter 5: Troubleshooting**

## **5.1 Basic Functionality**

This section deals with issues regarding your MH-1000's basic functions.

# **5.1.1 Router Won't Turn On**

If the Power and other LEDs fail to light when your MH-1000 is turned on:

- Make sure that the power cord is properly connected to your firewall and that the power supply adapter is properly connected to a functioning power outlet.

- Check that you are using the 12VDC power adapter supplied by Planet for this product.

If the error persists, you may have a hardware problem, and should contact technical support.

# **5.1.2 LEDs Never Turn Off**

When your MH-1000 is turned on, the LEDs turn on for about 10 seconds and then turn off. If all the LEDs stay on, there may be a hardware problem.

If all LEDs are still on one minute after powering up:

- Cycle the power to see if the router recovers.
- Clear the configuration to factory defaults.

If the error persists, you may have a hardware problem, and should contact technical support.

## **5.1.3 LAN or Internet Port Not On**

If either the LAN LEDs or Internet LED does not light when the Ethernet connection is made, check the following:

- Make sure each Ethernet cable connection is secure at the firewall and at the hub or workstation.

- Make sure that power is turned on to the connected hub or workstation.

- Be sure you are using the correct cable. When connecting the firewall's Internet port to a cable or DSL modem, use the cable that was supplied with the cable or DSL modem. This cable could be a standard straight-through Ethernet cable or an Ethernet crossover cable.

# **5.1.4 Forgot My Password**

Try entering the default User Name and Password: User Name: admin Password: admin

Please note that both the User Name and Password are case-sensitive.

If this fails, you can restore your MH-1000 to its factory default settings by holding the Reset button on the back of your router until the Status LED begins to blink. Then enter the default User Name and Password to access your router.

#### **5.2 LAN Interface**

Refer to this section for issues relating to MH-1000's LAN Interface.

#### **5.2.1 Can't Access MH-1000 from the LAN**

If there is no response from MH-1000 from the LAN:

- Check your Ethernet cable types and each connection.
- Make sure the computer's Ethernet adapter is installed and functioning properly.

If the error persists, you may have a hardware problem, and should contact technical support.

#### **5.2.2 Can't Ping Any PC on the LAN**

If PCs connected to the LAN cannot be pinged:

- Check the 10/100 LAN LEDs on MH-1000's front panel. One of these LEDs should be on. If they are both off, check the cables between MH-1000 and the hub or PC.
- Check the corresponding LAN LEDs on your PC's Ethernet device are on.
- Make sure that driver software for your PC's Ethernet adapter and TCP/IP software is correctly installed and configured on your PC.

- Verify the IP address and the subnet mask of MH-1000 and the computers are on the same subnet.

#### **5.2.3 Can't Access Web Configuration Interface**

If you are having trouble accessing MH-1000's Web Configuration Interface from a PC connected to the network:

- Check the connection between the PC and the router.
- Make sure your PC's IP address is on the same subnet as the router.
- If your MH-1000's IP address has changed and you don't know the current IP address, reset the router to factory defaults by holding the Reset button on the back of your router for 6 seconds. This will reset the router's IP address to 192.168.1.
- Check to see if your browser had Java, JavaScript, or ActiveX enabled. If you are using Internet Explorer, click **Refresh** to ensure that the Java applet is loaded.
- Try closing the browser and re-launching it.
- Make sure you are using the correct User Name and Password. User Names and Passwords are case-sensitive, so make sure that **CAPS LOCK** is not on when entering this information.
- Try clearing your browser's cache.
	- 1. With Internet Explorer, click **Tools** > **Internet Options.**
	- 2. Under the **General** tab, click **Delete Files**.

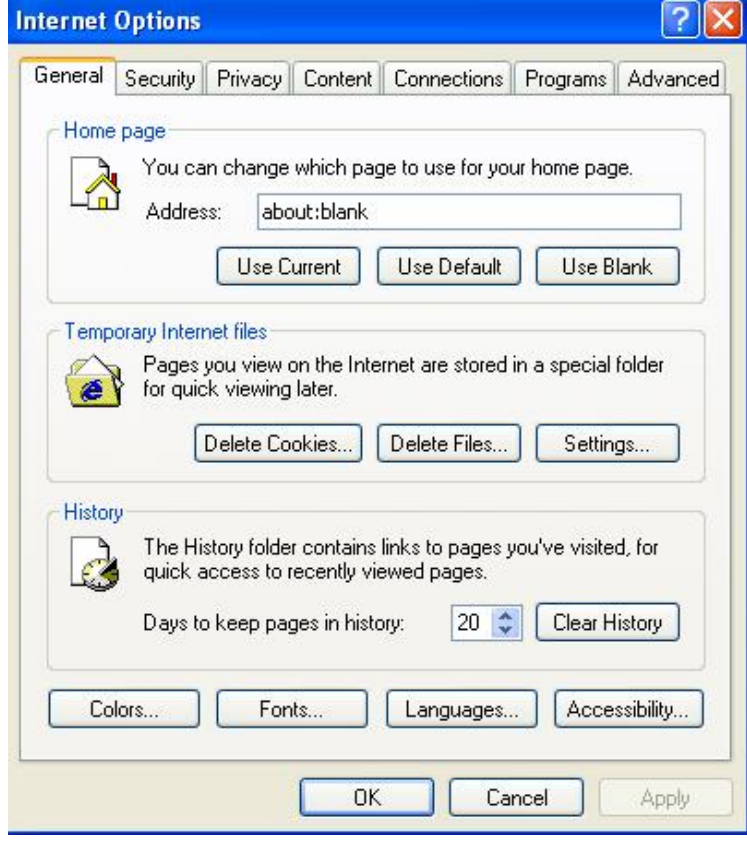

3. Make sure that the **Delete All Offline Content** checkbox is checked, and click **OK**.

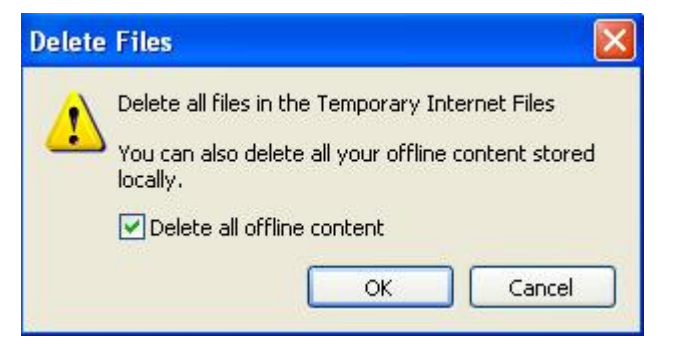

4. Click **OK** under **Internet Options** to close the dialogue.

- In Windows, type **arp –d** at the command prompt to clear you computer's ARP table.

## **5.2.3.1 Pop-up Windows**

To use the Web Configuration Interface, you need to disable pop-up blocking. You can either disable pop-up blocking, which is enabled by default in Windows XP Service Pack 2, or create an exception for your MH-1000's IP address.

#### **Disabling All Pop-ups**

In Internet Explorer, select **Tools** > **Pop-up Blocker** and select **Turn Off Pop-up Blocker**.

## **[D6]**

You can also check if pop-up blocking is disabled in the **Pop-up Blocker** section in the **Privacy** tab of the **Internet Options** dialogue.

- 1. In Internet Explorer, select **Tools** > **Internet Options**.
- 2. Under the **Privacy** tab, clear the **Block pop-ups** checkbox and click **Apply** to save your changes.

## **Enabling Pop-up Blockers with Exceptions**

If you only want to allow pop-up windows with your MH-1000:

- 1. In Internet Explorer, select **Tools** > **Internet Options**.
- 2. Under the **Privacy** tab, click **Settings** to open the **Pop-up Blocker Settings** dialogue. *[D7]*
- 3. Enter the IP address of your router.
- 4. Click **Add** to add the IP address to the list of **Allowed sites**.
- 5. Click **Close** to return to the **Privacy** tab of the **Internet Options** dialogue.
- 6. Click **Apply** to save your changes.

# **5.2.3.2 Java Scripts**

If the Web Configuration Interface is not displaying properly in your browser, check to make sure that Java Scripts are allowed.

- 1. In Internet Explorer, click **Tools** > **Internet Options**.
- 2. Under the **Security** tab, click **Custom Level**.

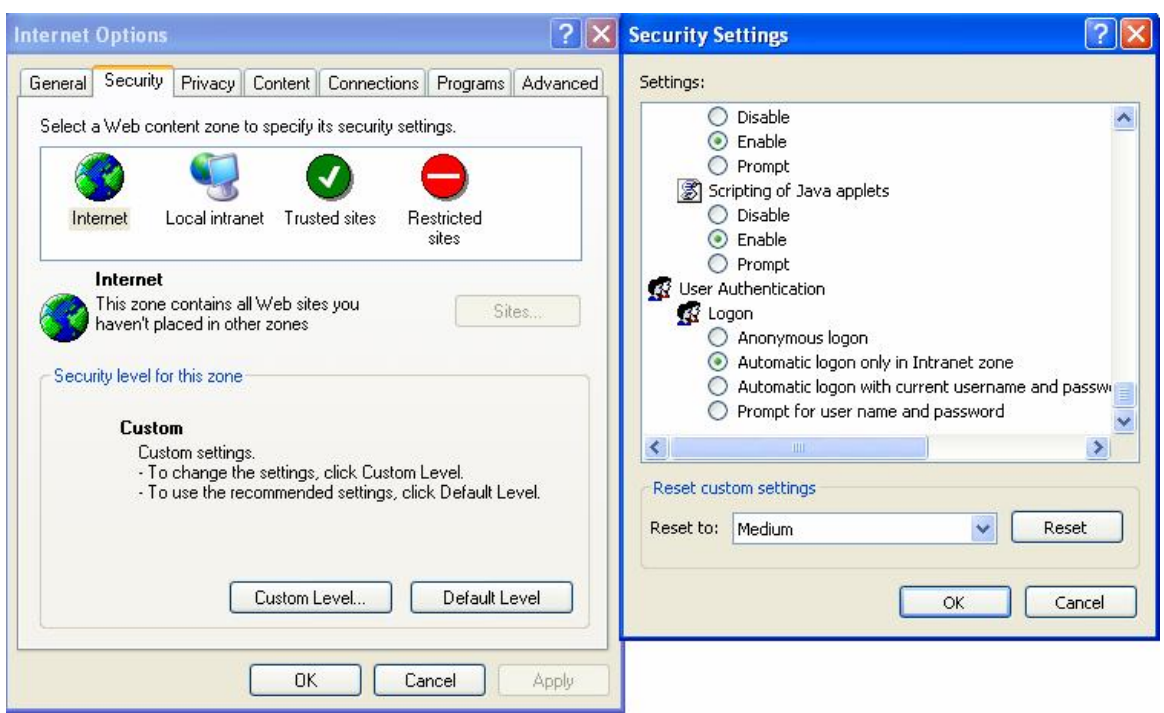

- 3. Under **Scripting**, check to see if **Active scripting** is set to **Enable**.
- 4. Ensure that **Scripting of Java applets** is set to **Enabled**.
- 5. Click **OK** to close the dialogue.

#### **5.2.3.3 Java Permissions**

The following Java Permissions should also be given for the Web Configuration Interface to display properly:

- 1. In Internet Explorer, click **Tools** > **Internet Options**.
- 2. Under the **Security** tab, click **Custom Level**.

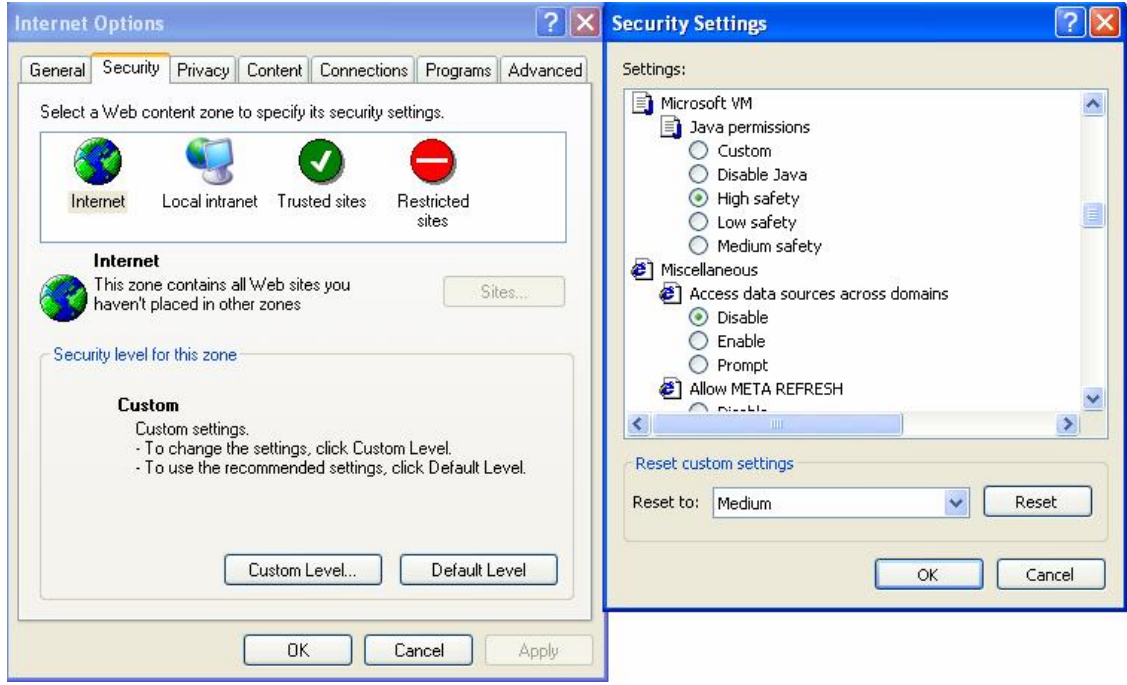

3. Under **Microsoft VM**\*, make sure that a safety level for **Java permissions** is selected.

4. Click **OK** to close the dialogue.

**NOTE:** If Java from Sun Microsystems is installed, scroll down to **Java (Sun)** and ensure that the checkbox is filled.

## **5.3 WAN Interface**

If you are having problems with the WAN Interface, refer to the tips below.

# **5.3.1 Can't Get WAN IP Address from the ISP**

If the WAN IP address cannot be obtained from the ISP:

- If you are using PPPoE or**[S8]** PPTP encapsulation, you will need a user name and password. Ensure that you have entered the correct **Service Type**, **User Name**, and **Password**. Note that user names and passwords are case-sensitive.
- If your ISP requires MAC address authentication, clone the MAC address from your PC on the LAN as MH-1000's WAN MAC address.
- If your ISP requires host name authentication, configure your PC's name as MH-1000's system name.

# **5.4 ISP Connection**

Unless you have been assigned a static IP address by your ISP, your MH-1000 will need to request an IP address from the ISP in order to access the Internet. If your MH-1000 is unable to access the Internet, first determine if your router is able to obtain a WAN IP address from the ISP.

To check the WAN IP address:

- 1. Open your browser and choose an external site (i.e. [www.planet.com.tw](http://www.planet.com.tw)).
- 2. Access the Web Configuration Interface by entering your router's IP address (default is 192.168.1.1).
- 3. The WAN IP Status is displayed on the first page.

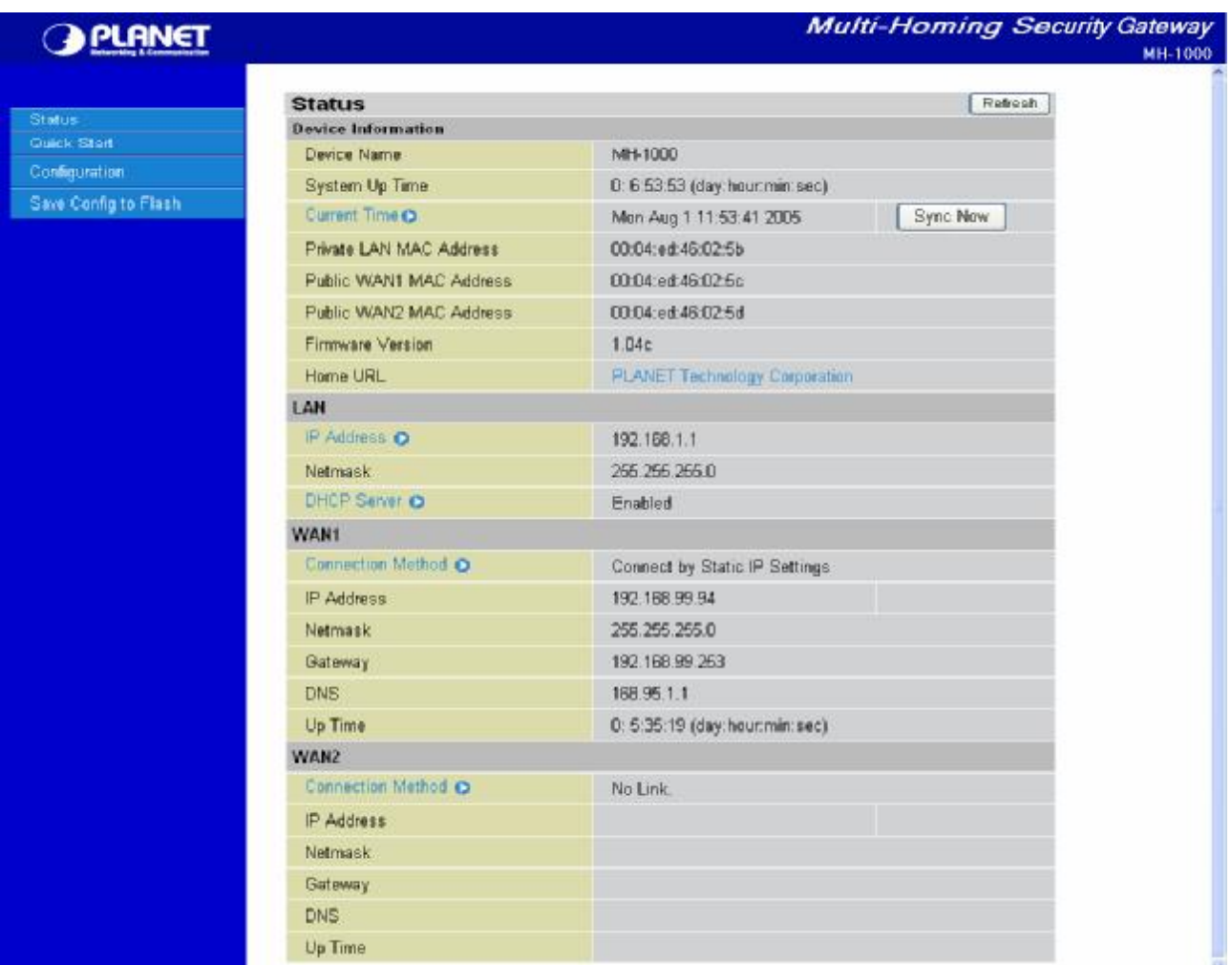

4. Check to see that the WAN port is properly connected to the ISP. If a *Connected by (x)* where *(x)* is your connection method is not shown, your router has not successfully obtained an IP address from your ISP.

If an IP address cannot be obtained:

- 1. Turn off the power to your cable or DSL modem.
- 2. Turn off the power to your MH-1000.
- 3. Wait five minutes and power on your cable or DSL modem.

4. When the modem has finished synchronizing with the ISP (generally shown by LEDs on the modem), turn on the power to your router.

If an IP address still cannot be obtained:

- Your ISP may require a login program. Consult your ISP whether they require PPPoE or some other type of login.
- If your ISP requires a login, check to see that your User Name and Password are entered correctly.
- Your ISP may check for your PC's host name. Assign the PC Host Name of your ISP account as your PC's host name on the router.
- Your ISP may check for your PCs MAC address. Either inform your ISP that you have purchased a new

network device or ask them to use your router's MAC address, or configure your router to spoof your PC's MAC address.

If an IP address can be obtained, but your PC cannot load any web pages from the Internet:

- Your PC may not recognize DNS server addresses. Configure your PC manually with DNS addresses.
- Your PC may not have the router correctly configured as its TCP/IP gateway.

# **5.5 Problems with Date and Time**

If the date and time is not being displayed correctly, be sure to set it for your MH-1000 via the Web Configuration Interface. Both date and time can be found under **Configuration** > **System** > **Time Zone**.

# **5.6 Restoring Factory Defaults**

You can restore your MH-1000 to its factory settings by holding the Reset button on the back of your router until the Status LED begins to blink. This will reset your router to its default settings.

# **Appendix A: Virtual Private Networking**

# **A.1 What is the VPN?**

A Virtual Private Network (VPN) is a shared network where private data is segmented from other traffic so that only the intended recipient has access. It allows organizations to securely transmit data over a public medium like the Internet. VPNs utilize tunnels, which allow data to be safely delivered to the intended recipient.

Because private networks lack data security, IPSec-based VPNs employ encryption technologies that protect a private network from data theft or tampering. These private networks can be implemented over any type of IP network, which allows for excellent flexibility.

# **A.1.1 VPN Applications**

VPNs are traditionally used three ways:

- Extranets: Extranets are secure connections between two or more organizations. IPSec-based VPNs are ideal for extranet connections, as they can be quickly and inexpensively installed. Extranets are often used to securely share a company's information with suppliers, vendors, customers, or other businesses.

- Intranets: Intranets are private networks that connect an organization's locations together. These locations range from a headquarters, to branch offices, to a remote employee's home. Intranets are often used for email and for sharing applications and files. A firewall protects Intranets from unauthorized access.

- Remote Access: Remote access enables mobile workers to access email and business applications. Remote access VPNs greatly reduce expenses by enabling mobile workers to dial a local Internet connection and then set up a secure IPSec-based VPN communications to their organization.

# **A.2 What is the IPSec?**

Internet Protocol Security (IPSec) is a set of protocols and algorithms that provide data authentication, integrity, and confidentiality as data is transferred across IP networks. IPSec provides data security at the IP packet level, and protects against possible security risks by protecting data. IPSec is widely used to establish VPNs.

There are three major functions of IPSec:

- Confidentiality: Conceals data through encryption.
- Integrity: Ensures that contents did not change in transit.
- Authentication: Verifies that packets received are actually from the claimed sender.

### **A.2.1 IPSec Security Components**

IPSec contains three major components:

- Authentication Header (AH): Provides authentication and integrity.
- Encapsulating Security Payload (ESP): Provides confidentiality, authentication, and integrity.
- Internet Key Exchange (IKE): Provides key management and Security Association (SA) management.

These components are discussed below.

#### **A.2.1.1 Authentication Header (AH)**

The Authentication Header (AH) is a protocol that provides authentication and integrity, protecting data from tampering. It provides authentication of either all or part of the contents of a datagram through the addition of a header that is calculated based on the values in the datagram.

The AH can also protect packets from unauthorized re-transmission with anti-replay functionality. The presence of the AH header allows us to verify the integrity of the message, but doesn't encrypt it. Thus, AH provides authentication but not privacy. ESP protects data confidentiality. Both AH and ESP can be used together for added protection.

A typical AH packet looks like this:

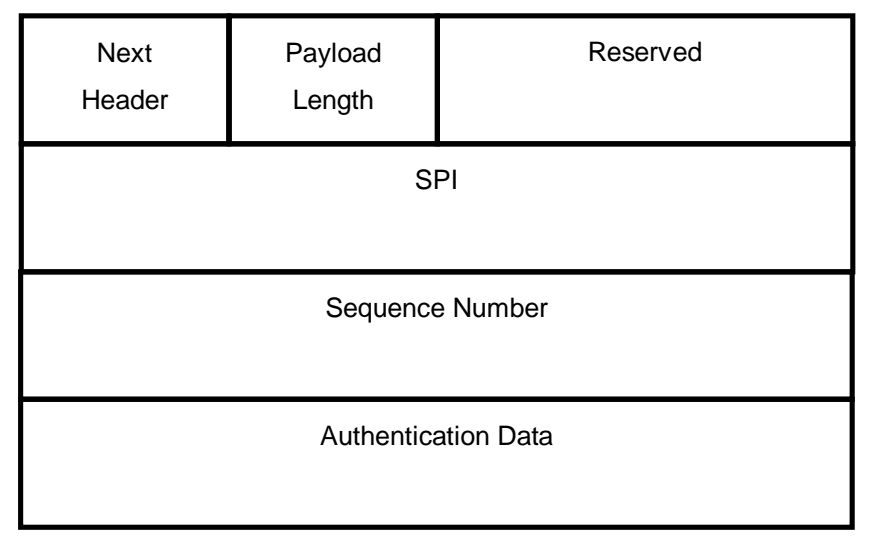

## **A.2.1.2 Encapsulating Security Payload (ESP)**

Encapsulating Security Payload (ESP) provides privacy for data through encryption. An encryption algorithm combines the data with a key to encrypt it. It then repackages the data using a special format, and transmits it to the destination. The receiver then decrypts the data using the same algorithm. ESP is usually used with AH to provide added data security.

ESP divides its fields into three components…

ESP Header: Placed before encrypted data, the ESP Header contains the SPI and Sequence Number. Its

placement depends on whether ESP is used in transport mode or tunnel mode.

ESP Trailer: Placed after the encrypted data, the ESP Trailer contains padding that is used to align the encrypted data.

ESP Authentication Data: This contains an Integrity Check Value (ICV) for when ESP's optional authentication feature is used.

ESP provides authentication, integrity, and confidentiality, which provides data content protection, and protects against data tampering. A typical ESP packet looks like this:

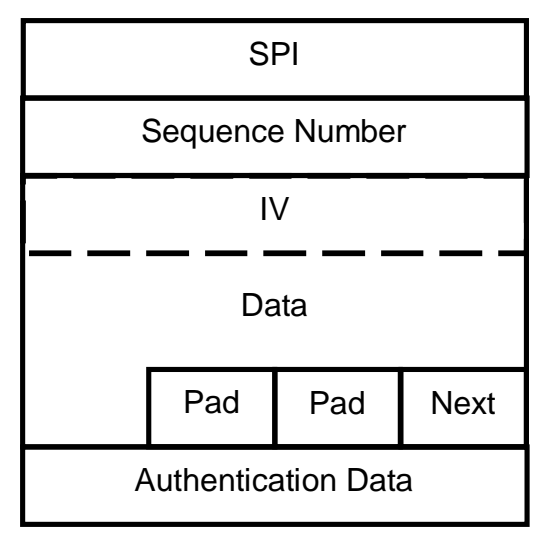

## **A.2.1.3 Security Associations (SA)**

Security Associations are a one-way relationships between sender and receiver that specify IPSec-related parameters. They provide data protection by using the defined IPSec protocols, and allow organizations to control according to the security policy in effect, which resources may communicate securely.

SA is identified by 3 parameters:

- Security Parameters Index (SPI), a locally unique value
- Destination IP Address
- Security Protocol: (AH or ESP, but not both)

There are several other parameters associated with an SA that are stored in a Security Association database.

#### **A.2.2 IPSec Modes**

To exchange data between different types of VPNs, IPSec provides two major modes:

- Tunnel Mode

This mode is used for host-to-host security. Protection extends to the payload of IP data, and the IP

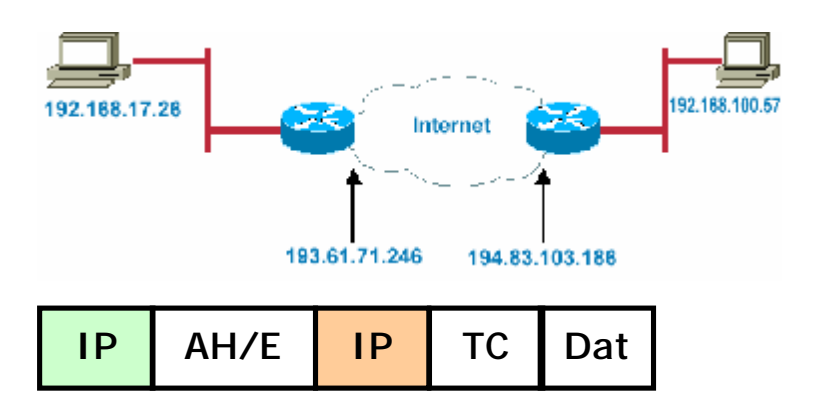

addresses of the hosts must be public IP addresses.

Transport Mode

- This mode is used to provide data security between two networks. It provides protection for the entire IP packet and is sent by adding an outer IP header corresponding to the two tunnel end-points. Since tunnel mode hides the original IP header, it provides security of the networks with private IP address space.

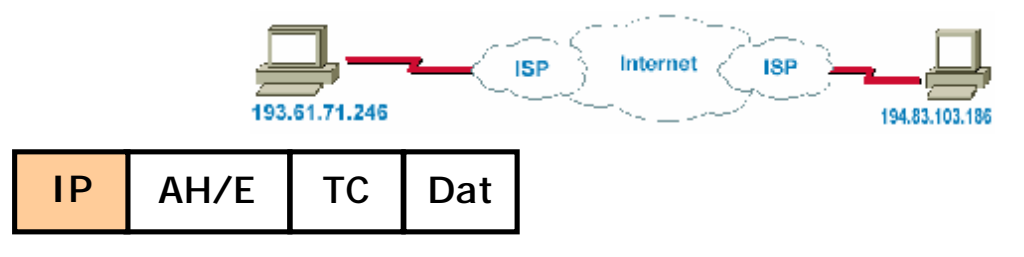

# **A.2.3 Tunnel Mode AH**

AH is typically applied to a data packet in the following manner:

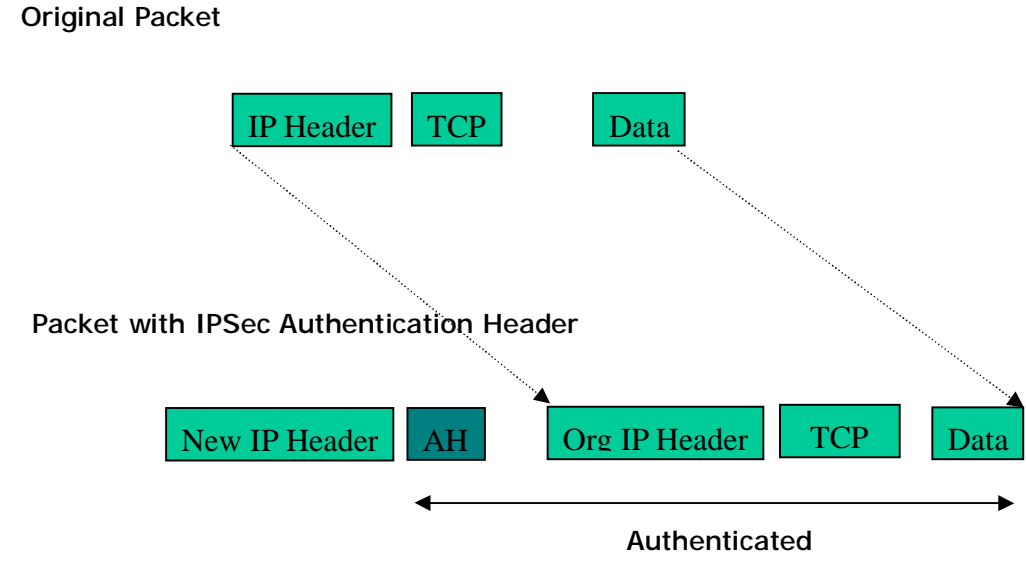

# **A.2.4 Tunnel Mode ESP**

Here is an example of a packet with ESP applied:

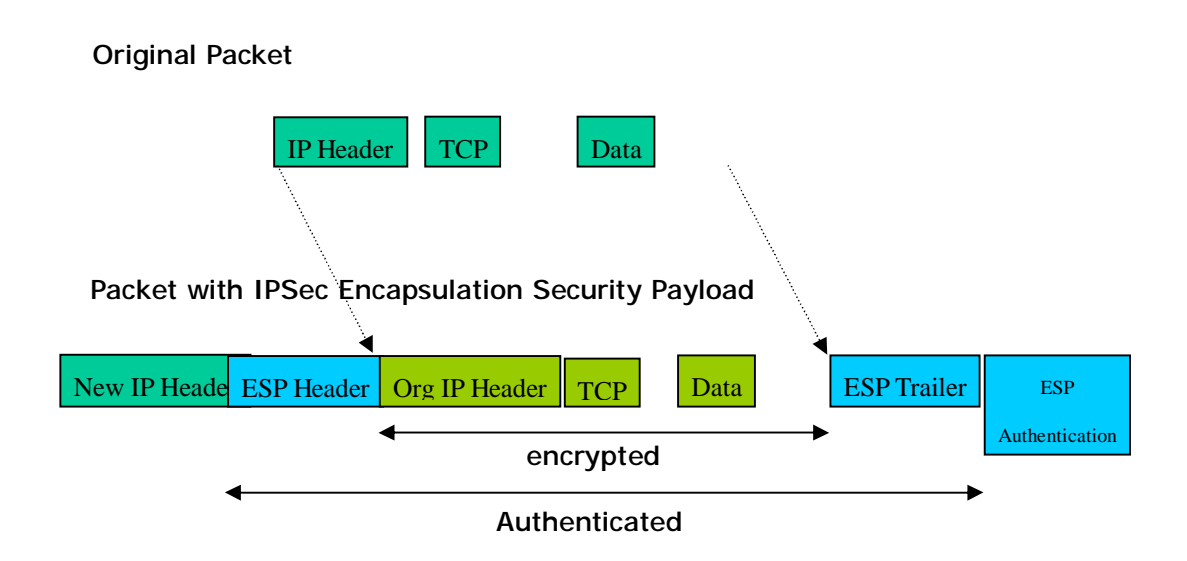

# **A.2.5 Internet Key Exchange (IKE)**

Before either AH or ESP can be used, it is necessary for the two communication devices to exchange a secret key that the security protocols themselves will use. To do this, IPSec uses Internet Key Exchange (IKE) as a primary support protocol. IKE facilitates and automates the SA setup, and exchanges keys between parties transferring data. Using keys ensures that only the sender and receiver of a message can access it. These keys need to be re-created or refreshed frequently so that the parties can communicate securely with each other. Refreshing keys on a regular basis ensures data confidentiality.

There are two phases to this process. Phase I deals with the negotiation and management of IKE and IPSec parameters. This phase can be carried out in either one of two modes: Main Mode or Aggressive Mode. Main mode utilizes three message pairs that negotiate IKE parameters, establish a shared secret and derive session keys, and exchange and provide identities, retroactively authenticating the information sent. This method is very secure, but when using the pre-shared key method for authentication, it is possible to use IDs other than the packets's IP addresses. Aggressive mode reduces this process to three messages, but parameter negotiation is limited, identity protection is lacking except when using public key encryption, and is more vulnerable to Denial of Service attacks.

Phase II, known as Quick Mode, establishes symmetrical IPSec Security Associations for both AH and ESP. It does this by negotiating IPSec parameters, exchange nonces to derive session keys from the IKE shared secret, exchange DH values to generate a new key, and identify which traffic this SA bundle will protect using selectors (IDi and IDr payloads).

The following is an illustration on how data is handled with IKE:

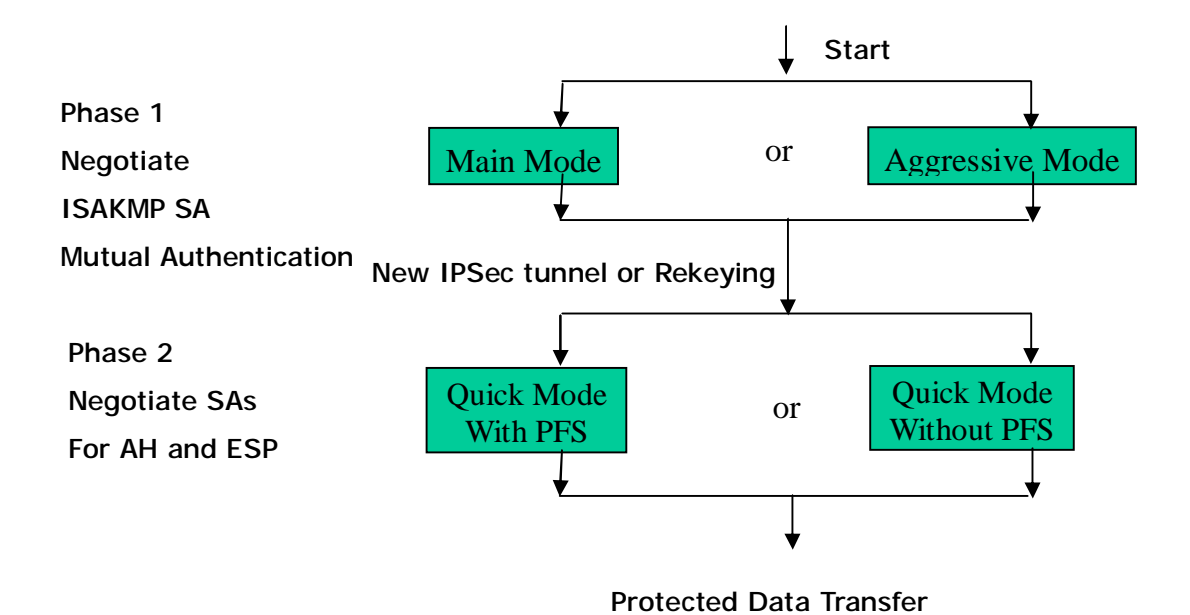

# **Appendix B: IPSec Logs and Events**

# **B.1 IPSec Log Event Categories**

There are three major categories of IPSec Log Events for your MH-1000. These include:

- 1. IKE Negotiate Packet Messages
- 2. Rejected IKE Messages
- 3. IKE Negotiated Status Messages

The table in the following section lists the different events of each category, and provides a detailed explanation of each.

# **B.2 IPSec Log Event Table**

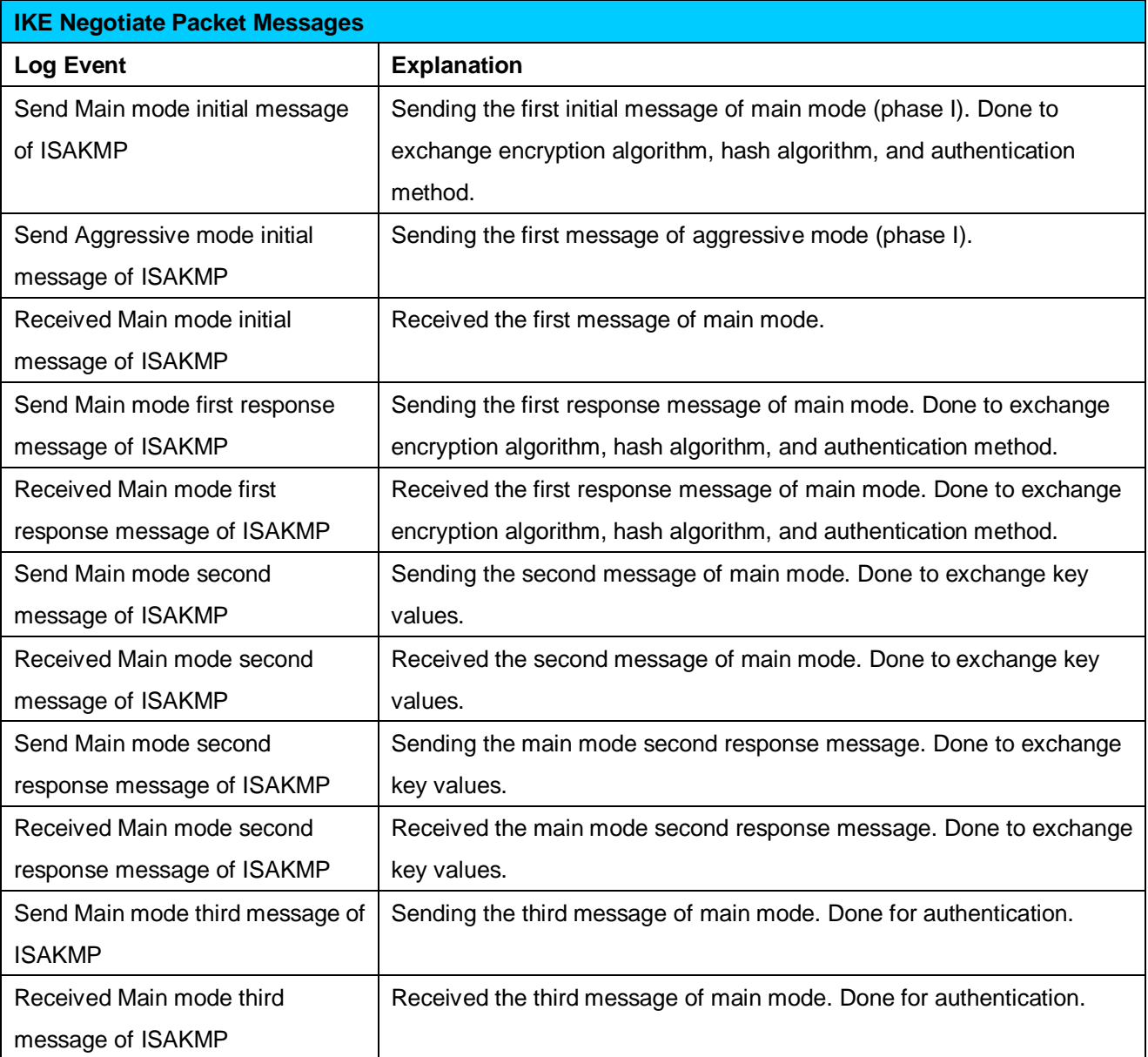

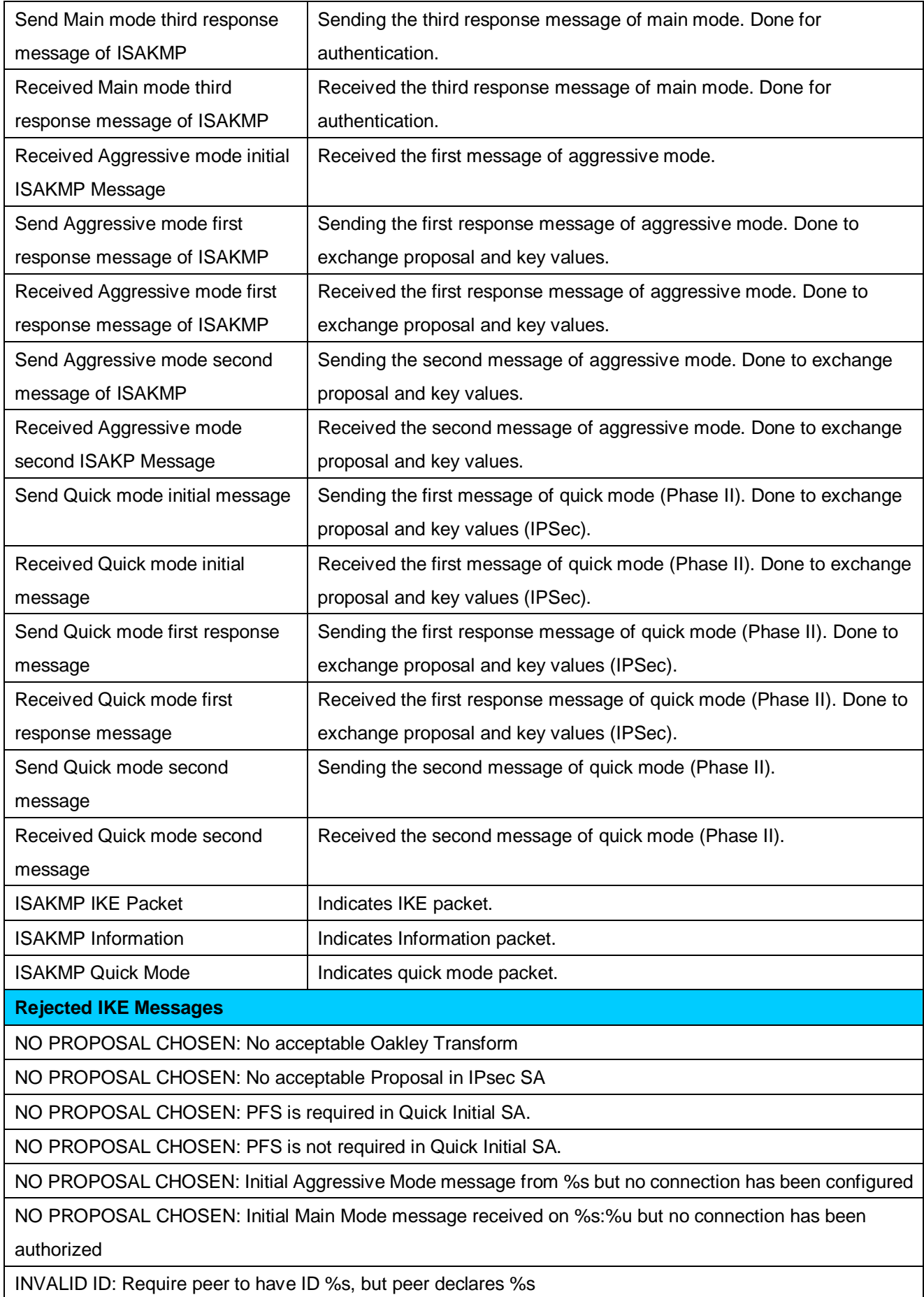

INVALID ID: Require peer to have ID %s, but peer declares %s

INVALID ID INFORMATION: Initial Aggressive Mode packet claiming to be from %s on %s but no connection

has been authorized

INVALID ID: Require peer to have ID %s, but peer declares %s

INVALID ID INFORMATION: Initial Aggressive Mode packet claiming to be from %s on %s but no connection has been authorized

**IKE Negotiated Status Messages** 

Received Delete SA payload and deleting IPSEC State (*integer*)

Received Delete SA payload: Deleting ISAKMP State (*integer*)

(Main/Aggressive) mode peer ID is (identifier string)

ISAKMP SA Established

IPsec SA Established

# **Appendix C: Bandwidth Management with QoS**

## **C.1 Overview**

In a home or office environment, users constantly have to transmit data to and from the Internet. When too many are accessing the Internet at the same time, service can slow to a crawl, causing service interruptions and general frustration. Quality of Service (QoS) is one of the ways MH-1000 can optimize the use of bandwidth, ensuring a smooth and responsive Internet connection for all users.

## **C.2 What is Quality of Service?**

QoS is a feature that prioritizes and guarantees bandwidth to achieve optimal service performance. QoS can maximize the use of available network bandwidth by prioritizing time-sensitive traffic to avoid latencies and delays. By ensuring that time-sensitive applications such as VoIP and streaming video get priority access to bandwidth, users in both home and office environments can enjoy smooth and responsive data transmission no matter which applications they are running.

If you've ever experienced slow Internet speeds due to other network users using bandwidth-consuming applications like P2P, you'll understand why QoS is such a breakthrough for home users and office users. PLANET makes itself unique by integrating QoS in its routers for both inbound and outbound traffic.

QoS helps users manage bandwidth and effectively prioritize data traffic. It gives you full control over the traffic of any type of data. Employed on DiffServ (Differentiated Services) architecture, data traffic is given priority by the router; ensuring latency-sensitive applications like voice and mission-critical data such as VPN move through the router at lightning speeds, even under heavy load. You can throttle the speed of different types of data passing through the router, limit the speed of unimportant or bandwidth-consuming applications, and even distribute the bandwidth for different groups of users at home or in the office. QoS keeps your Internet connection smooth and responsive.

## **C.3 What is Quality of Service?**

QoS employs three different methods for optimizing bandwidth:

- Prioritization: Assigns different priority levels for different applications, prioritizing traffic. High, Normal and Low priority settings.
- Outbound and Inbound IP Throttling: Controls network traffic and allows you to limit the speed of each application.
- DiffServ Technology: Manages priority queues and DSCP tagging through the Internet backbone. Manages traffic among Ethernet, wireless, and ADSL interfaces.

#### **C.4 Who Needs QoS?**

QoS is ideal for home and office users who need to use a variety of real-time applications like VoIP, on-line games, P2P, video streaming, and FTP simultaneously. With QoS, you can optimize your bandwidth to accommodate several of these applications without experiencing latency or service interruptions.

#### **C.4.1 Home Users**

Low latency is everything for gamers. Most home users feel frustrated when trying to play an online game over a shared ADSL connection. Unfortunately, most routers have no way of determining the importance of the packet at any given time. All the traffic is treated equally, so a packet containing an "urgent" command may be delayed. QoS gives you the ability to control the bandwidth. Using IP Throttling, bandwidth limits can be enforced on a particular application or any system within the LAN. Prioritization specifies which packets have priority and should not be delayed, and which packets have lower priority and should be moved to the end of the upload queue.

Suppose there are four students sharing a three-floor house with one single broadband connection. Robert, a college freshman, is playing the online game with his group members, while Mary, a sophomore student, is talking to her net pal via Skype. Meanwhile, Jerome is downloading a movie file by using the P2P application program. Sophia, however, is just trying to log on to the website to send her photos to her family. As a result, the net speed slows to a crawl and affects everyone sharing the Internet connection. QoS is designed for managing traffic flow and bandwidth to solve this problem. You can first classify different applications (online games, FTP, Skype, email) as shown in the table below. Then, you can manage and prioritize the flow of bandwidth at different levels (e.g. 30% for games, 20% for downloads, 10% for email, 20% for FTP, and 35% for others). QoS can be used to identify different applications and assign priority to enable a smooth and responsive broadband connection.

![](_page_106_Picture_815.jpeg)

# **C.4.2 Office Users**

QoS is also ideal for small businesses using an office server as a web server. With QoS control, web pages served to your customers can be given top priority and delivered first so that it will not be impeded by email and office web browsing.

Here is a good example of how QoS can work in an office environment. A CEO is holding a videoconference with international clients in the meeting room. However, the streaming video and voice frequently lag. Sales people are talking to international agencies via VoIP phone, while sending orders via email to vendors for production. However, some staff are downloading MP3 music files, large-size photos and watching video streaming online. Consequently, the Internet connection slows down. This is why business users need QoS to manage data traffic. With QoS, the network administrator can define and classify important packets; specify a minimum guaranteed rate for each application, and ensure that

important packets have priority to ensure a good quality of broadband connection for the entire organization.

![](_page_107_Picture_103.jpeg)
# **Appendix D: Router Setup Examples**

#### **D.1 Outbound Fail Over**

Step 1: Go to **Configuration** > **WAN** > **ISP Settings**. Select **WAN1** and **WAN2[S9]** and click **Edit**.

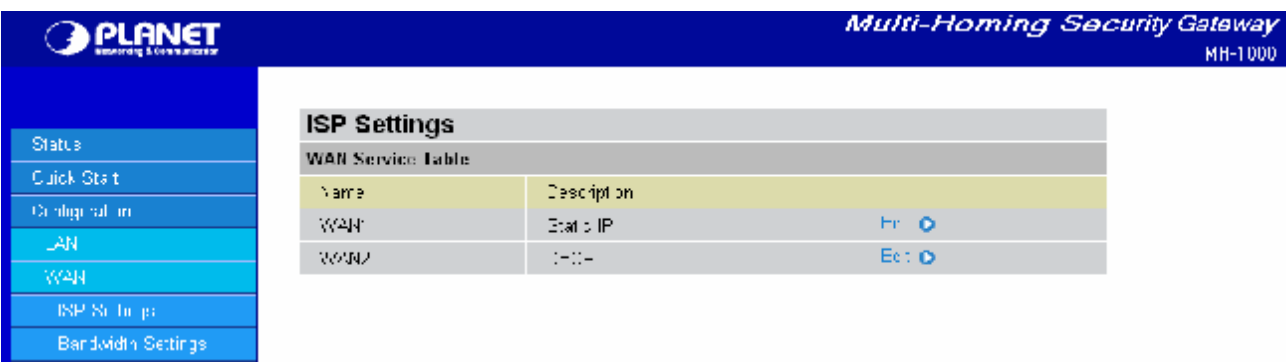

Step 2: Configure WAN1 and WAN2 according to the information given by your ISP.

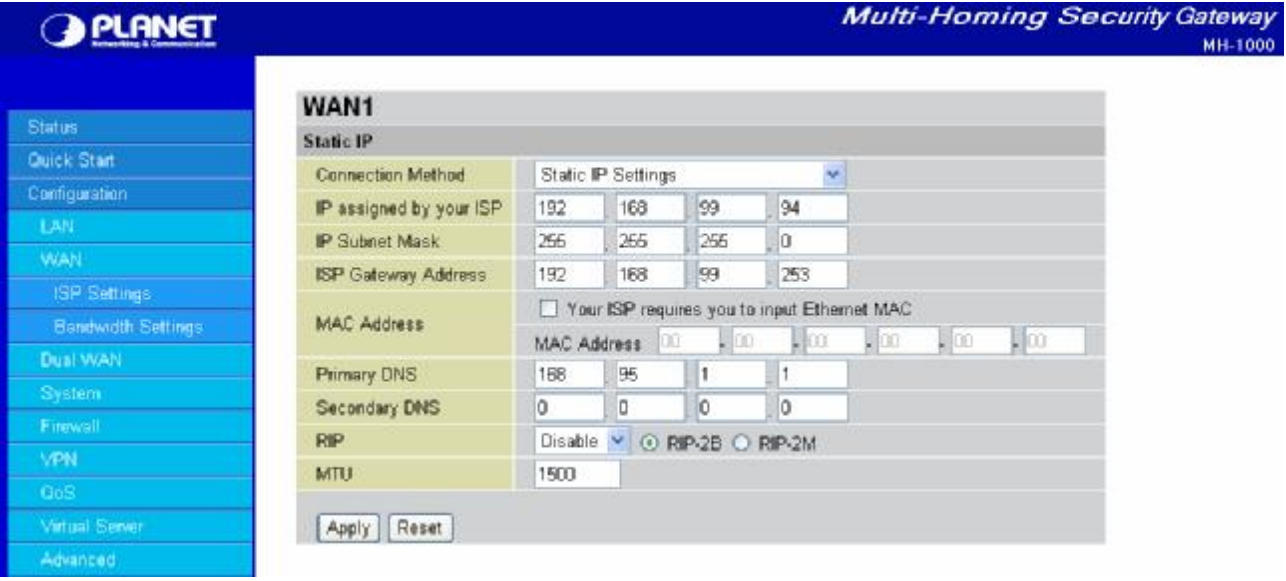

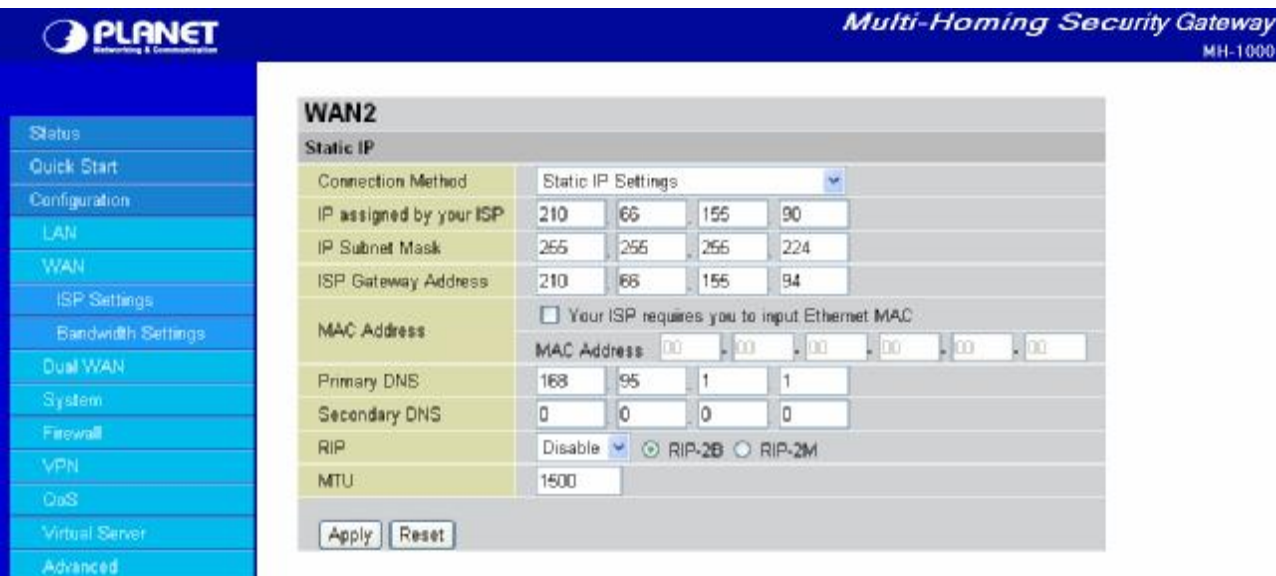

Step 3: Go to Configuration > Dual WAN > General Settings. Select the **Fail Over** radio button. Under Connectivity Decision, input the number of times MH-1000 should probe the WAN before deciding that the ISP is in service or not (3 by default). Next, input the duration of the probe cycle (30 sec. by default) and choose the way WAN ports are probed.

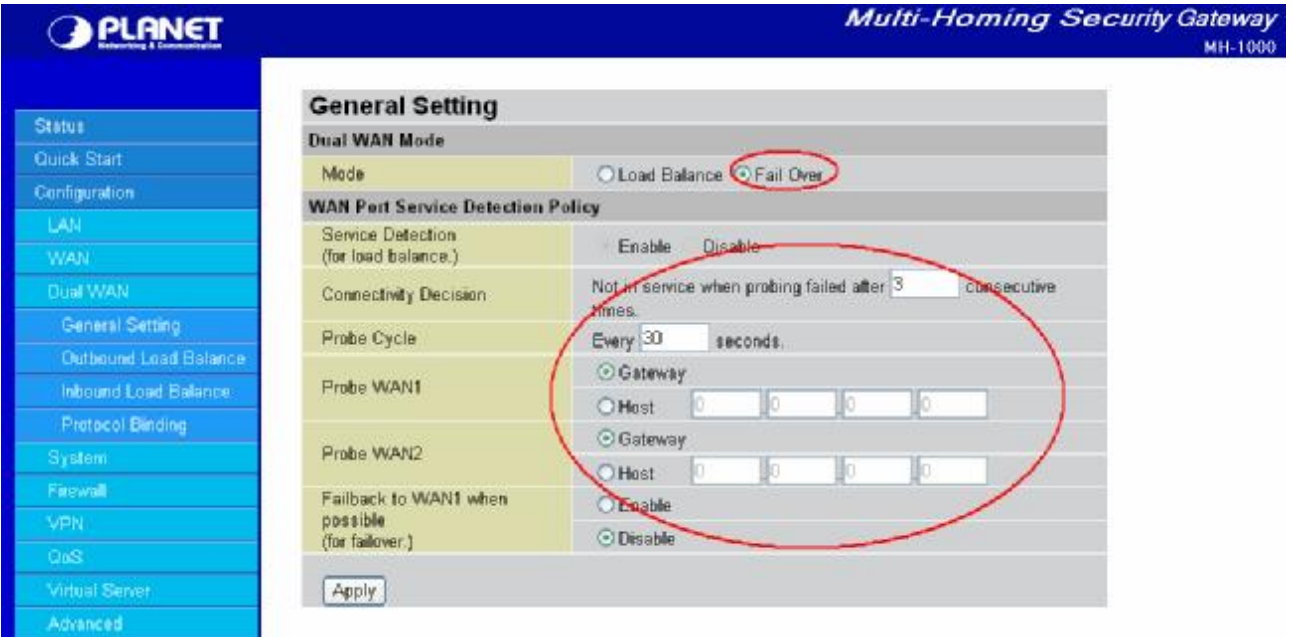

#### **[D10]**

Please ensure the WAN ports are functioning by performing a ping operation on each before proceeding. Finally, choose whether or not MH-1000 should fail back to WAN1.

Step 4: Click **Save Config** to save all changes to flash memory.

## **D.2 Outbound Load Balancing**

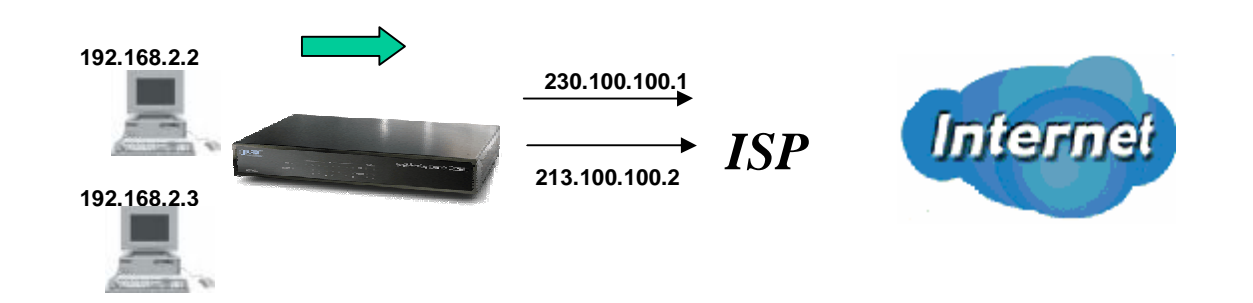

With Outbound Load Balancing, you can improve upload performance by optimizing your connection via Dual WAN. To do this, follow these steps:

Step 1: Go to **Configuration** > **WAN** > **ISP Settings**. Configure your WAN1 ISP settings and click **Apply**.

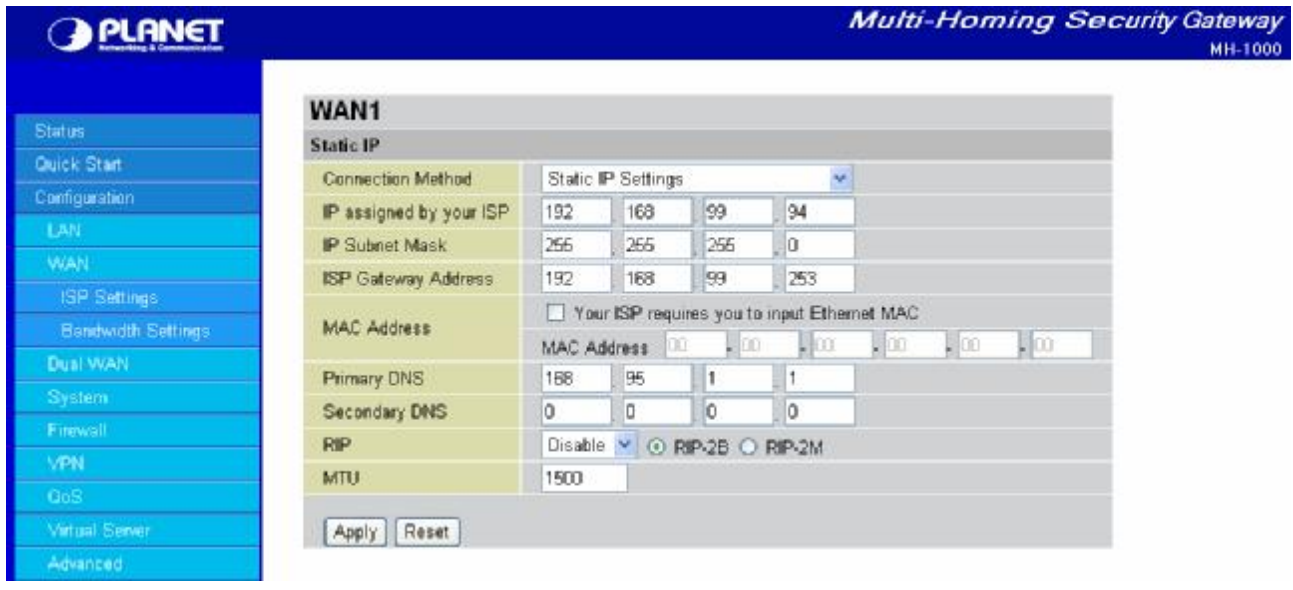

Step 2: Configure your WAN2 ISP settings and click **Apply**.

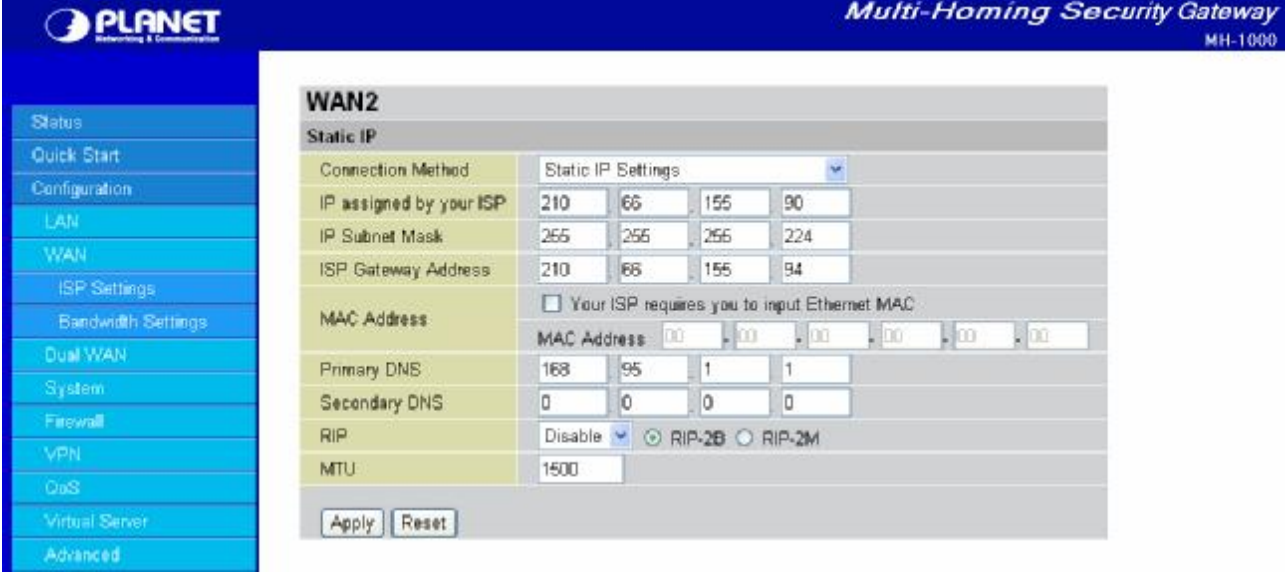

Step 3: Go to **Configuration** > **Dual WAN** > **General Settings**. Select the **Load Balance** radio button.

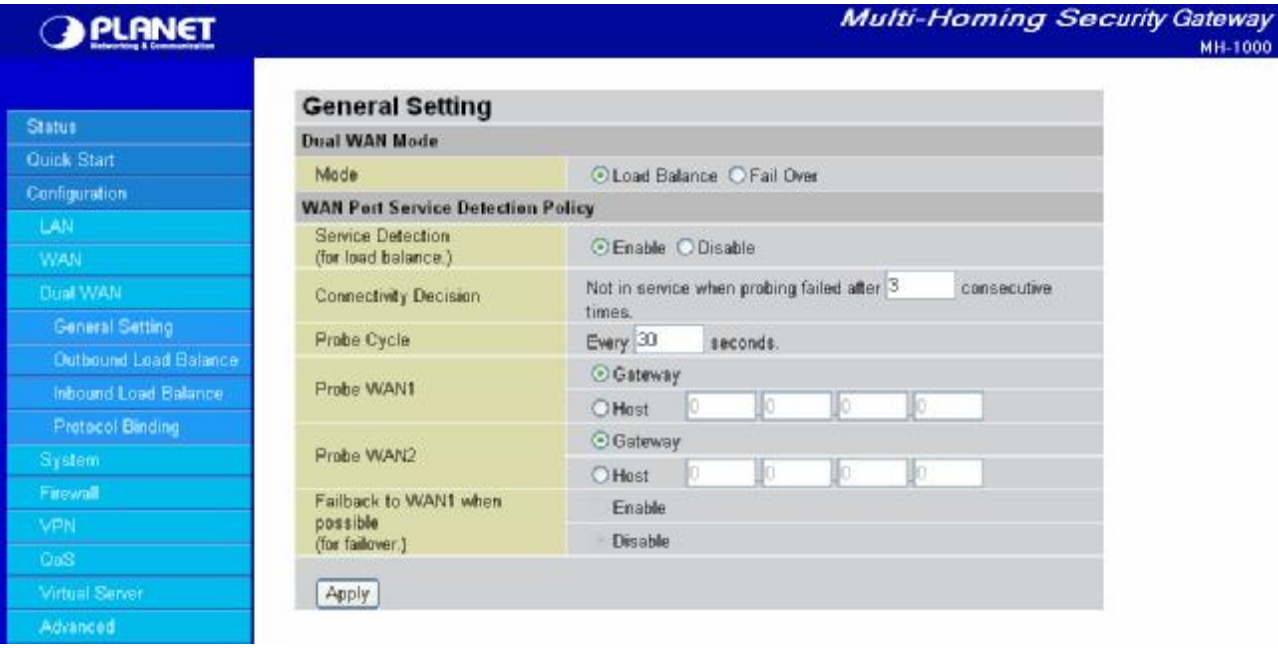

Step 4: Go to **Configuration** > **Dual WAN** > **Outbound Load Balance**. Choose the Load Balance mechanism you want and click **Apply**.

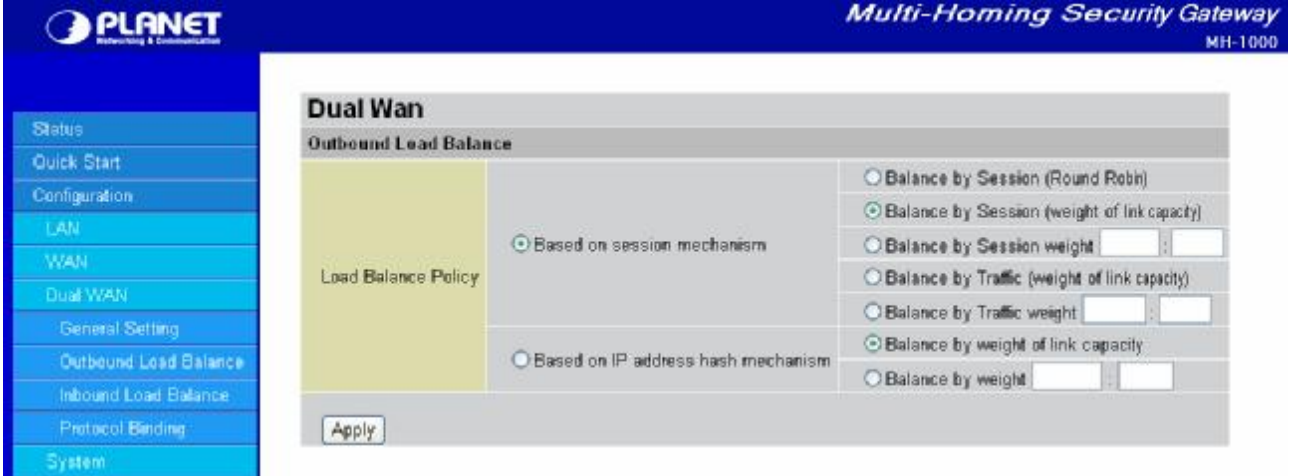

Step 5: Complete. To check traffic statistics, go to **Status** > **Traffic Statistics**.

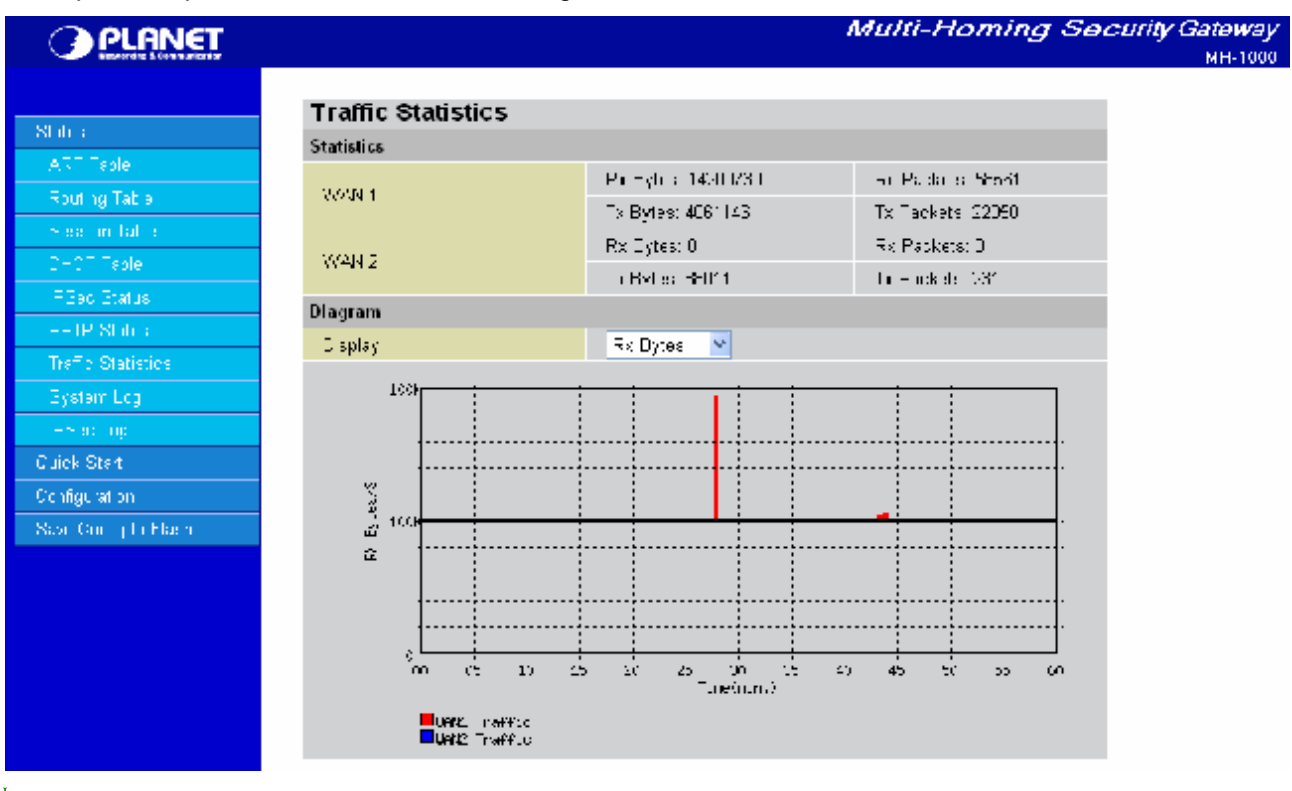

**[D11]**

Step 6: Click **Save Config** to save all changes to flash memory.

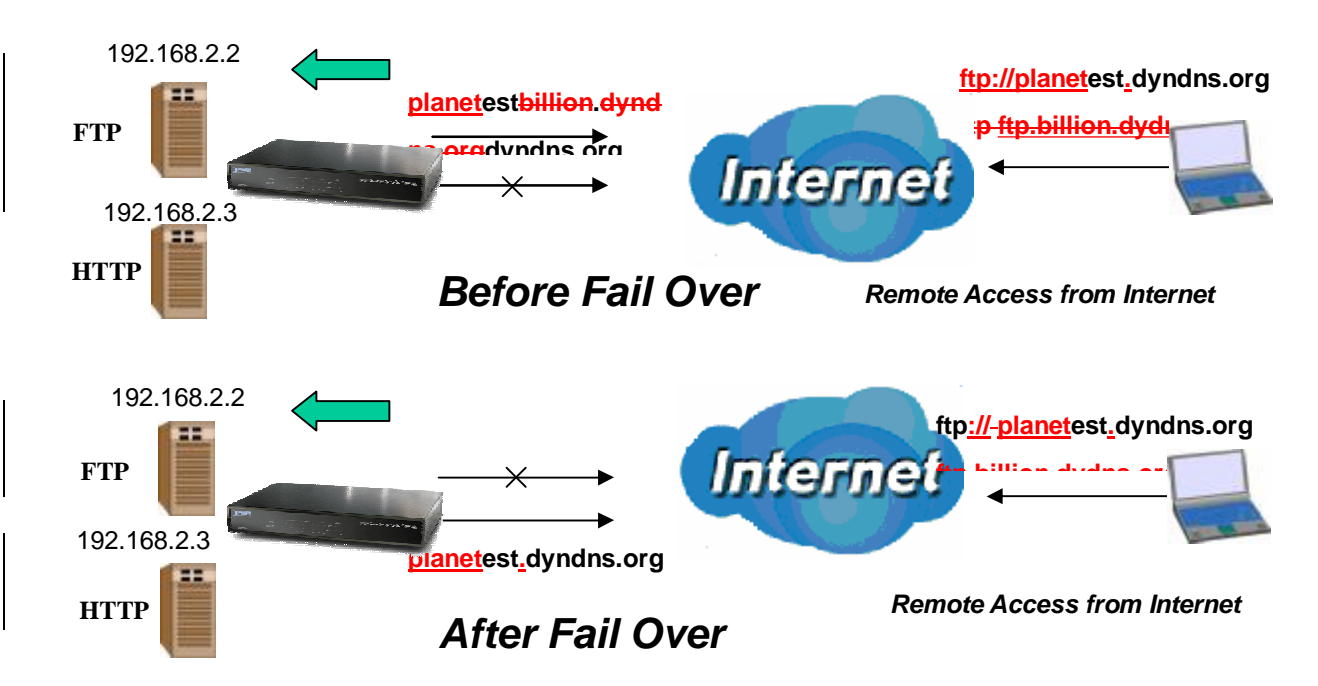

#### **D.3 Inbound Fail Over**

Configuring your MH-1000 for Inbound Fail Over is a great way to ensure a more reliable connection for incoming requests. To do so, follow these steps:

NOTE: Before you begin, ensure that both WAN1 and WAN2 have been properly configured. See *Chapter 4: Router Configuration* for more details.

Step 1: From the Web Configuration Interface, go to **Configuration** > **Dual WAN** > **General Settings**. Select the **Fail Over** radio button.

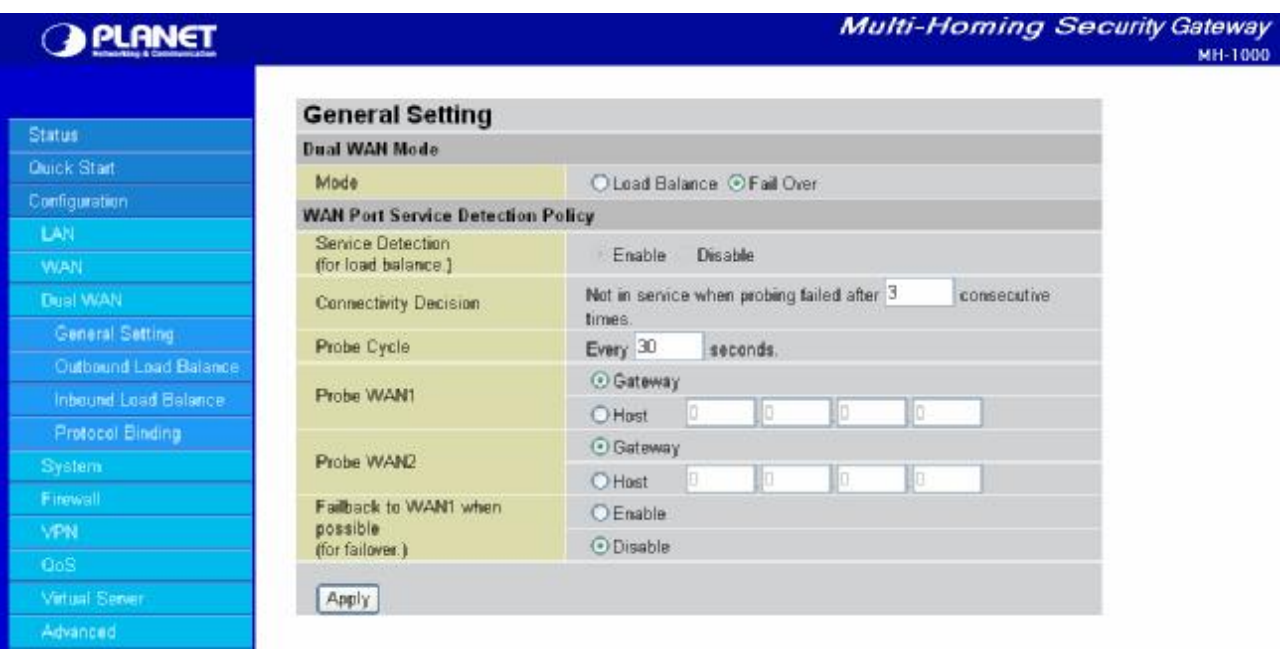

Step 2: Configure Fail Over options if necessary.

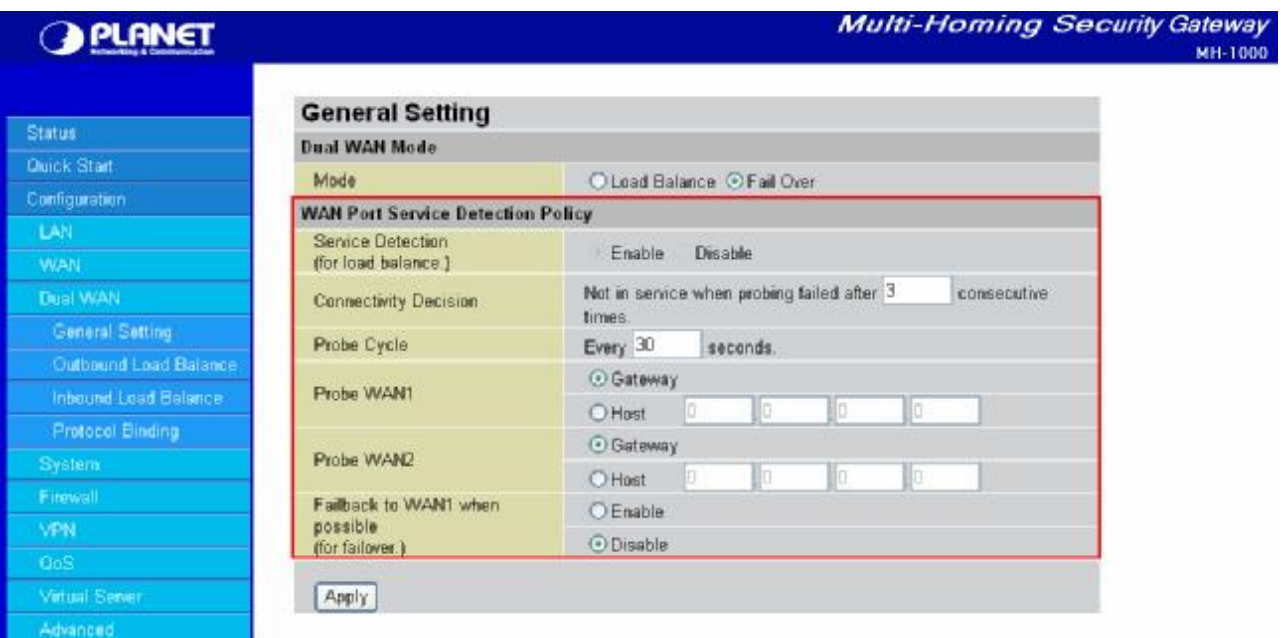

Step 3: Go to **Configuration** > **Advanced** > **Dynamic DNS**. Set the **WAN1 DDNS** settings.

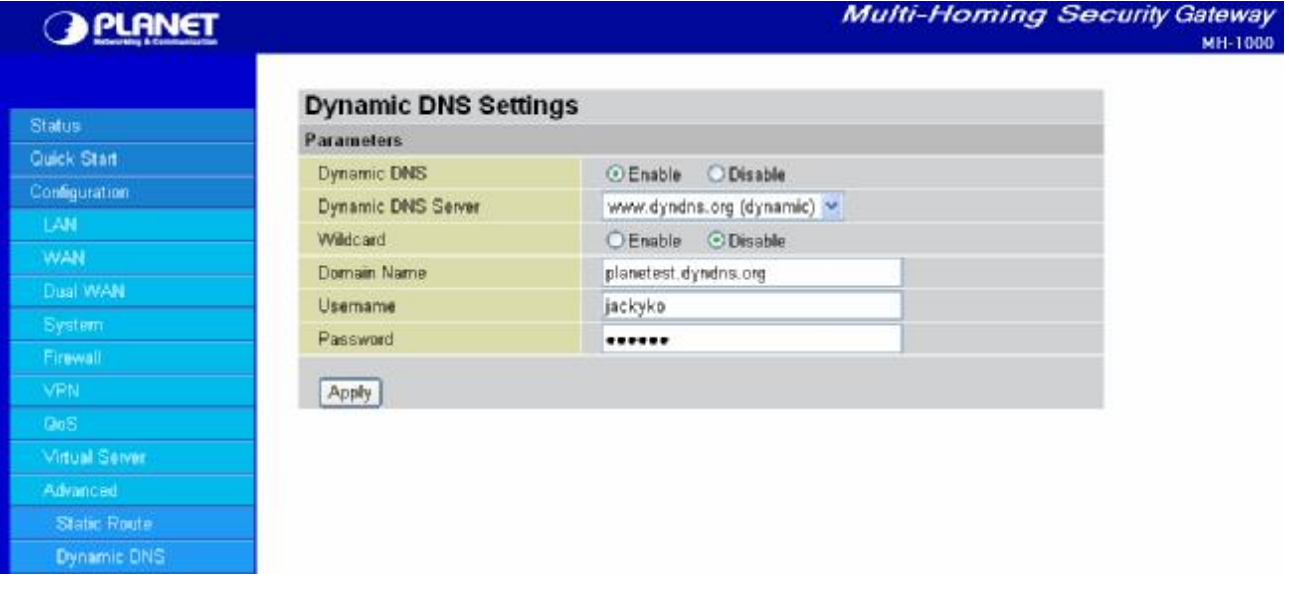

Step 4: From the same menu, set the **WAN2 DDNS** settings.

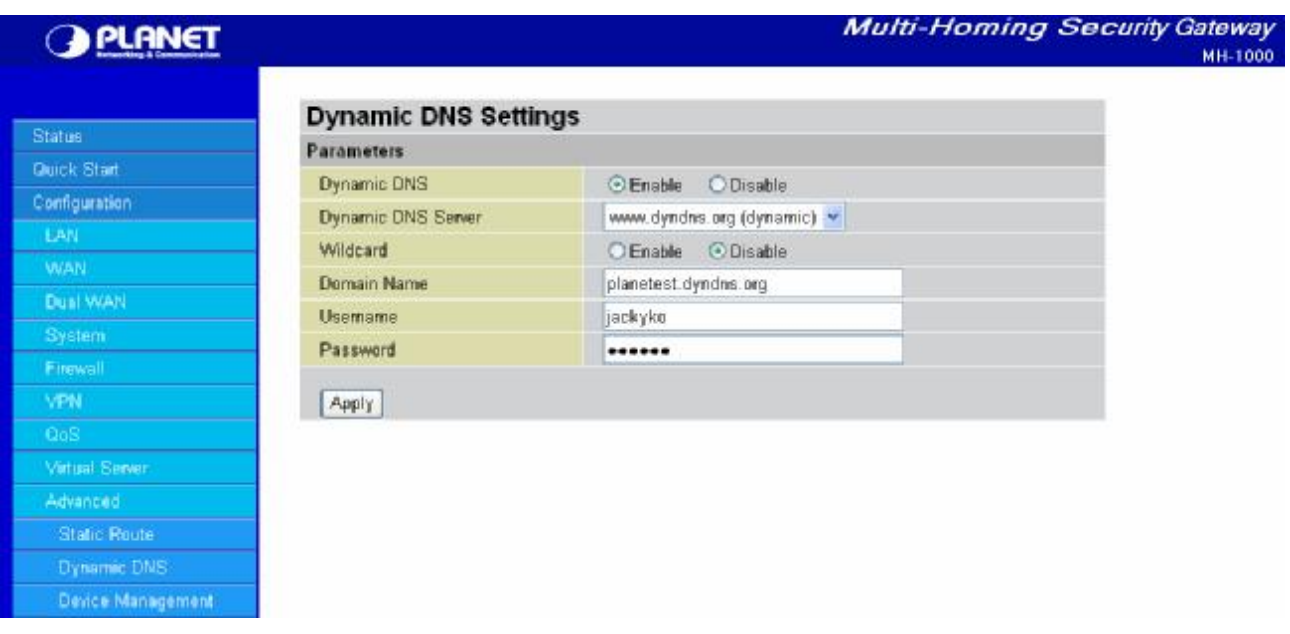

Step 5: Click **Save Config** to save all changes to flash memory.

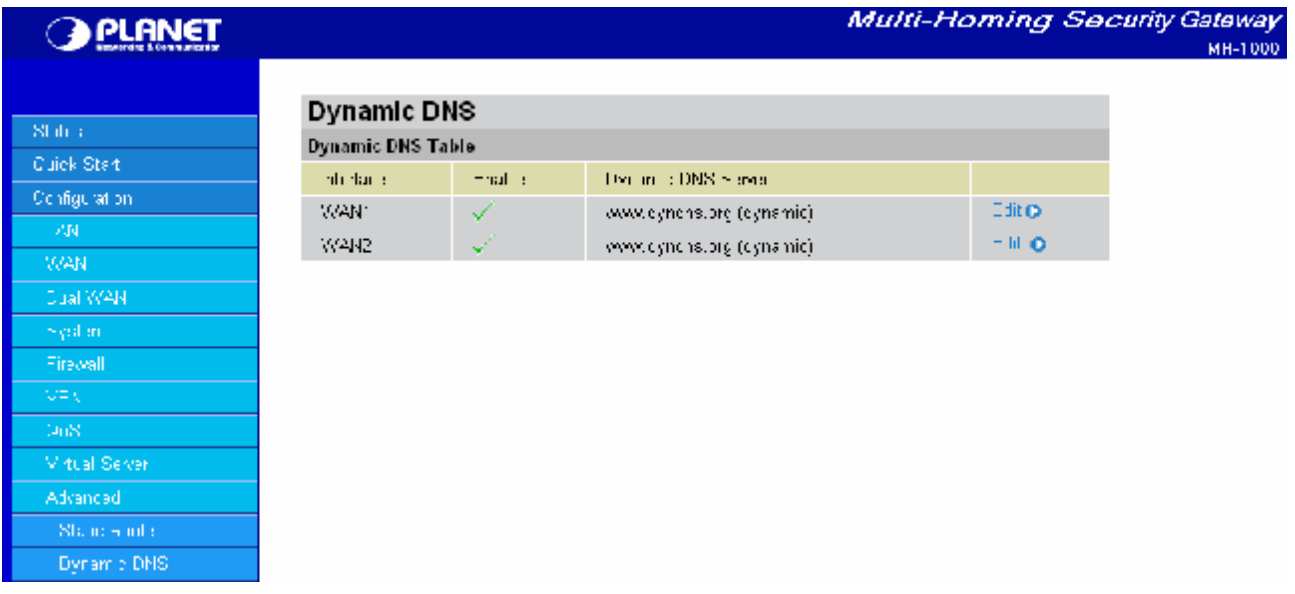

## **D.4 DNS Inbound Fail Over**

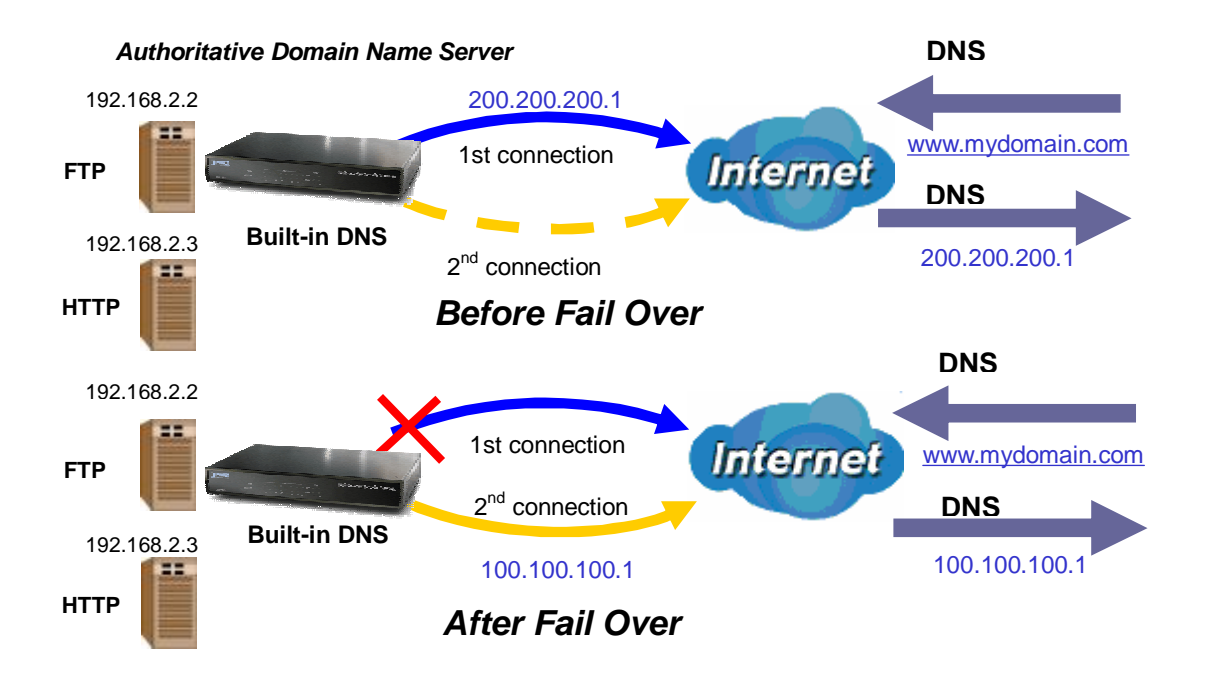

NOTE: Before proceeding, please ensure that both WAN1 and WAN2 are properly configured according to the settings provided by your ISP. If not, please refer to Chapter 4.2.2.1 ISP Settings for details on how to configure your WAN ports.

Step 1: Go to **Configuration** > **Dual WAN** > **General Settings**. Select the **Fail Over** radio button and configure your fail over policy.

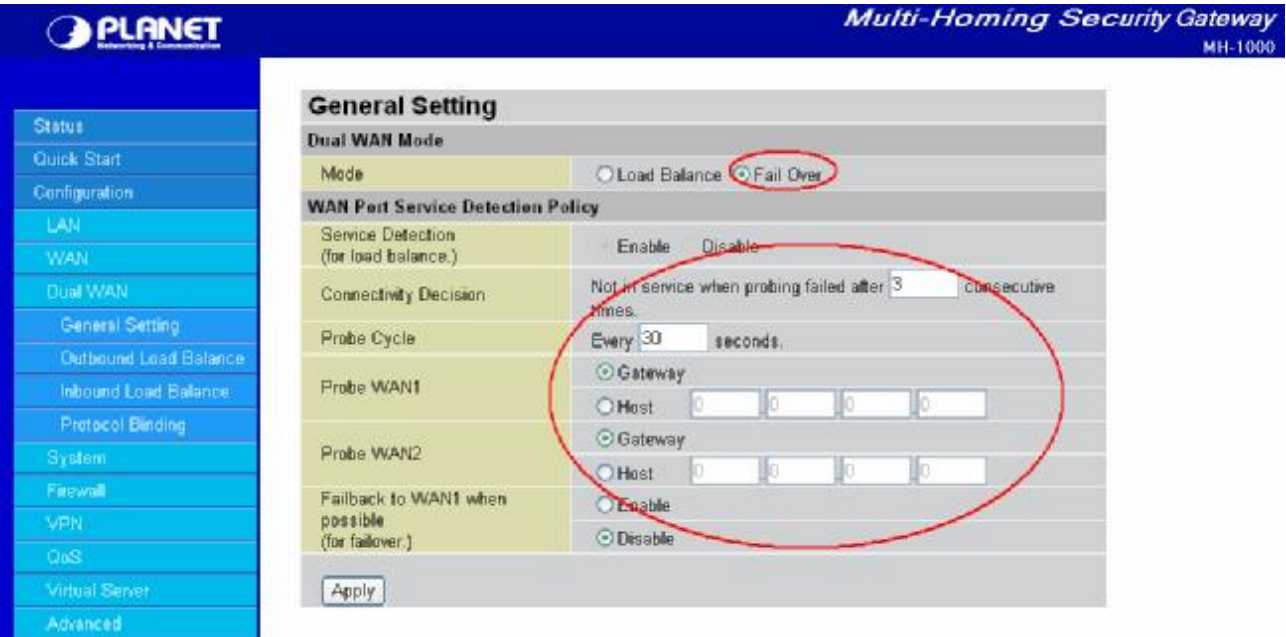

Step 2: Go to **Configuration** > **Dual WAN** > **Inbound Load Balance**. Select the **Enable** radio button and configure DNS Server 1 by clicking **Edit**.

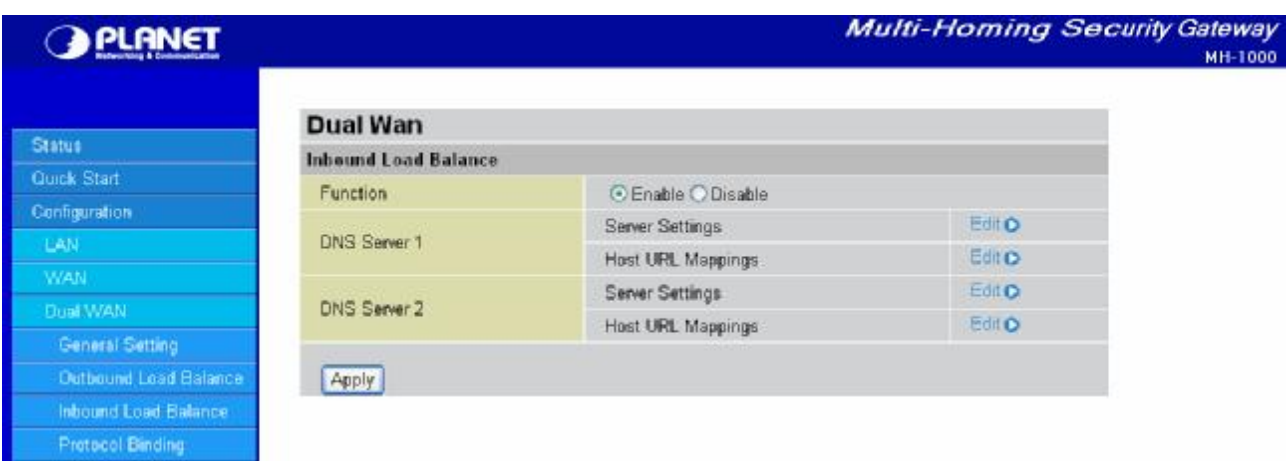

Step 3: Input DNS Server 1 settings and click **Apply**.

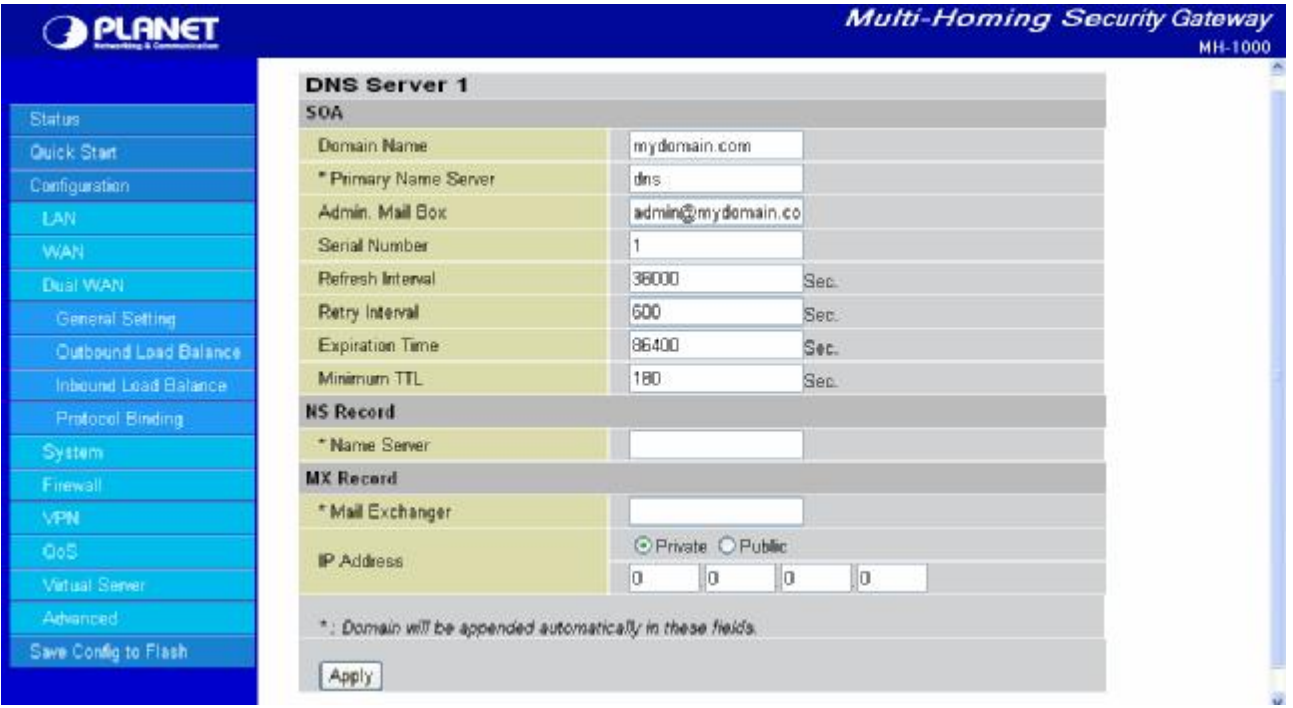

Step 4: Configure your Host URL Mapping for DNS Server 1 by clicking **Edit** to enter the Host URL Mappings List. Click **Create** and input the settings for Host URL Mappings and click **New**.

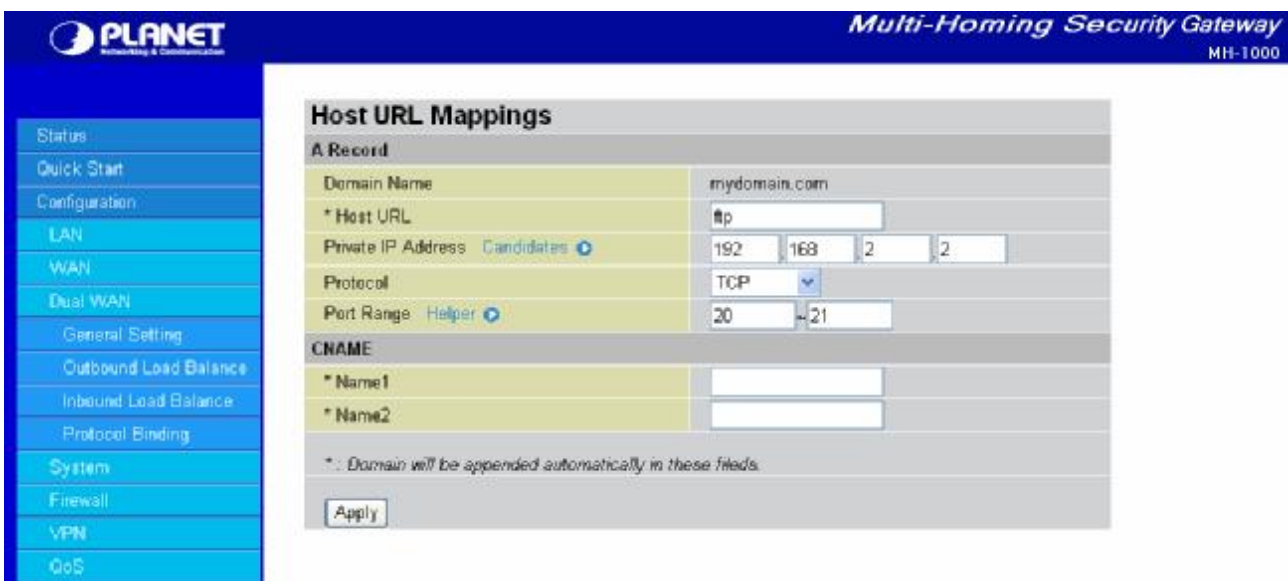

Step 5: Click **Save Config** to save all changes to flash memory.

## **D.5 DNS Inbound Load Balancing**

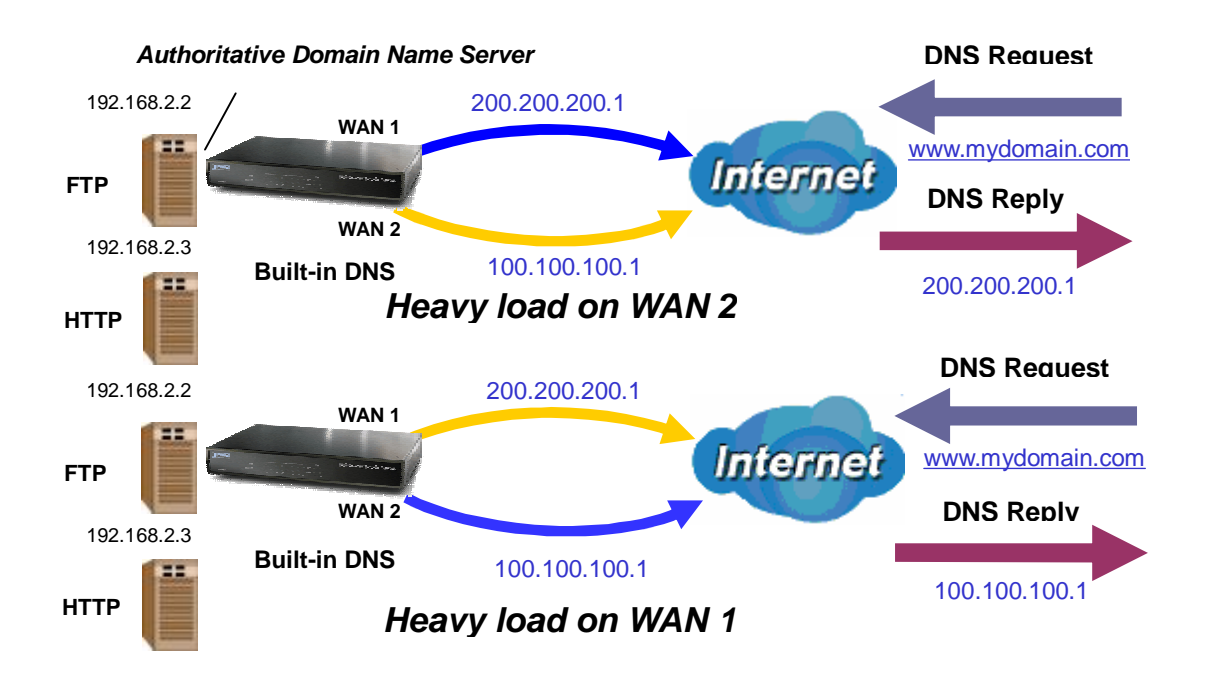

Step 1: Go to **Configuration** > **Dual WAN** > **General Settings**. Select the **Load Balance** radio button.

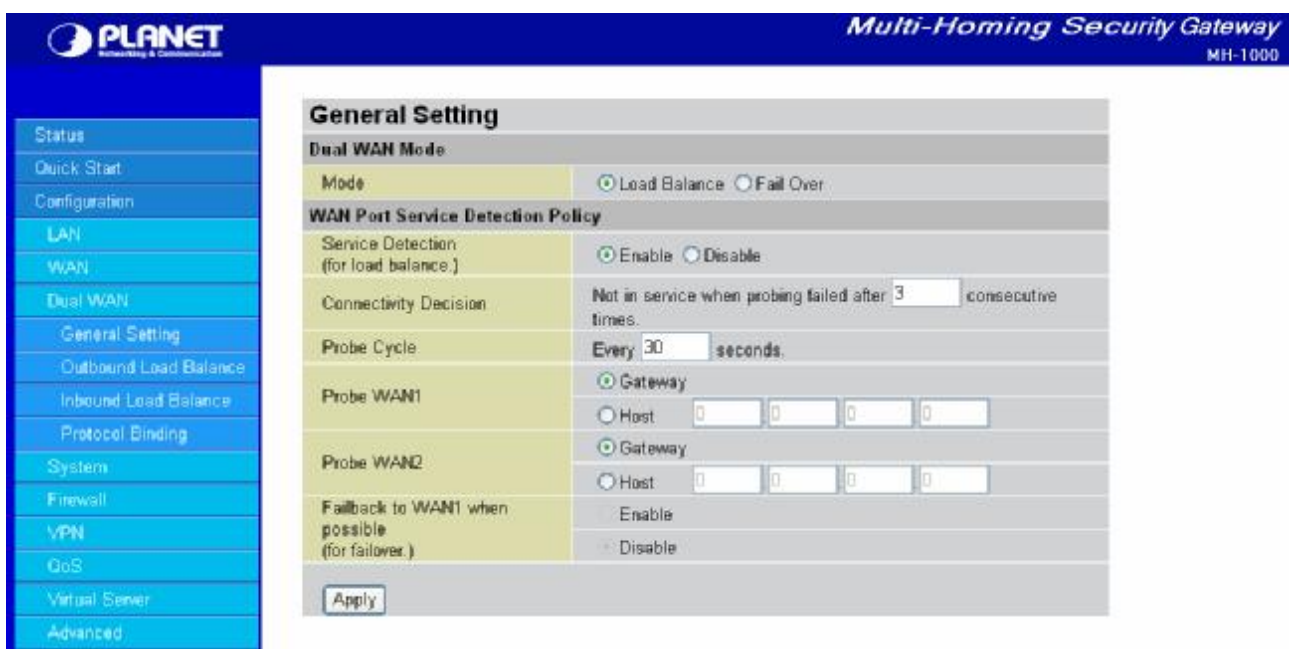

Step 2: Go to **Configuration** > **Dual WAN** > **Inbound Load Balance** > **Server Settings** and configure DNS Server 1.

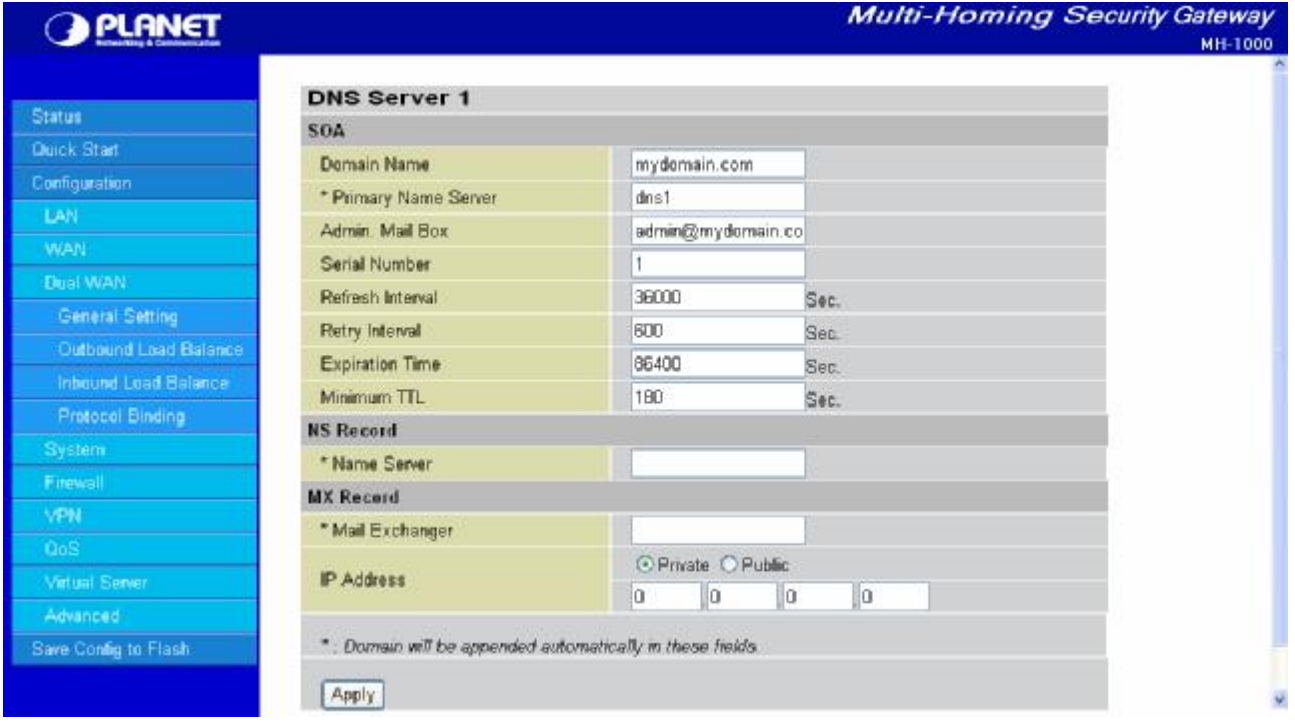

Step 3: Go to **Configuration** > **Dual WAN** > **Inbound Load Balance** > **Host URL Mapping** and configure your FTP mapping.

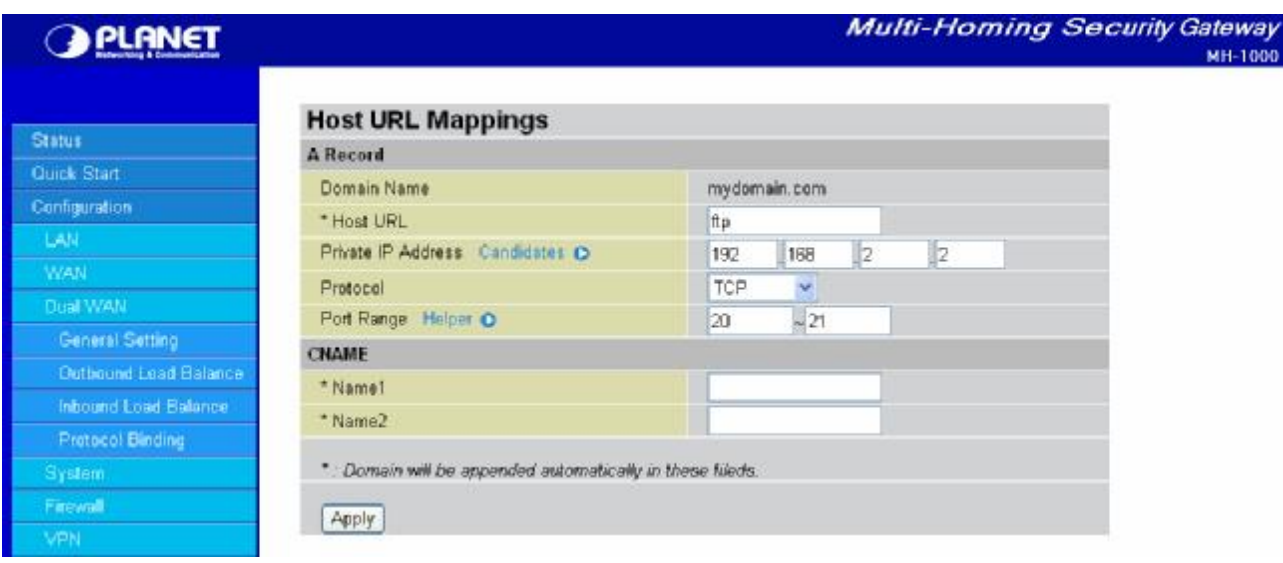

#### Step 4: Next configure your HTTP mapping.

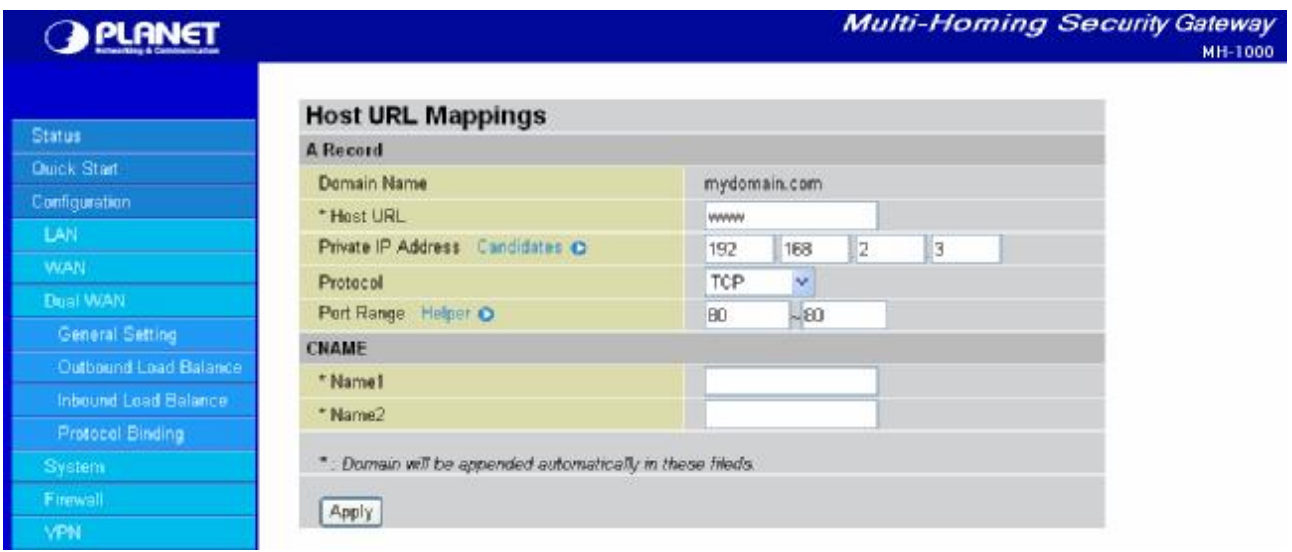

Step 5: Click **Save Config** to save all changes to flash memory.

## **D.6 Dynamic DNS Inbound Load Balancing**

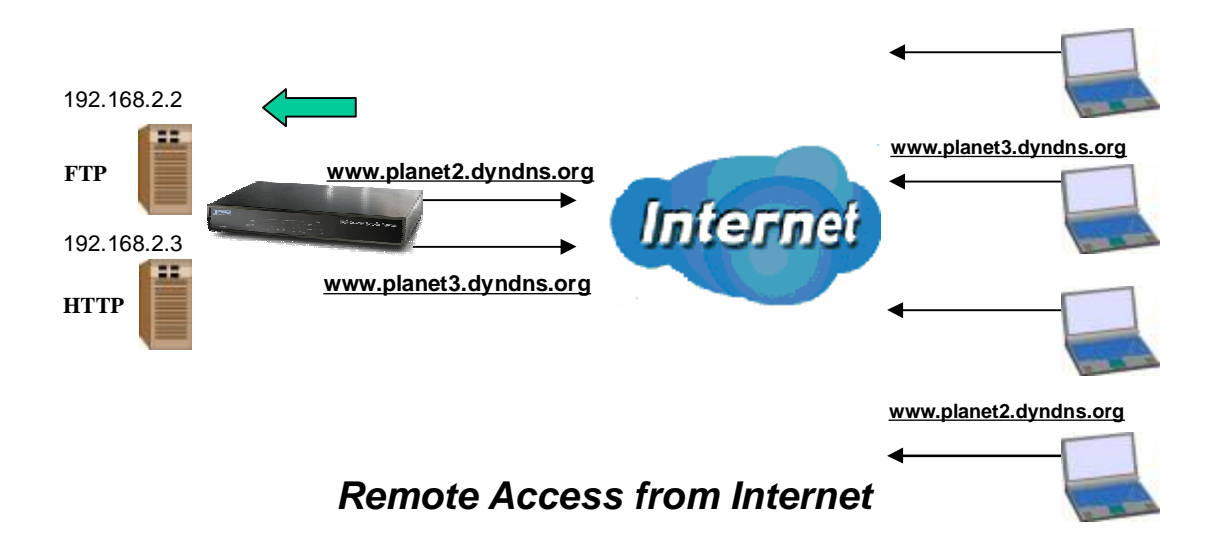

Step 1: Go to **Configuration** > **WAN** > **Bandwidth Settings.** Configure your WAN inbound and outbound bandwidth.

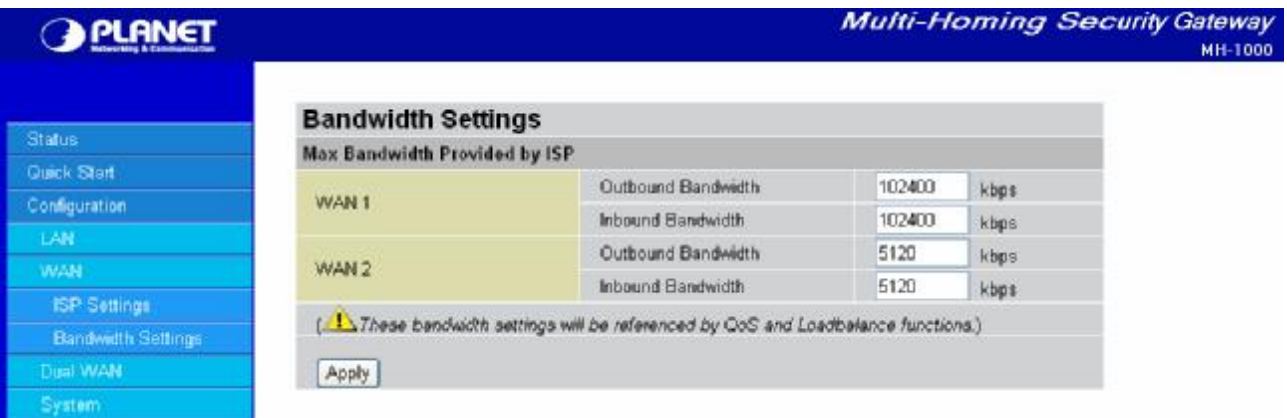

Step 2: Go to **Configuration** > **Dual WAN** > **General Settings** and enable **Load Balance** mode. You may then decide whether to enable Service Detection or not.

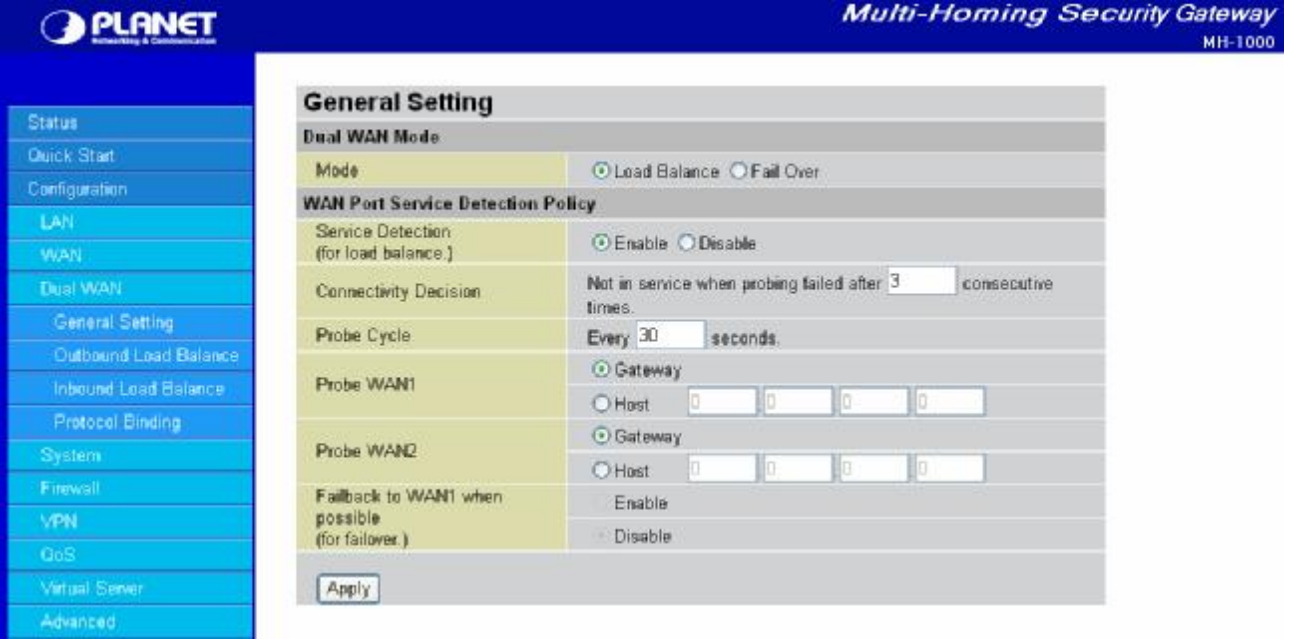

Step 3: Go to **Configuration** > **Dual WAN** > **Outbound Load Balance**. Choose your load balance policy and click **Apply** to apply your changes. If you selected Based on session mechanism as your policy, the source IP address and destination IP address may go through WAN1 or WAN2 depending on policy settings. If you selected Based on IP hash mechanism as your policy, the source IP address and destination IP address will go through a specific WAN port according to the IP hash algorithm.

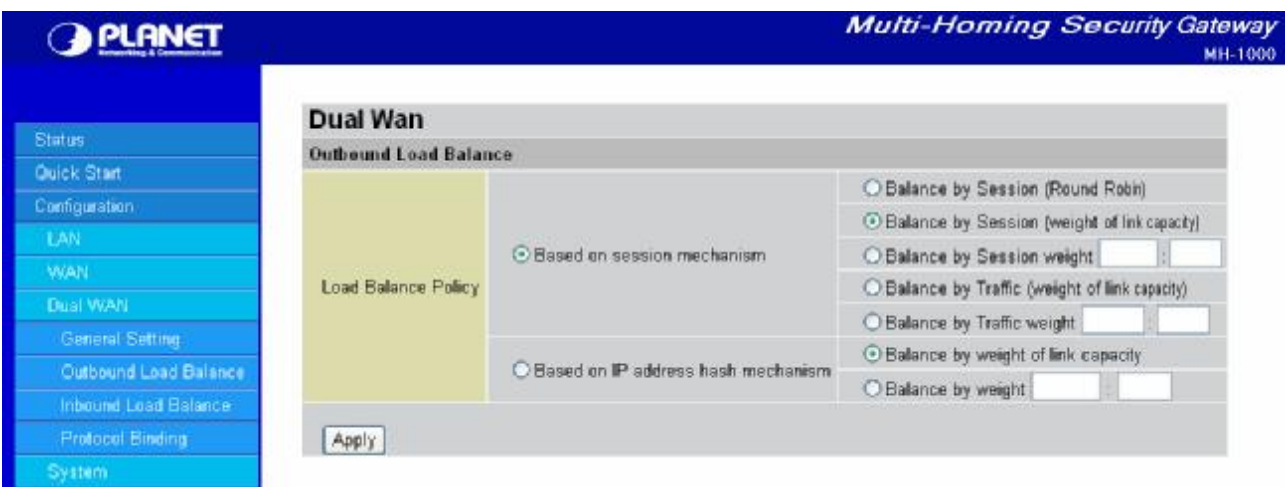

Step 4: Go to **Configuration** > **Advanced** > **Dynamic DNS** and input the dynamic DNS settings for WAN1 and WAN2.

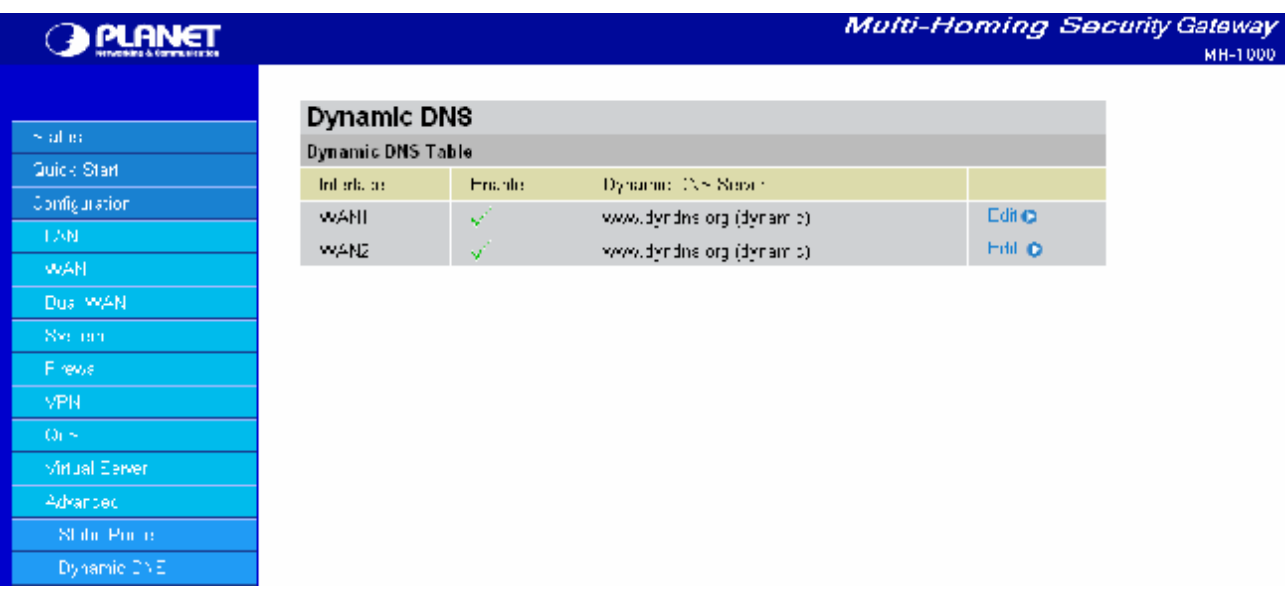

**MH-1000** 

#### WAN1: **Multi-Homing Security Gateway OPLANET Dynamic DNS Settings** Status **Parameters** Quick Start Dynamic DNS CEnable ODisable Configuration Dynamic DNS Server www.dyndns.org (dynamic) ~ LAN Wildcard C Enable C Disable WAN Domain Name www.planet2.dyndns.org Dust WAN Usemame usemame Password ...... Firewall  $A$ pply Mitual Server Advanced Static Route

#### WAN 2:

**Dynamic DNS** 

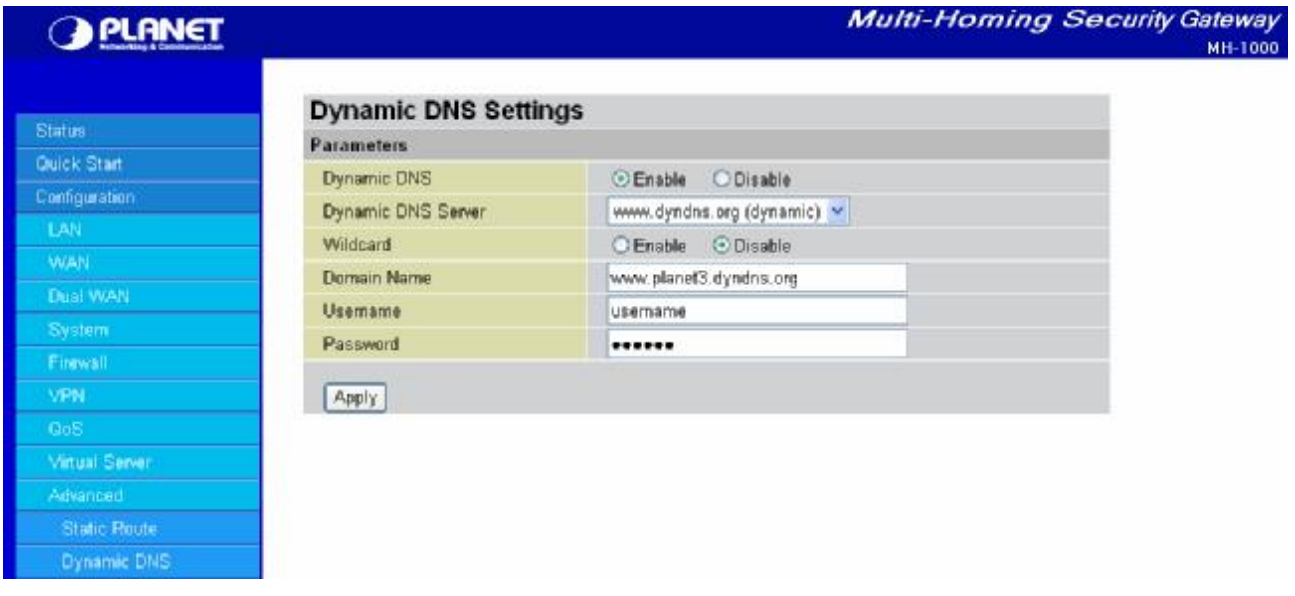

Step 5: Go to **Configuration** > **Virtual Server** and set up a virtual server for both FTP and HTTP.

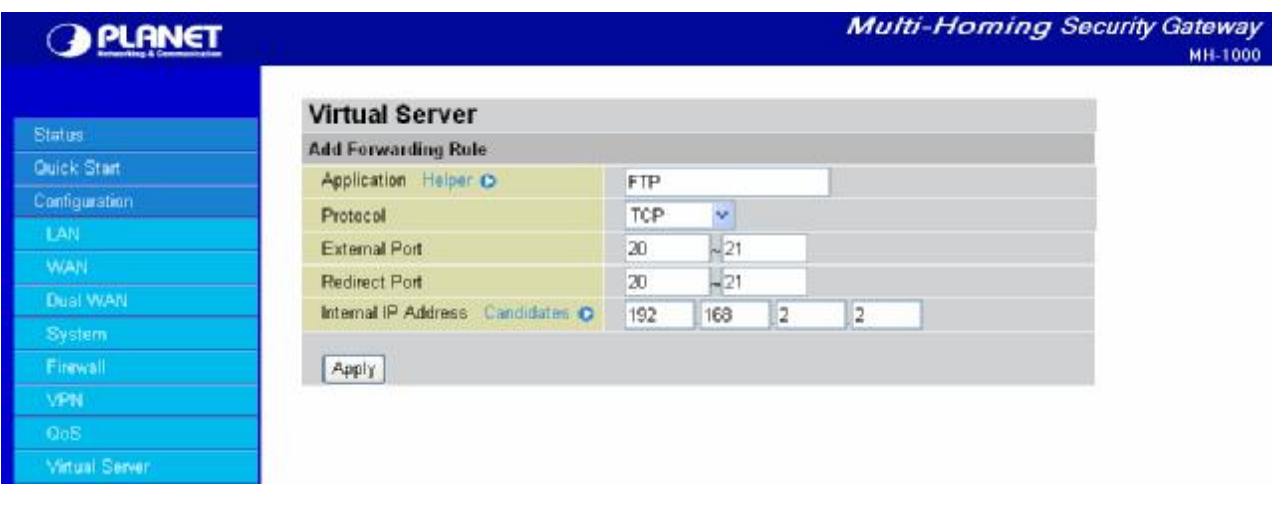

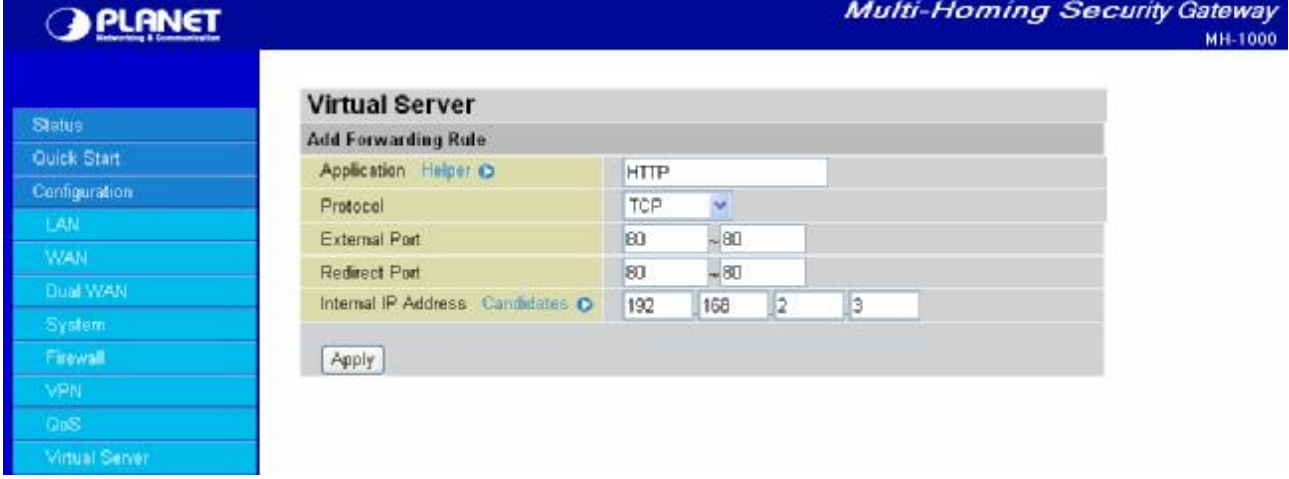

Step 6: Click **Save Config** to save all changes to flash memory.

## **D.7 VPN Configuration**

This section outlines some concrete examples on how you can configure MH-1000 for your VPN.

## **D.7.1 LAN to LAN**

 $\boldsymbol{\mathsf{r}}$ 

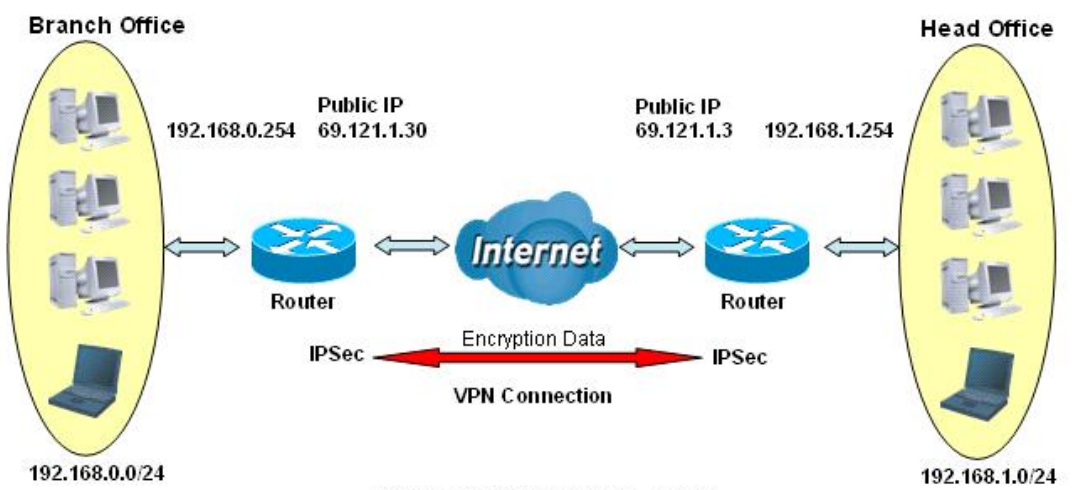

#### **IPSec VPN-LAN to LAN**

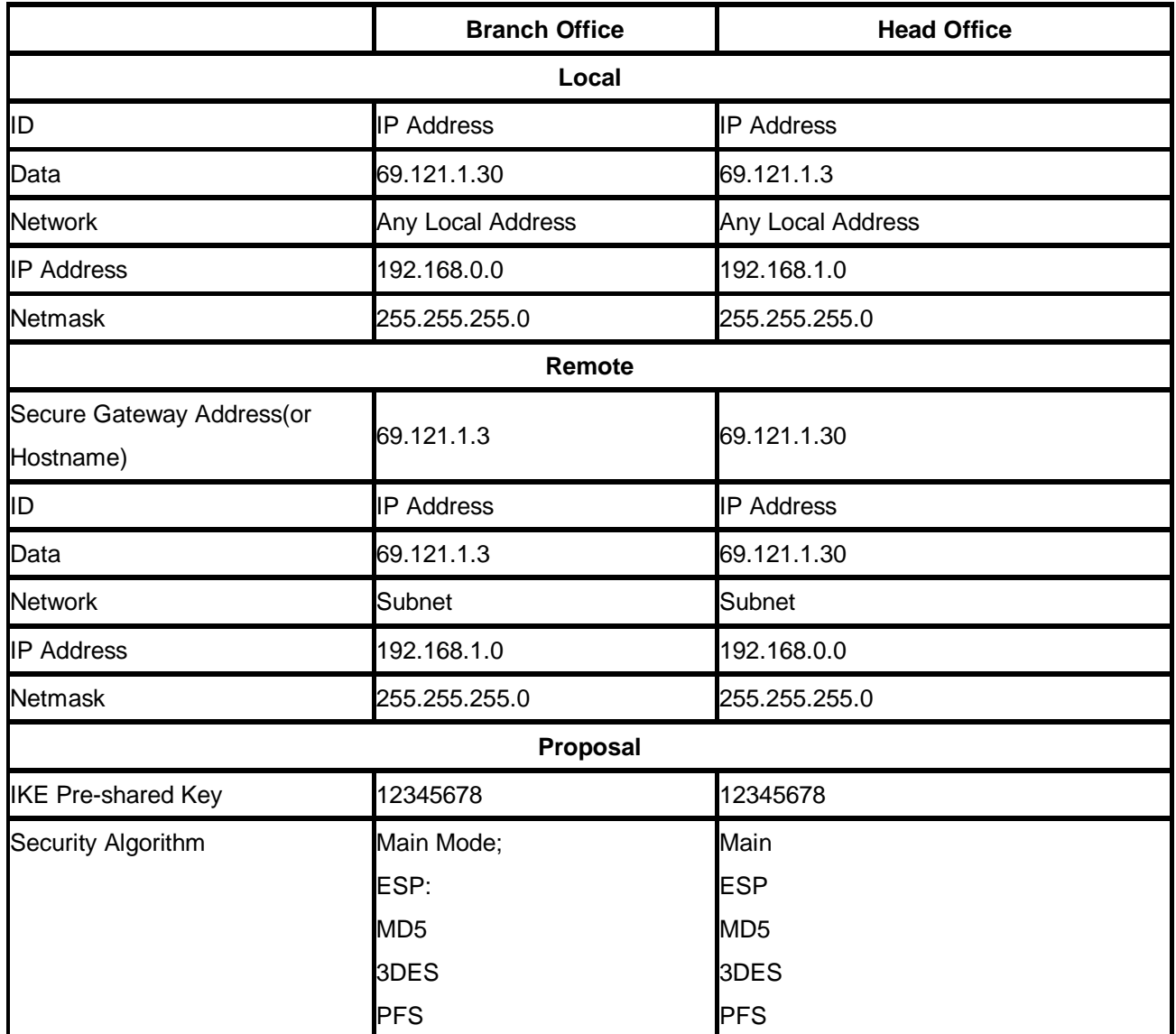

## **D.7.2 Host to LAN**

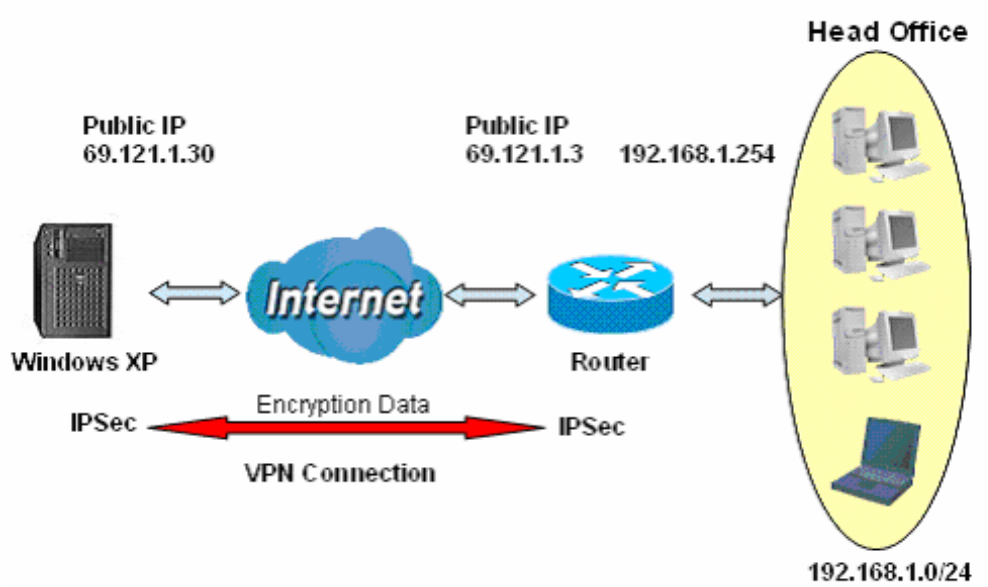

**IPSec VPN-Host to LAN** 

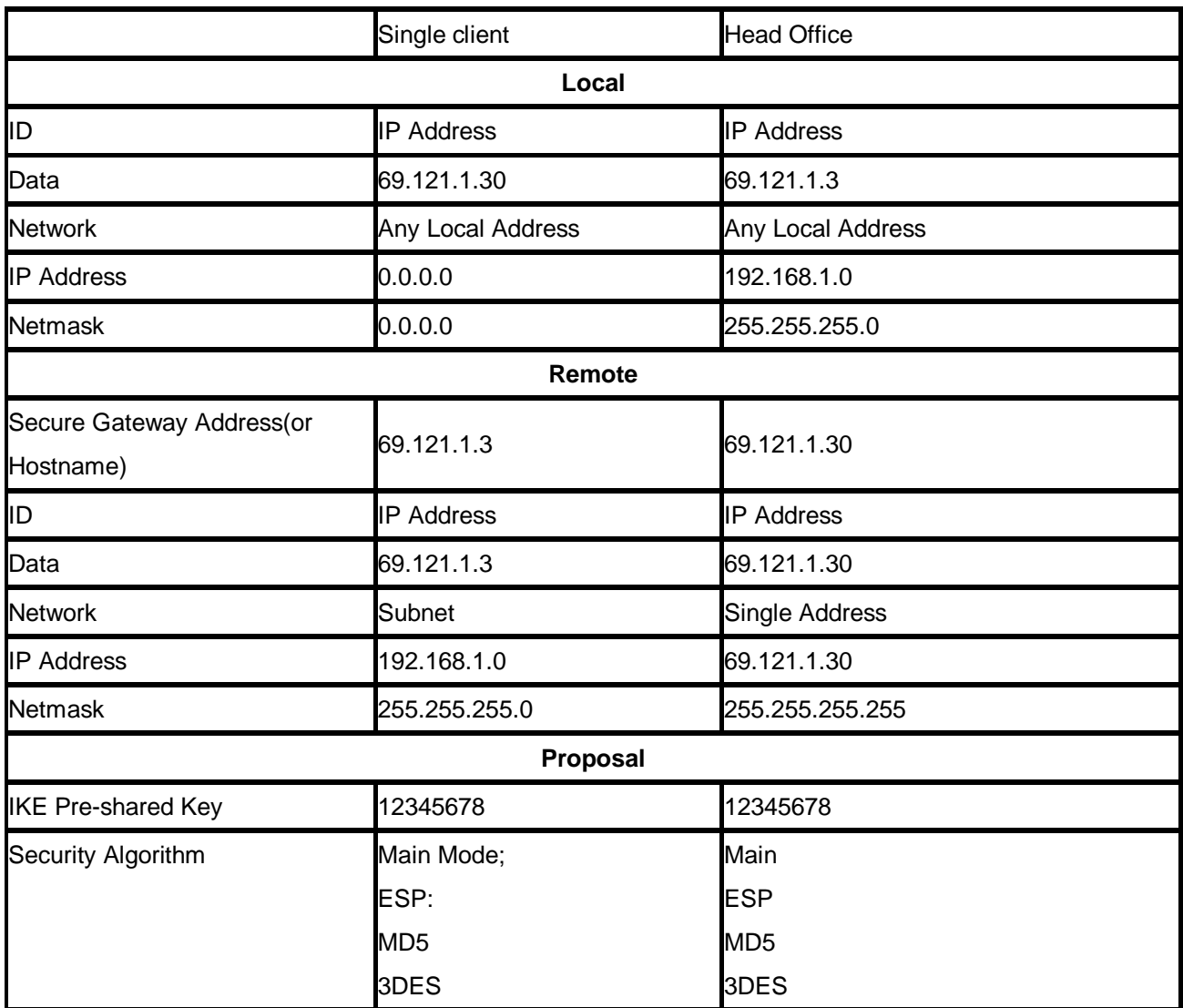

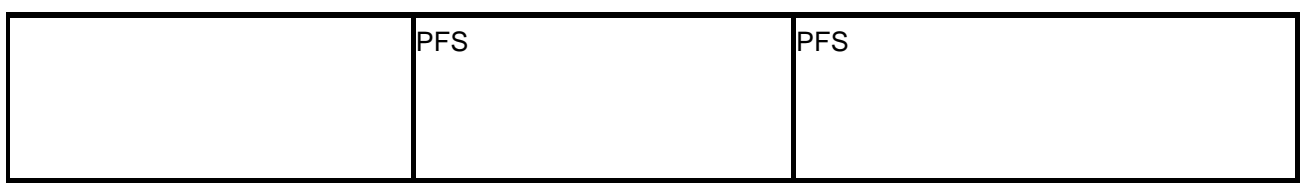

## **D.8 IP Sec Fail Over (Gateway to Gateway)**

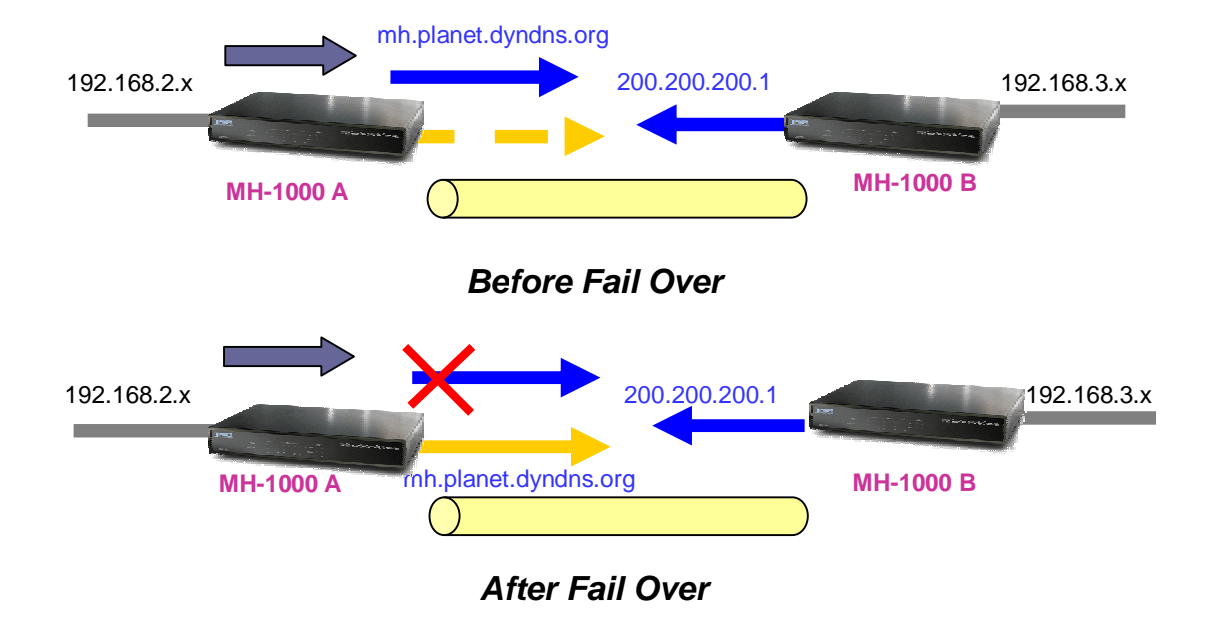

Step 1: Go to **Configuration** > **Dual WAN** > **General Settings**. Enable Fail Over by selecting the **Fail Over** radio button. Then, configure your Fail Over policy.

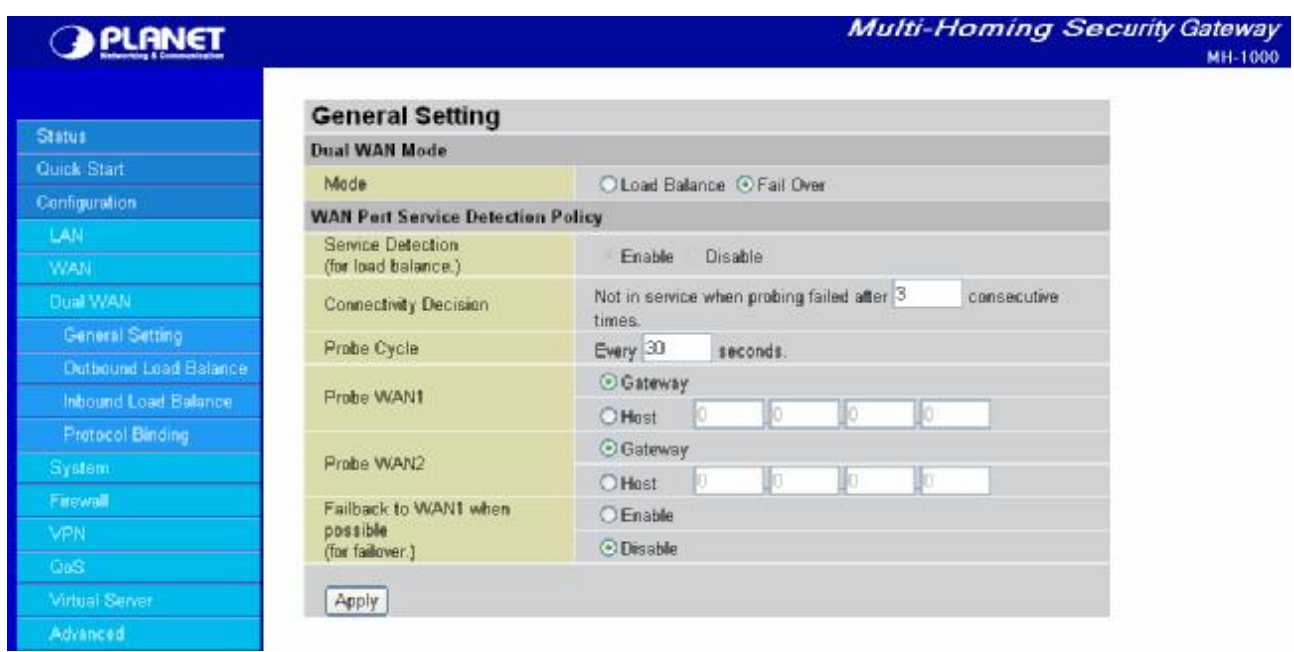

Step 2: Go to **Configuration** > **Advanced** > **Dynamic DNS** and configure your dynamic DNS settings (Both WAN1 and WAN2).

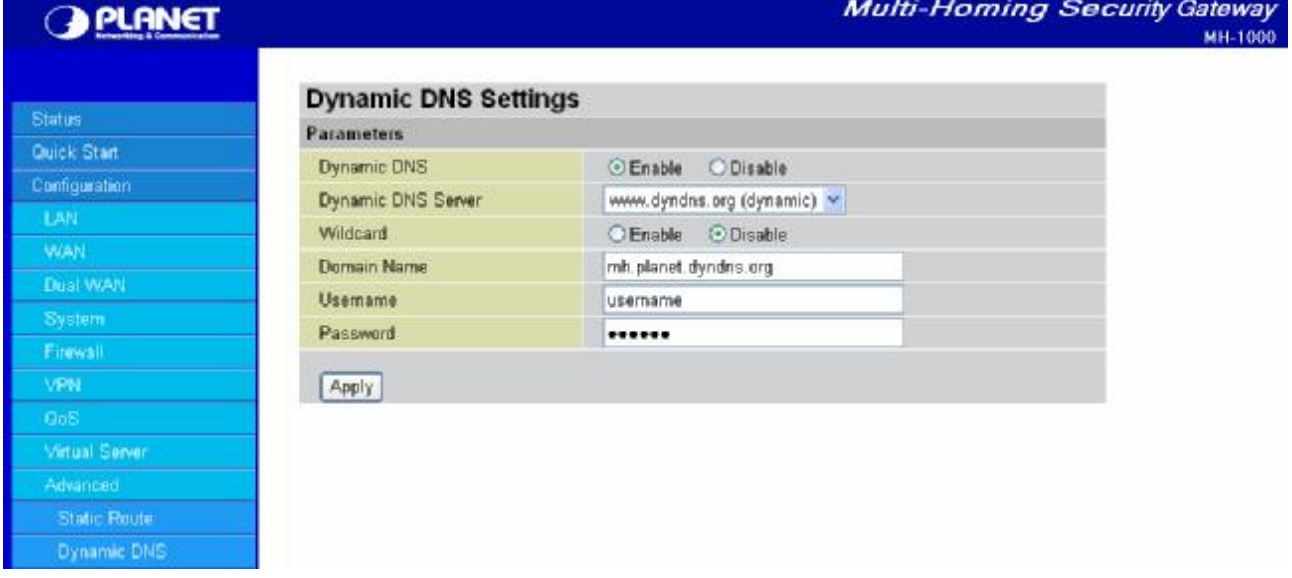

Step 3: Go to **Configuration** > **VPN** > **IPSec** > **IPSec Policy**. Click **Create** to configure VPN settings.

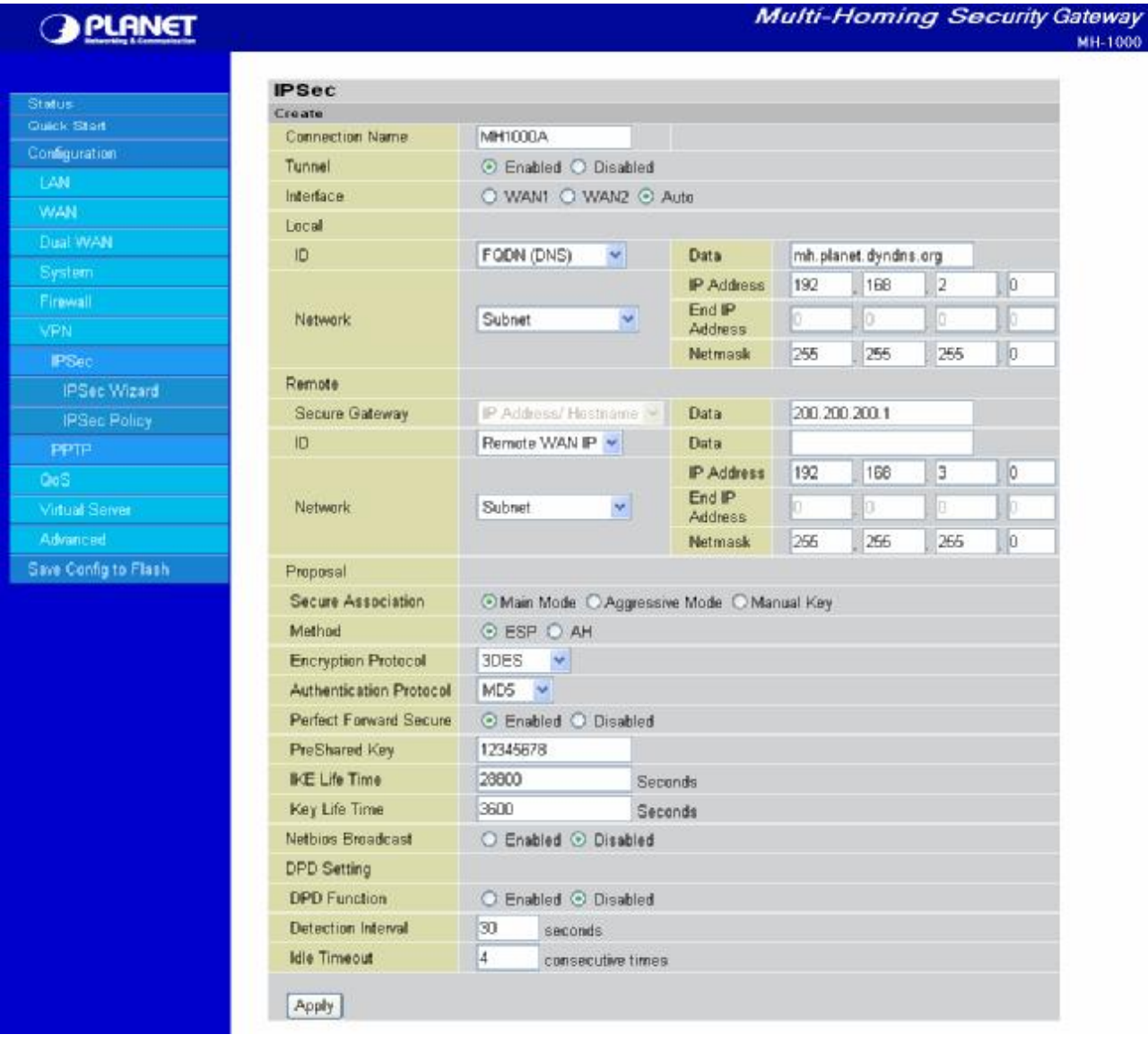

Step 4: Click **Save Config** to save all changes to flash memory.

To configure another MH-1000 gateway, refer to the screenshot below.

#### **Multi-Homing Security Gateway** MH-1000

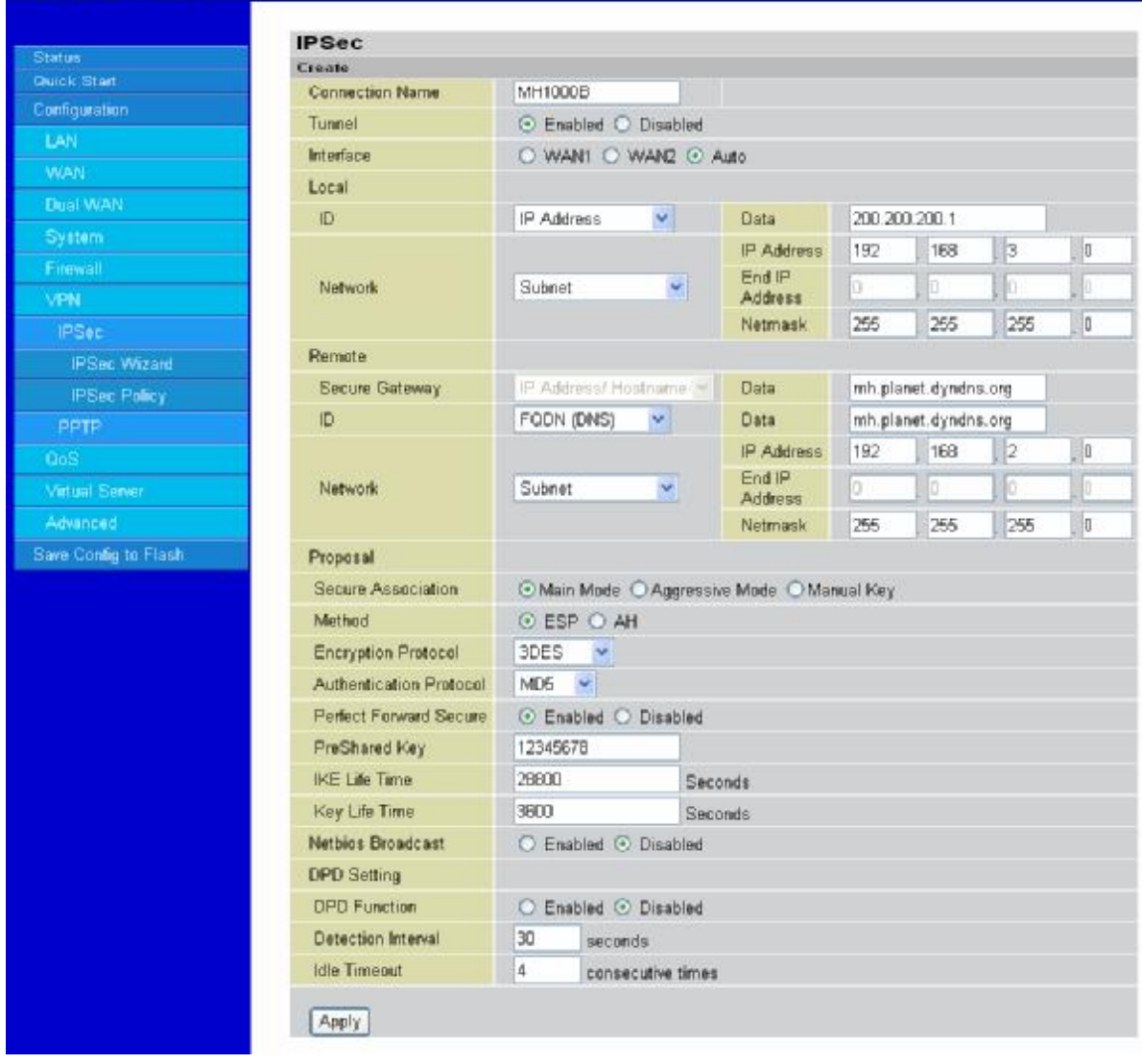

### **D.9 IP VPN Concentrator**

**G PLANET** 

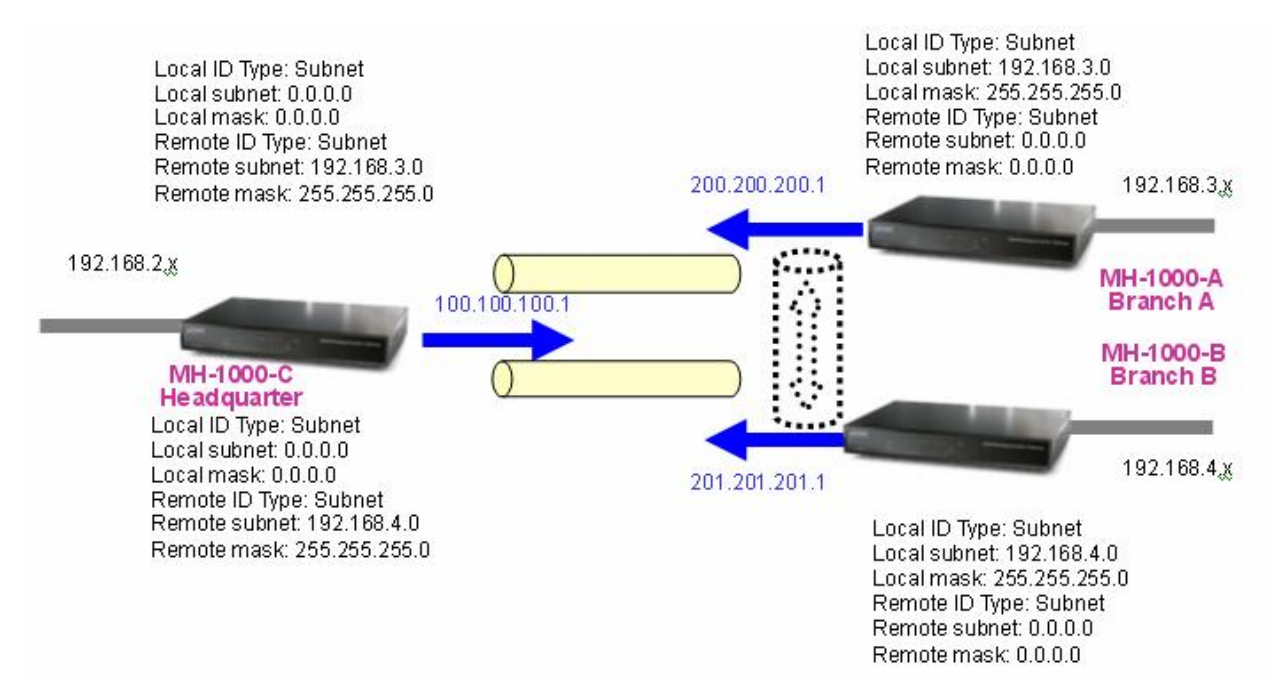

Step 1: Go to **Configuration** > **VPN** > **IPSec** > **IPSec Policy** and configure the link from MH-1000-C to MH-1000-A Branch A.

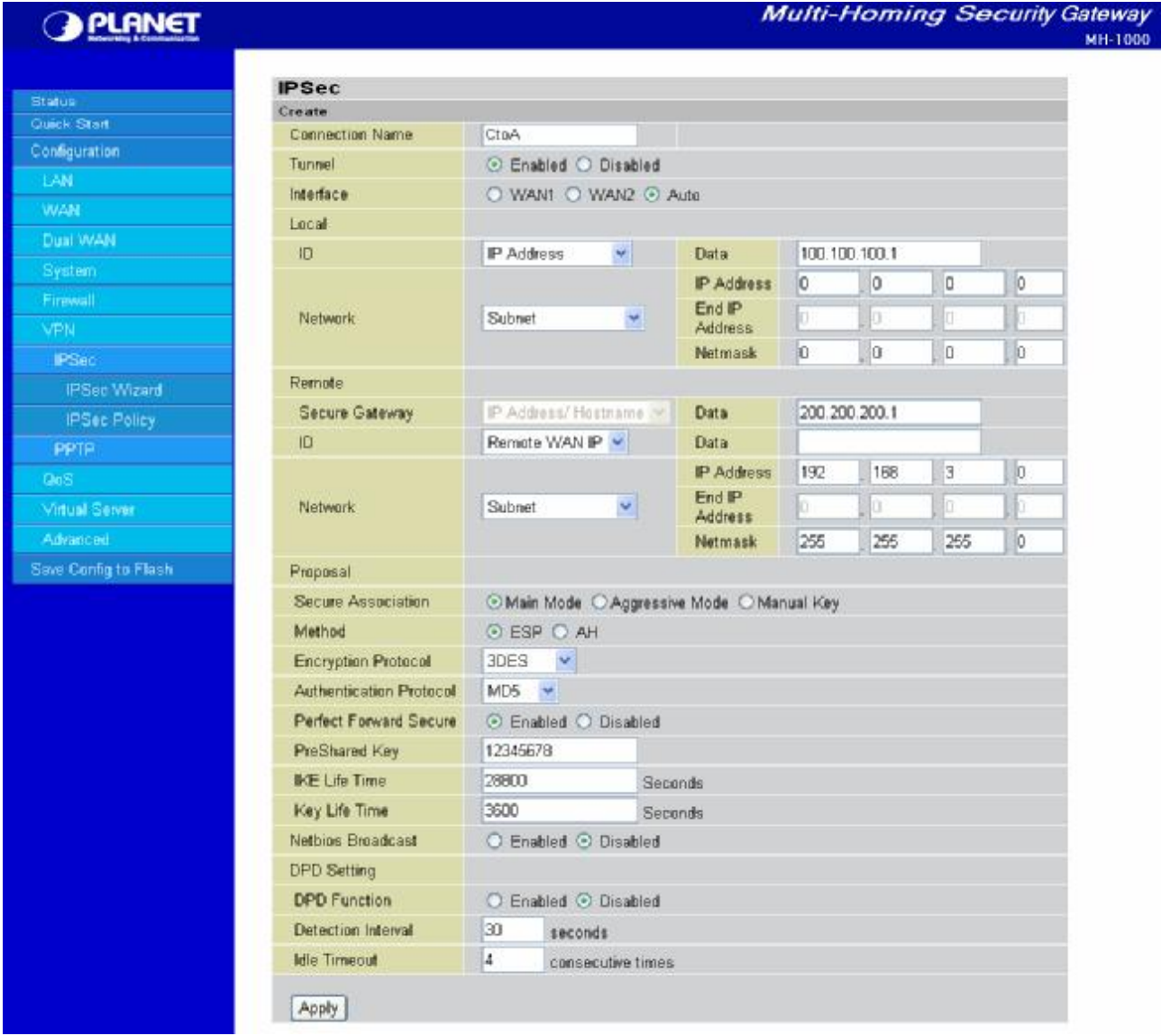

Step 2: Go to **Configuration** > **VPN** > **IPSec** > **IPSec Policy** and configure the link from MH-1000-C to MH-1000-B Branch B.

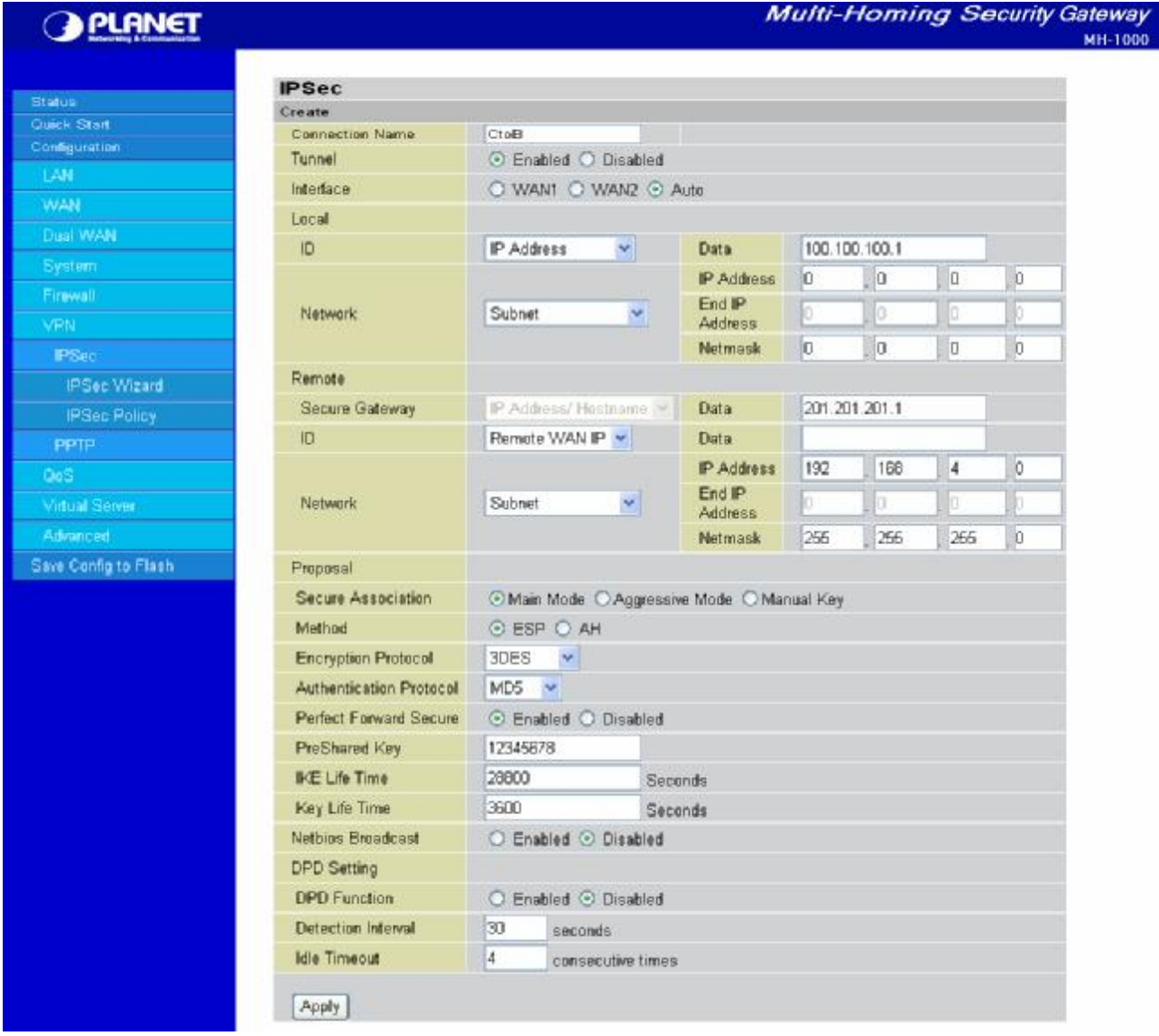

Step 3: Go to **Configuration** > **VPN** > **IPSec** > **IPSec Policy** and configure the connection from MH-1000-A Branch A to MH-1000-C.

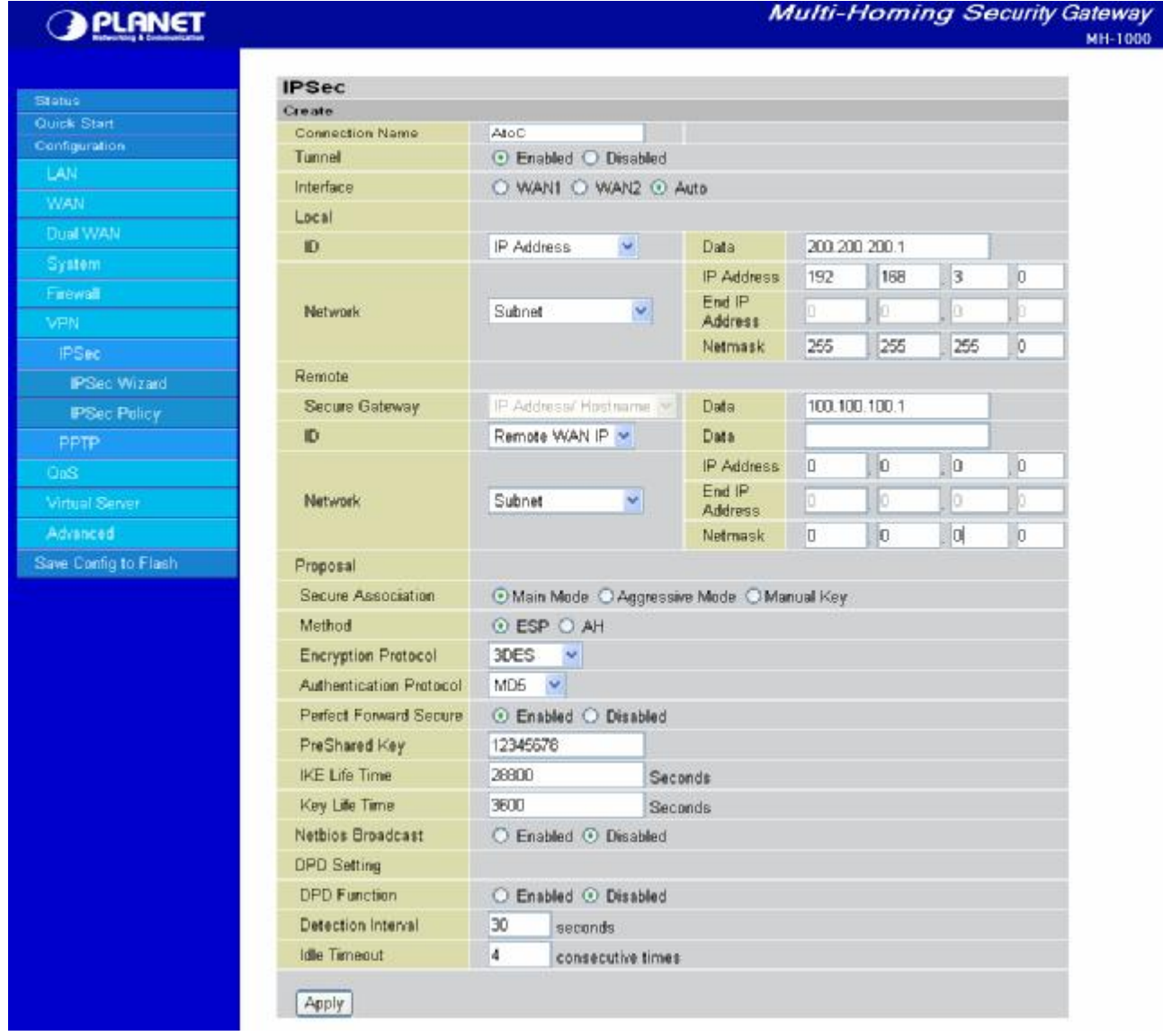

Step 4: Go to **Configuration** > **VPN** > **IPSec** > **IPSec Policy** and configure the connection from MH-1000-B Branch B to MH-1000-C.

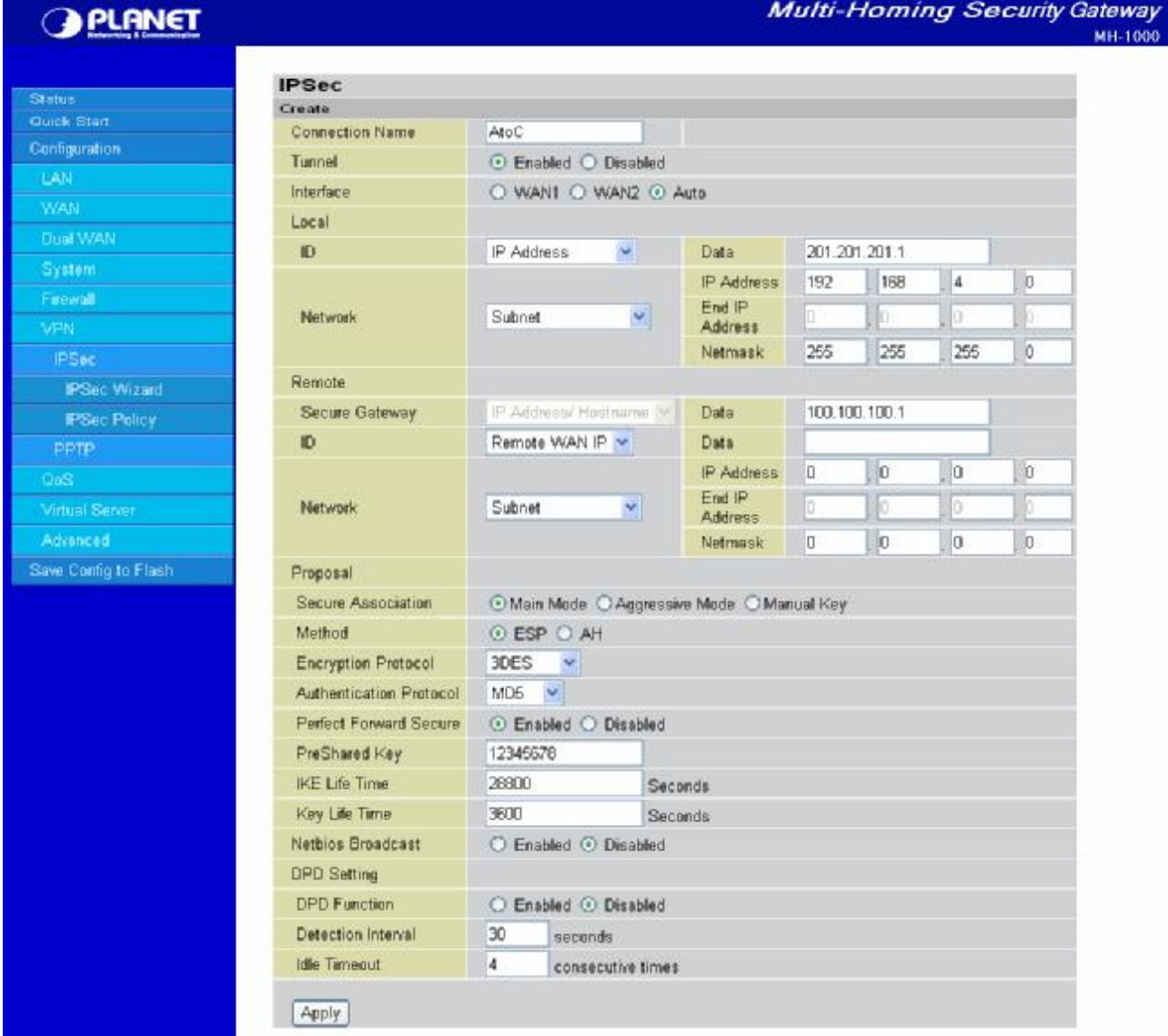

Step 5: Click **Save Config** to save all changes to flash memory.

## **D.10 Protocol Binding**

Step 1: Go to **Configuration > Dual WAN > General Settings.** Select the **Load Balancing** radio button.

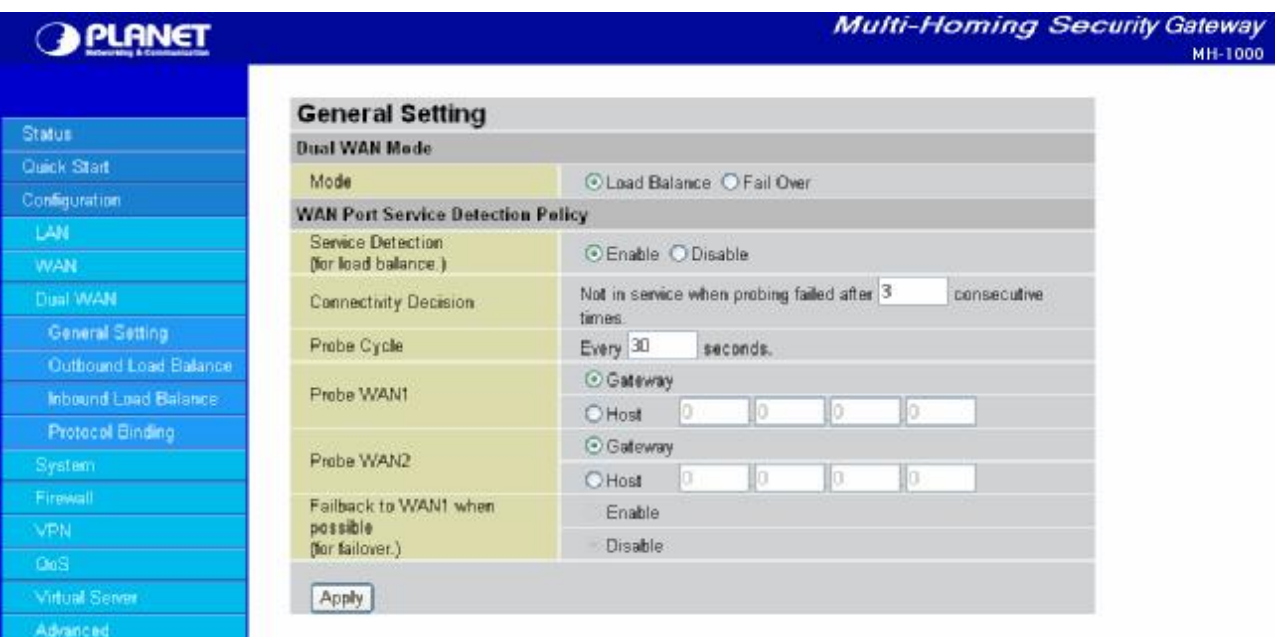

Step 2: Go to **Configuration** > **Dual WAN** > **Protocol Binding** and configure settings for WAN1.

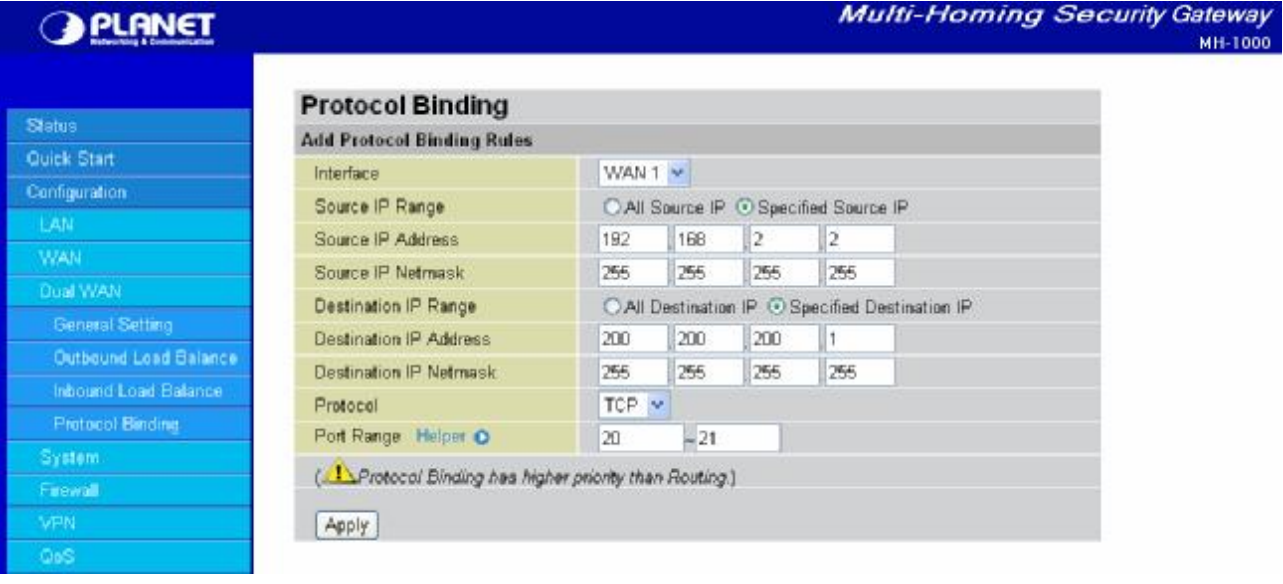

Step 3: Go to **Configuration** > **Dual WAN** > **Protocol Binding** and configure settings for WAN2.

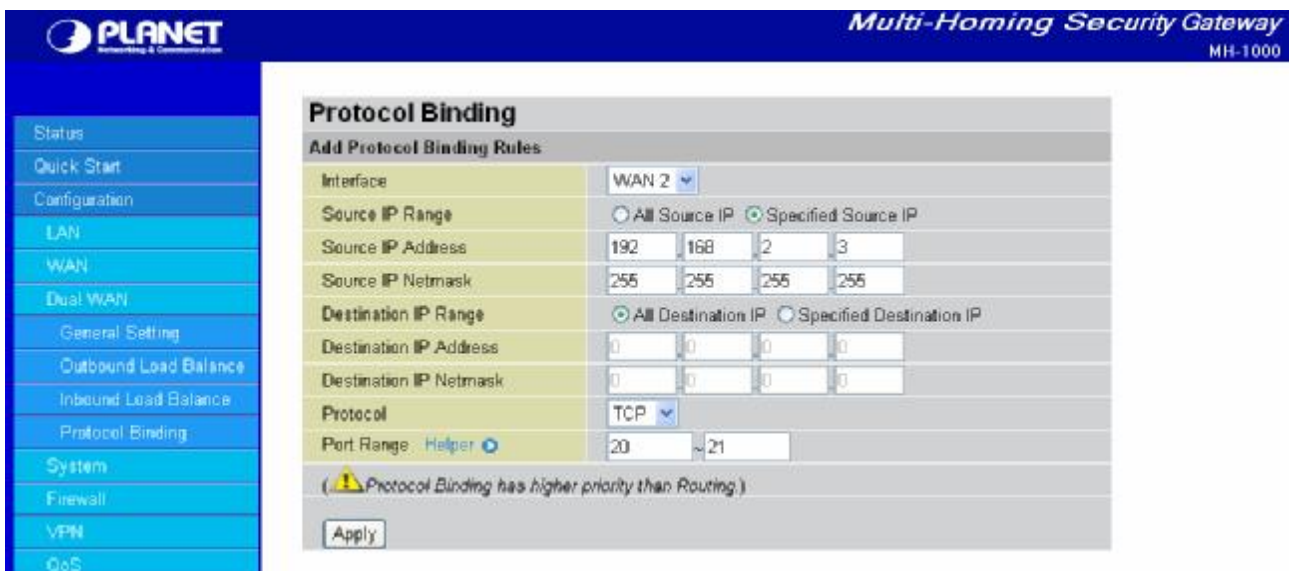

Step 4: Click **Save Config** to save all changes to flash memory.

### **D.11 Intrusion Detection**

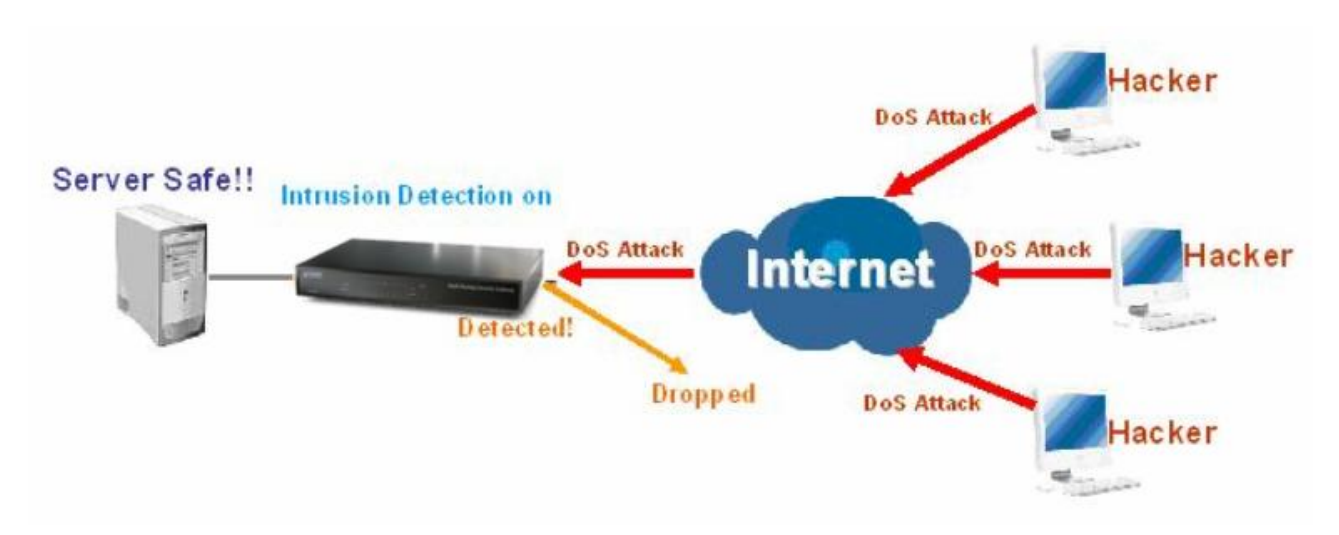

Step 1: Go to **Configuration** > **Firewall** > **Intrusion Detection** and Enable the settings.

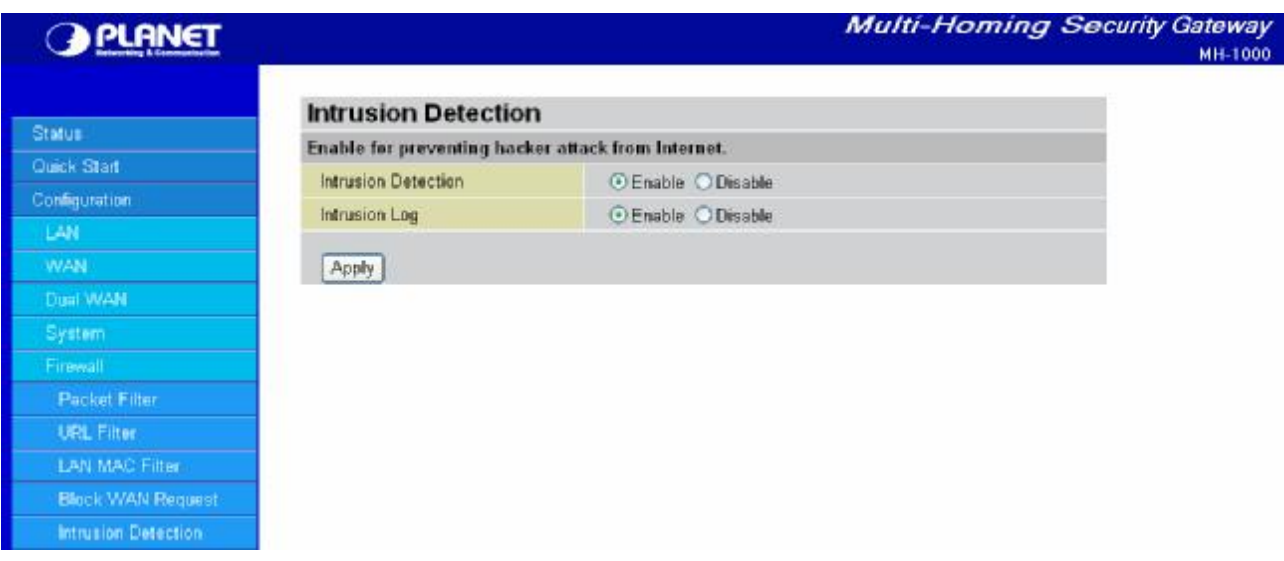

Step 2: Click **Apply** and then **Save Config** to save all changes to flash memory.

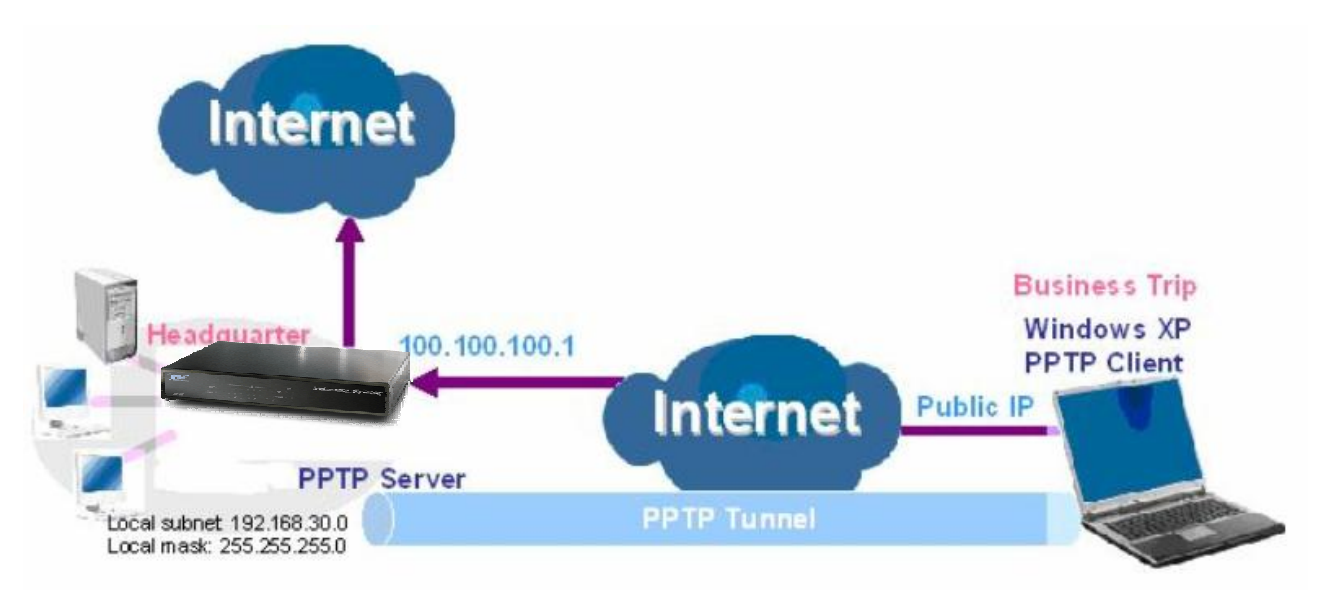

## **D.12 PPTP Remote Access by Windows XP**

Step1: Go to **Configuration** > **VPN** > **PPTP** and Enable the PPTP function, Click **Apply**.

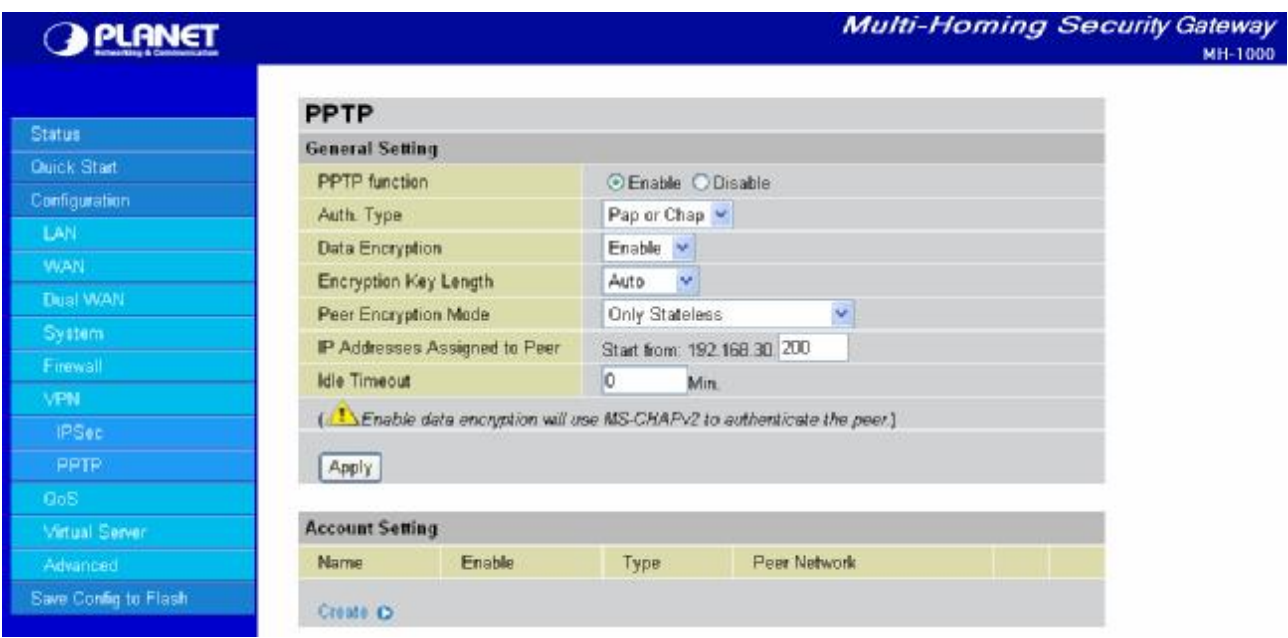

Step2: Click **Create** to create a PPTP Account.

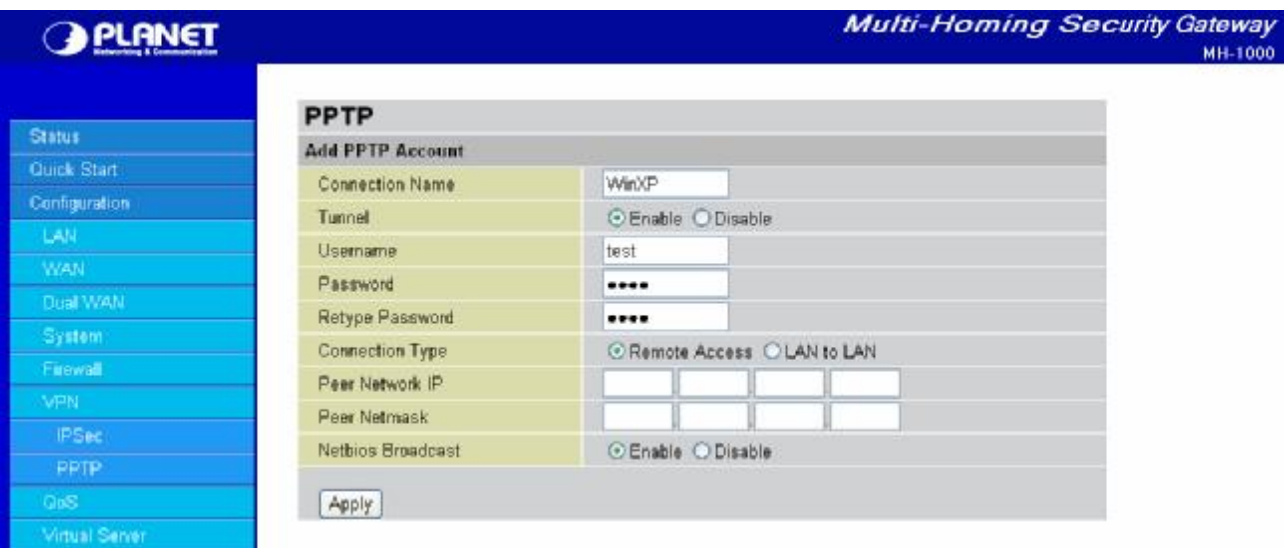

Step3: Click **Apply**, you can see the account is successfully created.

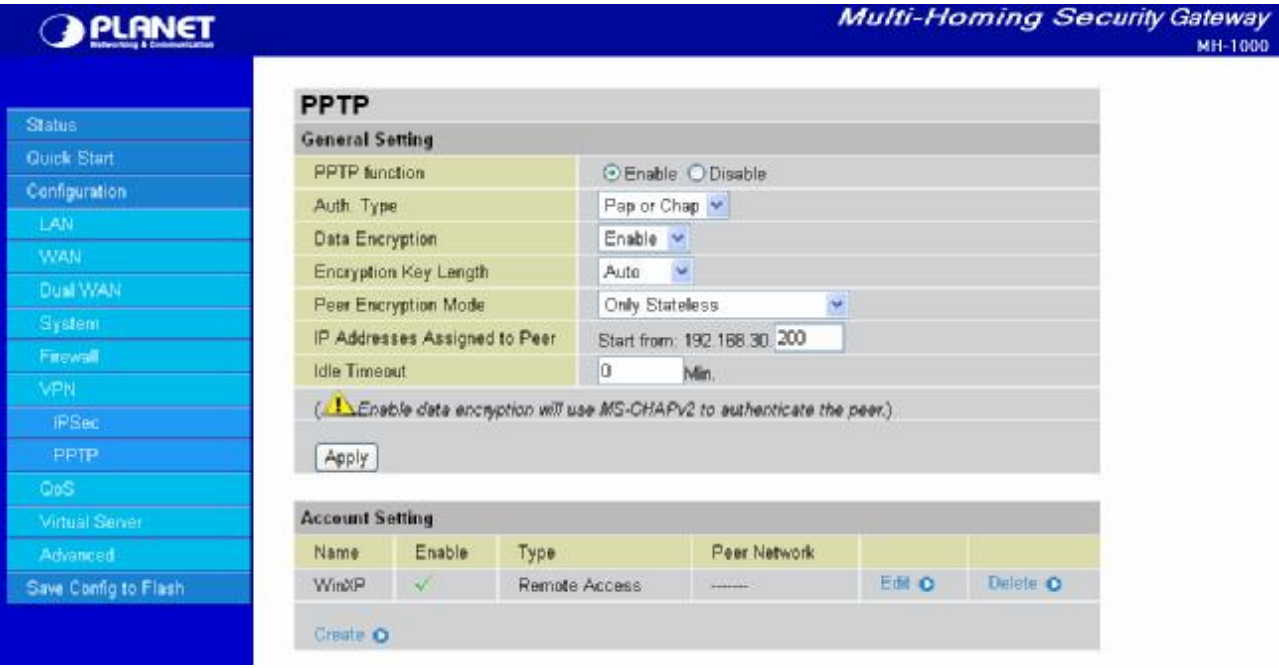

Step4: Click **Save Config** to save all changes to flash memory.

Step5: In Windows XP, go **Start** > **Settings** > **Network Connections**.

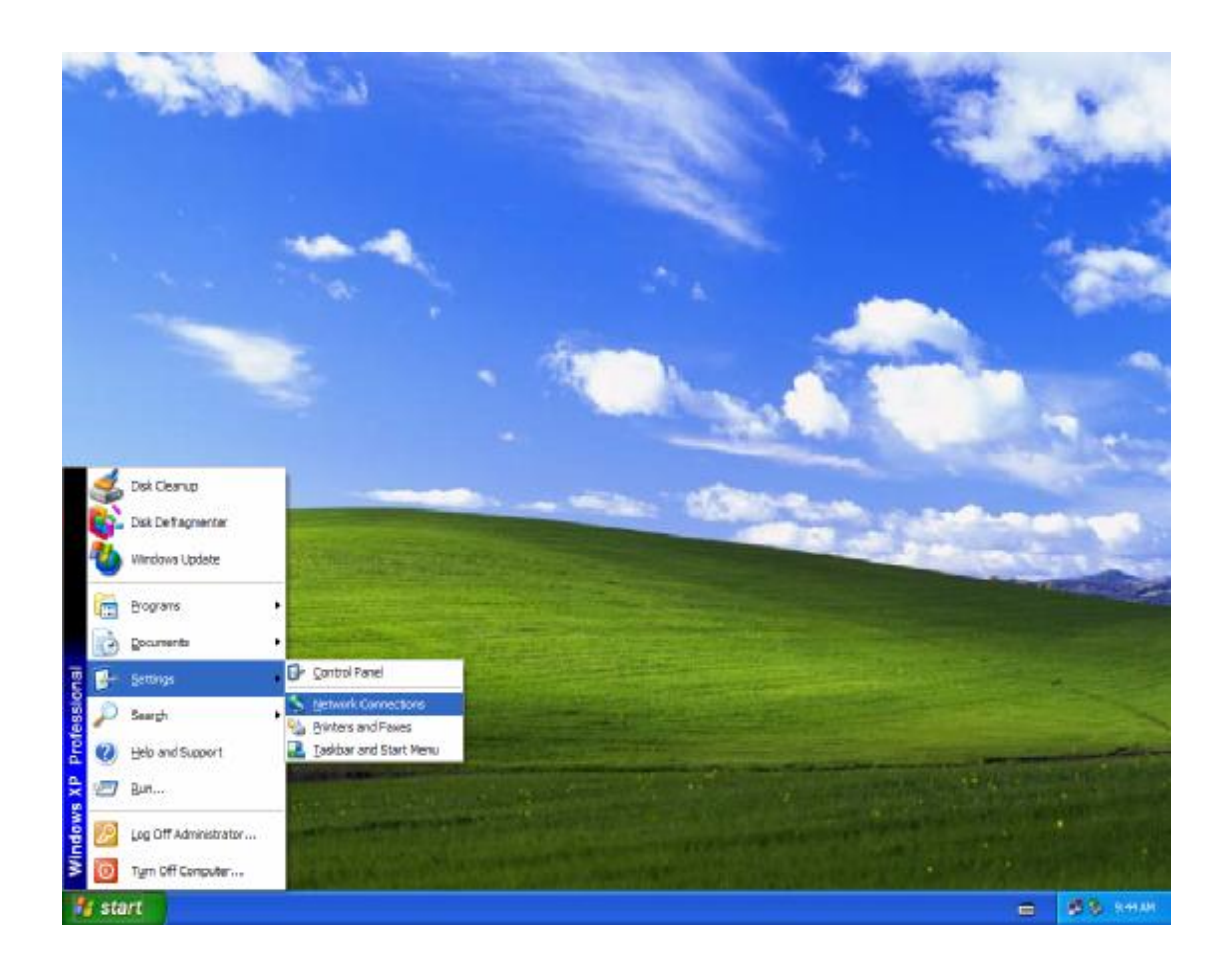

Step6: In **Network Tasks**, Click **Create a new connection**, and press **Next.**

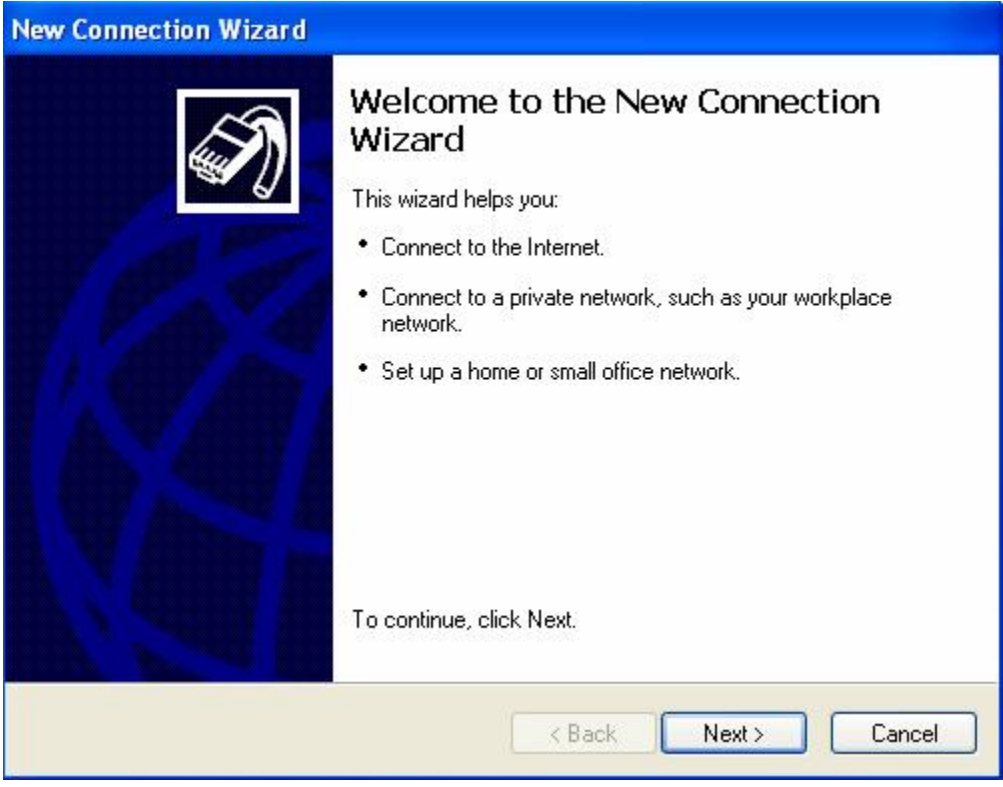

Step7: Select **Connect to the network at my workplace** and press **Next**.

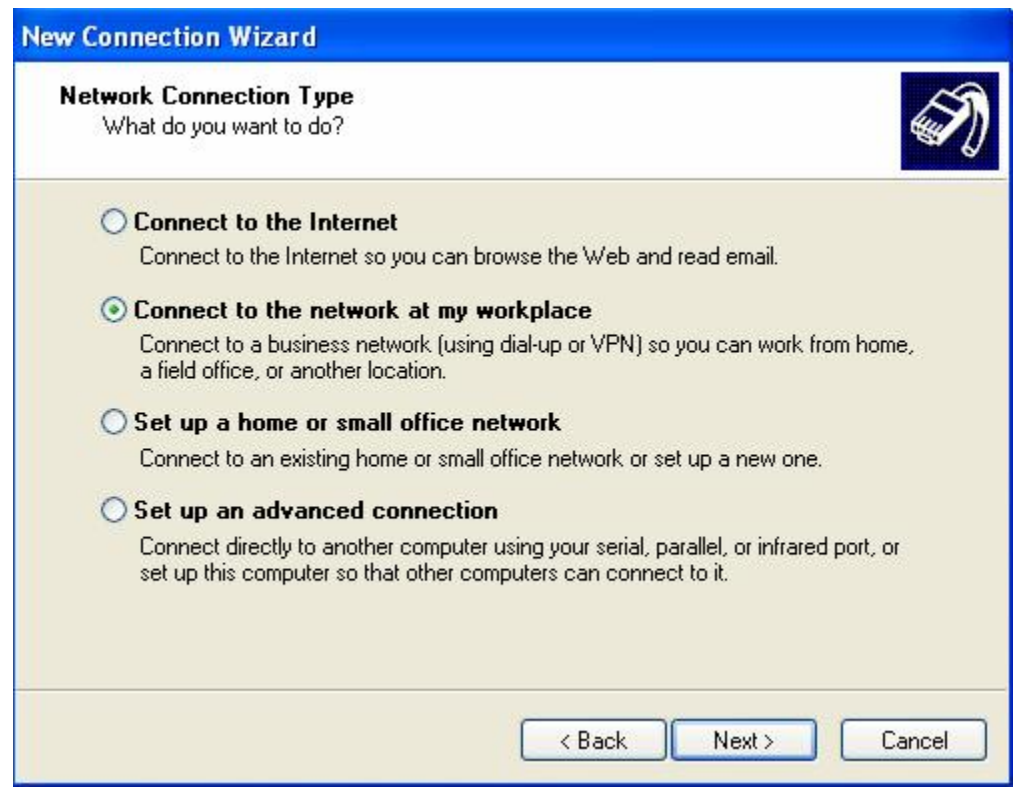

Step8: Select Virtual **Private Network connection** and press **Next**.

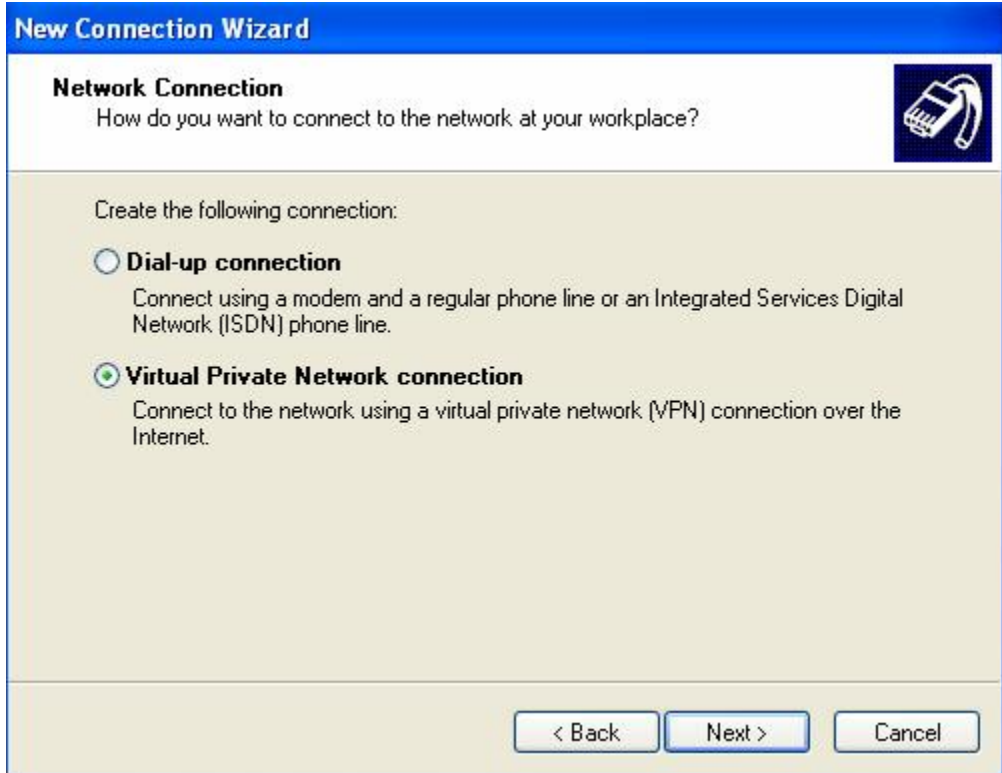

Step9: Input the user-defined name for this connection and press **Next**.

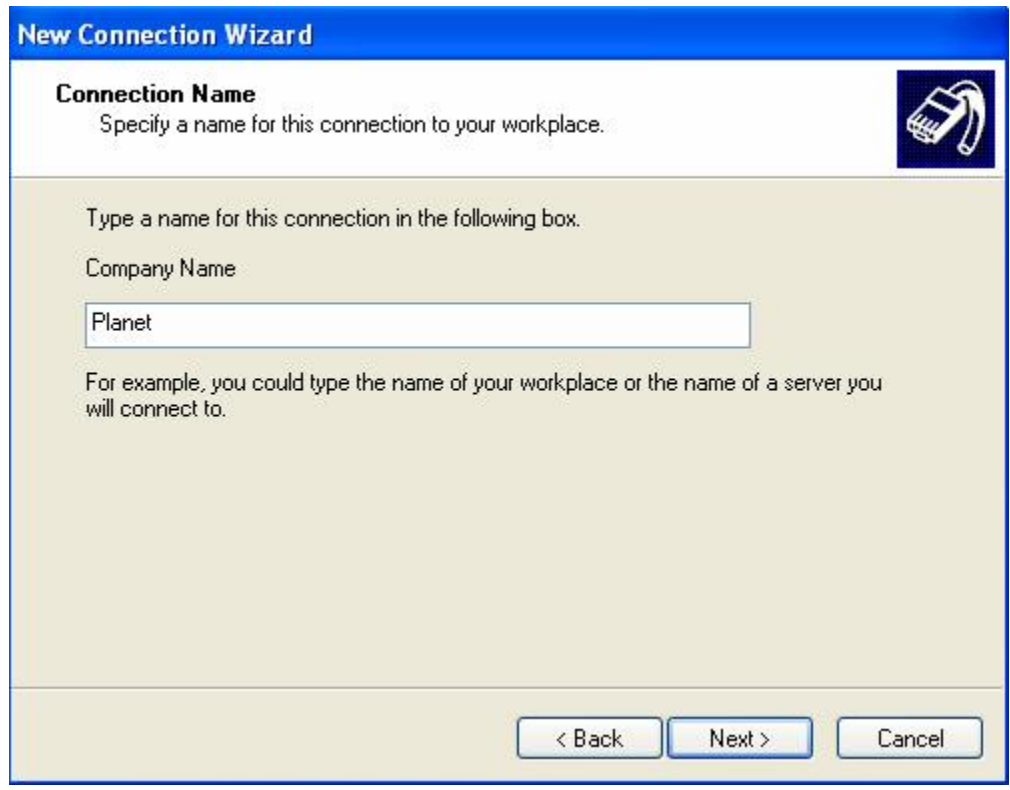

Step10: Input PPTP Server Address and press **Next**.

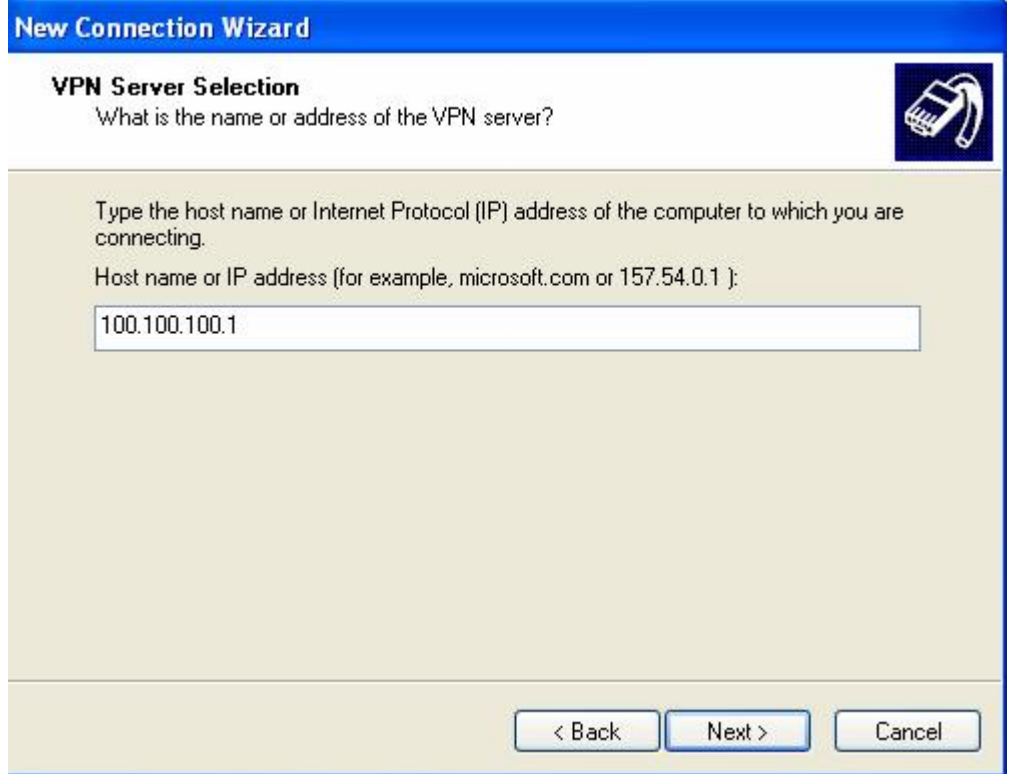

#### Step11: Please press **Finish**.

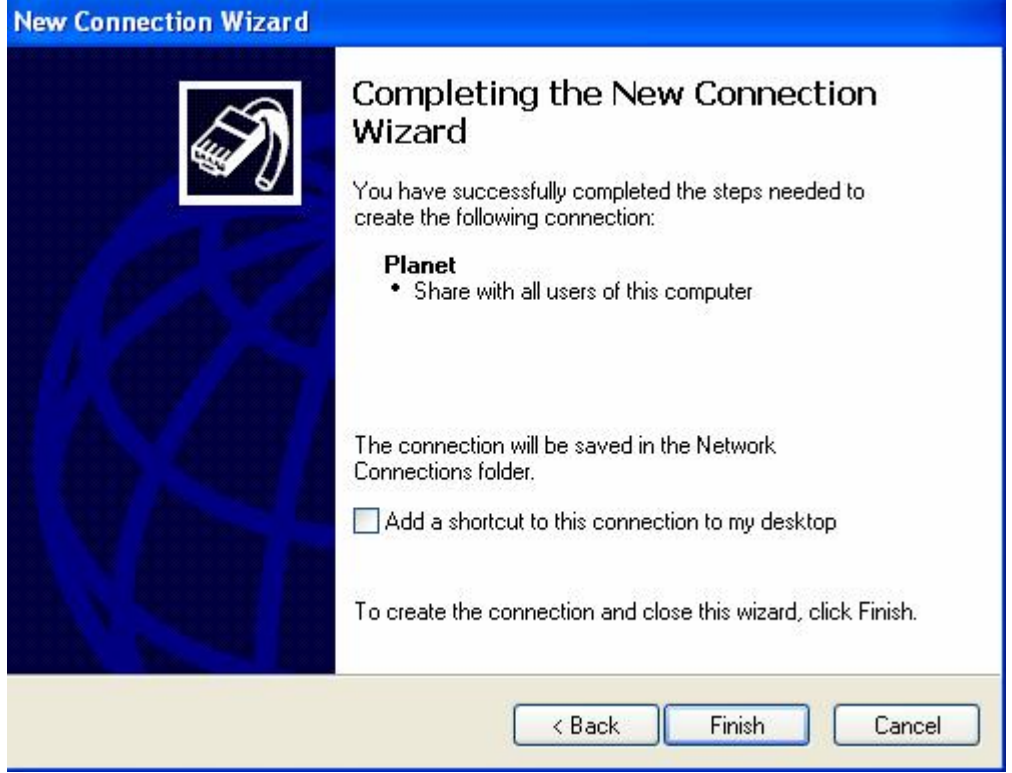

Step12: Double click the connection, and input **Username** and **Password** that defined in Planet PPTP **Account Settings**.

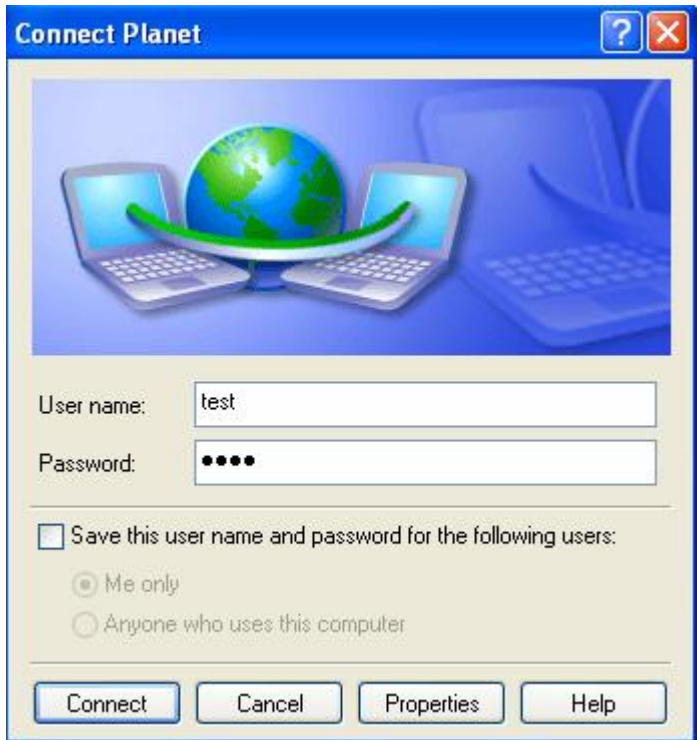

PS. You can also refer the **Properties** > **Security** page as below, by default.

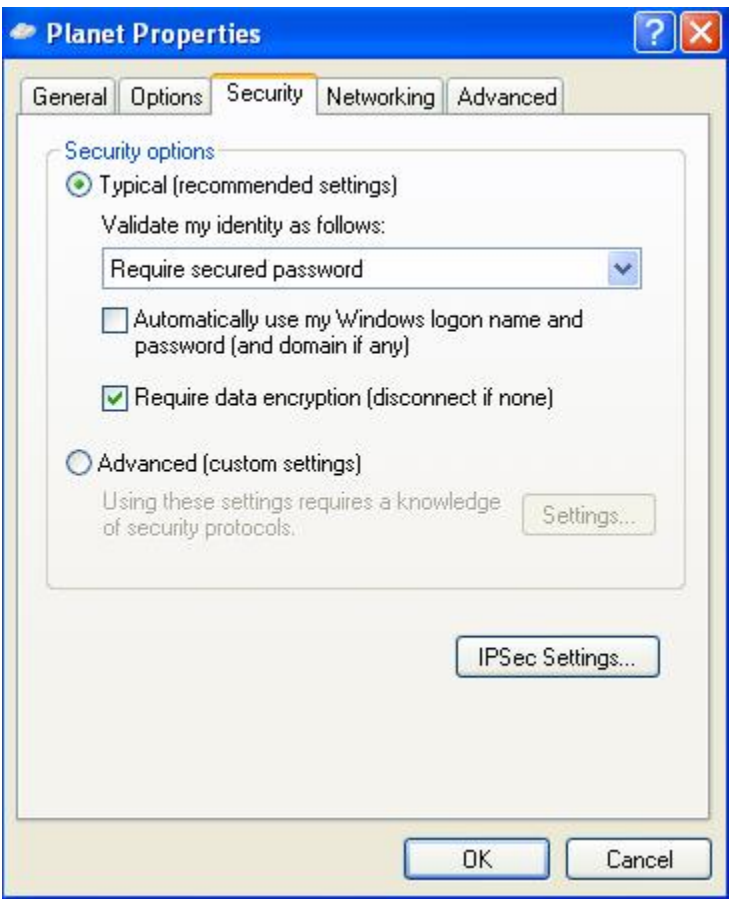

### **D.13 PPTP Remote Access**

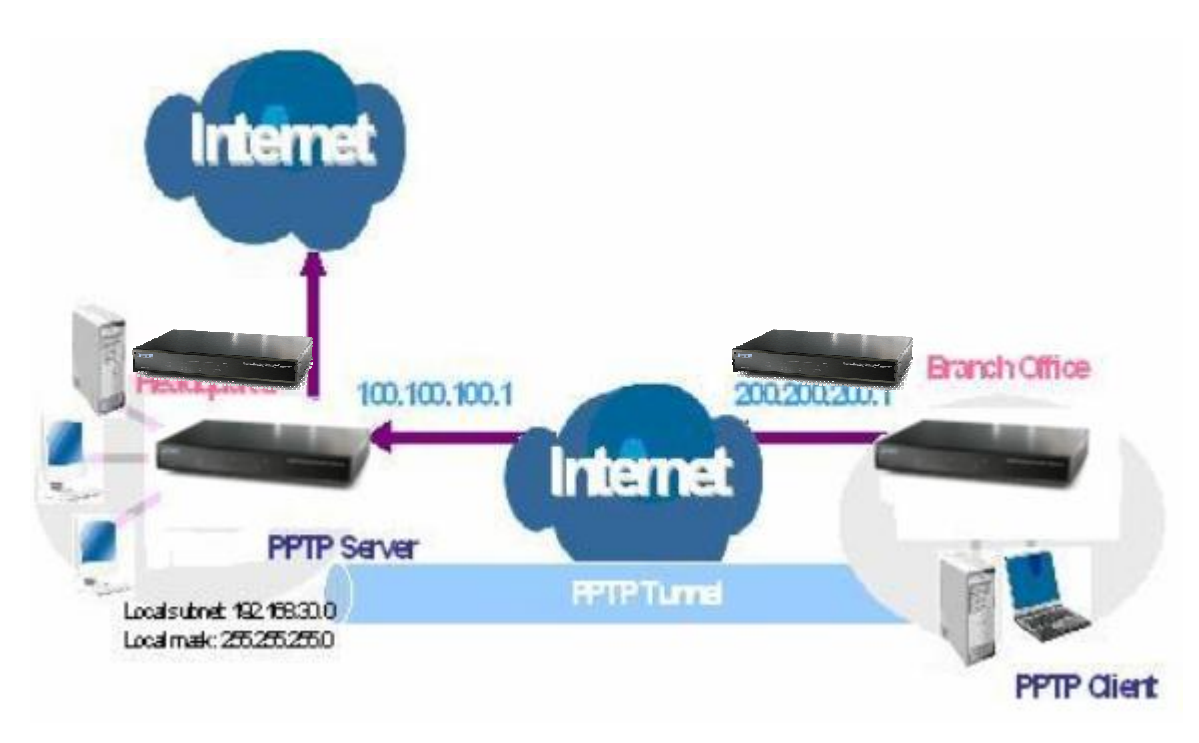

Step1: Go to **Configuration** > **VPN** > **PPTP** and Enable the PPTP function, **Disable** the **Encryption**, then Click **Apply**.

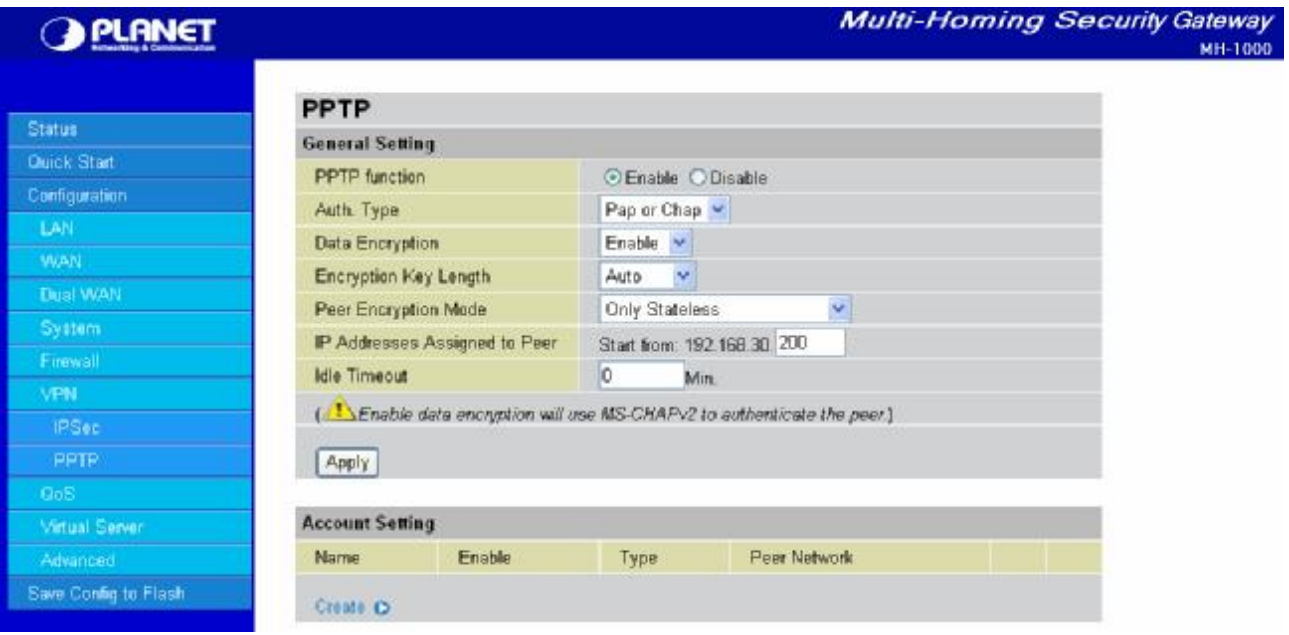

Step2: Click **Create** to create a PPTP Account.

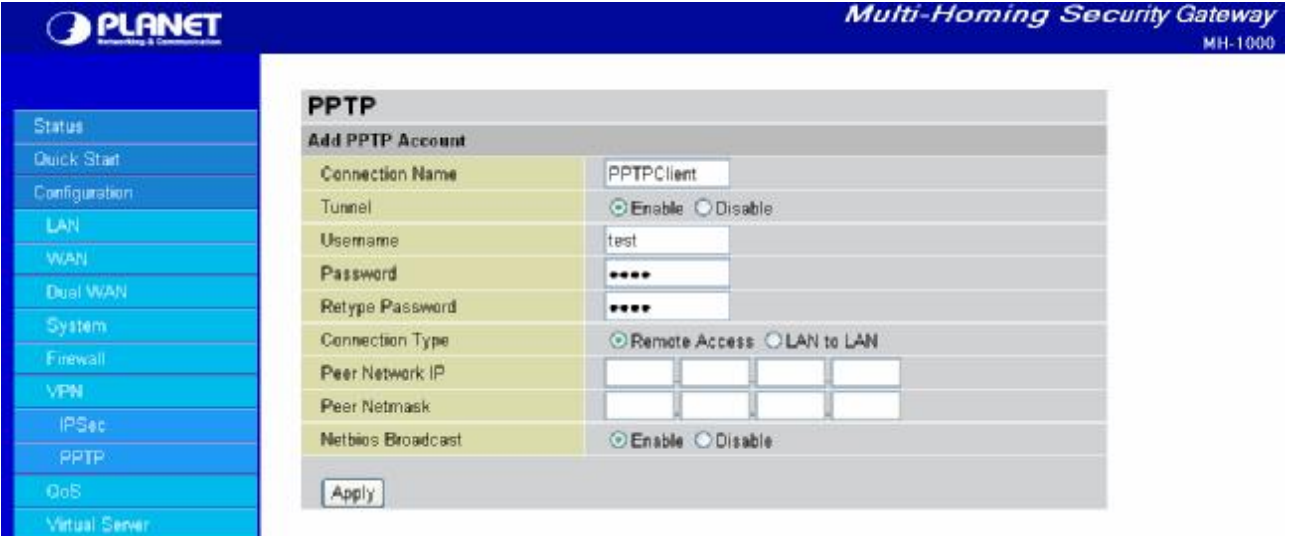

Step3: Click **Apply**, you can see the account is successfully created.
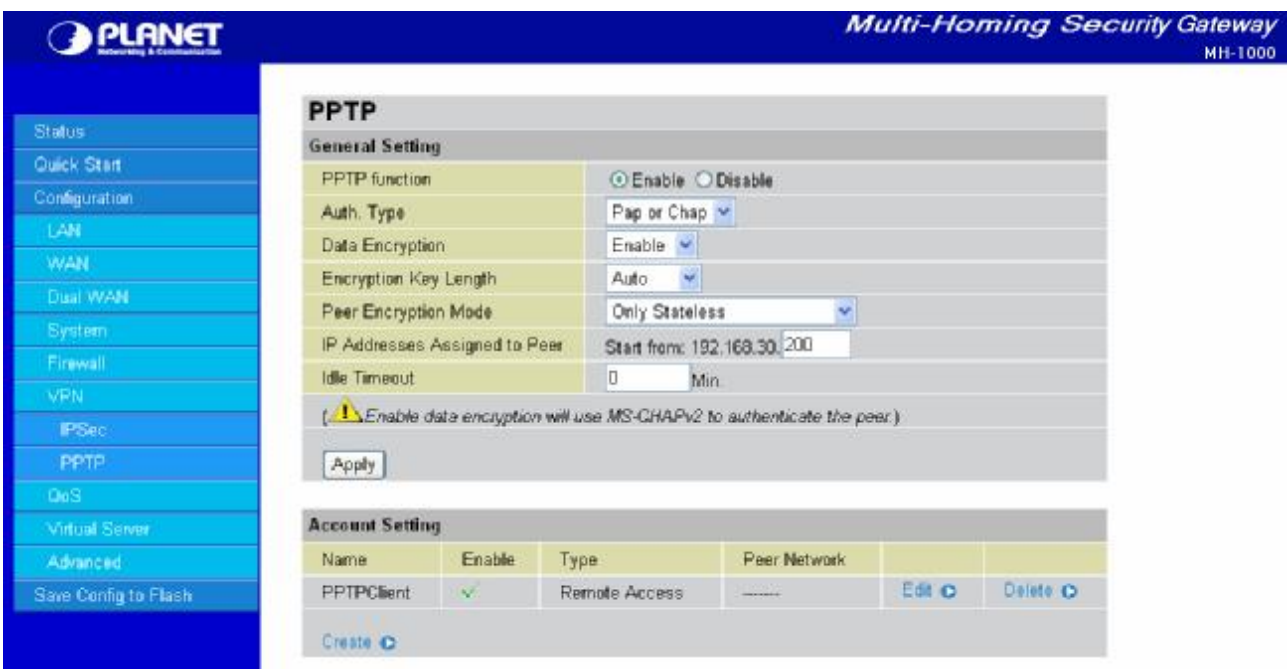

Step4: Click **Save Config** to save all changes to flash memory.

Step5: In another MH-1000 as Client, Go to **Configuration** > **WAN** > **ISP Settings**.

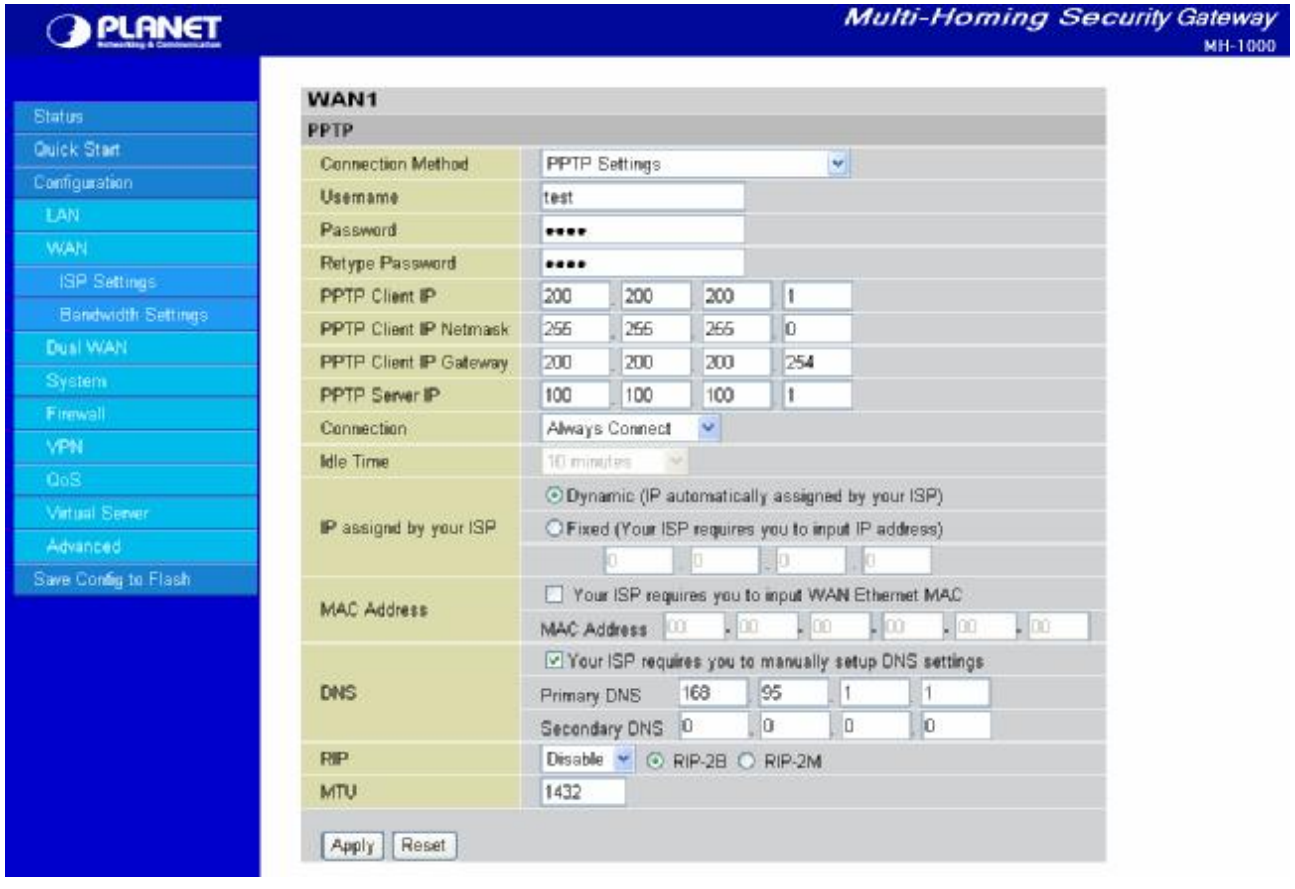

Step6: Click **Apply**, and **Save CONFIG**.